GP01153D/06/EN/01.21 71510275 2021-04-01 Valid as of version 01.00.zz (Device firmware)

# Description of Device Parameters Proline Promag 800

Electromagnetic flowmeter Modbus RS485

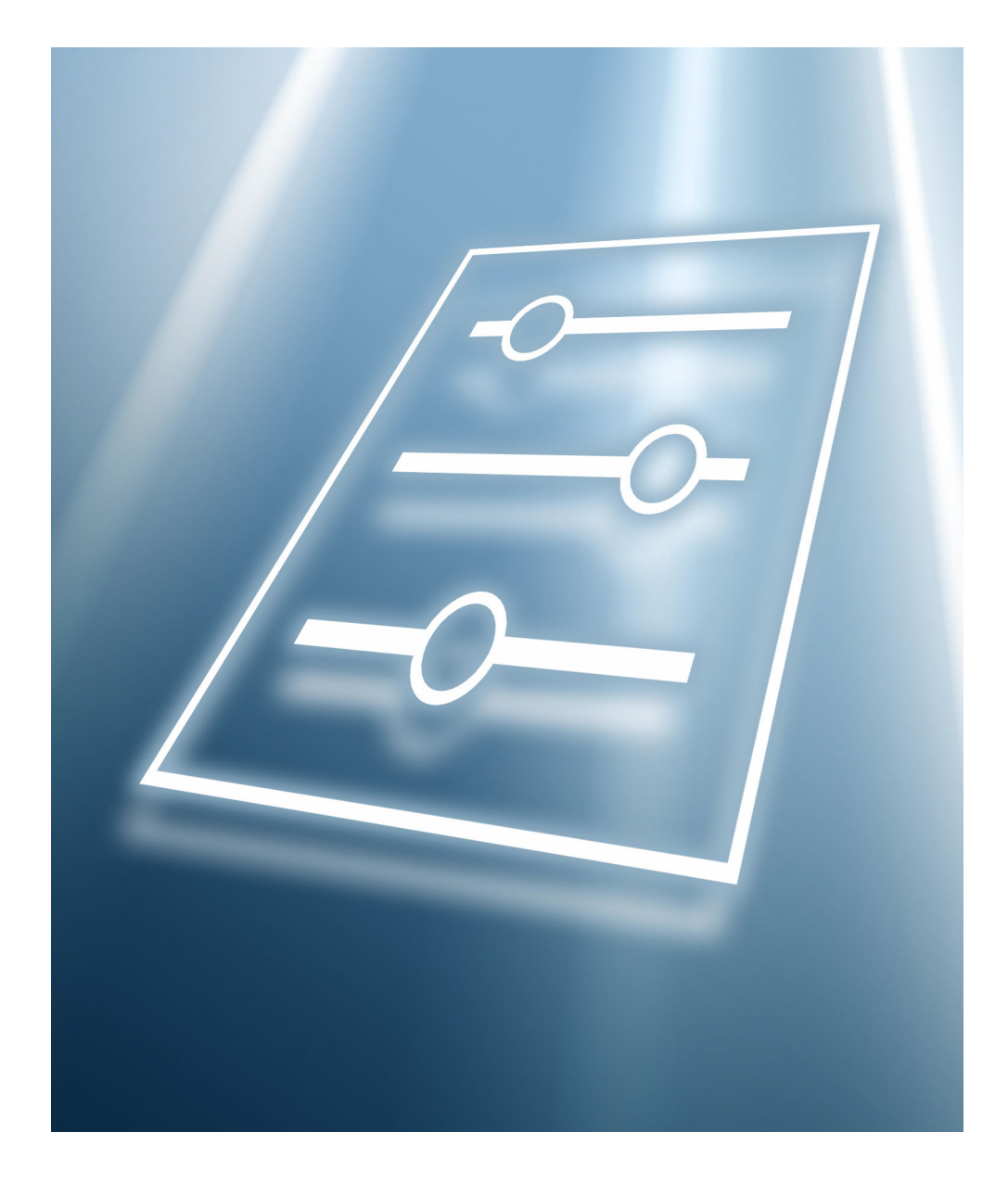

![](_page_0_Picture_6.jpeg)

# Table of contents

![](_page_2_Picture_595.jpeg)

![](_page_2_Picture_596.jpeg)

# <span id="page-3-0"></span>1 About this document

# 1.1 Document function

The document is part of the Operating Instructions and serves as a reference for parameters, providing a detailed explanation of each individual parameter of the operating menus.

It is used to perform tasks that require detailed knowledge of the function of the device:

- Optimal adaptation of the measurement to difficult conditions
- Detailed configuration of the communication interface
- Error diagnostics in difficult cases

# 1.2 Target group

The document is aimed at specialists who work with the device over the entire life cycle and perform specific configurations.

# 1.3 Using this document

### 1.3.1 Symbols for certain types of information

![](_page_3_Picture_175.jpeg)

### 1.3.2 Information on the document structure

The parameters of all the operating menus and the commissioning wizard are described in this document.

- Guidance menu with the Commissioning wizard ( $\rightarrow \Box$ ) 6), which guides the user automatically through all the device parameters that are required for commissioning
- Application menu ( $\rightarrow \Box$  40)
- Diagnostics menu ( $\rightarrow$   $\circledR$  21)
- System menu ( $\rightarrow \cong$  78)

# 1.3.3 Structure of a parameter description

The individual parts of a parameter description are described in the following section:

<span id="page-4-0"></span>![](_page_4_Picture_149.jpeg)

• On the parameter function

# 1.4 Documentation

The Description of Device Parameters is part of the following documentation:

# 1.4.1 Operating Instructions

![](_page_4_Picture_150.jpeg)

### 1.4.2 Special Documentation

![](_page_4_Picture_151.jpeg)

# <span id="page-5-0"></span>2 "Guidance" menu

Main functions for use – from fast and safe commissioning to guided support during operation.

![](_page_5_Picture_255.jpeg)

# 2.1 "Commissioning" wizard

Complete this wizard to commission the device.

For each parameter, enter the appropriate value or select the appropriate option.

#### NOTE

If you exit the wizard before completing all required parameters, the changes you made will be saved. For this reason, the device may be in an undefined state! In this case, a reset to the default settings is recommended.

![](_page_5_Picture_256.jpeg)

![](_page_5_Picture_257.jpeg)

<span id="page-6-0"></span>![](_page_6_Picture_269.jpeg)

![](_page_6_Picture_270.jpeg)

<span id="page-7-0"></span>![](_page_7_Picture_108.jpeg)

#### <span id="page-8-0"></span>Selection *SI units*

- $\mathbf{r}$  cm<sup>3</sup>/s
- $em^3/min$
- $em<sup>3</sup>/h$
- $\mathbf{r}$  cm<sup>3</sup>/d
- $dm^3/s$
- $\bullet$  dm<sup>3</sup>/min
- $dm^3/h$
- $dm^3/d$
- $m^3/s$
- $\bullet$  m<sup>3</sup>/min
- $\bullet$  m<sup>3</sup>/h
- $m^3/d$
- $m!/s$
- ml/min
- $m!/h$ • ml/d
- $l/s$
- 
- $\blacksquare$  1/min  $-1/h$
- 
- l/d
- $\blacksquare$  hl/s
- hl/min
- $\blacksquare$  hl/h
- hl/d  $-Ml/s$
- Ml/min
- Ml/h
- 
- Ml/d
- *US units*  $\overline{a}$  af/s
- $\blacksquare$  af/min
- $\bullet$  af/h
- af/d
- $ft^3/s$
- $\blacksquare$  ft<sup>3</sup>/min
- 
- $ft^3/h$
- $\mathbf{f}$  ft<sup>3</sup>/d
- $\bullet$  MMft $^3/s$
- $\bullet$  MMft<sup>3</sup>/min
- $\blacksquare$ MMft $3/h$
- $\blacksquare$  Mft<sup>3</sup>/d
- $\blacksquare$  fl oz/s (us)
- $\blacksquare$  fl oz/min (us)
- $\blacksquare$  fl oz/h (us)
- fl oz/d (us)
- $\bullet$  gal/s (us)
- gal/min (us)
- $\bullet$  qal/h (us)
- gal/d (us)
- Mgal/s (us)
- Mgal/min (us)
- Mgal/h (us)
- Mgal/d (us)
- bbl/s (us;liq.)
- bbl/min (us;liq.)
- bbl/h (us;liq.)
- bbl/d (us;liq.)
- bbl/s (us;beer)
- bbl/min (us;beer)
- bbl/h (us;beer)
- bbl/d (us;beer)
- bbl/s (us;oil)
- bbl/min (us;oil)
- bbl/h (us;oil)
- bbl/d (us:oil)
- bbl/s (us;tank)
- bbl/min (us;tank)
- bbl/h (us;tank)
- bbl/d (us;tank)
- kgal/s (us)
- kgal/min (us)
- $\bullet$  kgal/h (us)
- 
- kgal/d (us)

**Navigation**  $\Box$  Guidance → Commissioning → Volume unit

Description Select volume unit.

*Imperial units* • gal/s (imp) • gal/min (imp) • gal/h (imp)  $\bullet$  qal/d (imp) • Mgal/s (imp) • Mgal/min (imp) • Mgal/h (imp) • Mgal/d (imp) • bbl/s (imp;beer) • bbl/min (imp;beer) • bbl/h (imp;beer) · bbl/d (imp;beer) • bbl/s (imp;oil) • bbl/min (imp;oil) • bbl/h (imp;oil) • bbl/d (imp;oil)

#### <span id="page-9-0"></span>Selection *SI units*

![](_page_9_Picture_227.jpeg)

- $\bullet$  cm<sup>3</sup>  $d m<sup>3</sup>$  $m<sup>3</sup>$ • ml
	- l
	- hl
	- Ml Mega
- af  $f{t}^3$  $\blacksquare$  Mft<sup>3</sup> • fl oz (us)  $\bullet$  qal (us) • kgal (us) • Mgal (us) • bbl (us;oil) • bbl (us;liq.) • bbl (us;beer) • bbl (us;tank)

*US units*

*Imperial units*  $\bullet$  qal (imp) • Mgal (imp) • bbl (imp;beer) • bbl (imp;oil)

![](_page_9_Picture_228.jpeg)

- kPa a • kPa g • Pa a • Pa g
- bar
- bar g

### Assign process variable

Navigation 
Guidance → Commissioning → Assign variable Description Select process variable for totalizer. Additional information: If the option selected is changed, the device resets the totalizer to "0".

#### <span id="page-10-0"></span>Selection **•** Off

• Volume flow

Unit totalizer **Navigation**  $\Box$  Guidance → Commissioning → Unit totalizer 1 to n Description Select process variable totalizer unit. Selection *SI units*  $\bullet$  cm<sup>3</sup>  $\bullet$  dm<sup>3\*</sup>  $m^3$ <sup>\*</sup>  $\bullet$  ml<sup>\*</sup>  $\blacksquare$   $\vdash$  $\overline{\bullet}$  hl<sup>\*</sup>  $\bullet$  Ml Mega $\star$ *US units*  $\bullet$  af<sup>\*</sup>  $\overrightarrow{ft}^{3*}$  $\bullet$  Mft<sup>3\*</sup>  $\bullet$  fl oz (us)<sup>\*</sup>  $\bullet$  gal (us)  $\bullet$  kgal (us)<sup>\*</sup> • Mgal (us) \*  $\bullet$  bbl (us;liq.)  $\check{\phantom{a}}$ • bbl (us;beer) \*  $\bullet$  bbl (us;oil)  $\bullet$  bbl (us;tank) *Imperial units*  $\bullet$  gal (imp)<sup>\*</sup> • Mgal  $\text{(imp)}^*$ • bbl (imp;beer) \* • bbl (imp;oil) \* \* Visibility depends on order options or device settings or *Other units* None<sup>1</sup> Visibility depends on order options or device settings

![](_page_10_Picture_263.jpeg)

![](_page_10_Picture_264.jpeg)

<span id="page-11-0"></span>![](_page_11_Picture_161.jpeg)

![](_page_11_Picture_162.jpeg)

# **Low flow cut off**  $\Box$ **Navigation**  $\Box$  Guidance → Commissioning → Low flow cut off Description Select process variable for low flow cut off to activate low flow cut off. Selection **•** Off

- - Volume flow

<span id="page-12-0"></span>![](_page_12_Picture_113.jpeg)

![](_page_12_Picture_114.jpeg)

![](_page_12_Picture_115.jpeg)

![](_page_12_Picture_116.jpeg)

<span id="page-13-0"></span>Additional information *Selection*

#### • Pulse option

Quantitatively proportional pulse with pulse width to be configured. Whenever a specific volume has been reached (pulse value), a pulse is emitted, the duration of which is set within the "Pulse width" parameter.

• Switch option

Indicates when the state of the device changes, e.g. when a specified limit value is reached.

Additional information:

- The switch output can be in one of two states: either it is conductive or it is nonconductive.

- When the function assigned to the switch output is triggered, the switch output will depending on the output configuration either be continuously conductive or continuously non-conductive or, in case of battery-operated devices, it will emit a pulse, i.e. the switch output will be closed and conductive for the duration of the pulse.

- The switch output is used to display diagnostic information at the system level, e. g. by connecting a lamp that lights up when the function assigned is triggered.

![](_page_13_Picture_155.jpeg)

![](_page_13_Picture_156.jpeg)

### <span id="page-14-0"></span>Value per pulse

![](_page_14_Picture_167.jpeg)

The switch output is permanently switched on (closed, conductive).

• Diagnostic behavior option

Emits a pulse if there is a pending diagnostic event of the assigned behavioral category. • Limit option

Emits a pulse if a limit value specified for the process variable has been reached.

- Flow direction check option
- Emits a pulse when the flow direction changes.

**• Status option** 

Emits a pulse to indicate the device status for empty pipe detection or low flow cut off, whichever option is assigned to the switch output.

<span id="page-15-0"></span>![](_page_15_Picture_159.jpeg)

![](_page_15_Picture_160.jpeg)

| Switch-on value |                                                                                                    | $^{\circ}$ |
|-----------------|----------------------------------------------------------------------------------------------------|------------|
| Navigation      | 阊<br>Guidance $\rightarrow$ Commissioning $\rightarrow$ Switch-on value                                   |            |
| Description     | Enter limit value for the switch-on point (process variable $>$ switch-on value = closed,<br>conductive). |            |
|                 | Additional information:<br>To use a hysteresis: Switch-on point > Switch-off point.                       |            |
| User entry      | Signed floating-point number                                                                              |            |

<sup>\*</sup> Visibility depends on order options or device settings

<span id="page-16-0"></span>![](_page_16_Picture_133.jpeg)

<span id="page-17-0"></span>![](_page_17_Picture_159.jpeg)

![](_page_17_Picture_160.jpeg)

![](_page_17_Picture_161.jpeg)

- Totalizer 1
- Totalizer 2
- Totalizer 3

<sup>\*</sup> Visibility depends on order options or device settings

<span id="page-18-0"></span>![](_page_18_Picture_88.jpeg)

# 2.2 "Import / Export" submenu

Use the Import/Export functionality to import or export data, e.g. to generate a report.

*Navigation* **■** Guidance → Import / Export

‣ Import / Export

<sup>\*</sup> Visibility depends on order options or device settings

# <span id="page-19-0"></span>3 "Device information" menu

![](_page_19_Picture_189.jpeg)

### Status signal

**Navigation**  $\Box$  Device info  $\rightarrow$  Status signal

User interface  $\qquad \qquad \bullet \text{ OK}$ 

- Failure (F)
- Function check (C)
- Out of specification (S)
- Maintenance required (M)
- ---
- Not categorized

![](_page_19_Picture_190.jpeg)

# <span id="page-20-0"></span>4 "Diagnostics" menu

Troubleshooting and preventive maintenance – settings for device behavior during process and device events as well as assistance and measures for diagnostic purposes.

![](_page_20_Picture_366.jpeg)

# 4.1 "Active diagnostics" submenu

*Navigation* **■** Diagnostics → Active diagnos.

![](_page_20_Picture_367.jpeg)

![](_page_20_Picture_368.jpeg)

<span id="page-21-0"></span>![](_page_21_Picture_105.jpeg)

<span id="page-22-0"></span>User interface Days (d), hours (h), minutes (m), seconds (s)

# 4.2 "Diagnostic list" submenu

*Navigation* **■** Diagnostics → Diagnostic list → Diagnostics 1

![](_page_22_Picture_692.jpeg)

### Diagnostics 1

![](_page_22_Picture_693.jpeg)

**Navigation**  $\Box$  Diagnostics → Diagnostic list → Timestamp

Description Displays the timestamp for the diagnostic message with the highest priority.

<span id="page-23-0"></span>![](_page_23_Picture_104.jpeg)

#### <span id="page-24-0"></span>User interface Positive integer

![](_page_24_Picture_115.jpeg)

![](_page_24_Picture_116.jpeg)

![](_page_24_Picture_117.jpeg)

# 4.3 "Simulation" submenu

![](_page_24_Figure_7.jpeg)

<span id="page-25-0"></span>![](_page_25_Figure_2.jpeg)

![](_page_25_Picture_124.jpeg)

![](_page_25_Picture_125.jpeg)

### Pulse output simulation 1 to n

![](_page_25_Picture_126.jpeg)

<sup>\*</sup> Visibility depends on order options or device settings

<span id="page-26-0"></span>![](_page_26_Picture_142.jpeg)

• Down-counting value option

The number of pulses specified in the "Pulse value " parameter are emitted.

![](_page_26_Picture_143.jpeg)

![](_page_26_Picture_144.jpeg)

![](_page_26_Picture_145.jpeg)

<span id="page-27-0"></span>![](_page_27_Picture_142.jpeg)

# 4.4 "Heartbeat" submenu

For detailed information on the parameter descriptions for the **Heartbeat** Verification+Monitoringapplication package, refer to the Special Documentation for the device  $\rightarrow$   $\blacksquare$  5

# 4.5 "Diagnostic settings" submenu

*Navigation* **■** Diagnostics → Diag. settings

![](_page_27_Picture_143.jpeg)

## 4.5.1 "Properties" submenu

*Navigation* **■** Diagnostics → Diag. settings → Properties

![](_page_27_Picture_144.jpeg)

![](_page_27_Picture_145.jpeg)

# <span id="page-28-0"></span>4.5.2 "Diagnostic configuration" submenu

![](_page_28_Picture_235.jpeg)

*Navigation* **■** Diagnostics → Diag. settings → Configuration

![](_page_28_Picture_236.jpeg)

#### "Electronics" submenu

*Navigation* **B** Diagnostics → Diag. settings → Diag. config. → Electronics

![](_page_28_Picture_237.jpeg)

<span id="page-29-0"></span>![](_page_29_Picture_170.jpeg)

### "Configuration" submenu

![](_page_29_Picture_171.jpeg)

### Assign behavior of diagnostic no. 443 and the set of the set of the set of the set of the set of the set of the set of the set of the set of the set of the set of the set of the set of the set of the set of the set of the

Navigation **Diagnostics → Diag. settings → Diag. config. → Configuration → Diagnostic no. 443** 

Description Select behavior for diagnostic event "443 Pulse output faulty".

- Selection **•** Off
	- Alarm
	- Warning
	- Logbook entry only

#### <span id="page-30-0"></span>Additional information *Selection*

- Off option
	- The diagnostic event is ignored and no diagnostic message is generated or logged.
- Alarm option The device stops measuring. The signal outputs and totalizers assume the specified alarm condition. A diagnostic message is generated.
- Warning option The device continues measuring. The signal outputs and totalizers are not affected. A diagnostic message is generated.
- Logbook entry only option The device continues measuring. The diagnostic message is only displayed in the "Event logbook" submenu and does not alternate with the standard operational information displayed.

#### "Process" submenu

![](_page_30_Picture_210.jpeg)

<span id="page-31-0"></span>![](_page_31_Picture_182.jpeg)

![](_page_31_Picture_183.jpeg)

![](_page_31_Picture_184.jpeg)

<span id="page-32-0"></span>![](_page_32_Picture_178.jpeg)

![](_page_32_Picture_179.jpeg)

# <span id="page-33-0"></span>Assign behavior of diagnostic no. 955 **Navigation**  $\Box$  Diagnostics → Diag. settings → Diag. config. → Process → Diagnostic no. 955 Description Select behavior for diagnostic event "955 Flow limit exceeded". Selection **•** Off • Alarm • Warning • Logbook entry only Additional information *Selection* • Off option The diagnostic event is ignored and no diagnostic message is generated or logged. • Alarm option The device stops measuring. The signal outputs and totalizers assume the specified alarm condition. A diagnostic message is generated. • Warning option The device continues measuring. The signal outputs and totalizers are not affected. A diagnostic message is generated. • Logbook entry only option The device continues measuring. The diagnostic message is only displayed in the "Event logbook" submenu and does not alternate with the standard operational information displayed.

![](_page_33_Picture_185.jpeg)

<span id="page-34-0"></span>![](_page_34_Picture_178.jpeg)

![](_page_34_Picture_179.jpeg)

<span id="page-35-0"></span>![](_page_35_Picture_195.jpeg)

![](_page_35_Picture_196.jpeg)

Description Select behavior for diagnostic event "958 Time-dependent pressure limit exceeded".

- Selection **•** Off
	- Alarm
	- Warning
	- Logbook entry only

Additional information *Selection*

- Off option
- The diagnostic event is ignored and no diagnostic message is generated or logged. • Alarm option
	- The device stops measuring. The signal outputs and totalizers assume the specified alarm condition. A diagnostic message is generated.
- Warning option The device continues measuring. The signal outputs and totalizers are not affected. A diagnostic message is generated.
- Logbook entry only option The device continues measuring. The diagnostic message is only displayed in the "Event logbook" submenu and does not alternate with the standard operational information displayed.
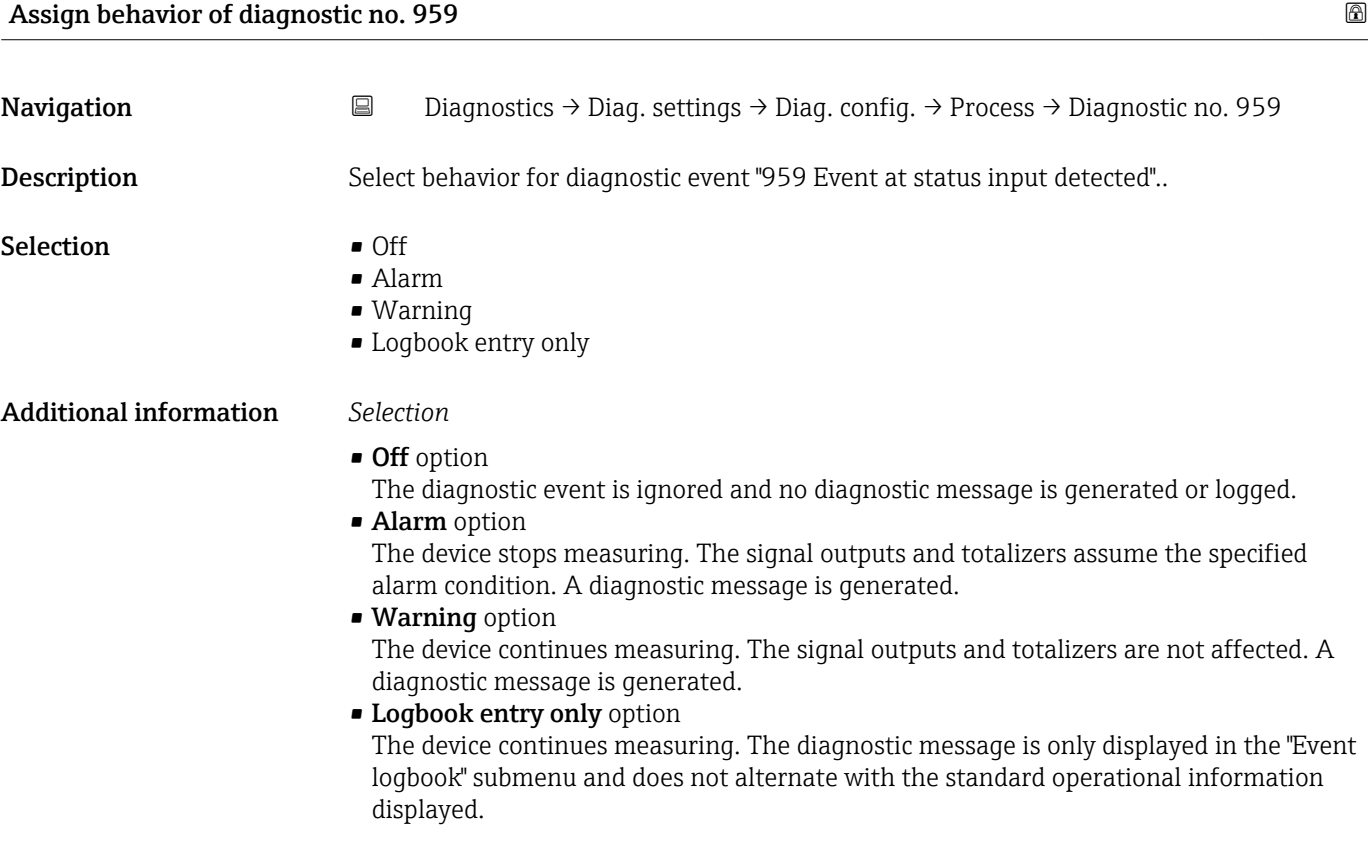

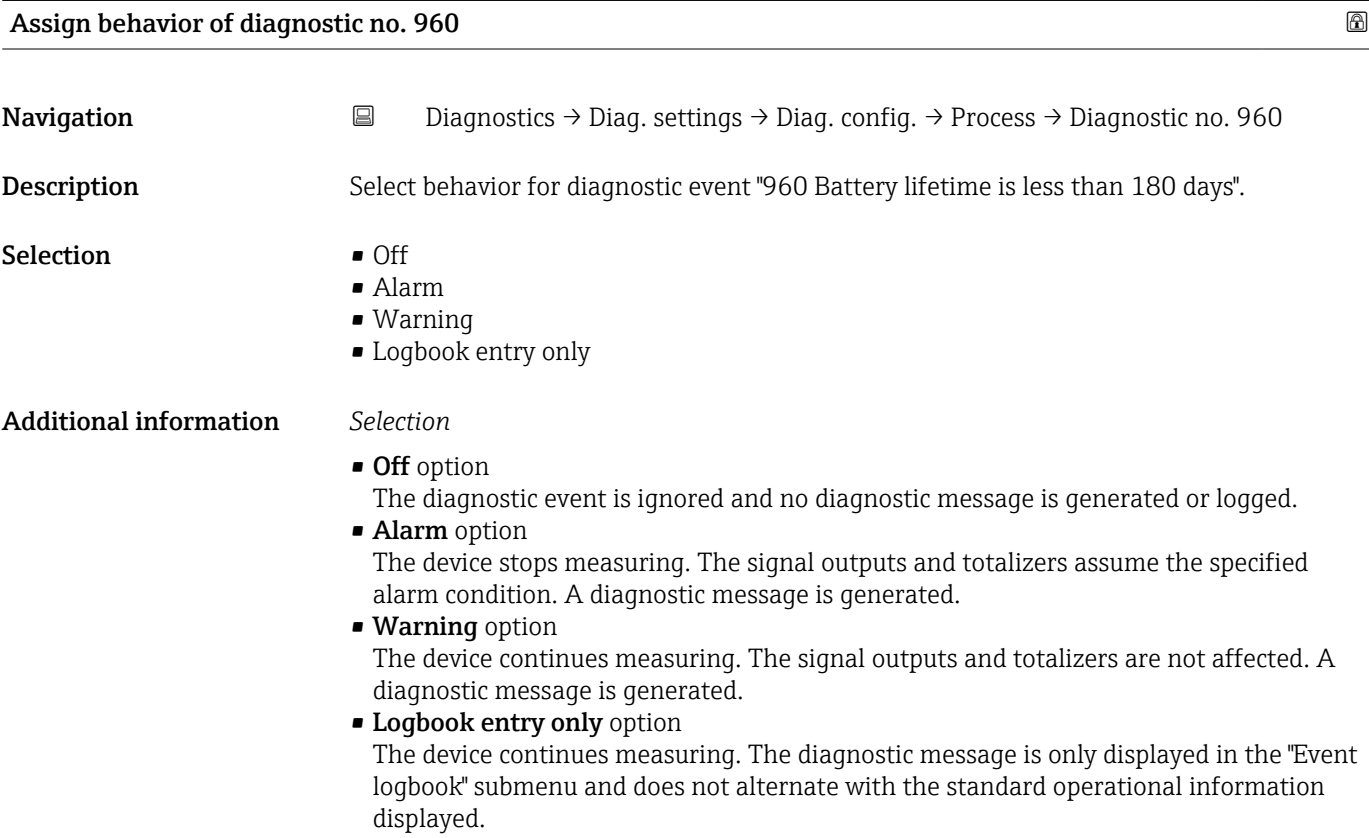

# 4.6 "Tracking pointer" submenu

*Navigation* **■** Diagnostics → Tracking pointer

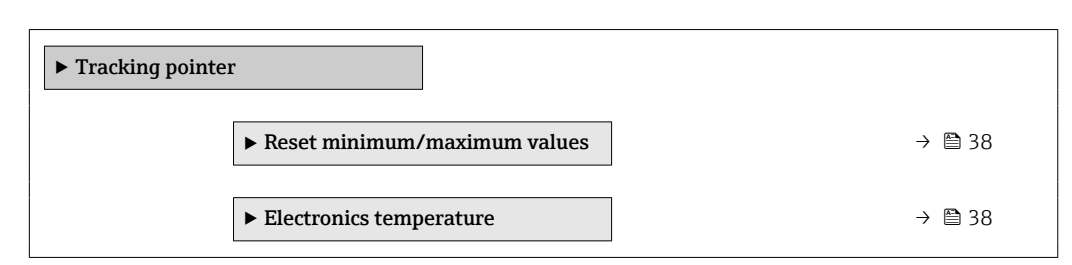

#### 4.6.1 "Reset minimum/maximum values" submenu

*Navigation* **■** Diagnostics → Tracking pointer → Reset values

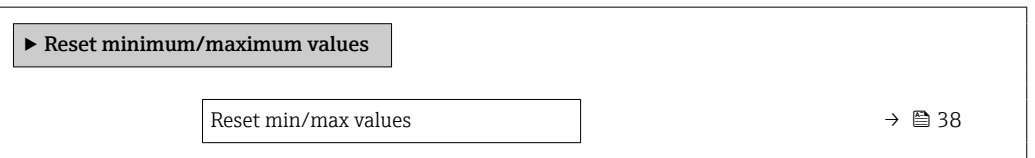

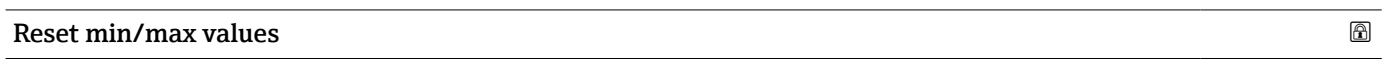

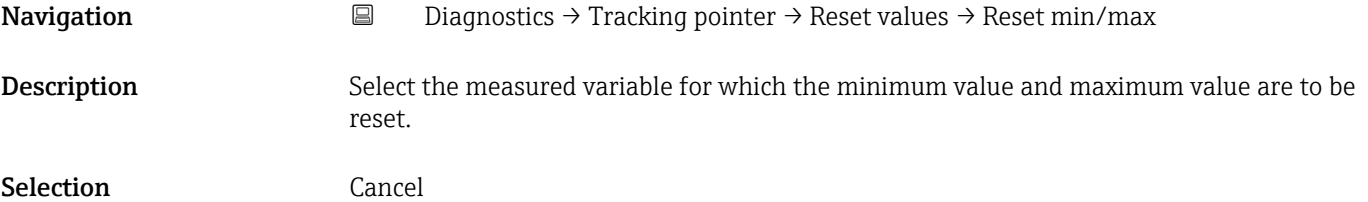

#### 4.6.2 "Electronics temperature" submenu

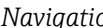

*n* **a** Diagnostics → Tracking pointer → Electronics temp

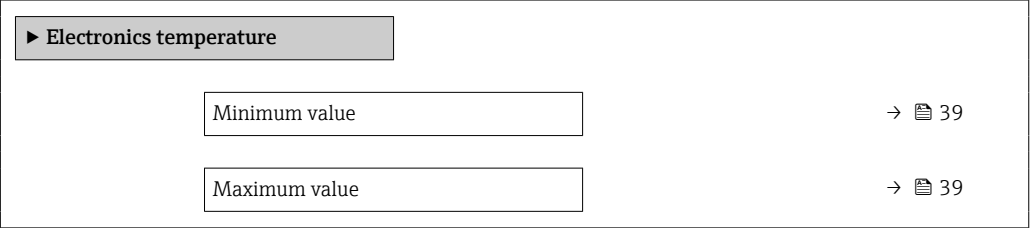

<span id="page-38-0"></span>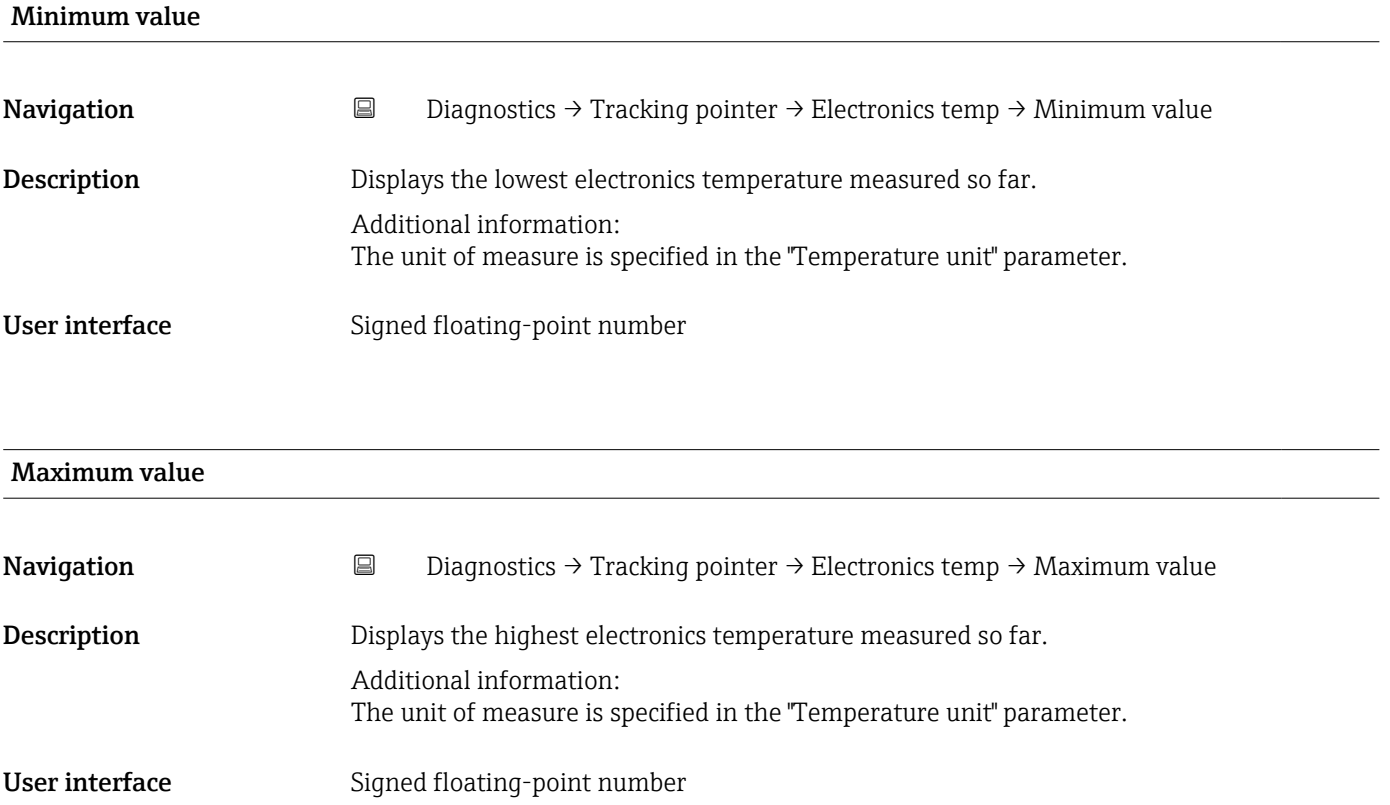

# 5 "Application" menu

Targeted optimization to the application – comprehensive device settings from sensor technology to system integration for optimum application adaptation.

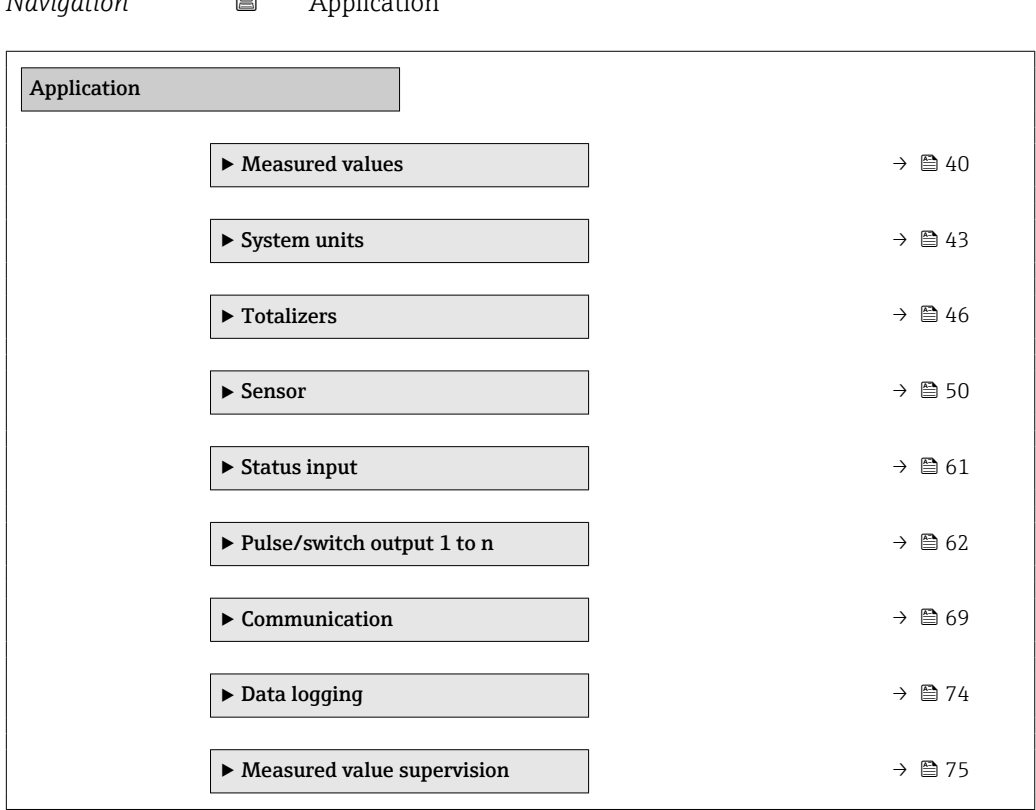

*Navigation* Application

# 5.1 "Measured values" submenu

*Navigation* 
■ Application → Measured values

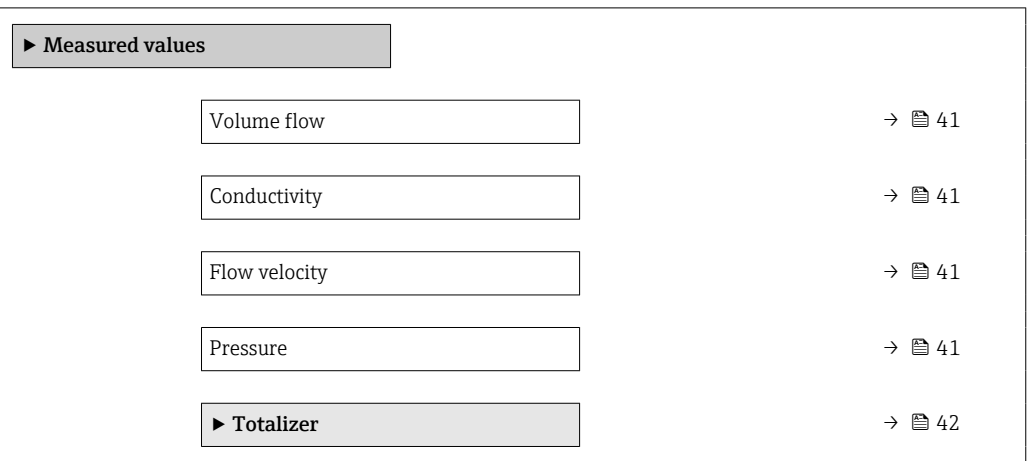

<span id="page-40-0"></span>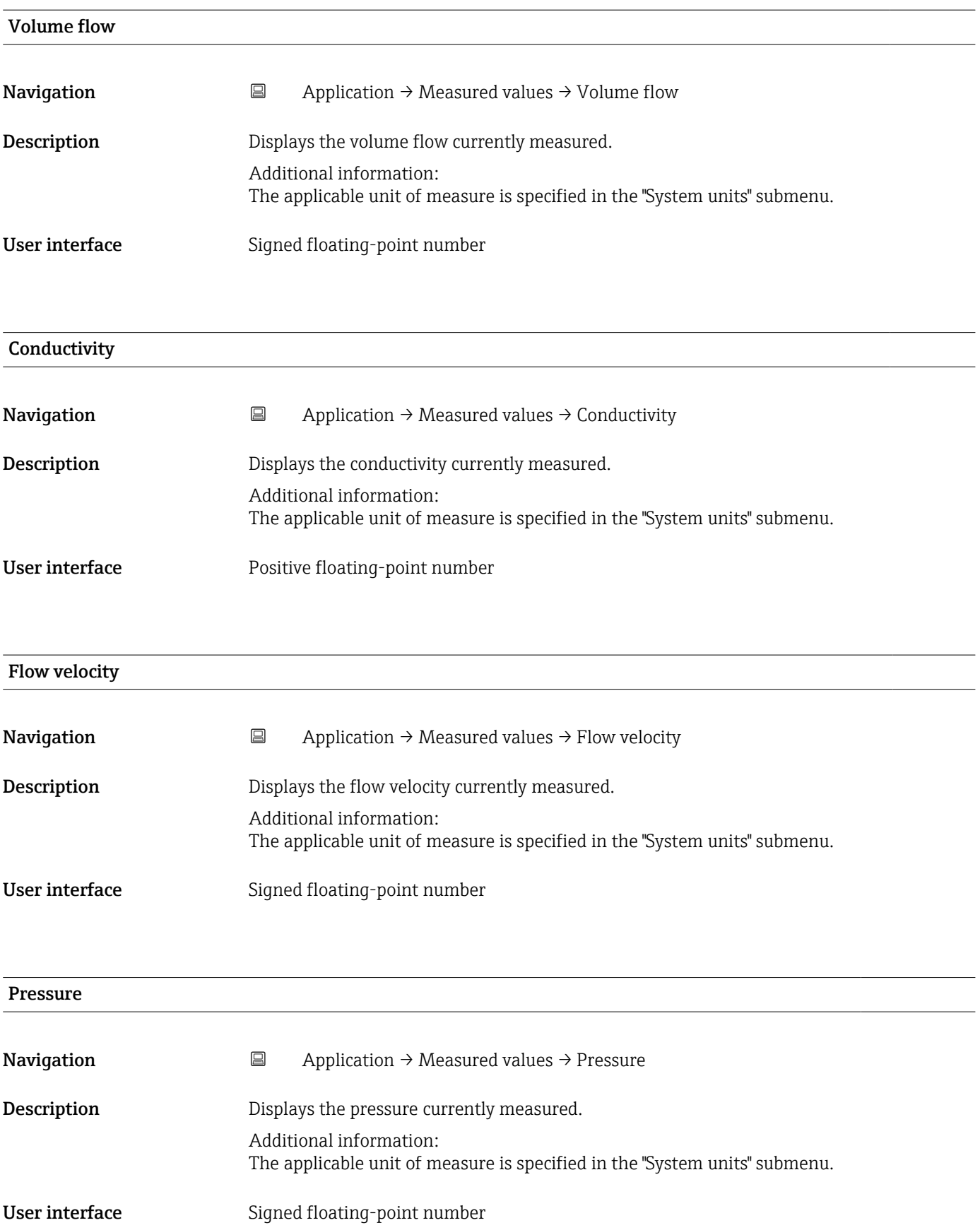

### <span id="page-41-0"></span>5.1.1 "Totalizer" submenu

*Navigation* 
■ Application → Measured values → Totalizer

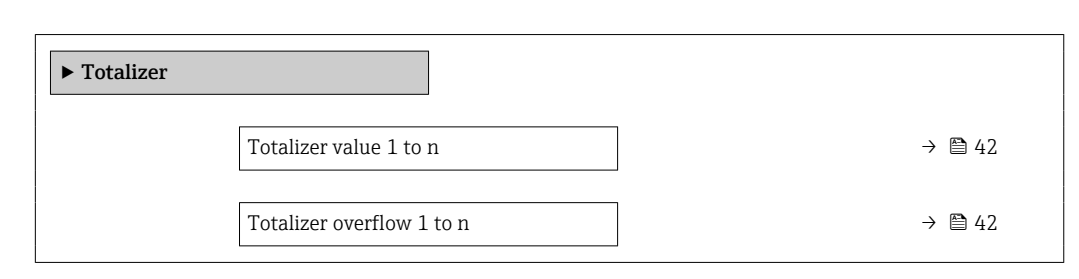

#### Totalizer value 1 to n

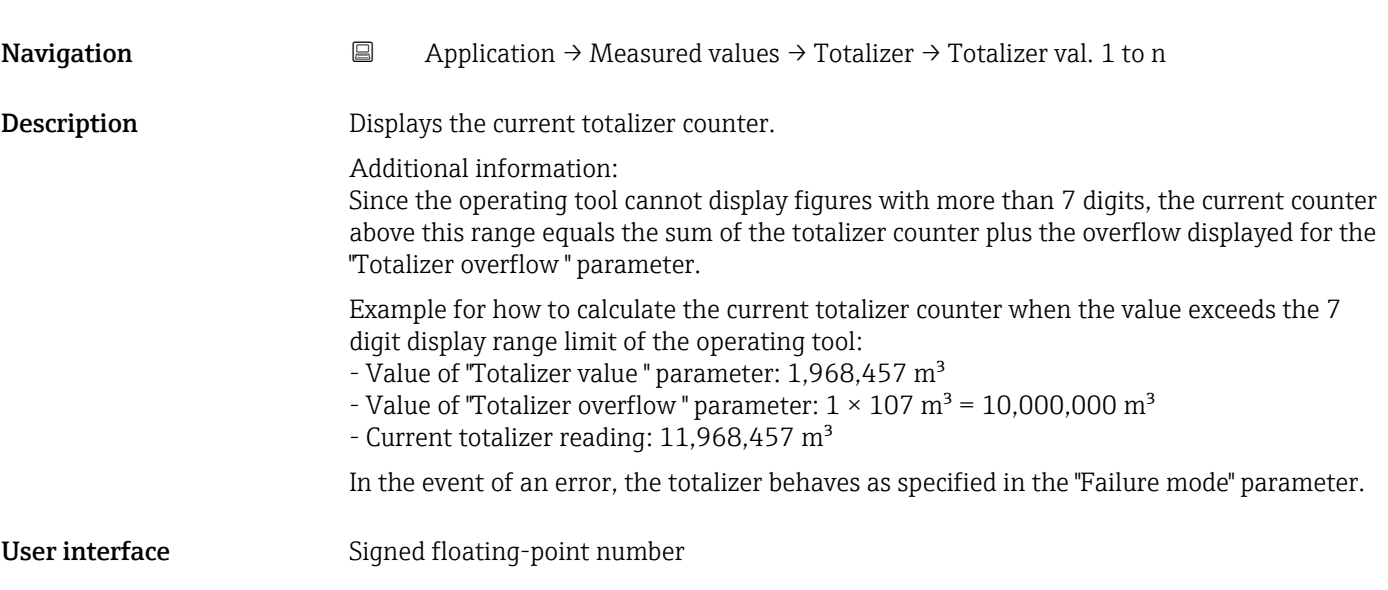

#### Totalizer overflow 1 to n

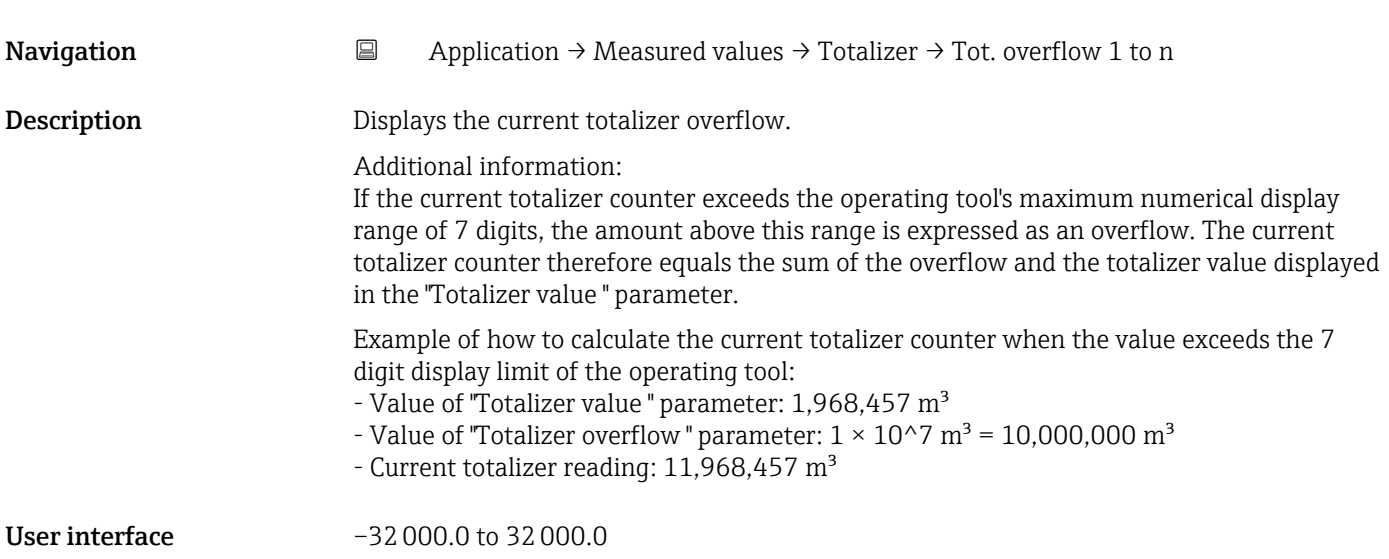

# <span id="page-42-0"></span>5.2 " Units" submenu

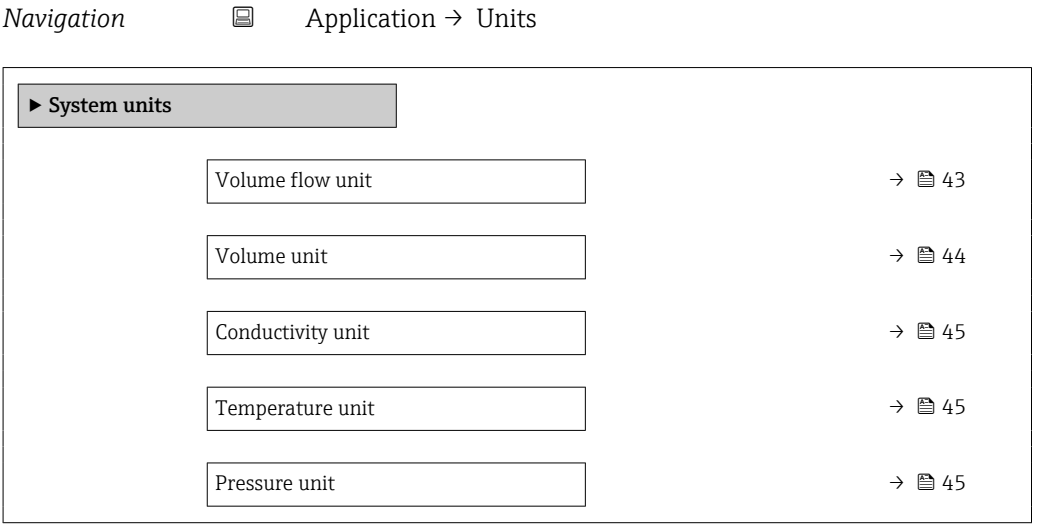

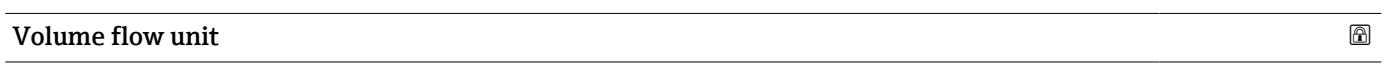

**Navigation a**  $\Box$  Application → System units → Volume flow unit

Description Select volume flow unit.

*Imperial units* • gal/s (imp) • gal/min (imp) • gal/h (imp) • gal/d (imp) • Mgal/s (imp) • Mgal/min (imp) • Mgal/h (imp) • Mgal/d (imp) • bbl/s (imp;beer) • bbl/min (imp;beer) · bbl/h (imp;beer) • bbl/d (imp;beer) • bbl/s (imp;oil) • bbl/min (imp;oil) • bbl/h (imp;oil) • bbl/d (imp;oil)

#### <span id="page-43-0"></span>Selection *SI units*

 $\mathbf{r}$  cm<sup>3</sup>/s  $em^3/min$ 

- $\mathbf{r}$  cm<sup>3</sup>/h
- $\mathbf{r}$  cm<sup>3</sup>/d
- $d m^3/s$
- $\bullet$  dm<sup>3</sup>/min
- $d m^3/h$
- $dm^3/d$
- $m^3/s$
- $\bullet$  m<sup>3</sup>/min
- $\bullet$  m<sup>3</sup>/h
- $m^3/d$
- $ml/s$
- ml/min
- $m/h$
- ml/d
- $1/s$
- l/min
- $l/h$
- l/d
- $h$ l/s
- hl/min
- $\blacksquare$  hl/h
- hl/d
- $-Ml/s$
- Ml/min
- $\blacksquare$  Ml/h
- Ml/d
- *US units*  $\blacksquare$  af/s
- $\blacksquare$  af/min
- $\blacksquare$  af/h
- af/d
- $ft^3/s$
- $\blacksquare$  ft<sup>3</sup>/min
- $ft^3/h$
- $\mathbf{f}$  ft<sup>3</sup>/d
- $\bullet$  MMft $^3/s$
- $\bullet$  MMft<sup>3</sup>/min
- $\bullet$  MMft<sup>3</sup>/h
- $\blacksquare$  Mft<sup>3</sup>/d
- $\blacksquare$  fl oz/s (us)
- $\blacksquare$  fl oz/min (us)
- $\blacksquare$  fl oz/h (us)
- fl oz/d (us)
- $\bullet$  gal/s (us)
- 
- gal/min (us)
- $\bullet$  qal/h (us)
- $\bullet$  qal/d (us)
- Mgal/s (us)
- Mgal/min (us)
- Mgal/h (us)
- Mgal/d (us)
- bbl/s (us;lig.)
- bbl/min (us;liq.)
- bbl/h (us;liq.)
- bbl/d (us;lig.)
- bbl/s (us;beer)
- bbl/min (us;beer) • bbl/h (us;beer)
- bbl/d (us;beer)
- bbl/s (us;oil)
- bbl/min (us;oil)
- bbl/h (us;oil)
- bbl/d (us;oil)
- bbl/s (us;tank)
- bbl/min (us;tank)
- 
- bbl/h (us;tank) • bbl/d (us;tank)
- 
- kgal/s (us)
- kgal/min (us)
- kgal/h (us)
- kgal/d (us)

Volume unit **Navigation**  $\Box$  Application  $\rightarrow$  System units  $\rightarrow$  Volume unit

Description Select volume unit.

- 
- 
- 
- 

#### <span id="page-44-0"></span>Selection

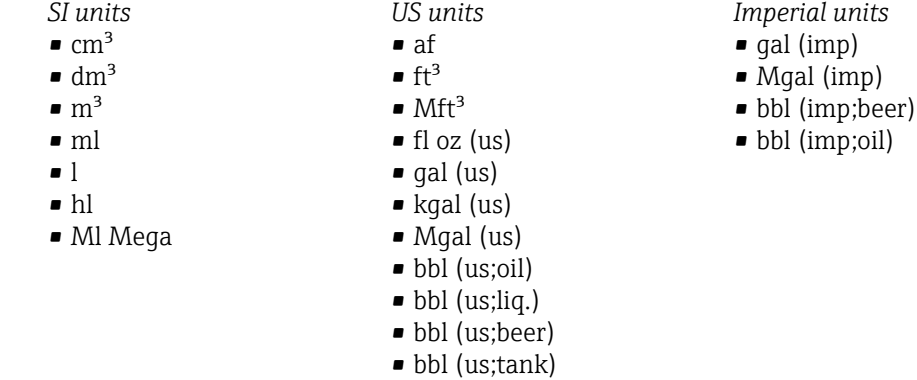

#### Conductivity unit

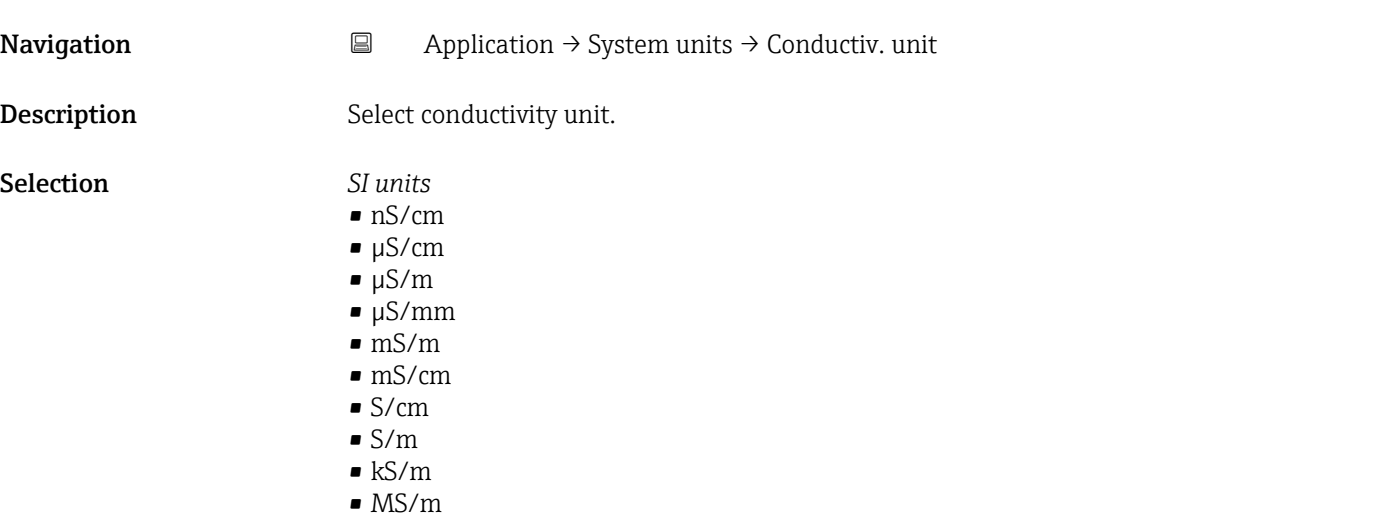

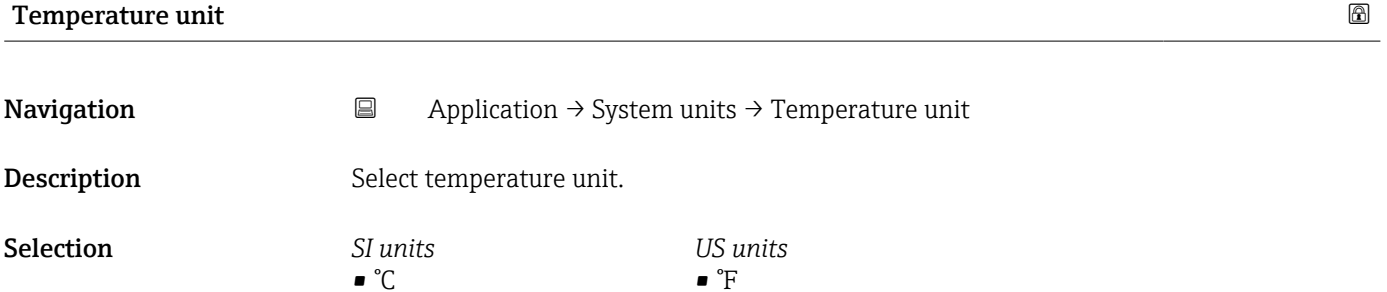

• °R

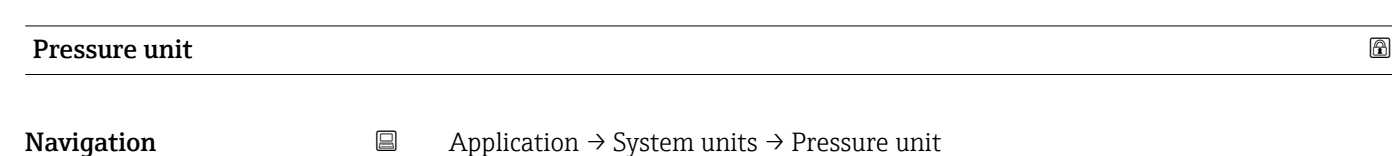

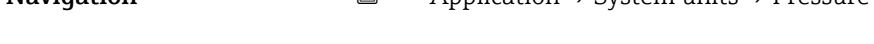

Description Select process pressure unit.

 $\bullet$  K

- <span id="page-45-0"></span>Selection *SI units* • MPa a • MPa g  $\bullet$  kPa a • kPa g *US units* • psi a • psi g
	- Pa a
	- Pa g
	- bar
	- bar g

# 5.3 "Totalizers" submenu

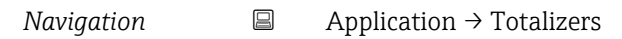

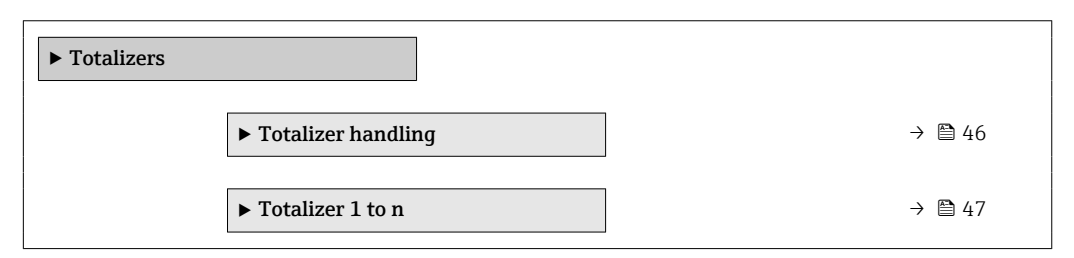

# 5.3.1 "Totalizer handling" submenu

*Navigation* 
■
Application → Totalizers → Totalizer

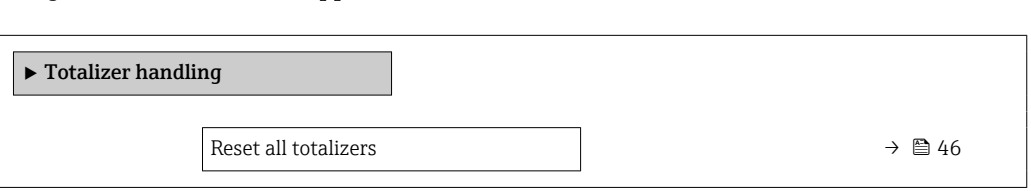

# Reset all totalizers **Navigation**  $\Box$  Application → Totalizers → Totalizer → Reset all tot. **Description** Reset all totalizers to "0" and restart the totaling process. All flow quantities thus far totalized are thereby deleted.

- Selection  **Cancel** 
	- Reset + totalize

#### <span id="page-46-0"></span>5.3.2 "Totalizer 1 to n" submenu

*Navigation*  $\Box$  Application  $\rightarrow$  Totalizers  $\rightarrow$  Totalizer 1 to n

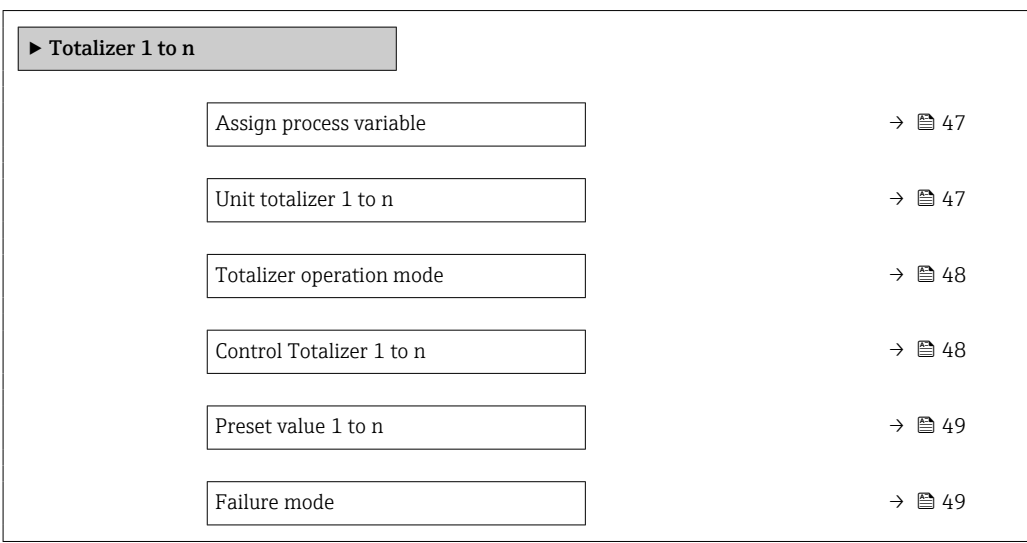

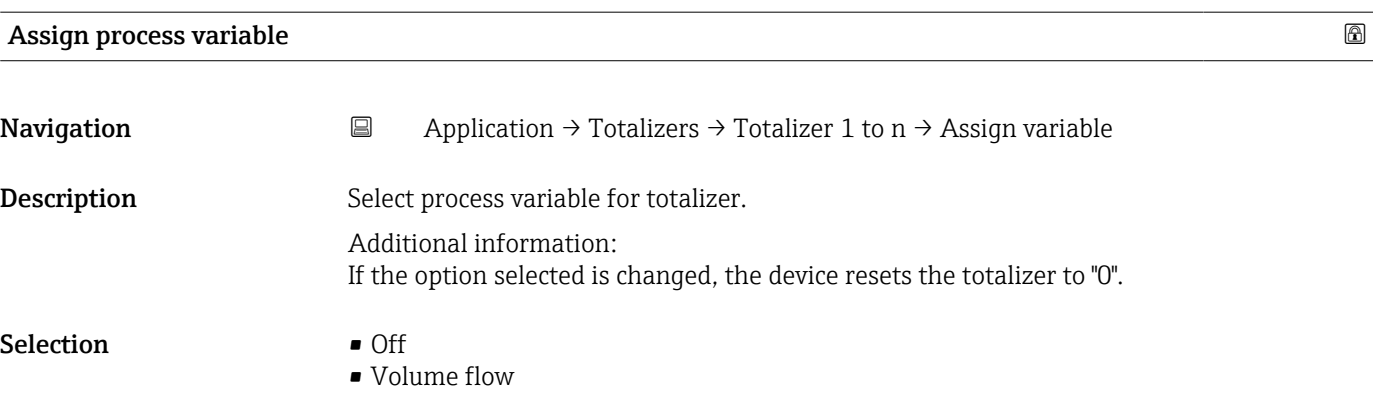

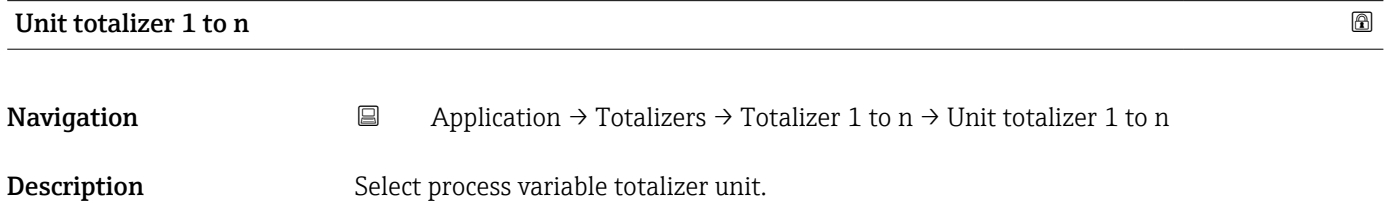

<span id="page-47-0"></span>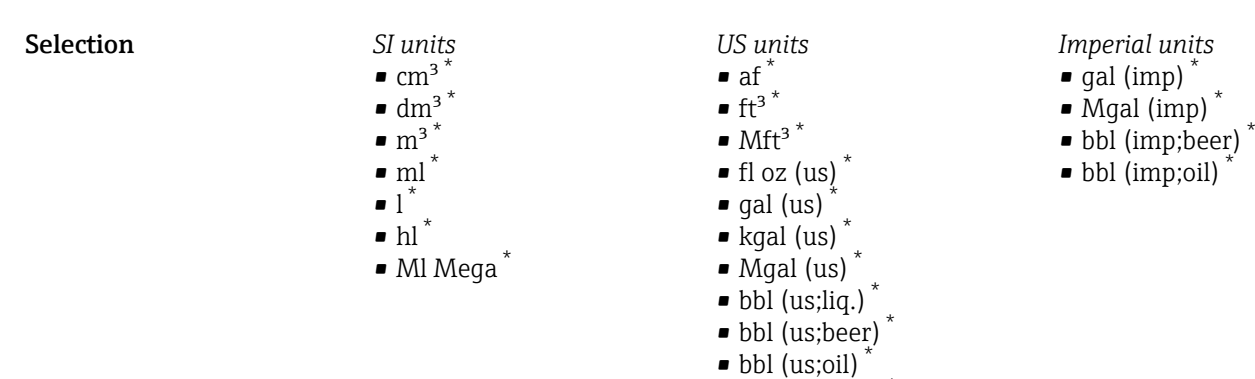

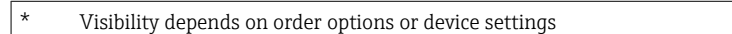

 $\bullet$  bbl (us;tank)

or

*Other units* None<sup>\*</sup>

Visibility depends on order options or device settings

#### Totalizer operation mode

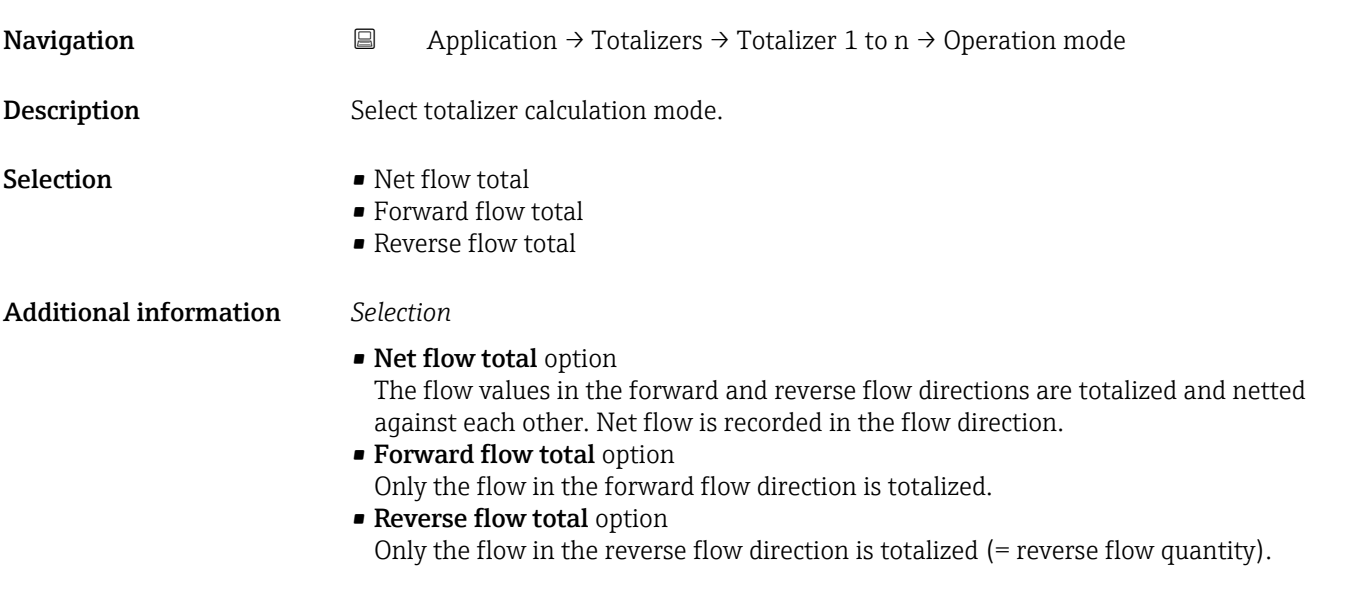

#### Control Totalizer 1 to n

**Navigation**  $\Box$  Application → Totalizers → Totalizer 1 to n → Control Tot. 1 to n **Description** Operate the totalizer.

<span id="page-48-0"></span>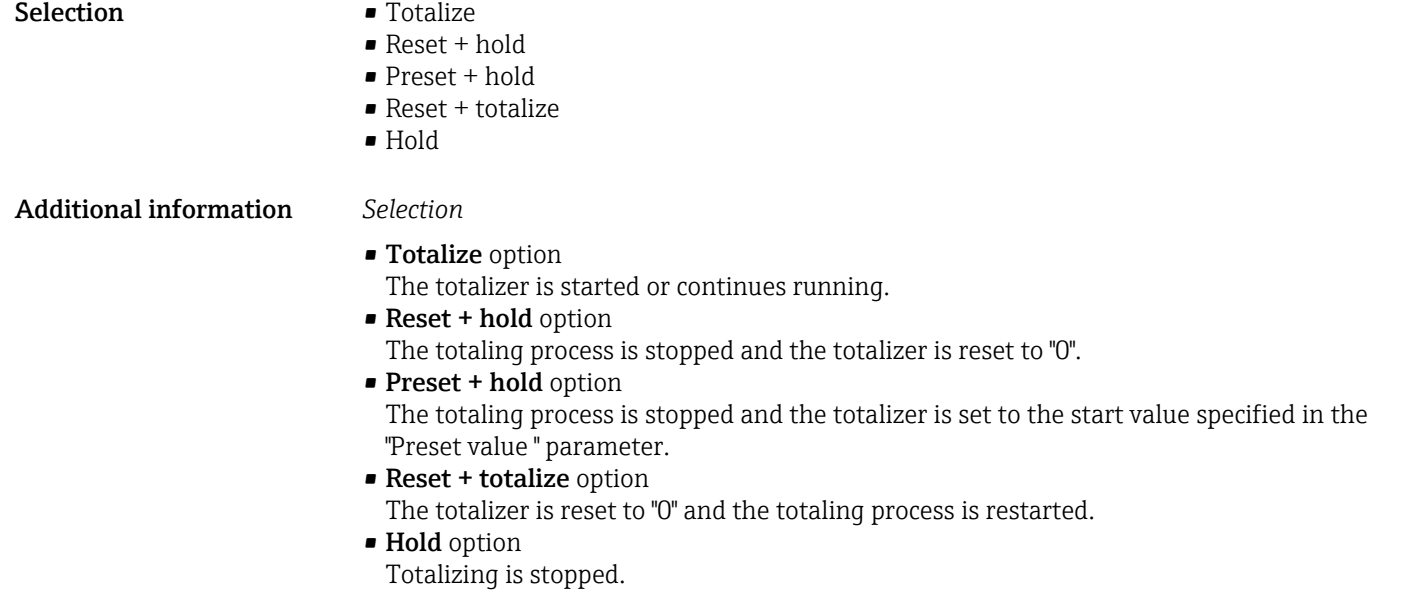

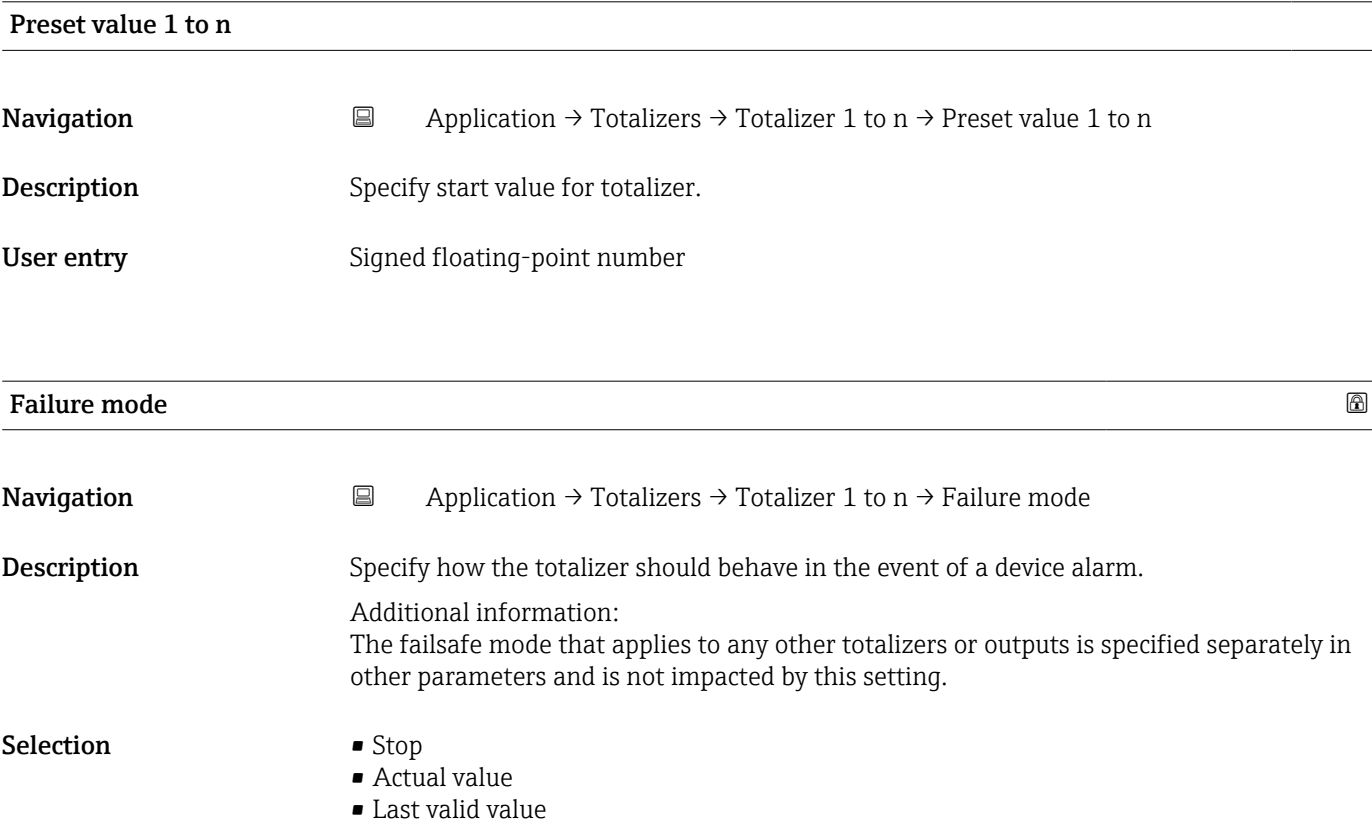

#### <span id="page-49-0"></span>Additional information *Selection*

• Stop option The totalizer is stopped in the event of a device alarm.

• Actual value option

The totalizer continues to totalize based on the current value measured; the device alarm is ignored.

• Last valid value option

The totalizer continues to totalize based on the last valid value measured before the device alarm occurred.

### 5.4 "Sensor" submenu

*Navigation* 
■ Application → Sensor ‣ Sensor ▶ Process parameters  $\rightarrow$  8 50 ▶ Low flow cut off  $\rightarrow$   $\Box$  52 ► Empty pipe detection  $\rightarrow$  8 53 ▶ Sensor adjustment  $\rightarrow$  **6** 56  $\triangleright$  Calibration →  $\ominus$  59

#### 5.4.1 "Process parameters" submenu

*Navigation* **a** Application → Sensor → Process param.

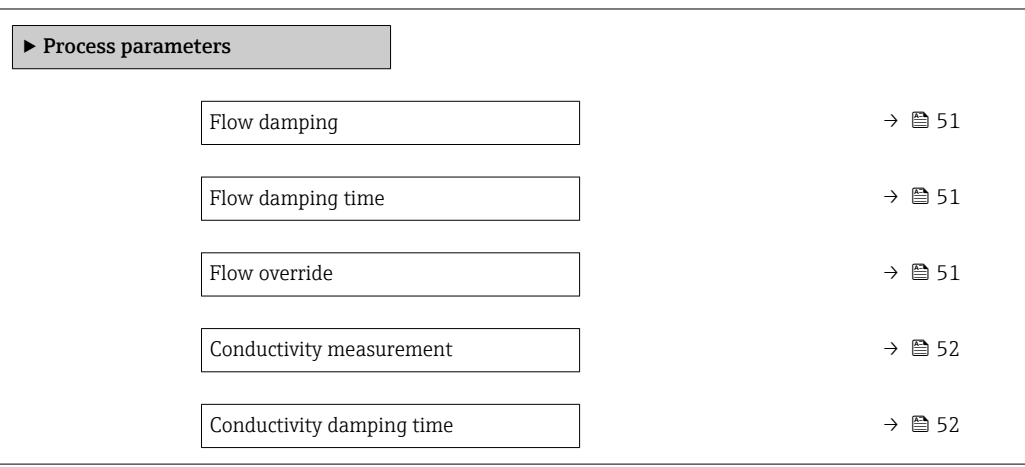

<span id="page-50-0"></span>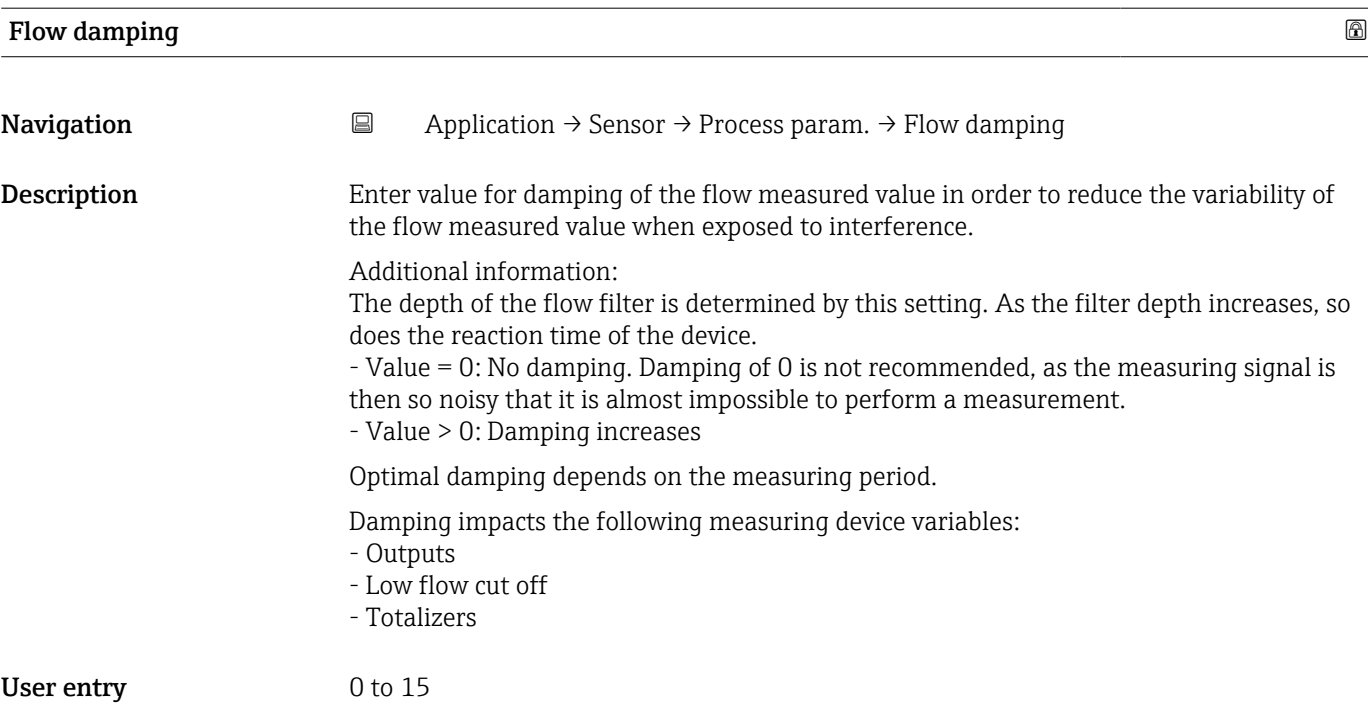

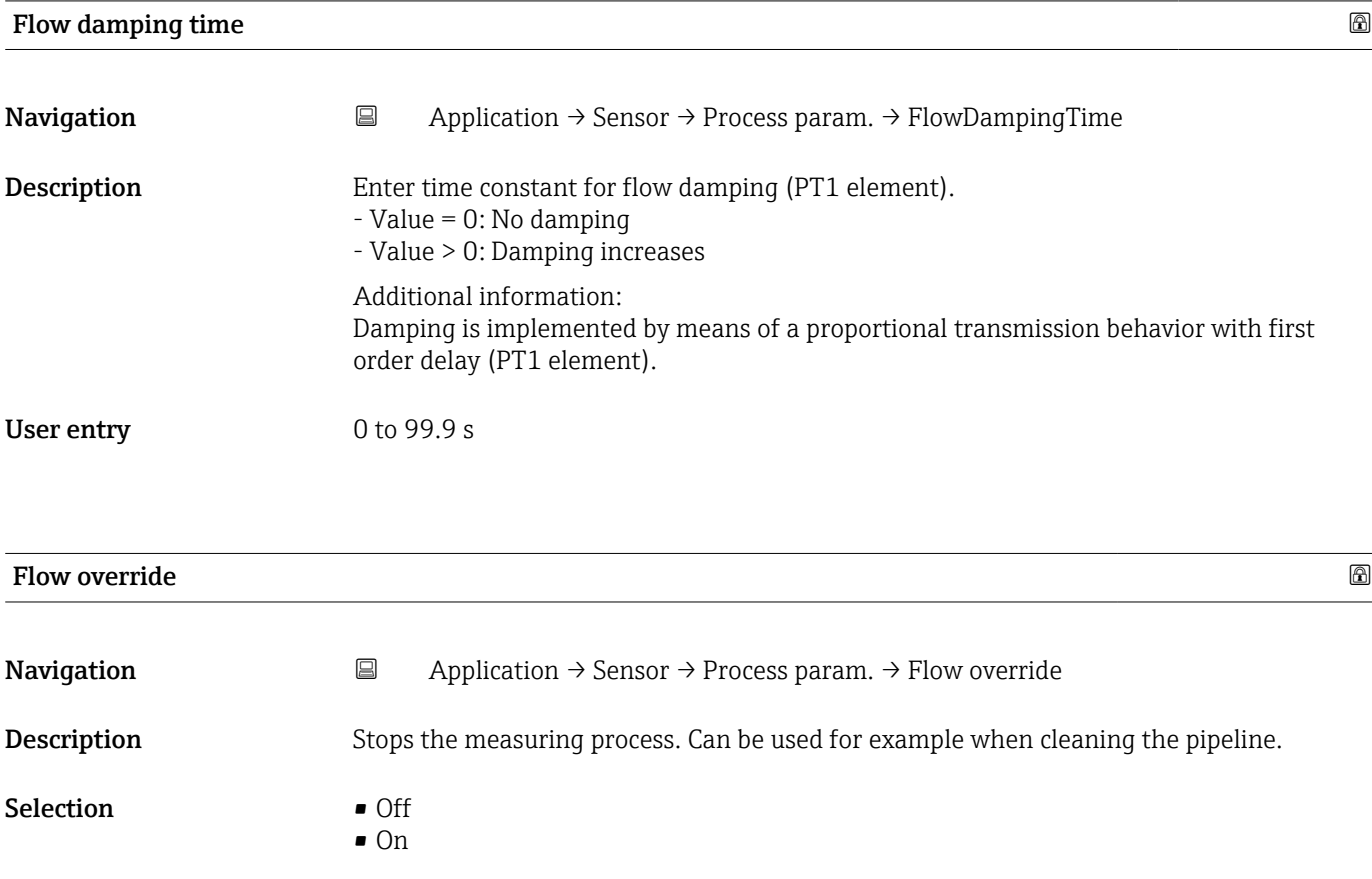

#### <span id="page-51-0"></span>Additional information *Selection* "On" option Activates flow override. The diagnostic message "453 Flow override active" is generated. Additional information:

Output values:

 $\bullet$  On

- Temperature: Measurement continues
- Totalizers 1 to 3: No longer totalize

# Conductivity measurement Navigation  $\Box$  Application → Sensor → Process param. → Conduct. measur. Description Switch conductivity measurement on or off.

Additional information: To be able to measure conductivity, the medium must have a minimum conductivity of 5 μS/cm.

Selection **•** Off

#### Conductivity damping time

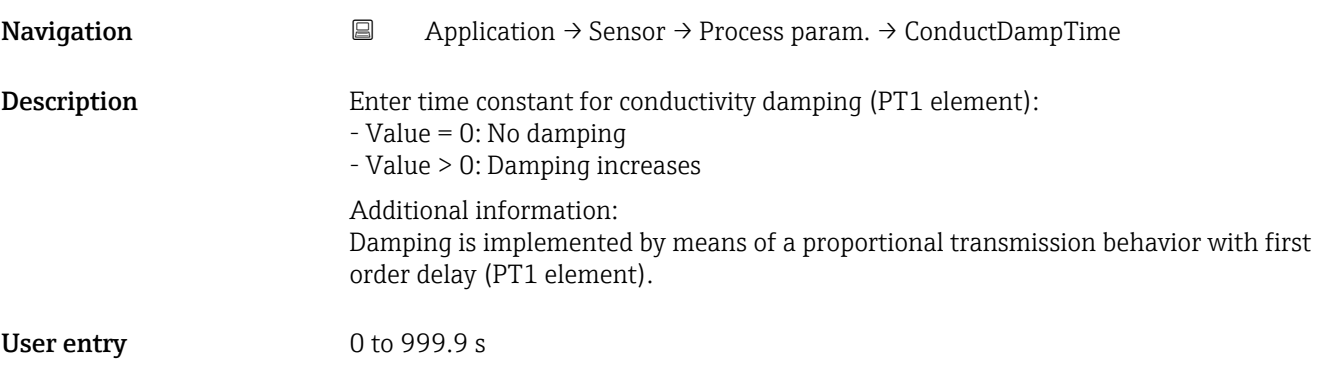

#### 5.4.2 "Low flow cut off" submenu

*Navigation* 
■ Application → Sensor → Low flow cut off

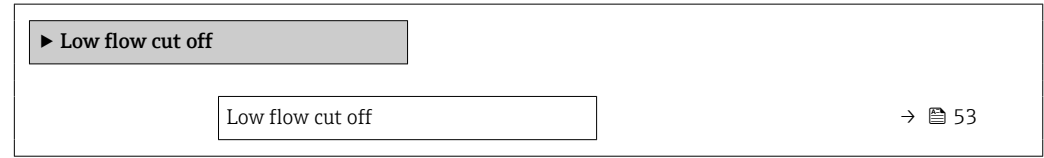

<span id="page-52-0"></span>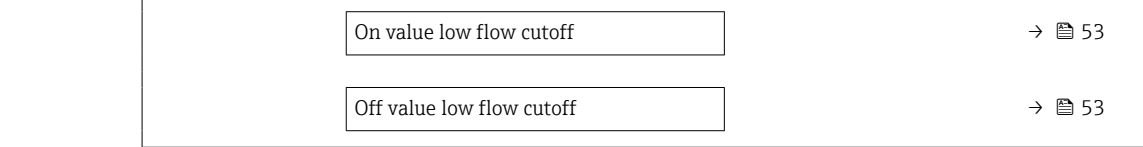

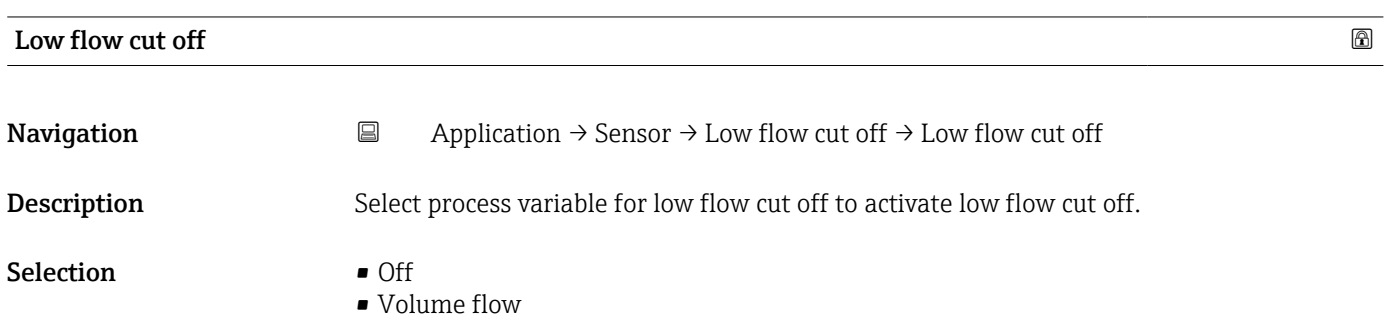

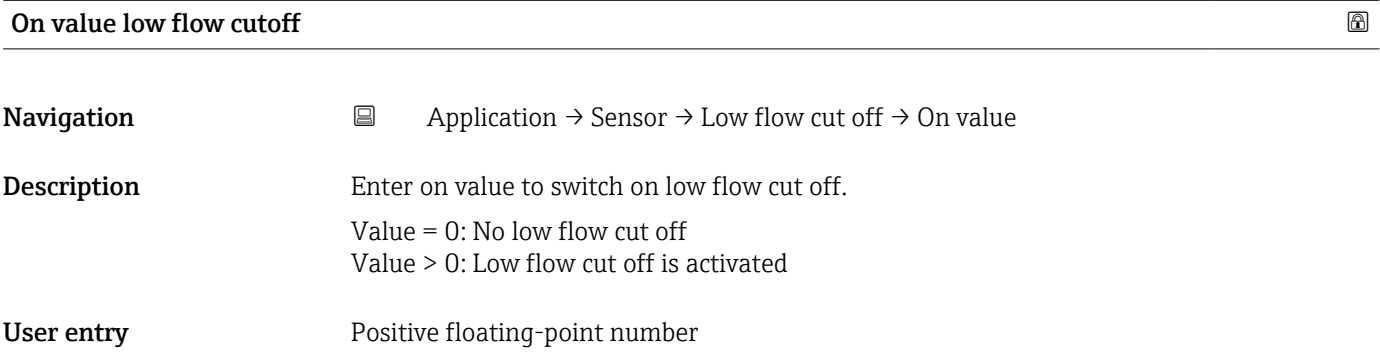

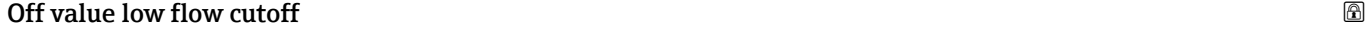

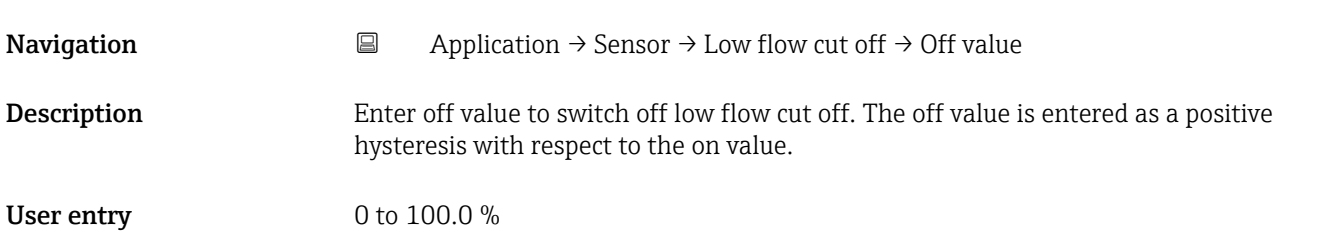

# 5.4.3 "Empty pipe detection" submenu

*Navigation* 
■ Application → Sensor → Empty pipe det.

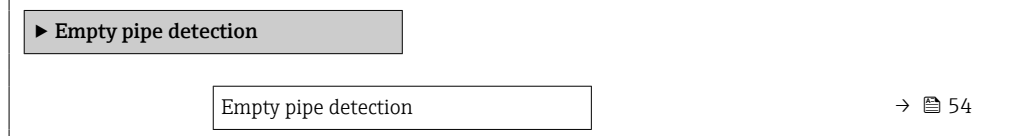

<span id="page-53-0"></span>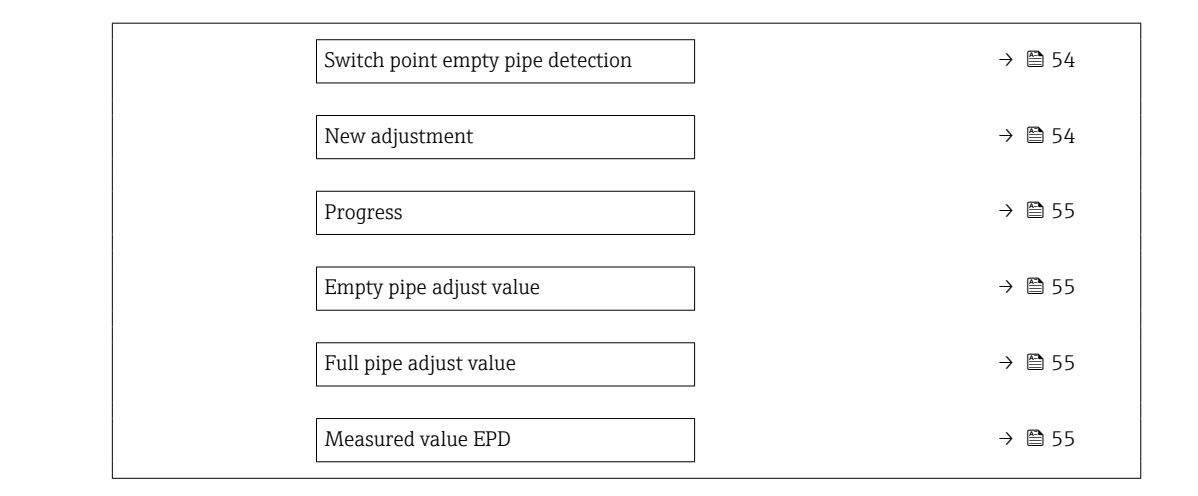

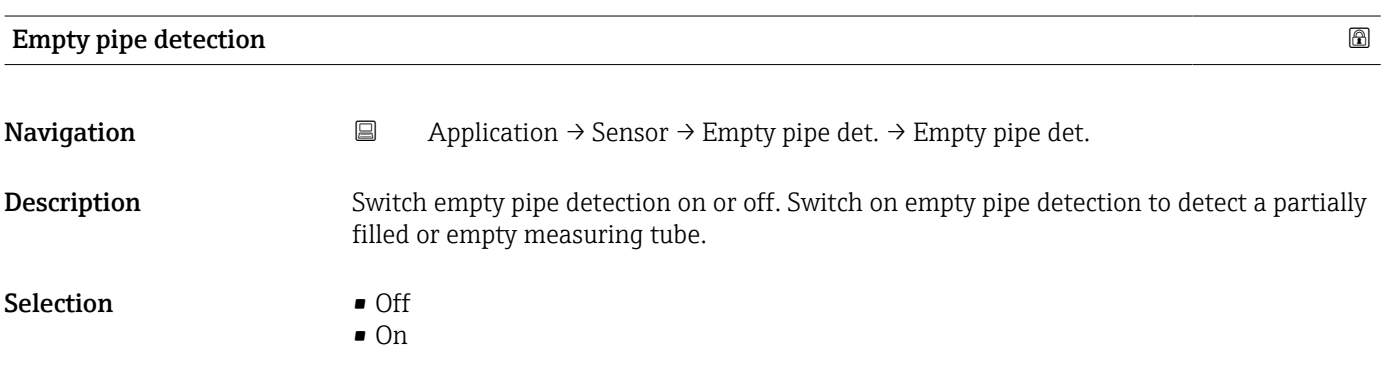

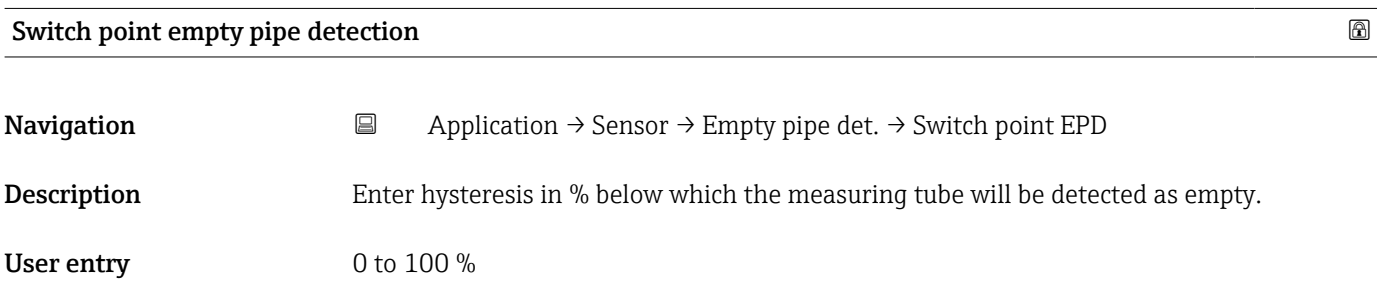

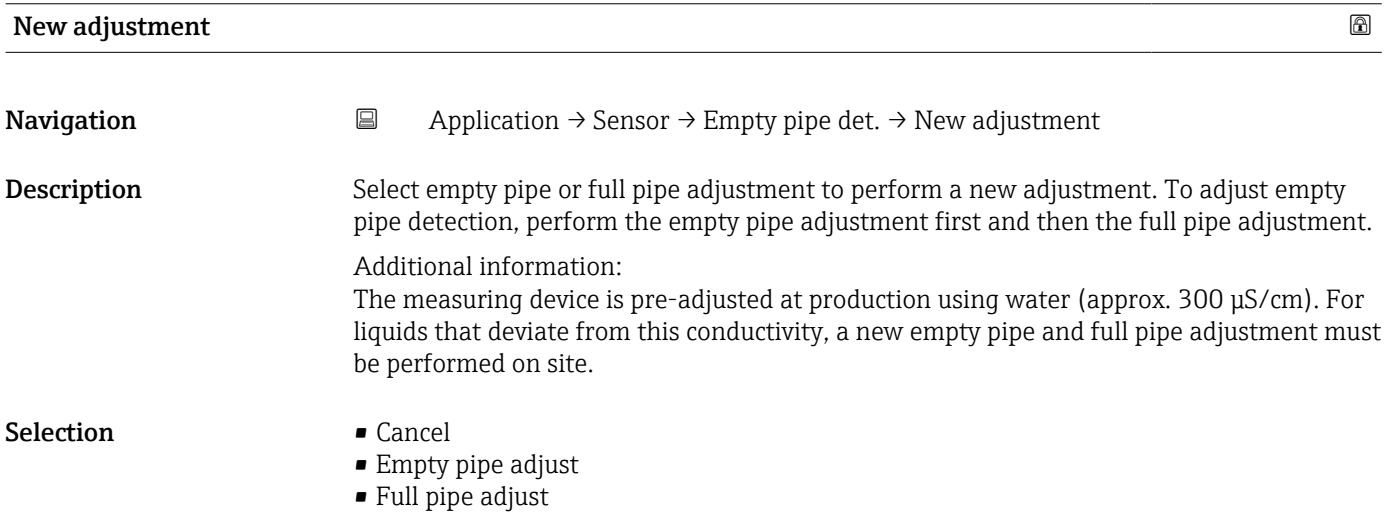

<span id="page-54-0"></span>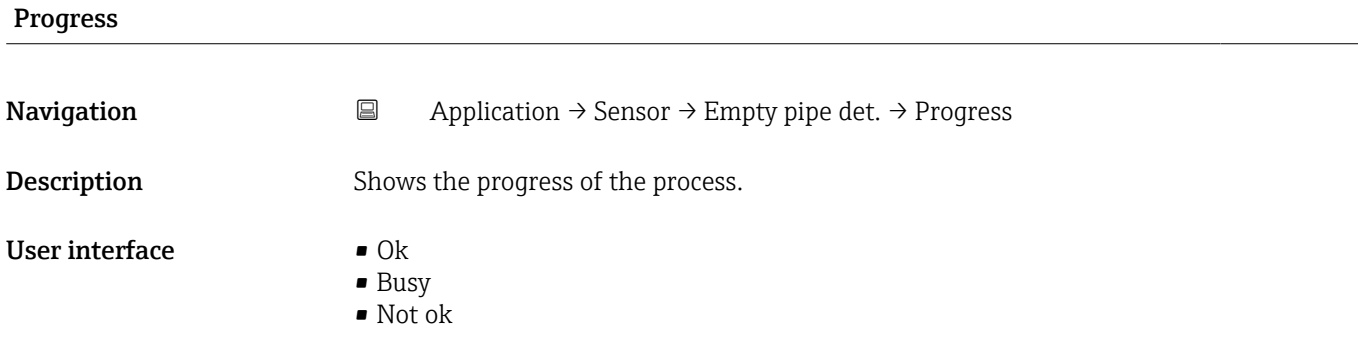

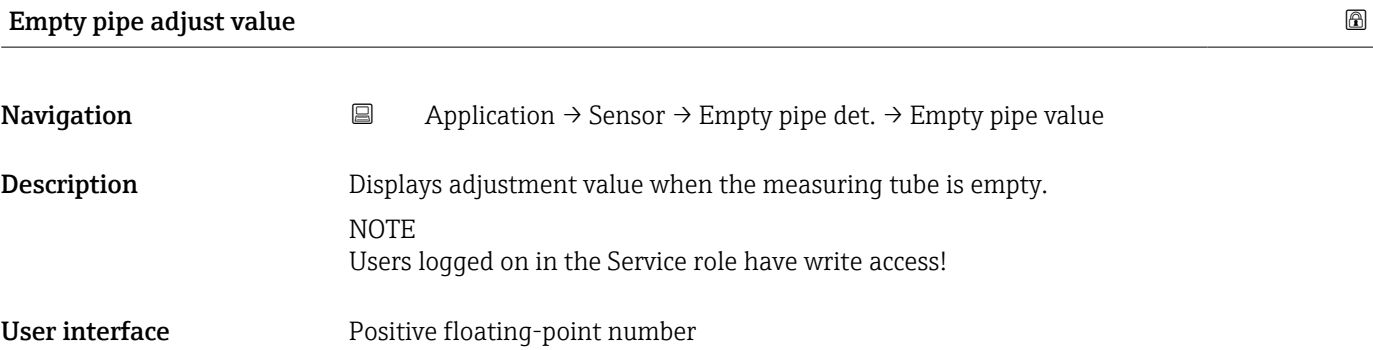

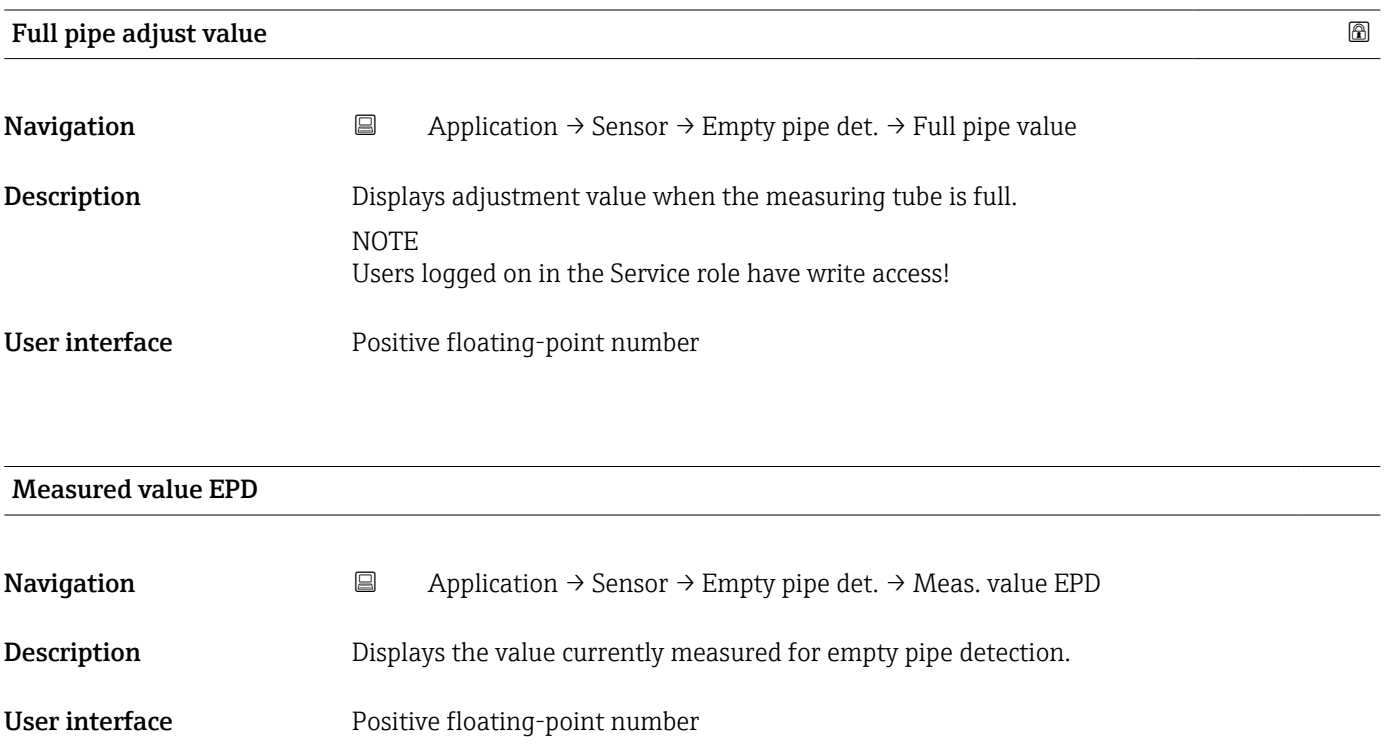

#### <span id="page-55-0"></span>5.4.4 "Sensor adjustment" submenu

*Navigation* **■** Application → Sensor → Sensor adjustm.

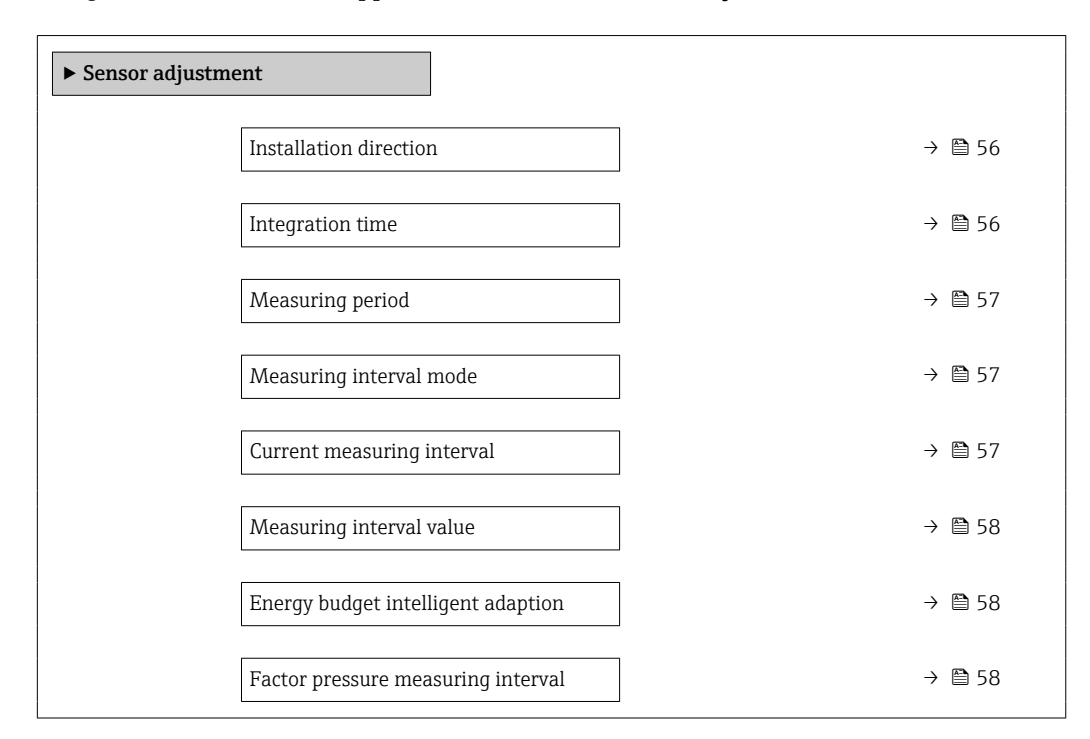

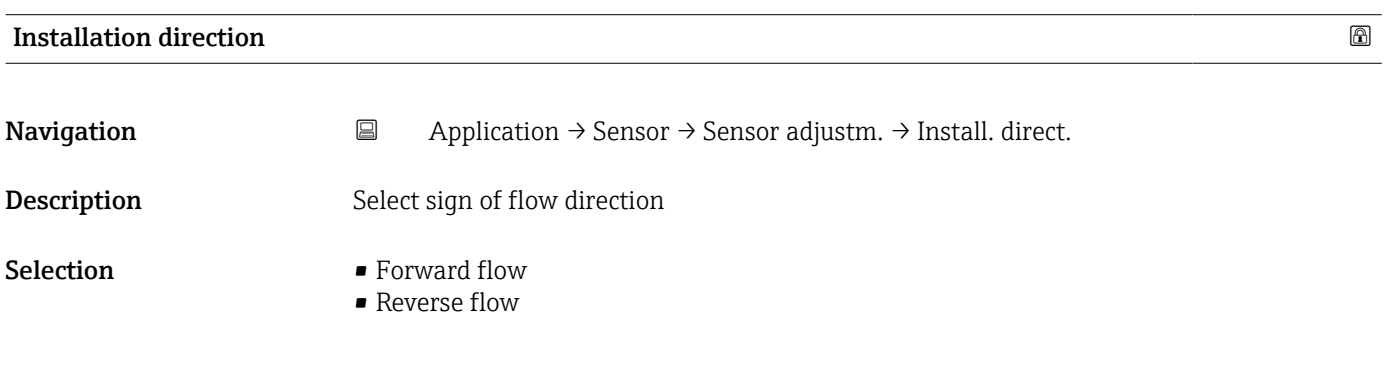

# Integration time **Navigation**  $\Box$  Application  $\rightarrow$  Sensor  $\rightarrow$  Sensor adjustm.  $\rightarrow$  Integration time **Description** Displays the duration of an integration cycle. **NOTE** Users logged on in the Service role have write access!

User interface 1 to 65 ms

<span id="page-56-0"></span>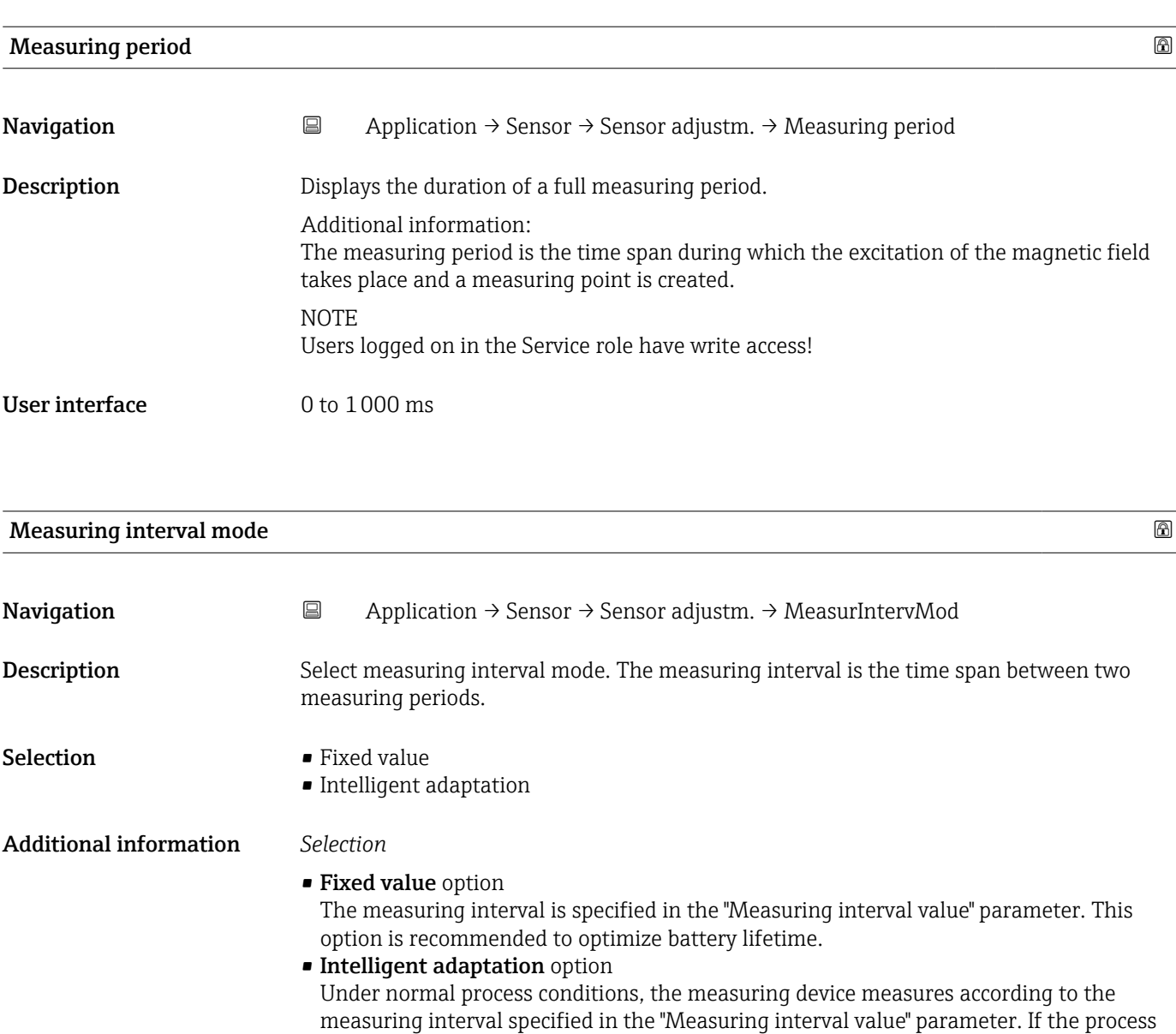

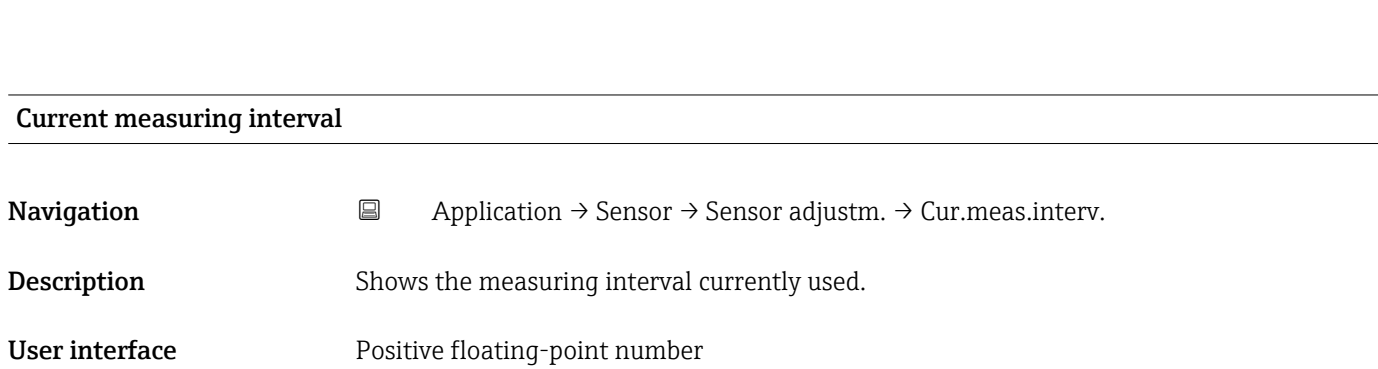

recommended to optimize the measuring result.

conditions change, the measuring device measures in shorter intervals according to the usage rate specified in the "Energy budget intelligent adaption" parameter. This option is

<span id="page-57-0"></span>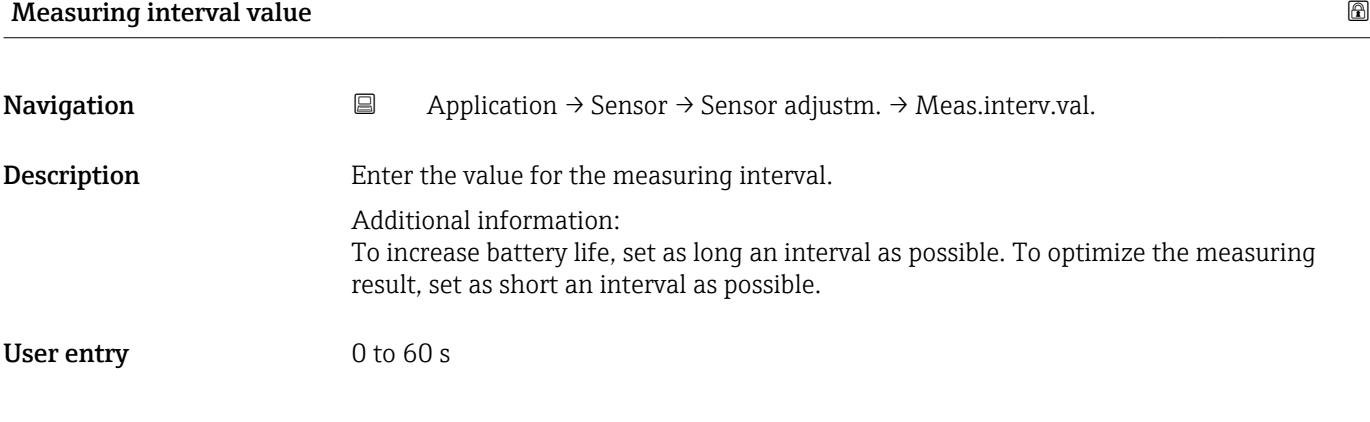

#### Energy budget intelligent adaption

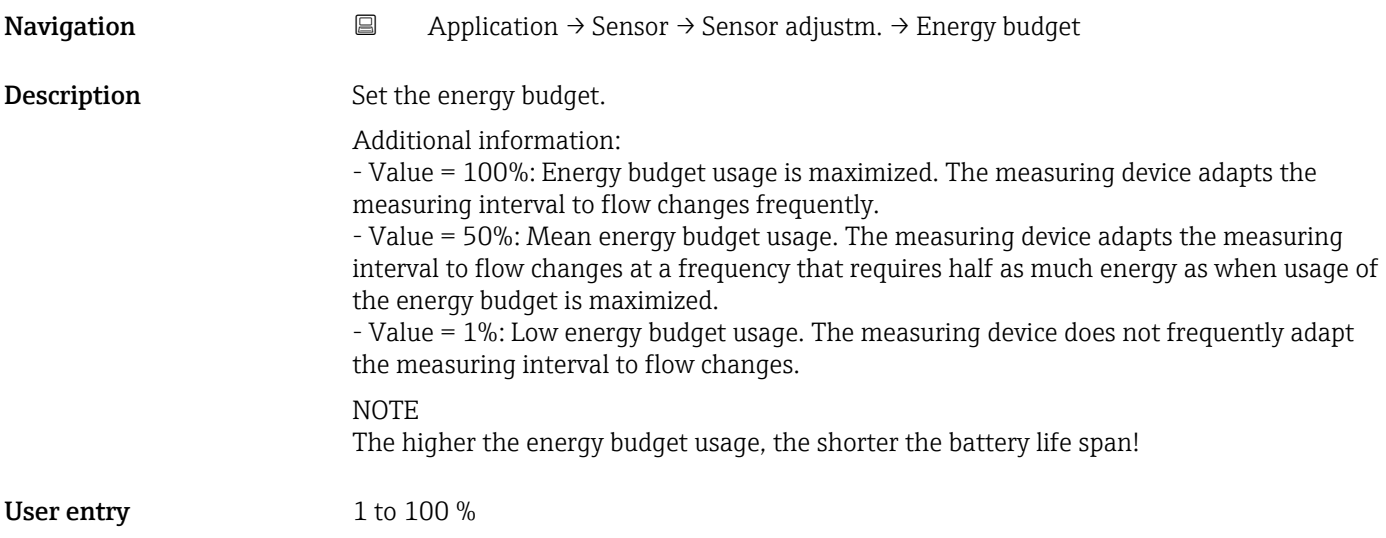

#### Factor pressure measuring interval

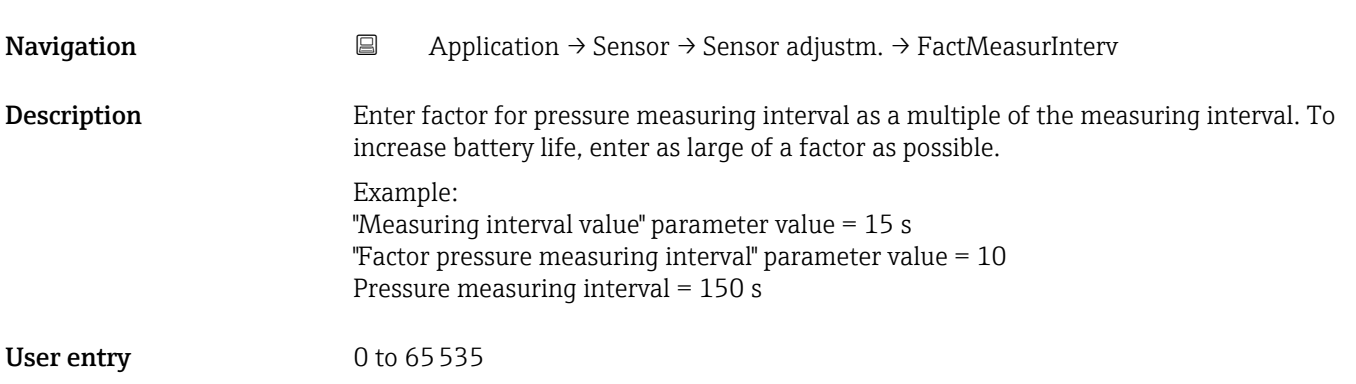

#### <span id="page-58-0"></span>5.4.5 "Calibration" submenu

*Navigation* **■** Application → Sensor → Calibration

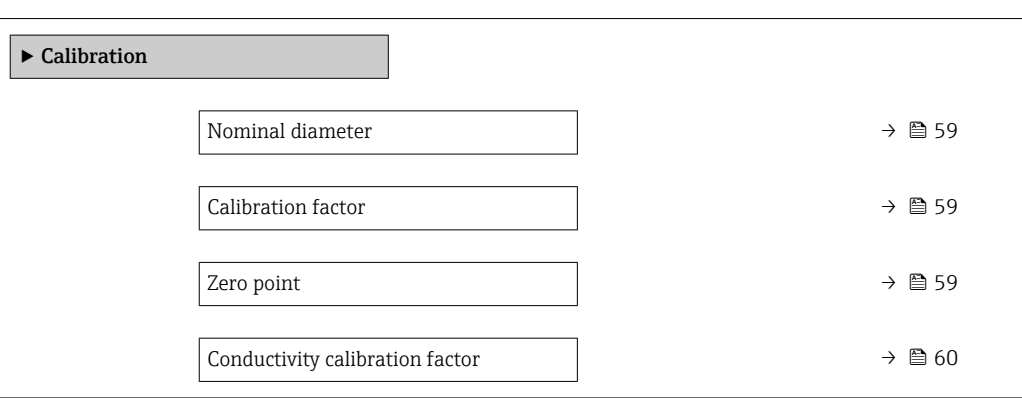

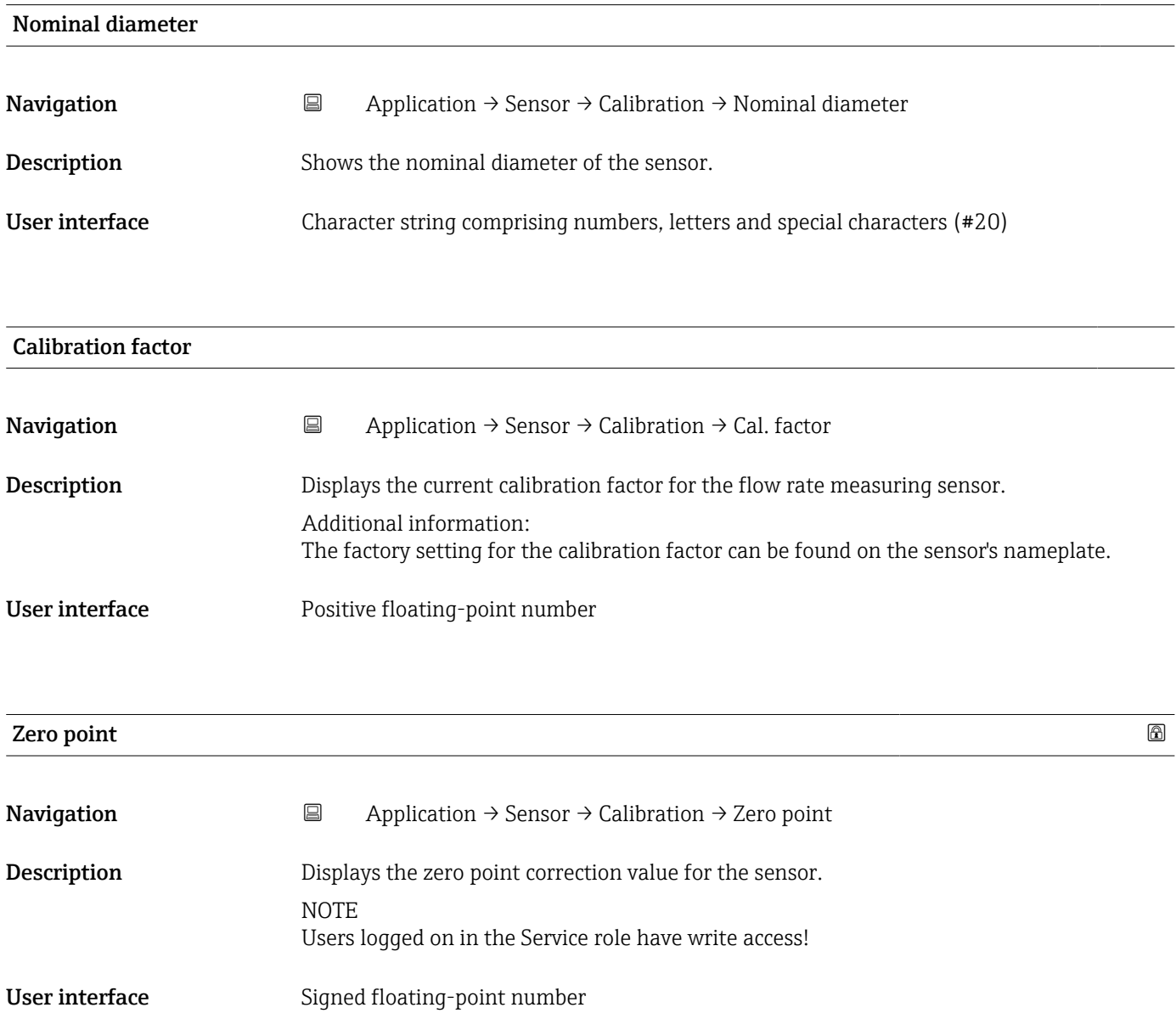

<span id="page-59-0"></span>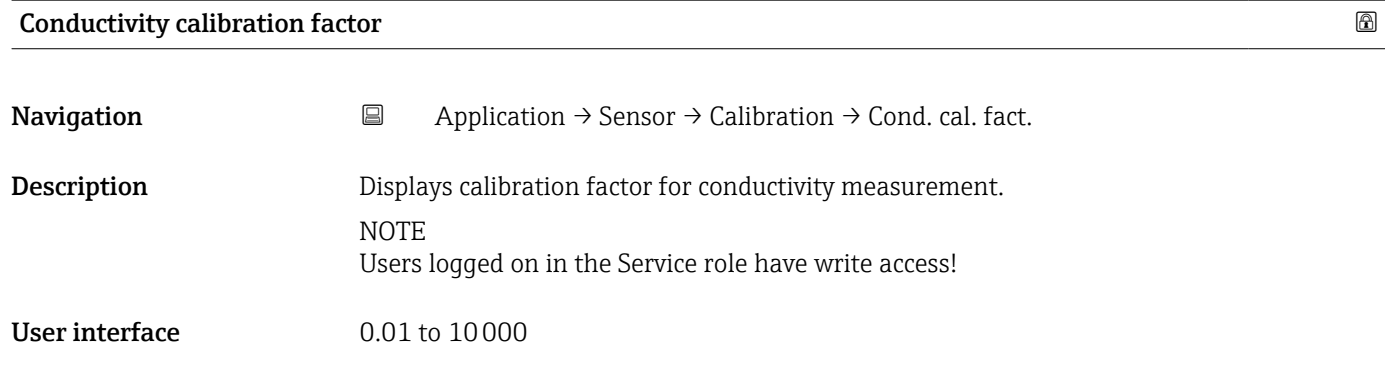

# 5.4.6 "Supervision" submenu

*Navigation* 
■ Application → Sensor → Supervision

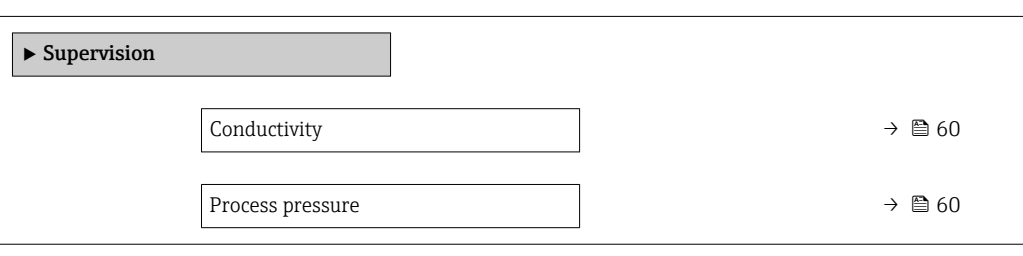

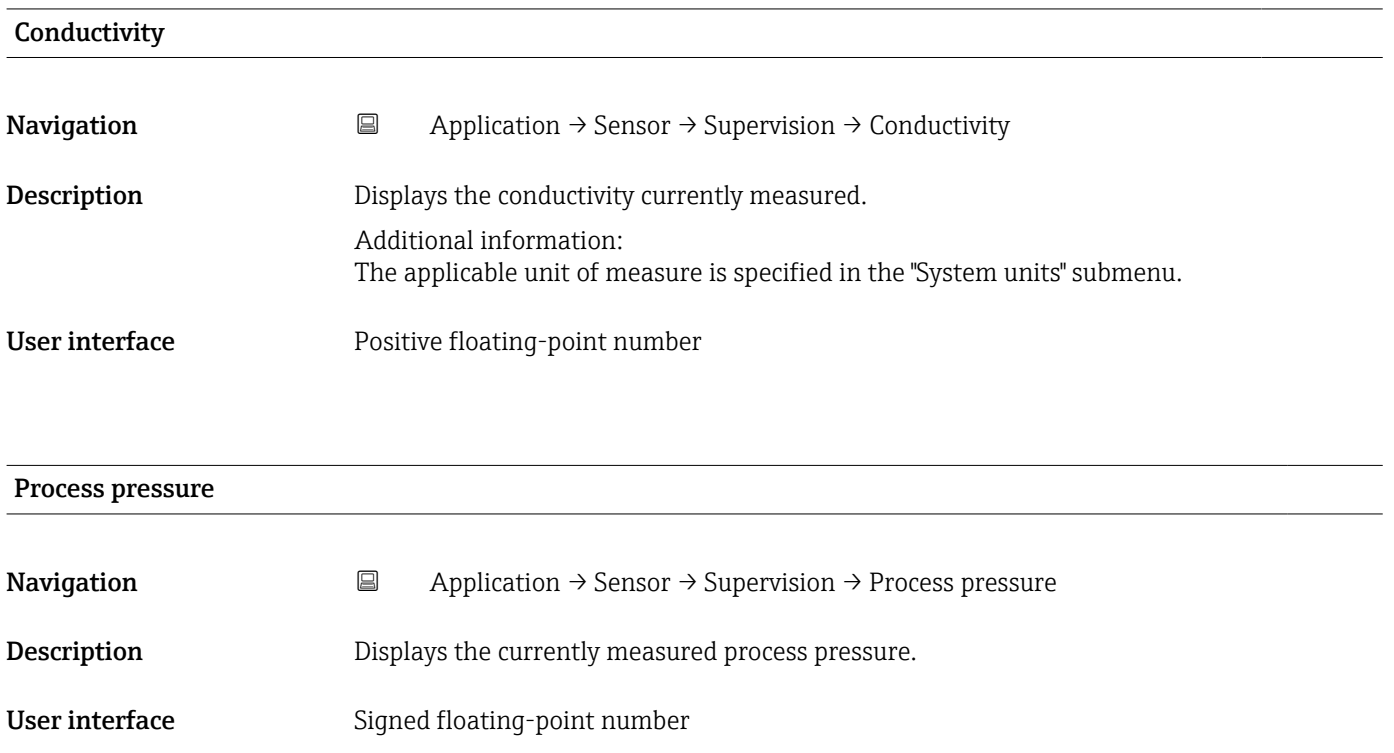

### <span id="page-60-0"></span>5.4.7 "Properties" submenu

*Navigation* 
■ Application → Sensor → Properties

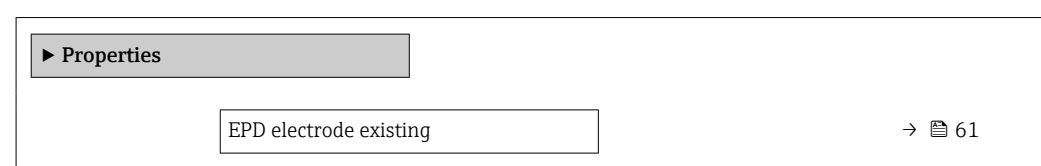

#### EPD electrode existing

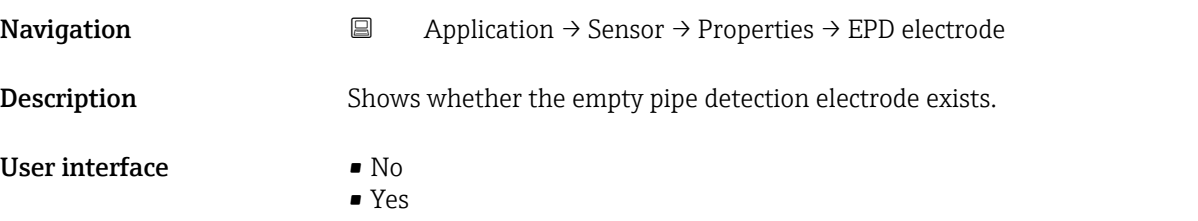

# 5.5 "Status input" submenu

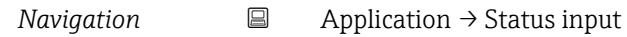

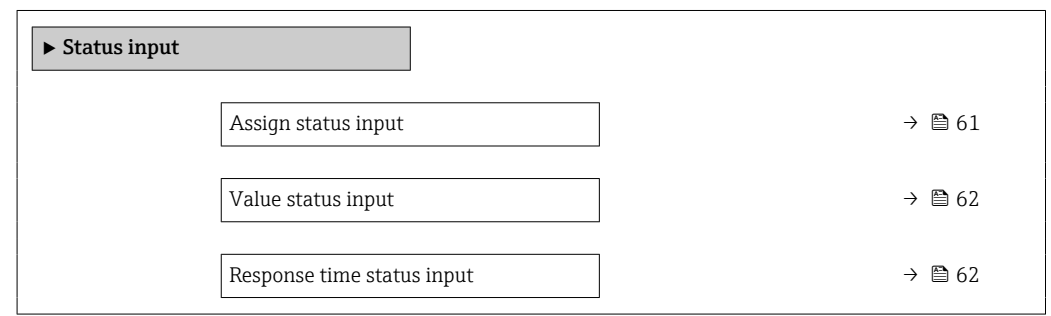

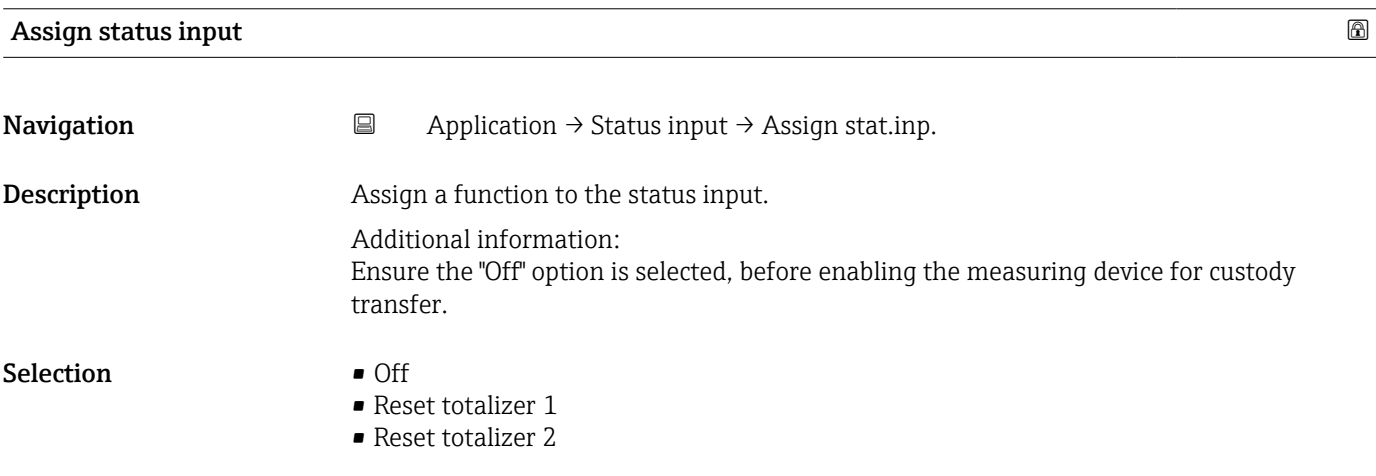

<span id="page-61-0"></span>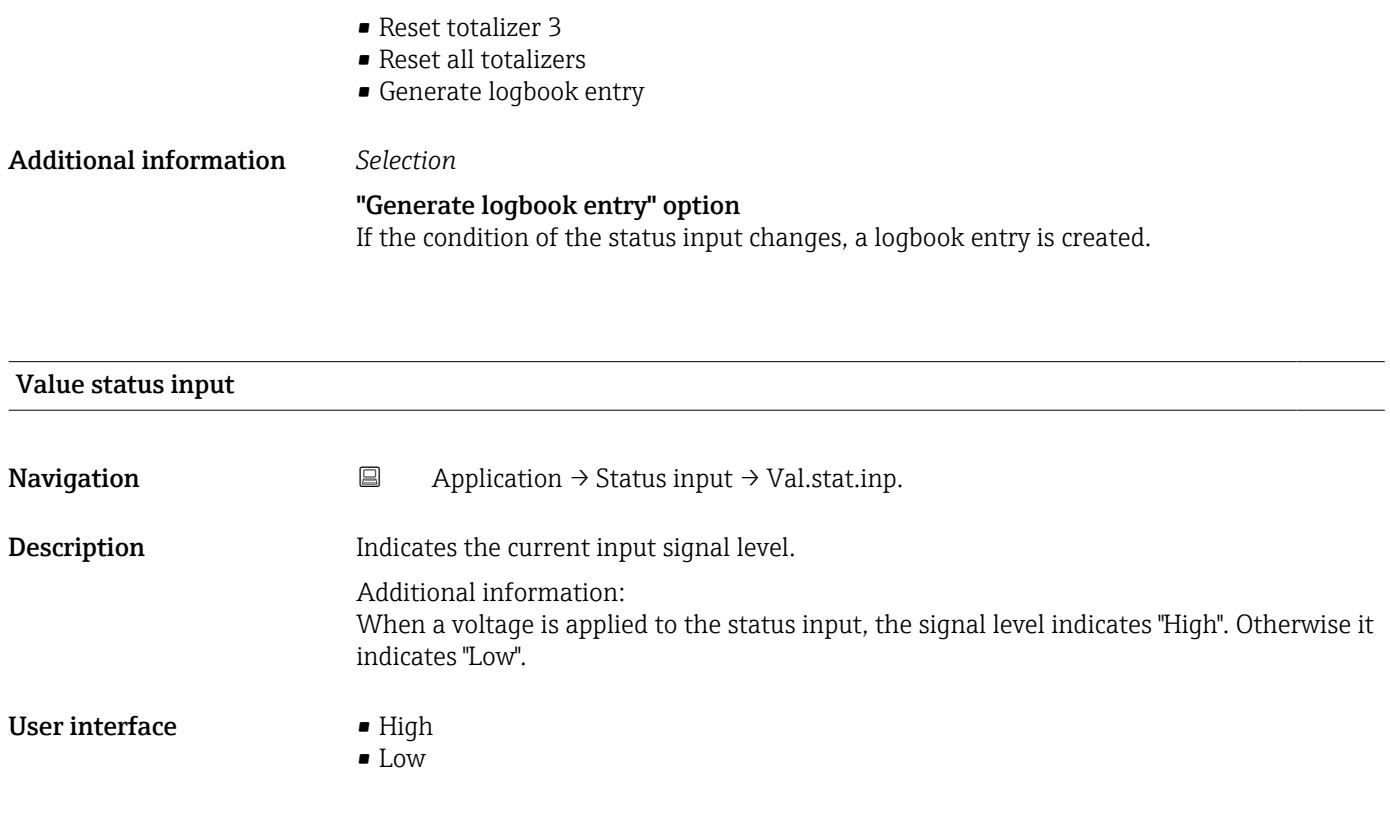

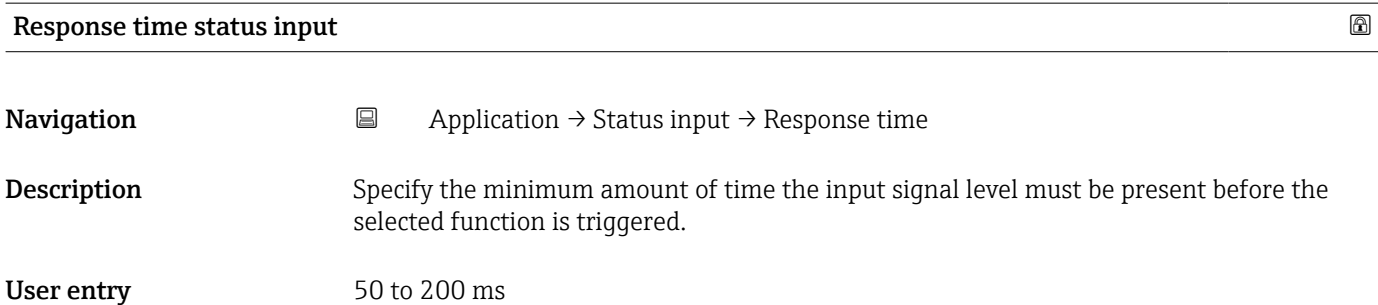

# 5.6 "Pulse/switch output 1 to n" submenu

Configuring the pulse/frequency/switch output

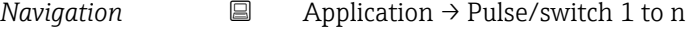

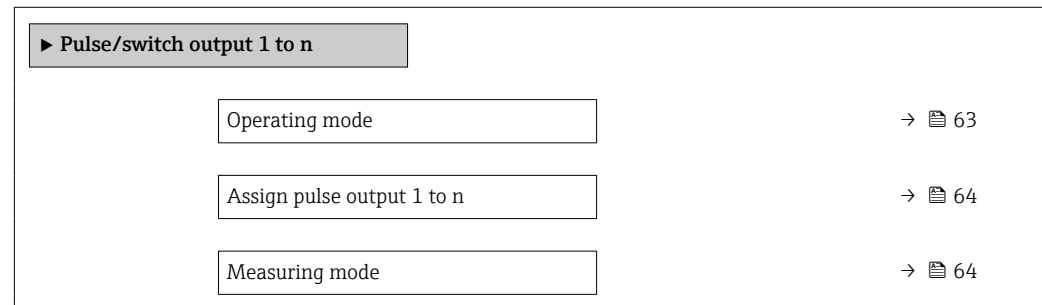

<span id="page-62-0"></span>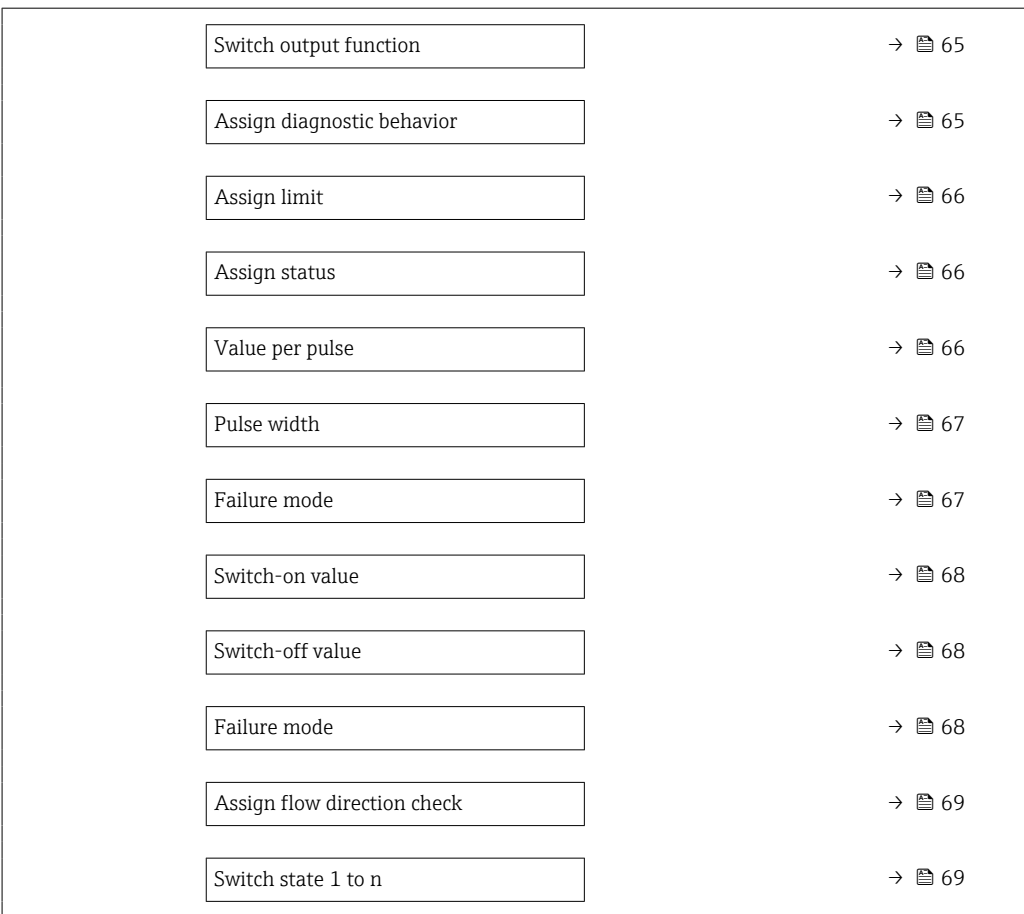

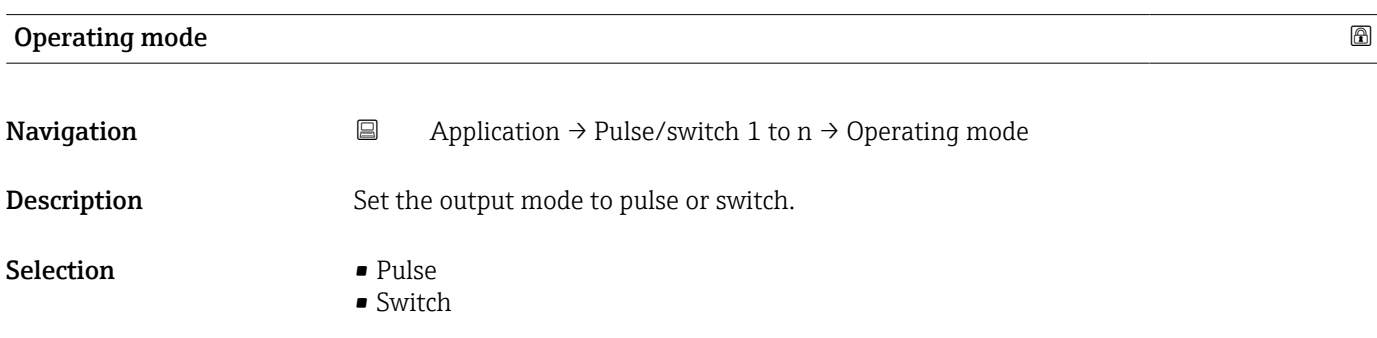

#### <span id="page-63-0"></span>Additional information *Selection*

#### • Pulse option

Quantitatively proportional pulse with pulse width to be configured. Whenever a specific volume has been reached (pulse value), a pulse is emitted, the duration of which is set within the "Pulse width" parameter.

#### • Switch option

Indicates when the state of the device changes, e.g. when a specified limit value is reached.

Additional information:

- The switch output can be in one of two states: either it is conductive or it is nonconductive.

- When the function assigned to the switch output is triggered, the switch output will depending on the output configuration either be continuously conductive or continuously non-conductive or, in case of battery-operated devices, it will emit a pulse, i.e. the switch output will be closed and conductive for the duration of the pulse.

- The switch output is used to display diagnostic information at the system level, e. g. by connecting a lamp that lights up when the function assigned is triggered.

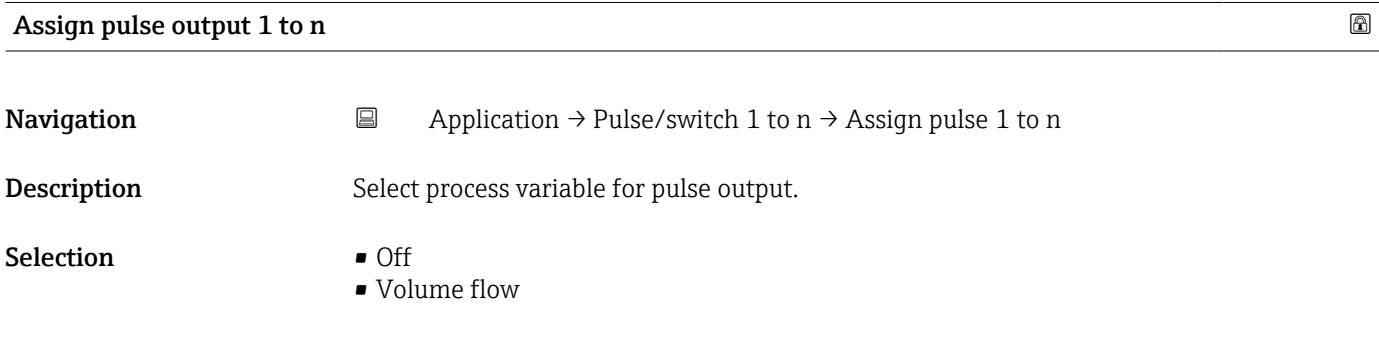

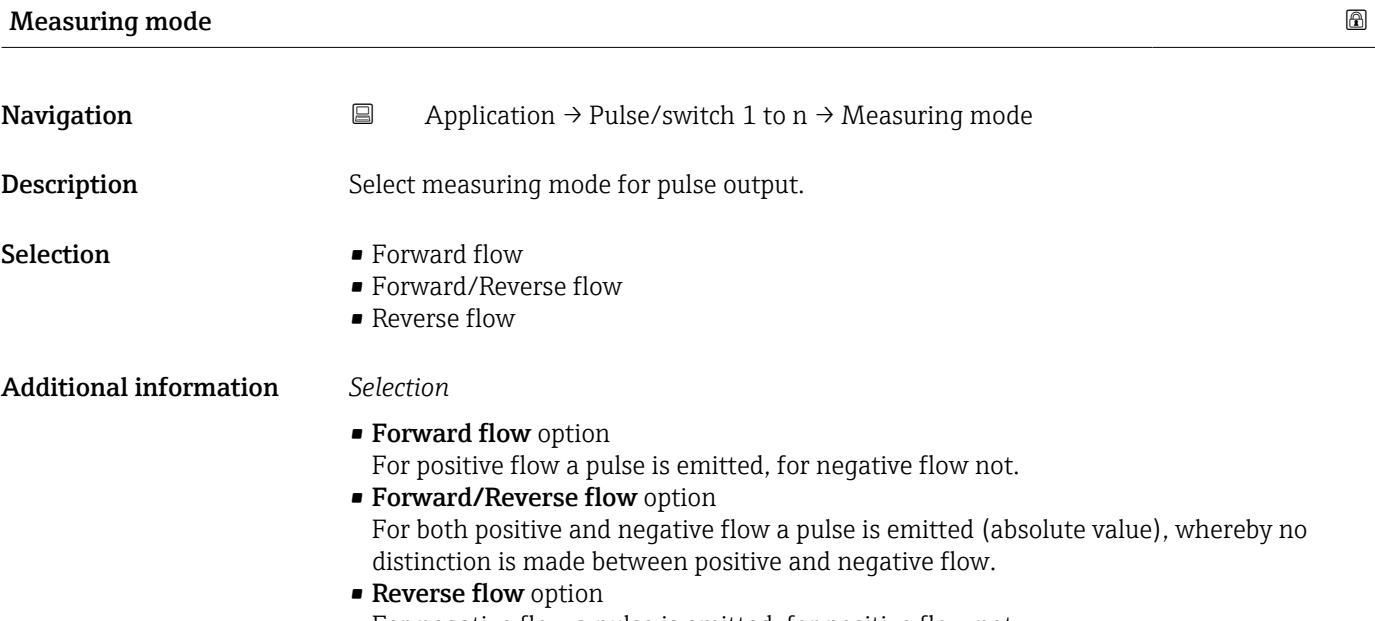

For negative flow a pulse is emitted, for positive flow not.

<span id="page-64-0"></span>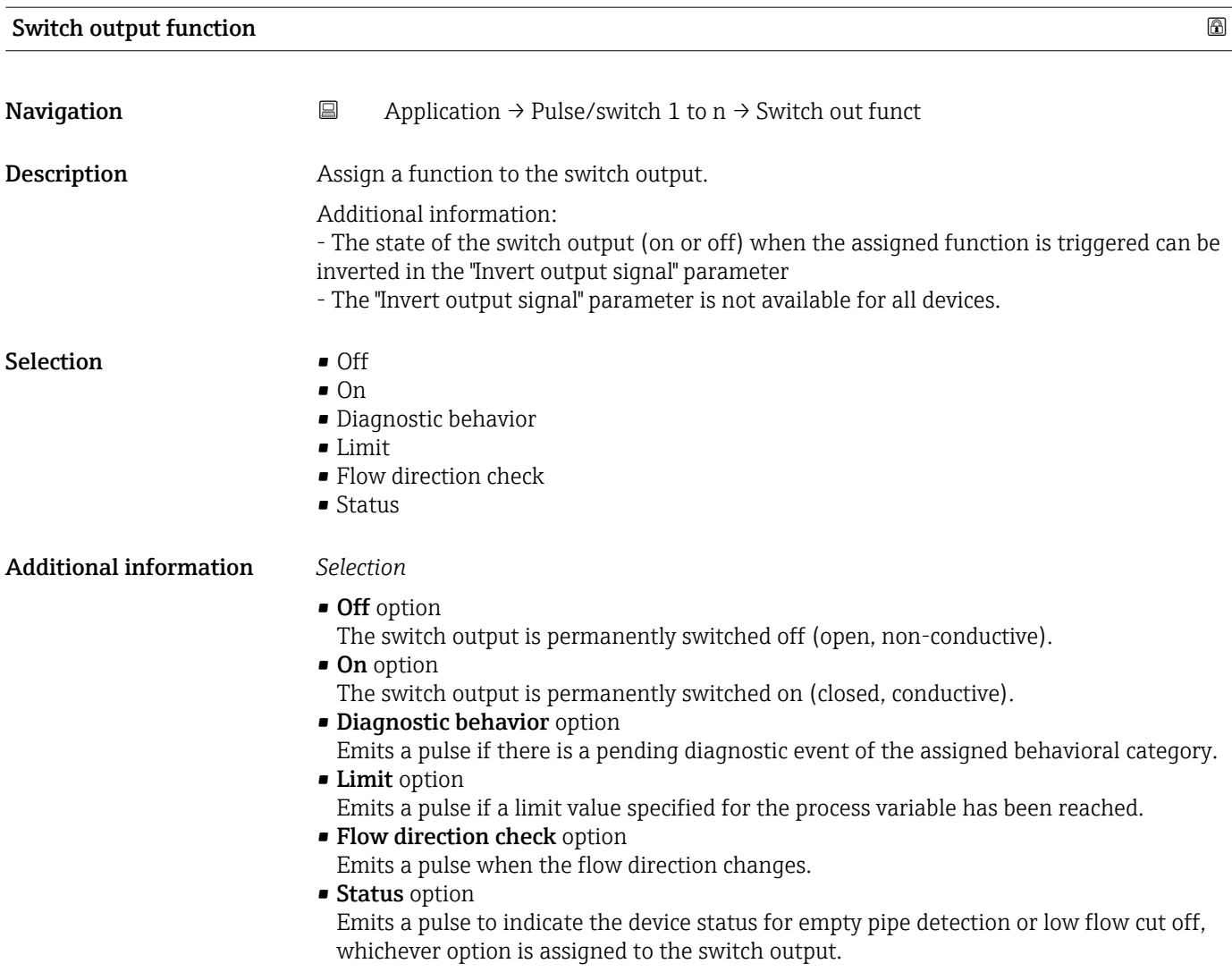

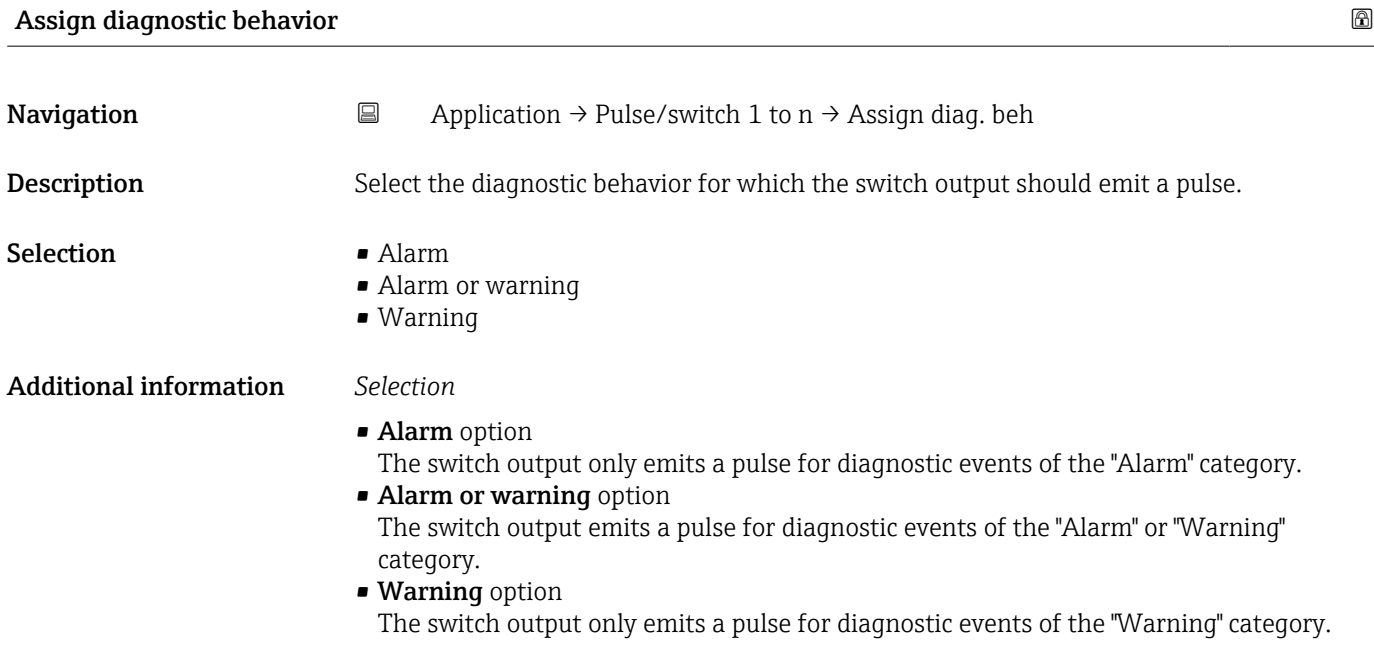

<span id="page-65-0"></span>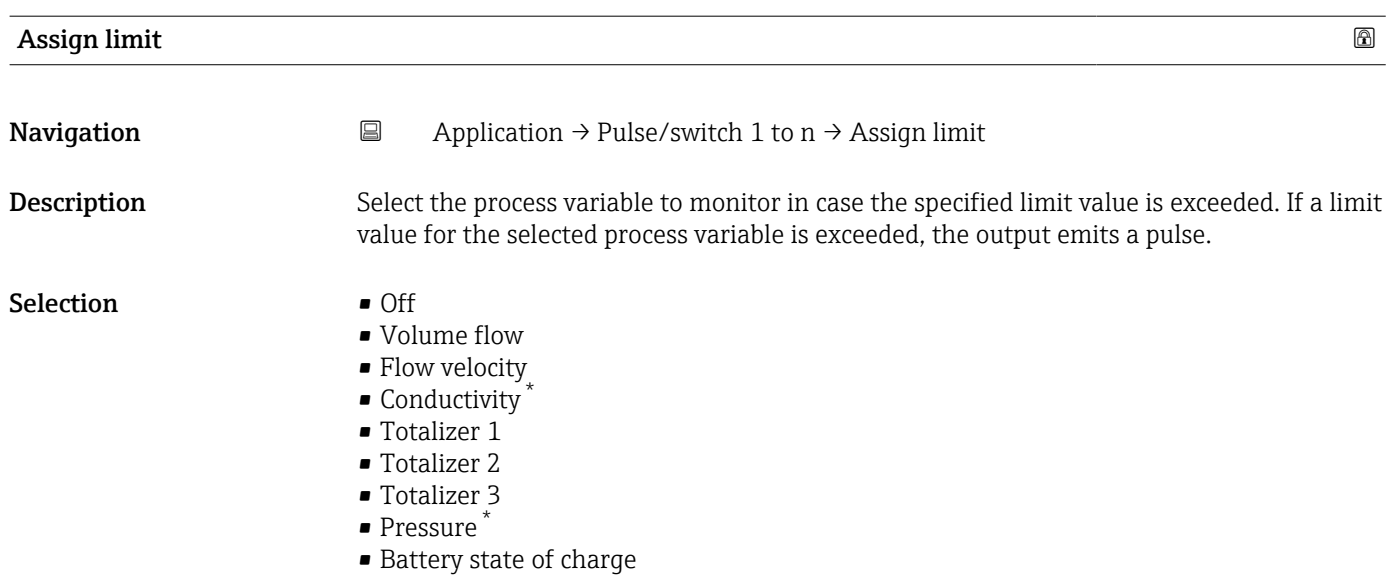

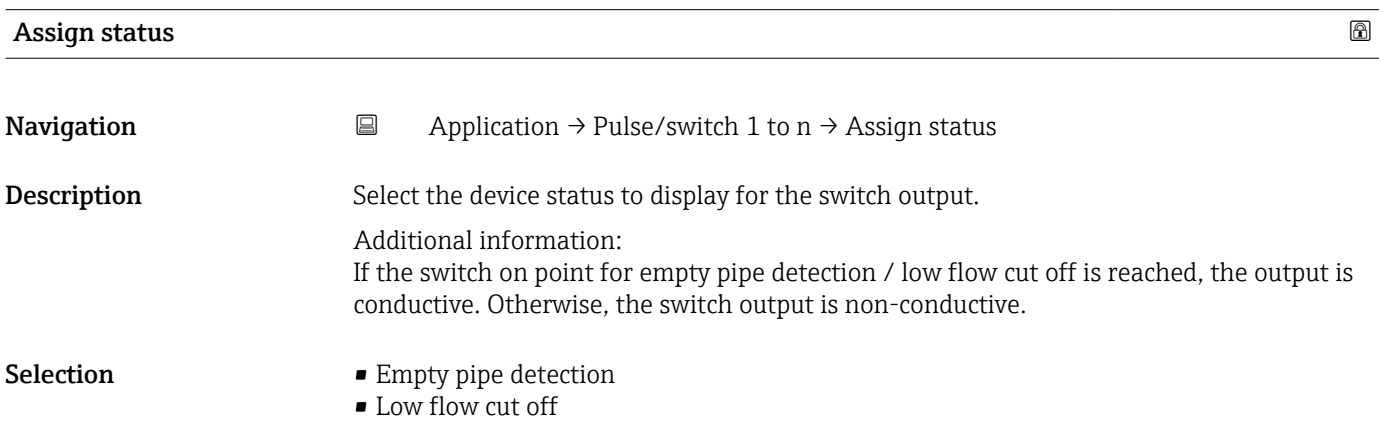

#### Value per pulse

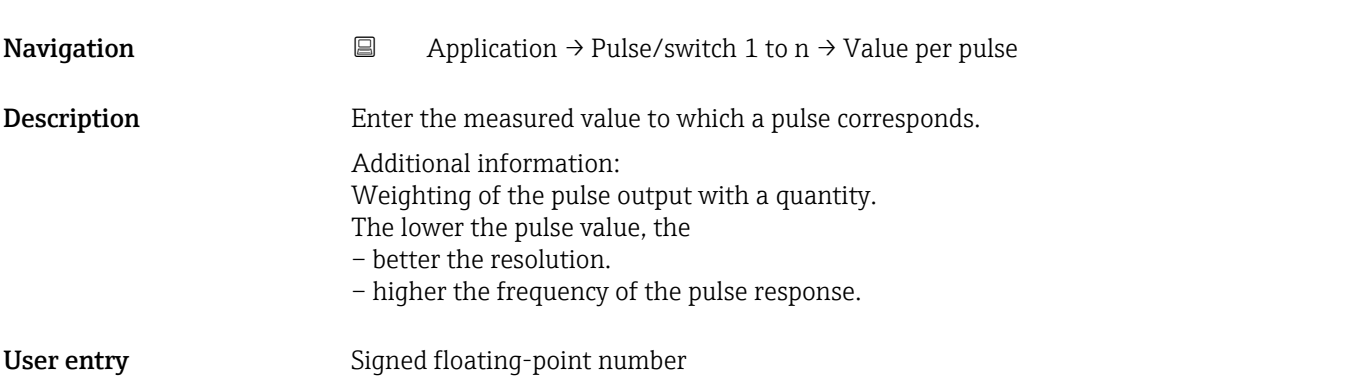

<sup>\*</sup> Visibility depends on order options or device settings

<span id="page-66-0"></span>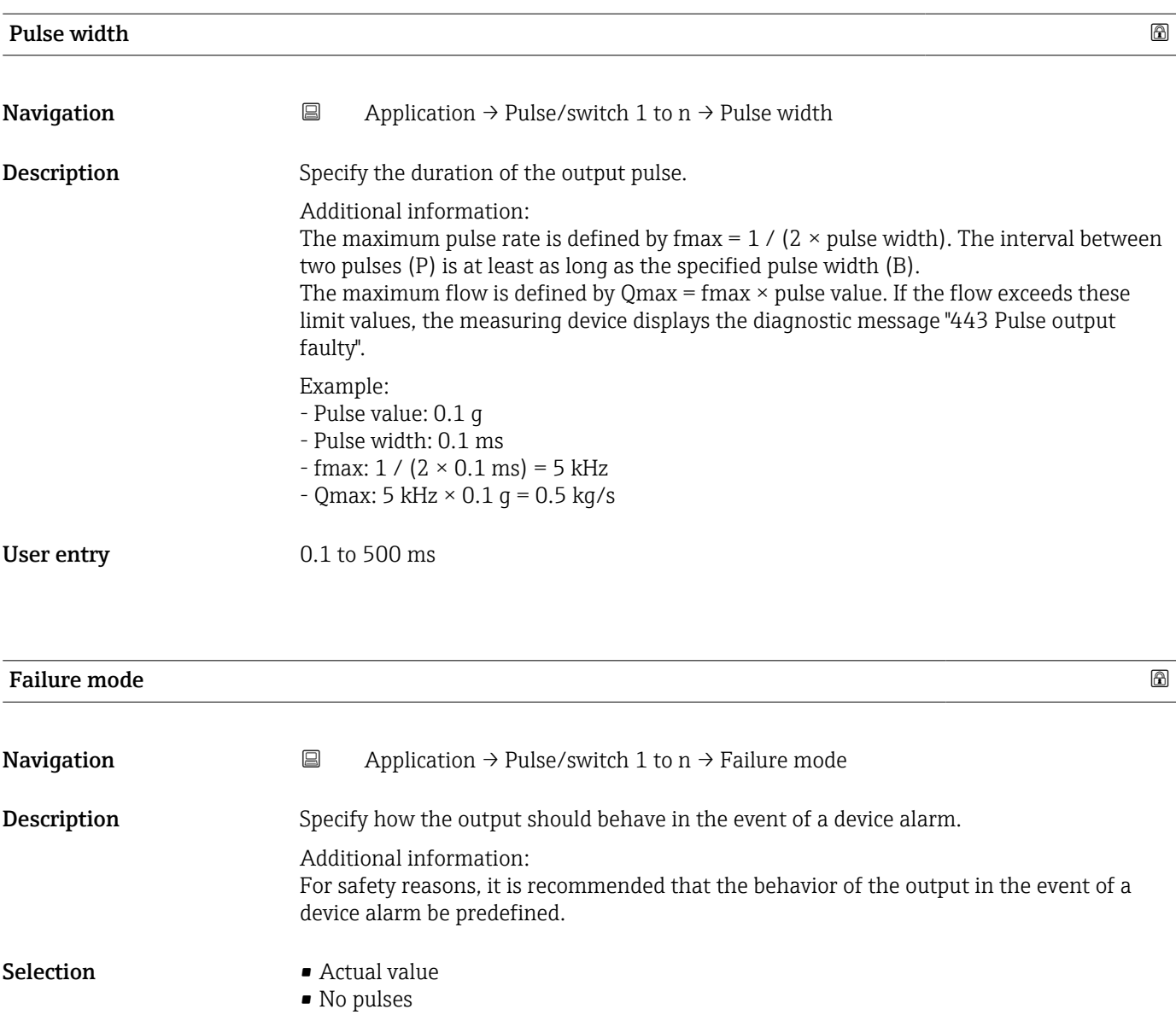

Additional information *Selection*

• Actual value option

In the event of a device alarm, the pulse output continues based on the current flow measurement. The issue is ignored. Additional information:

A device alarm indicates a serious malfunction of the measuring device that may impact the measurement quality to the point that accuracy can no longer be ensured. This option is only recommended if the necessary safeguards are in place to ensure that no alarm condition can impact the measurement quality.

• No pulses option In the event of a device alarm, the pulse output is switched off.

<span id="page-67-0"></span>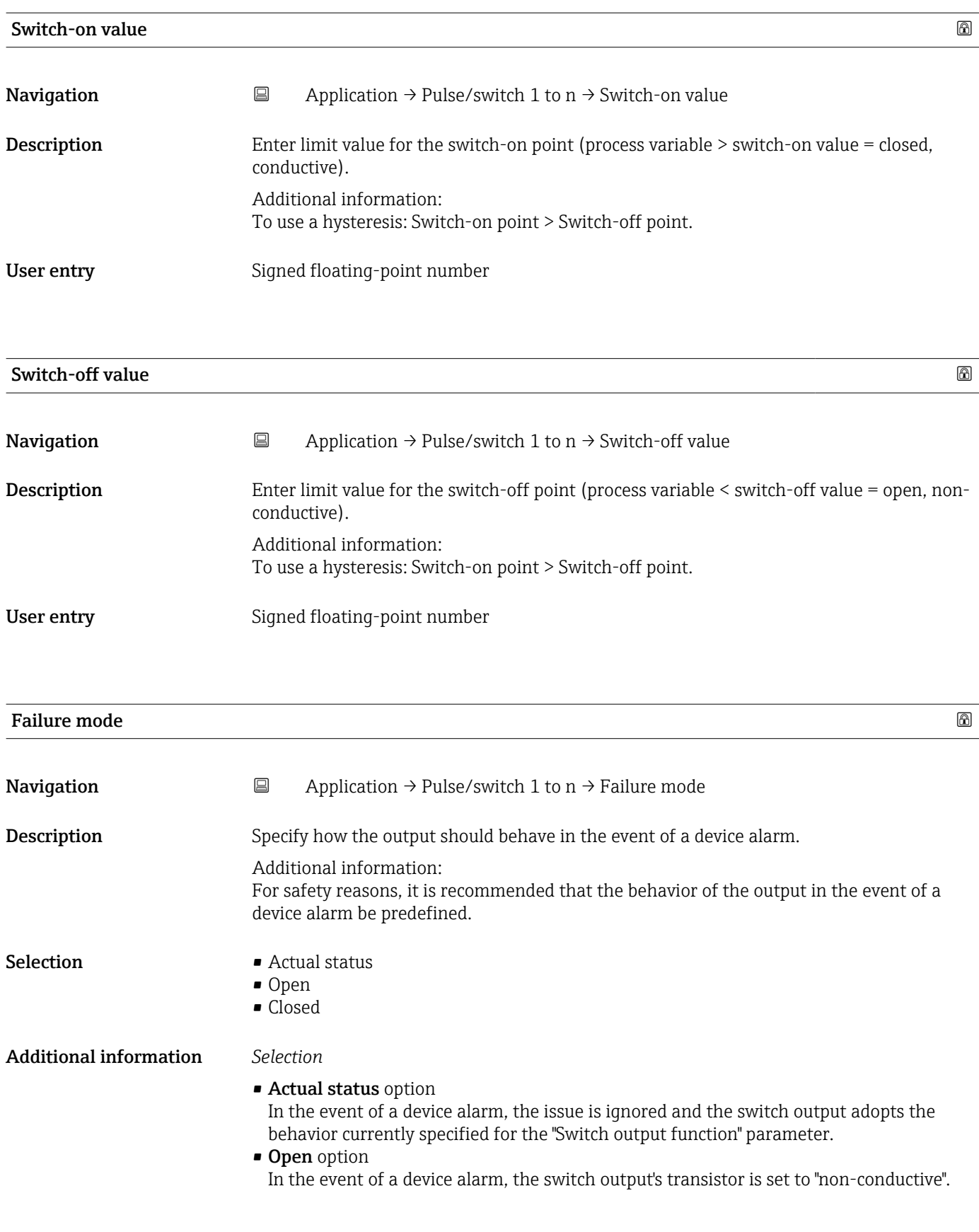

<span id="page-68-0"></span>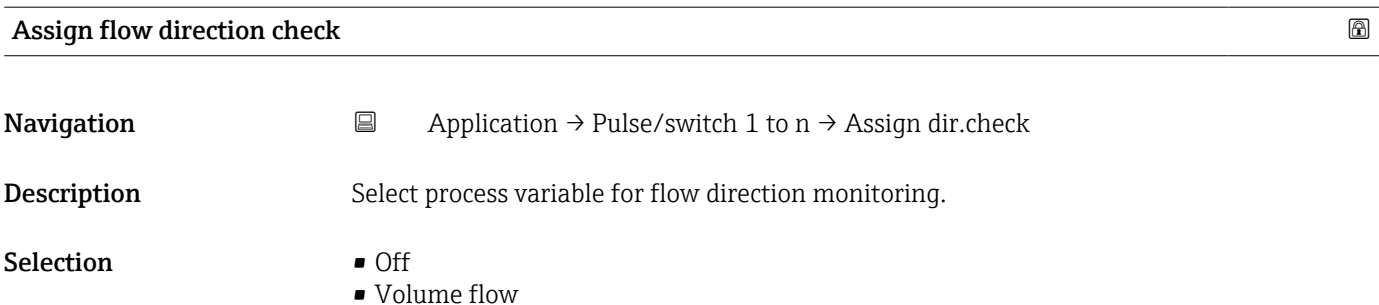

#### Switch state 1 to n

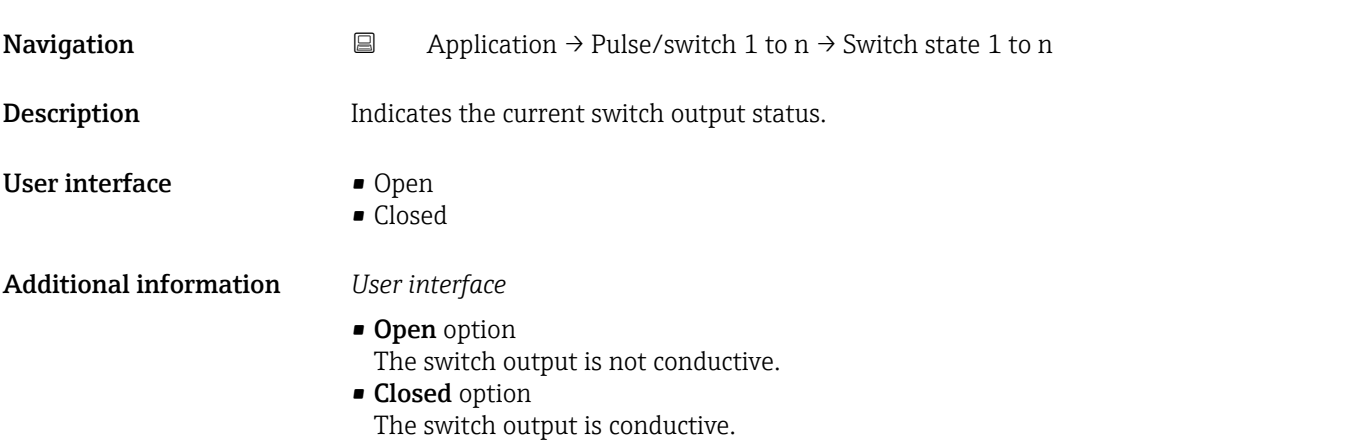

# 5.7 "Communication" submenu

*Navigation* 
■ Application → Communication

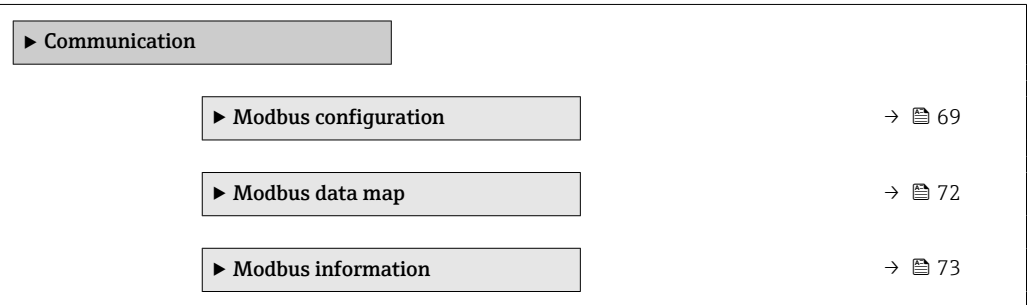

### 5.7.1 "Modbus configuration" submenu

*Navigation*  $\qquad \qquad \Box \qquad$  Application  $\rightarrow$  Communication  $\rightarrow$  Modbus config.

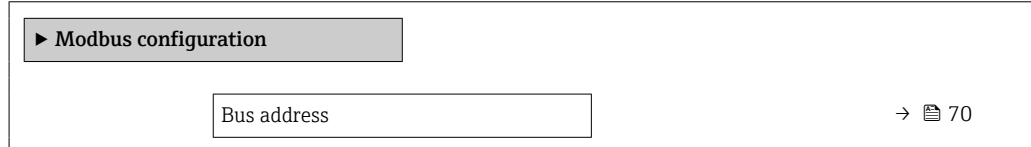

<span id="page-69-0"></span>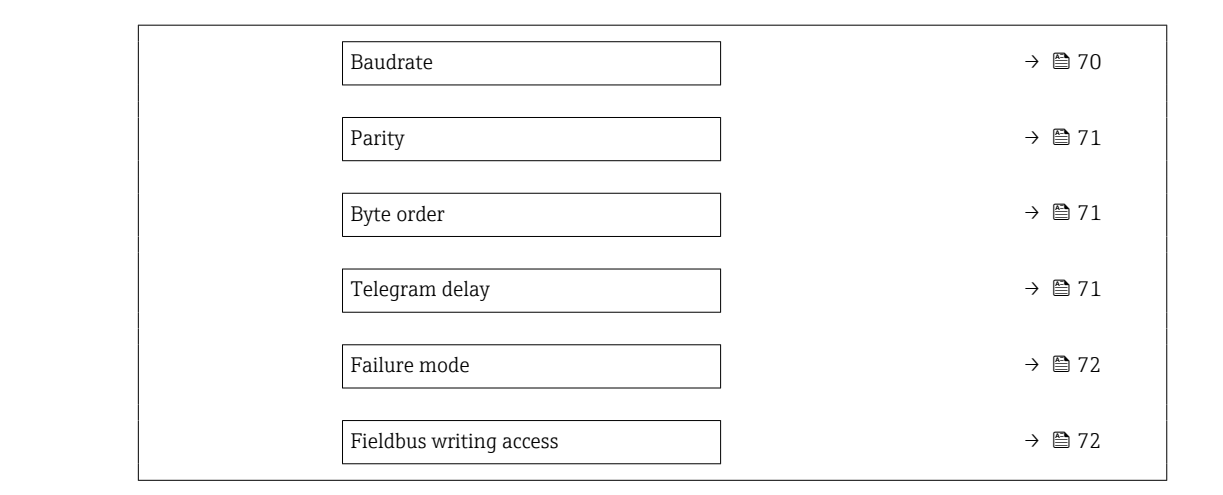

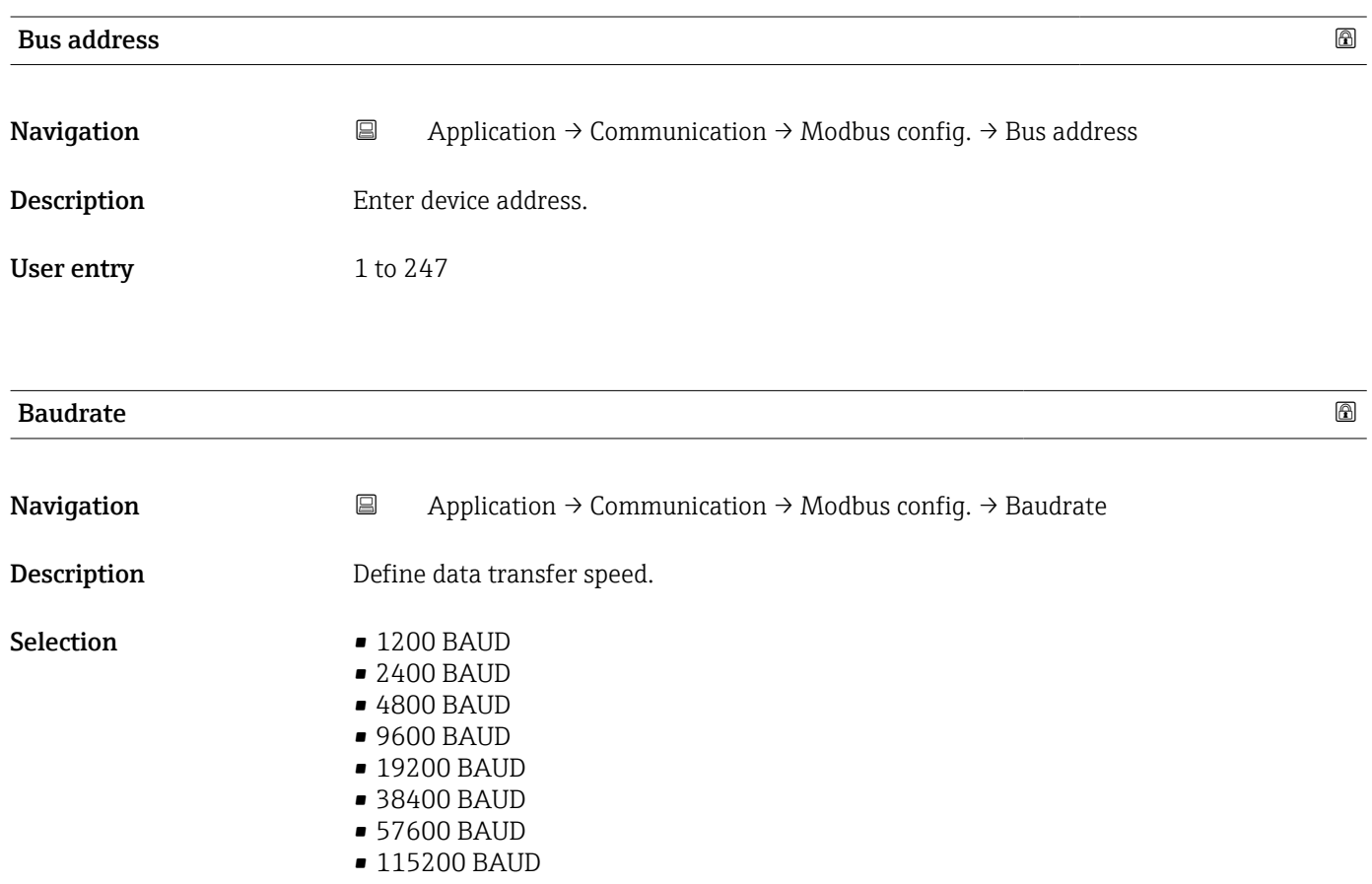

<span id="page-70-0"></span>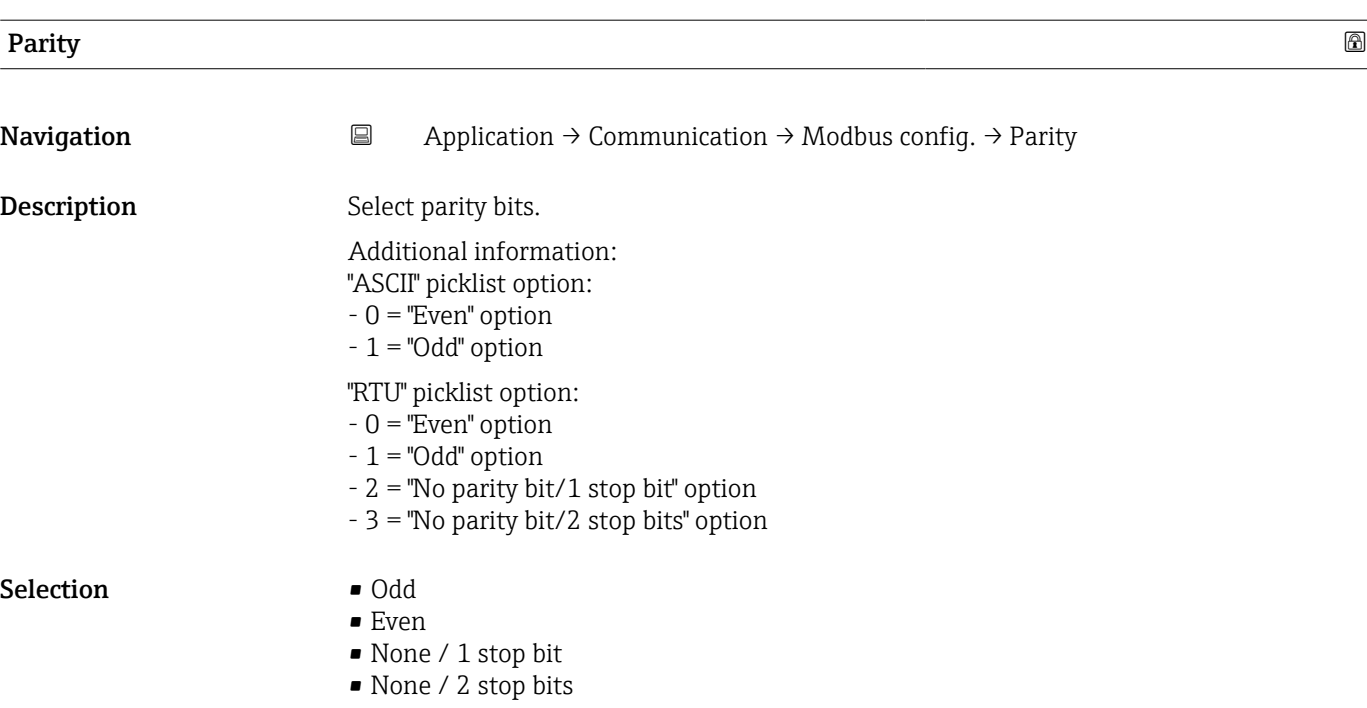

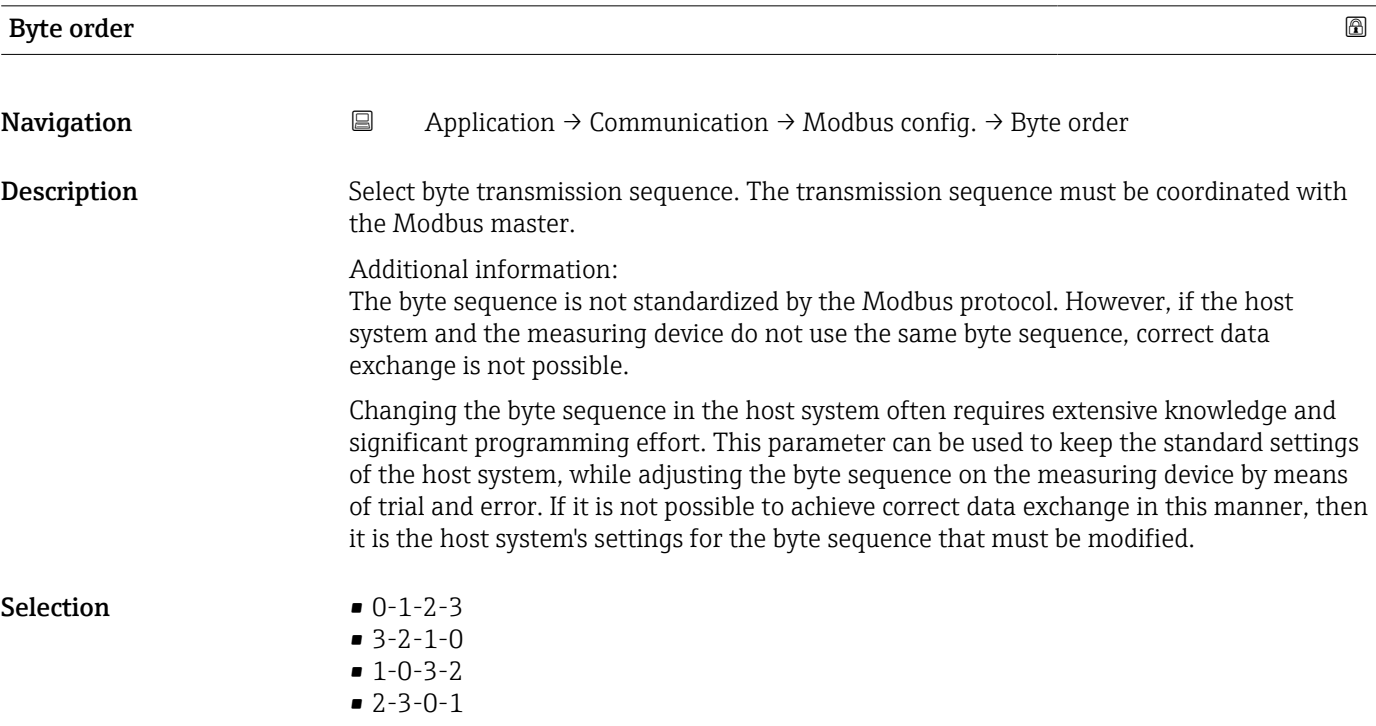

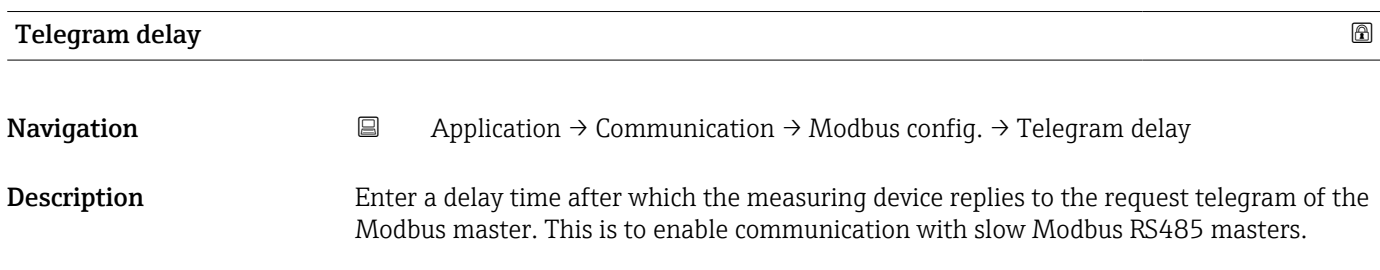

<span id="page-71-0"></span>User entry 0 to 100 ms Failure mode  $\qquad \qquad \textcircled{\tiny{R}}$ **Navigation**  $\Box$  Application → Communication → Modbus config. → Failure mode **Description** Select the preferred Modbus communication output mode for the measured value, when a diagnostic event of the category specified in the "Assign diagnostic behavior" parameter occurs. Selection • NaN value • Last valid value Additional information *Selection* • NaN value option The device outputs the NaN value ("Not a number" value). • Last valid value option

The device displays the last valid measured value before the issue occurred.

#### Fieldbus writing access

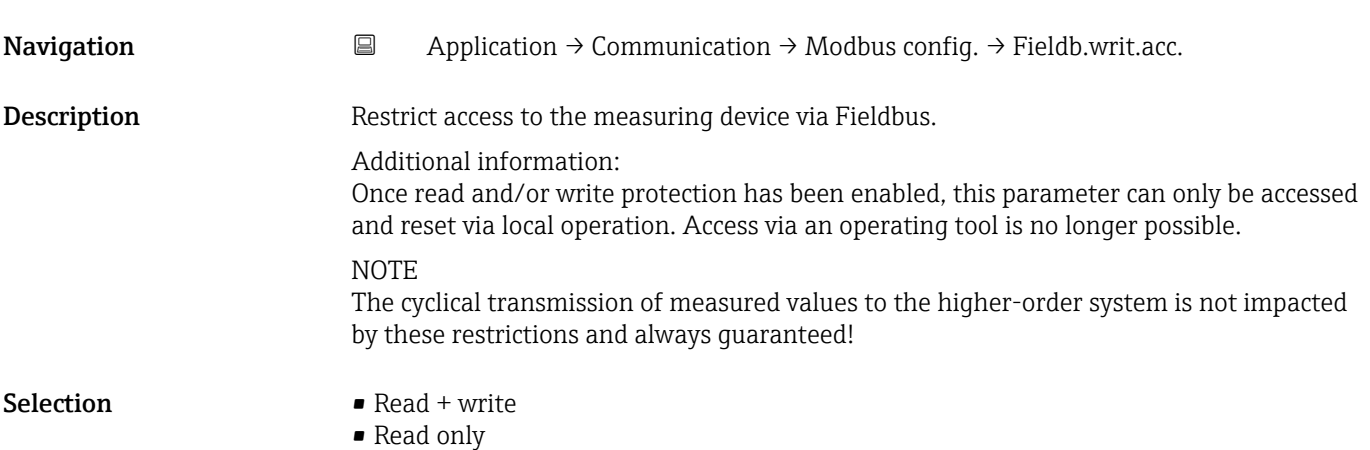

#### 5.7.2 "Modbus data map" submenu

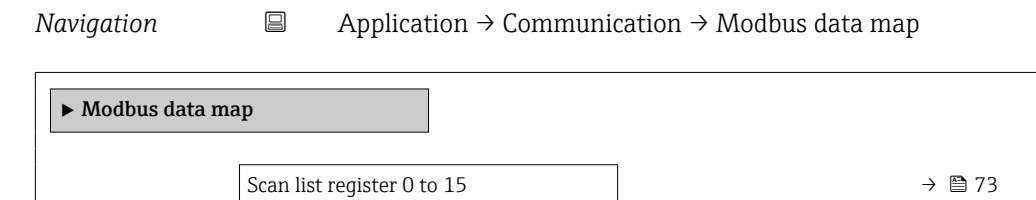
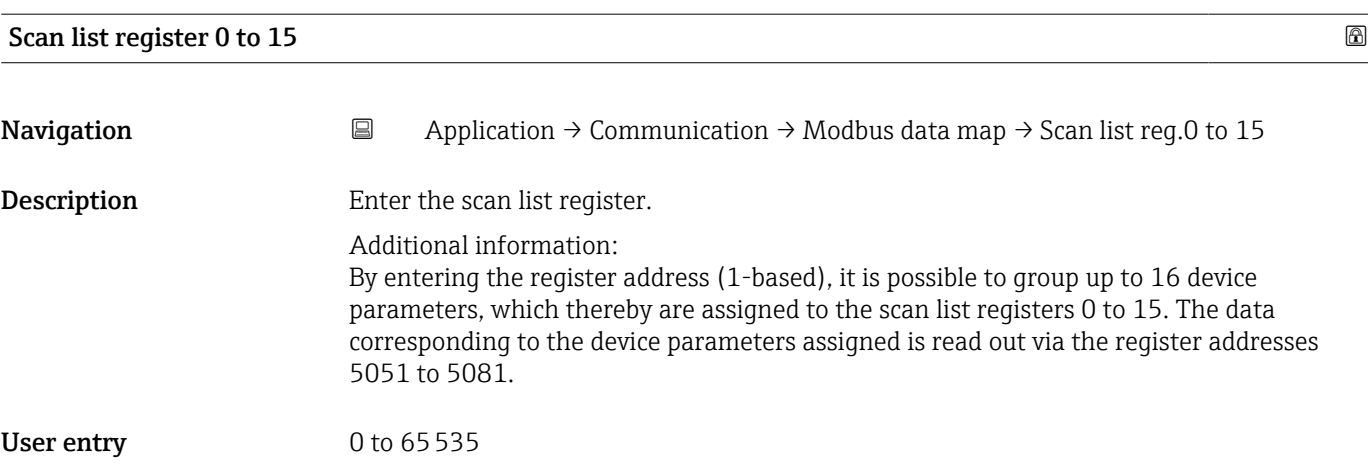

#### 5.7.3 "Modbus information" submenu

*Navigation* 
■ Application → Communication → Modbus info

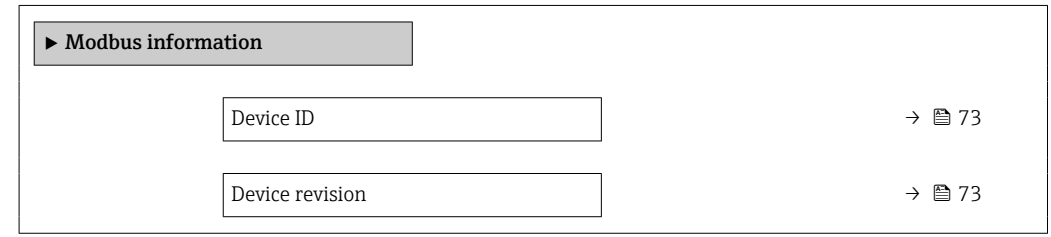

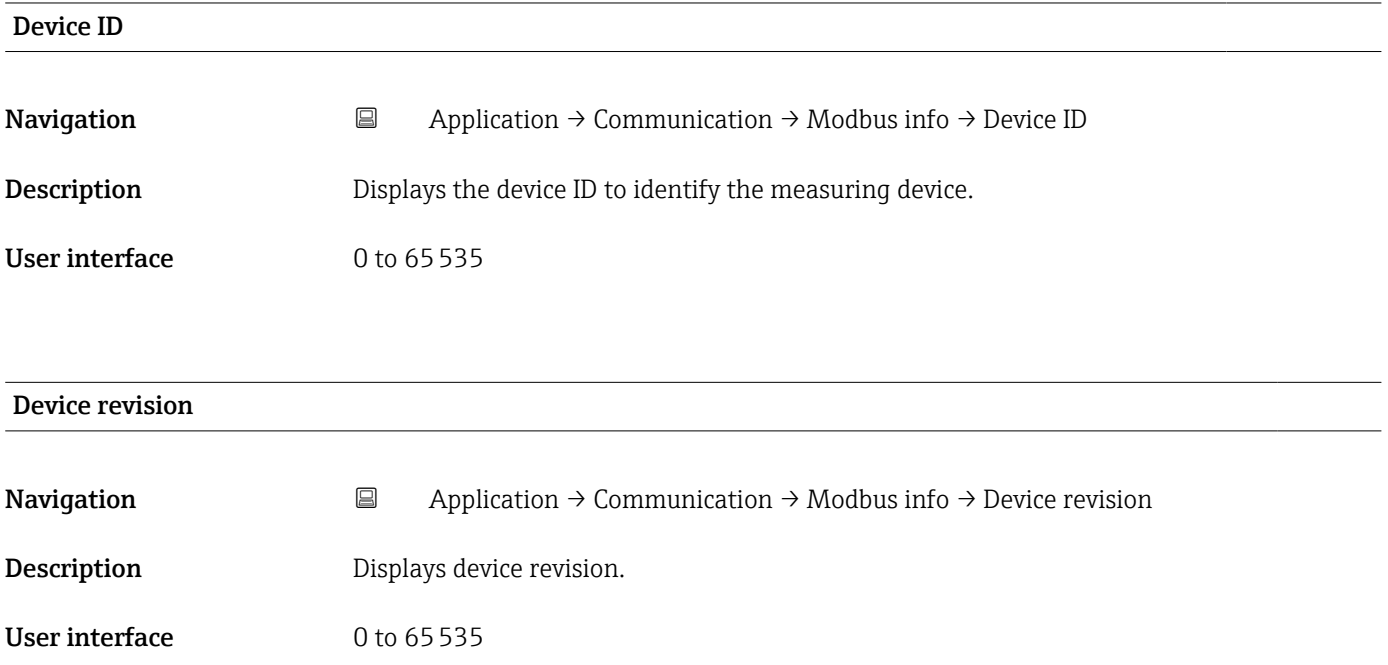

# 5.8 "Custody transfer" submenu

For detailed information on the parameter descriptions for "custody transfer", see the Special Documentation for the device

## 5.9 "Data logging" submenu

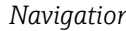

*n* **a** Application → Data logging

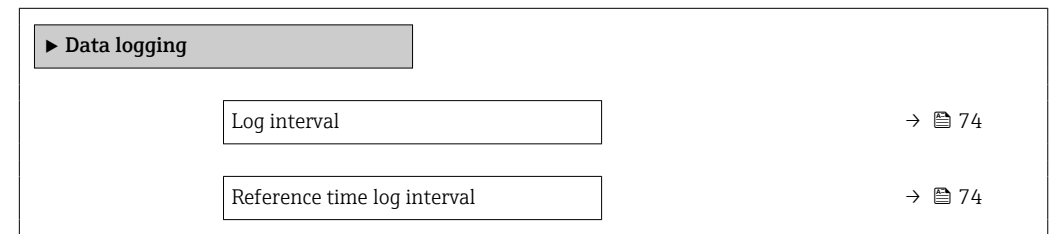

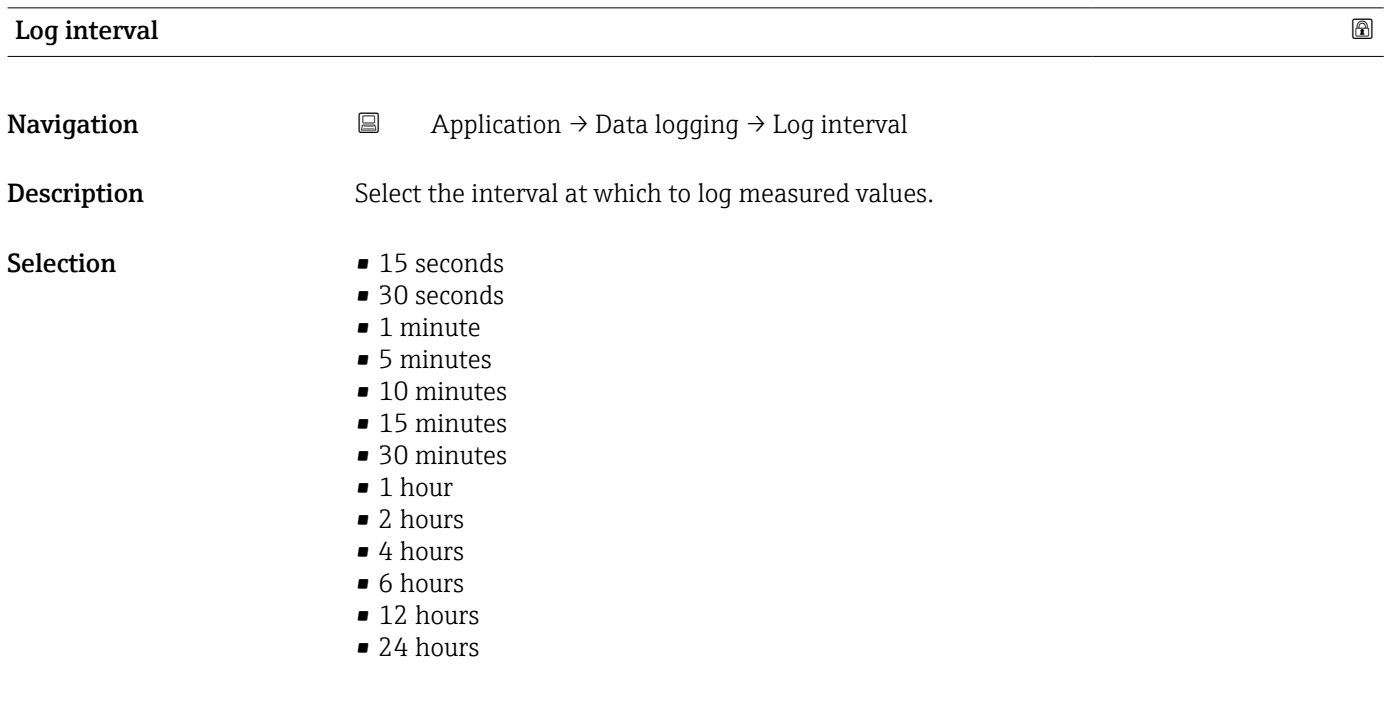

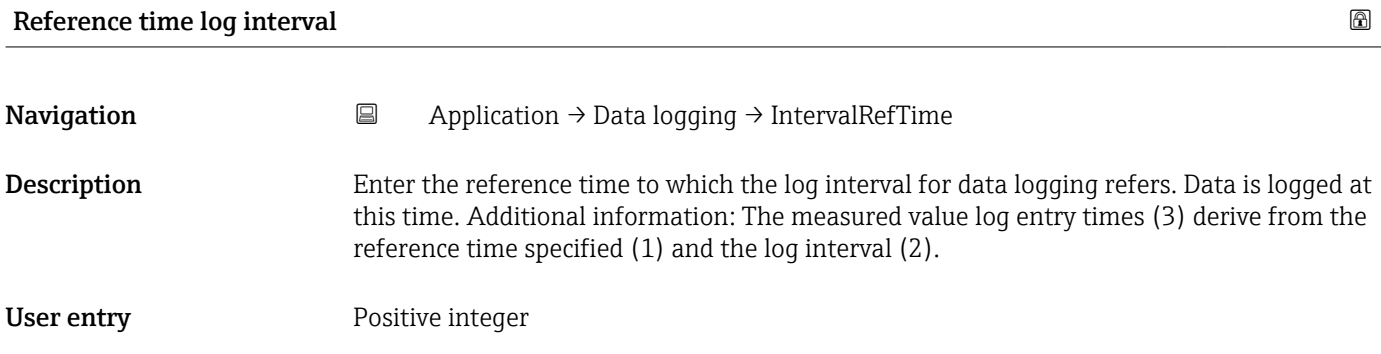

# 5.10 "Measured value supervision" submenu

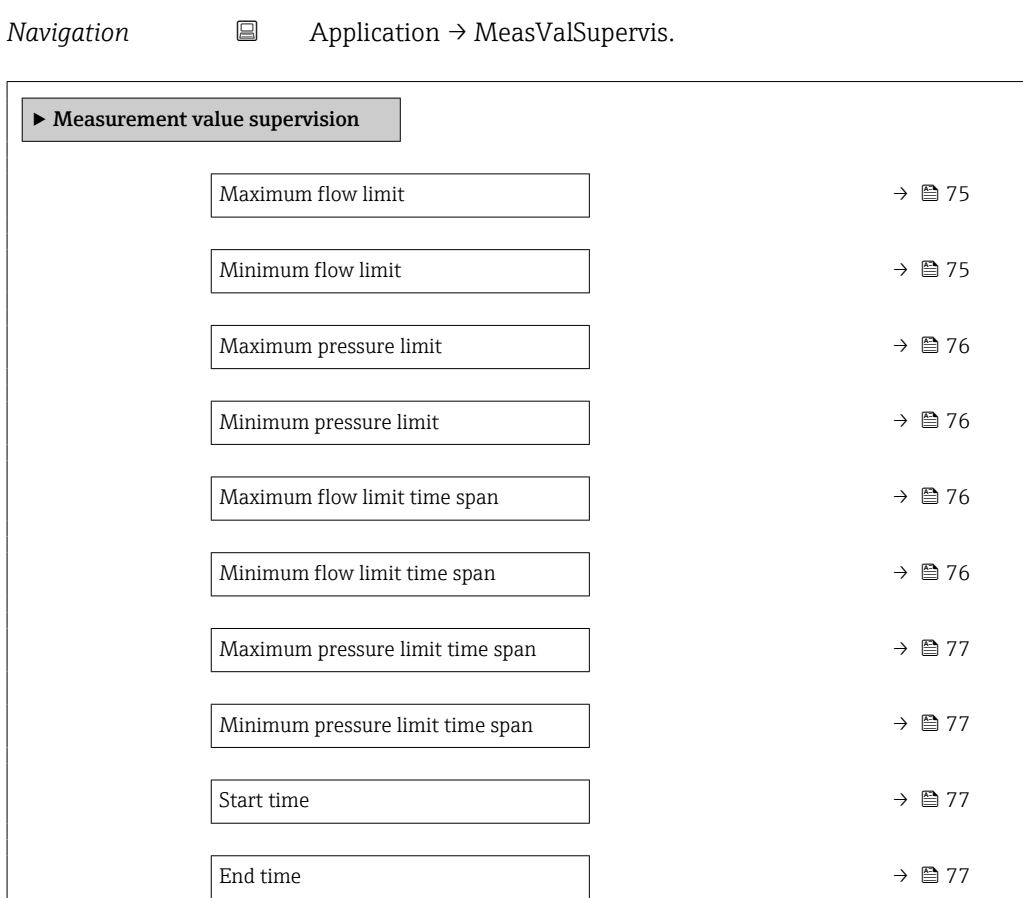

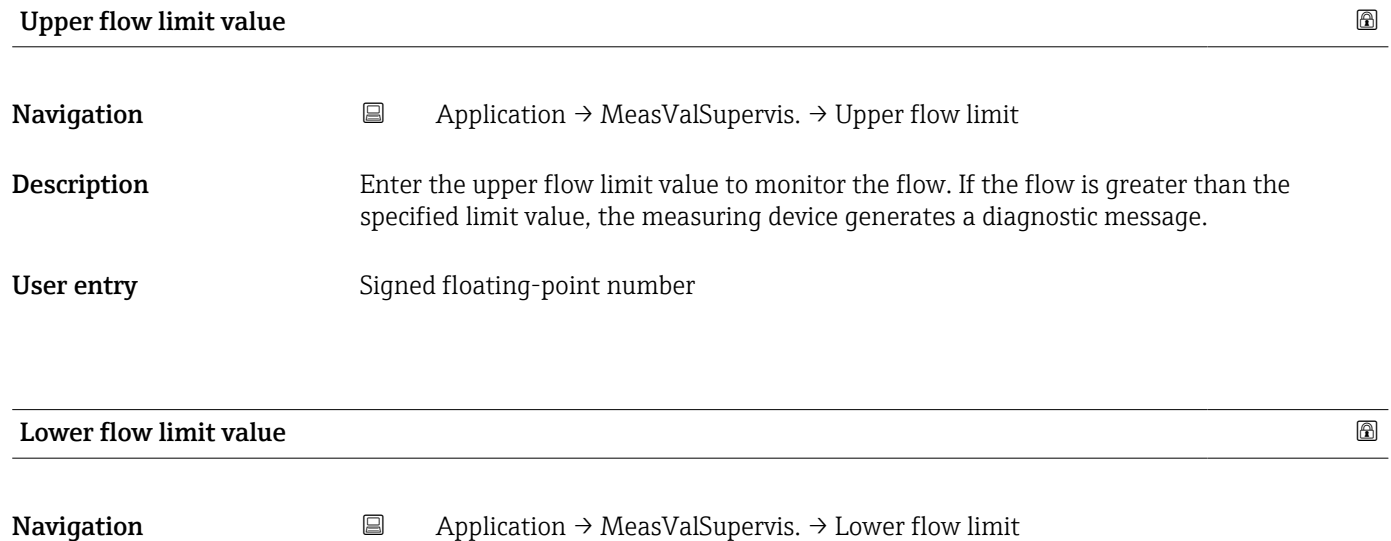

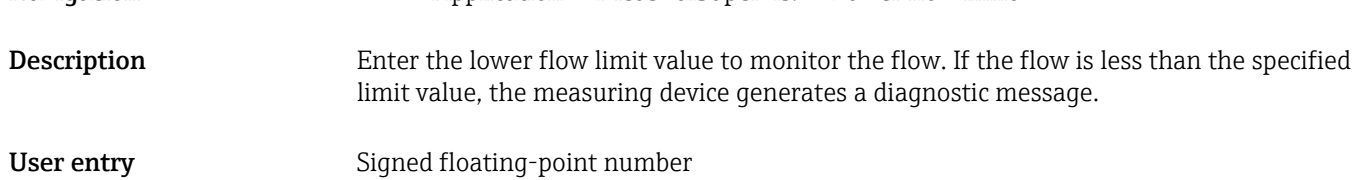

<span id="page-75-0"></span>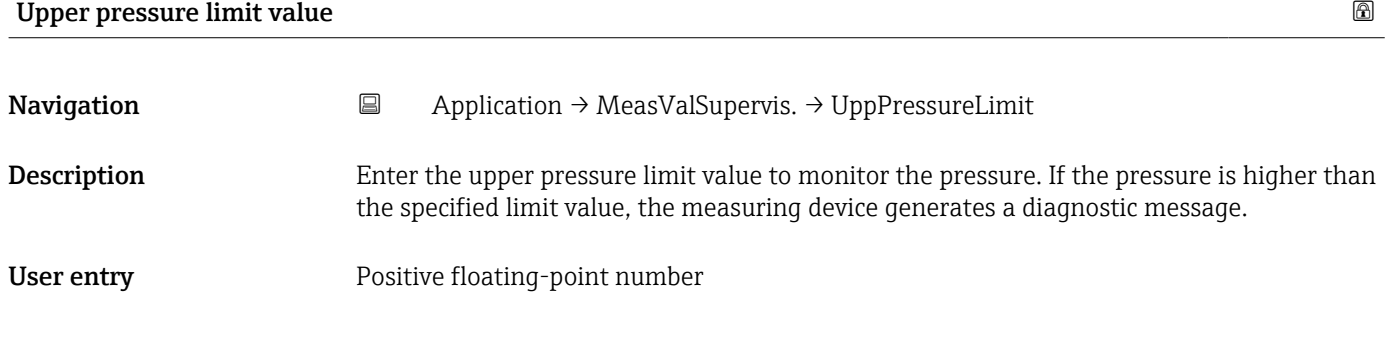

#### Lower pressure limit value

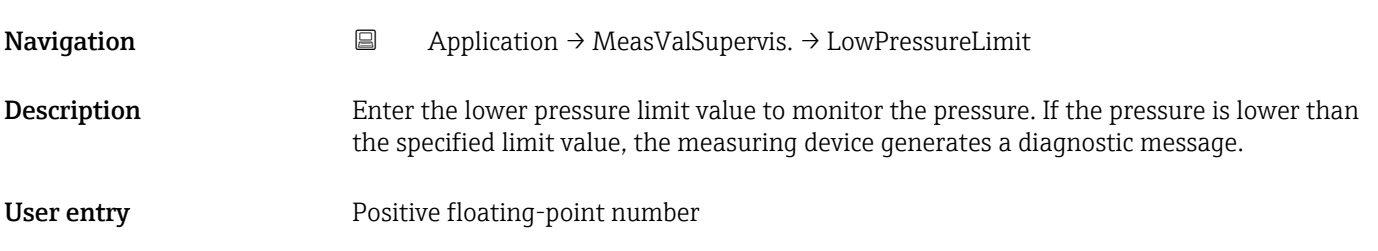

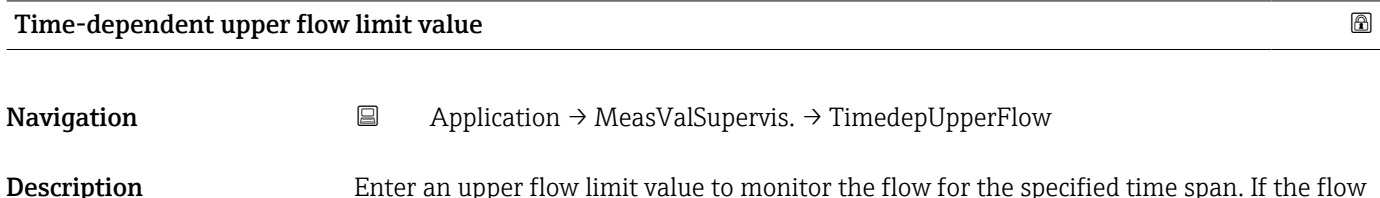

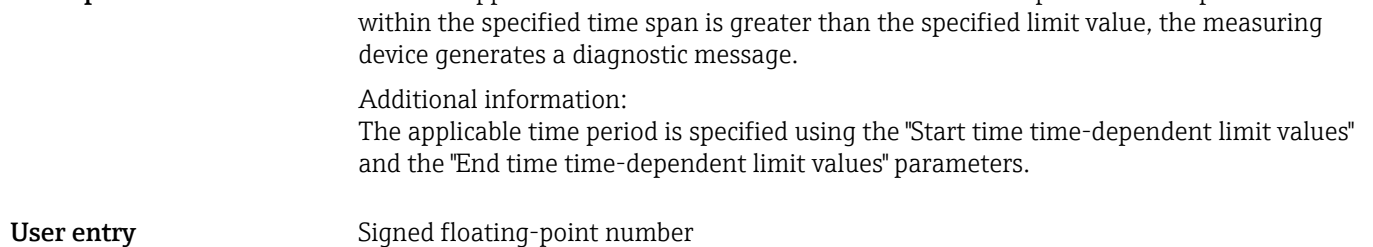

## Time-dependent lower flow limit value

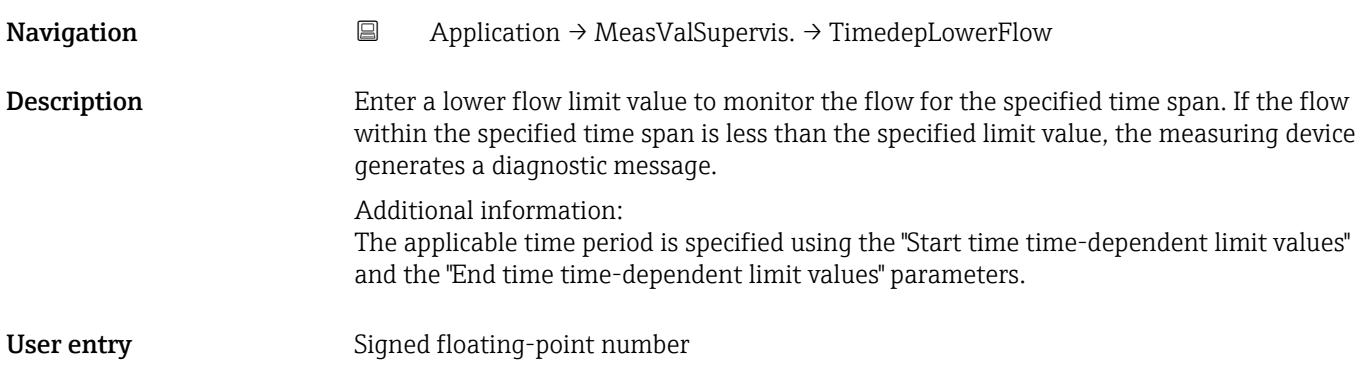

<span id="page-76-0"></span>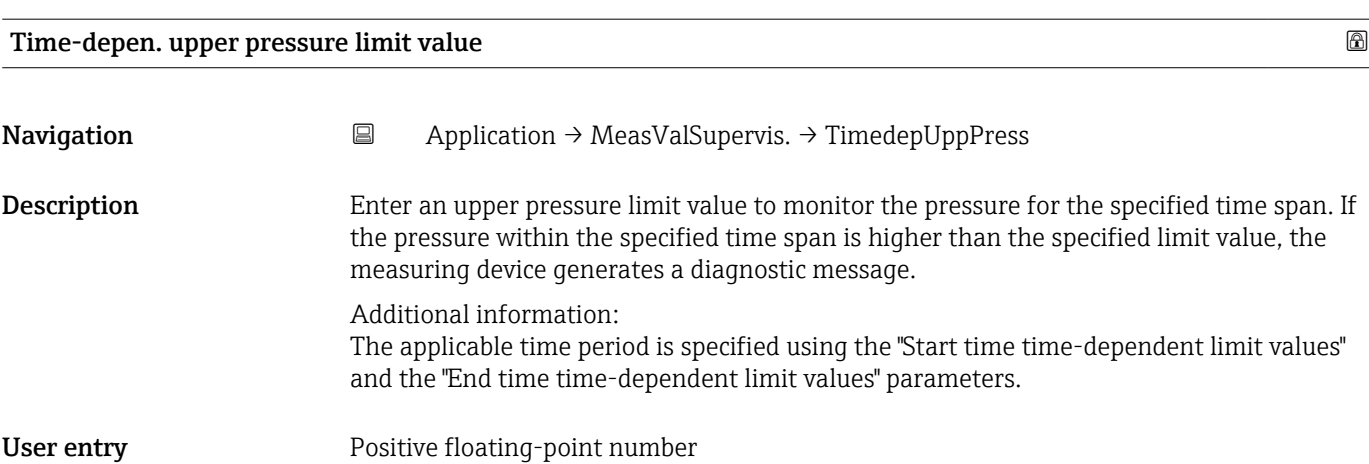

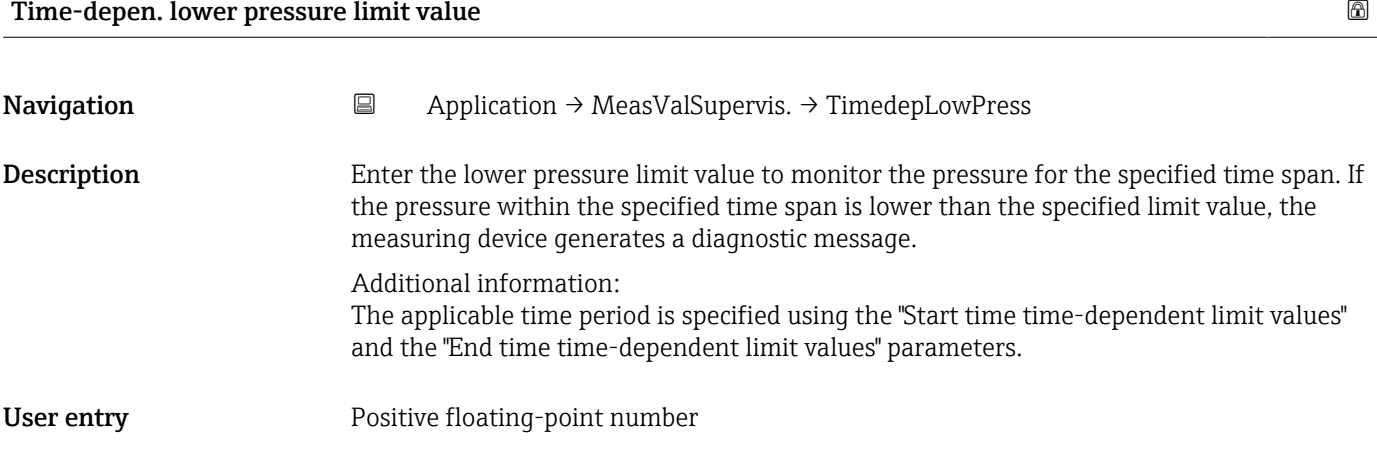

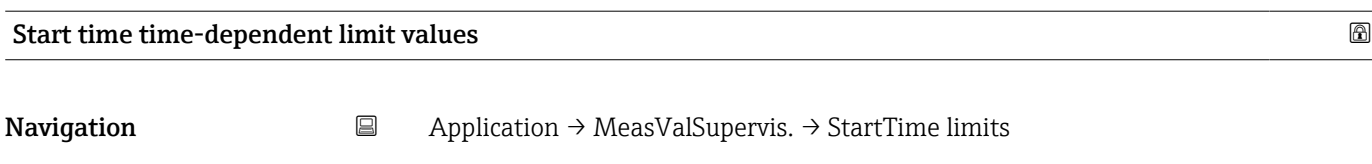

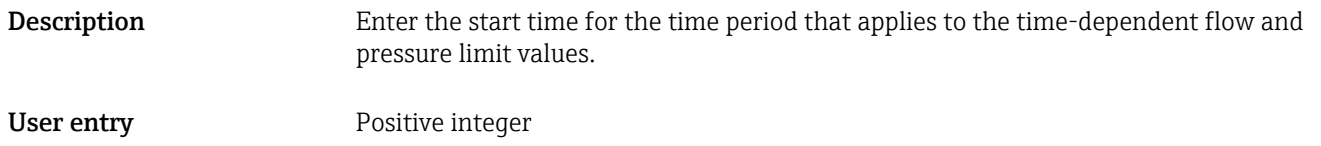

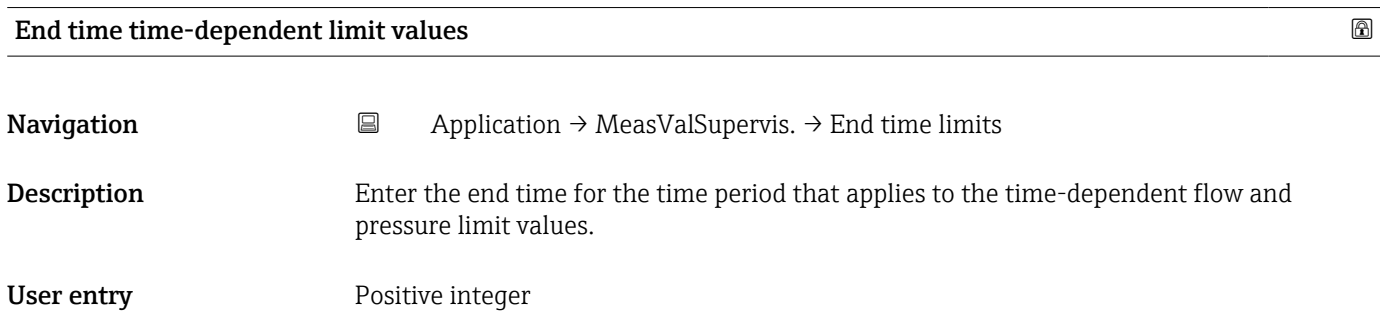

# 6 "System" menu

Overall device management and security settings – management of system settings and adaption to operational requirements.

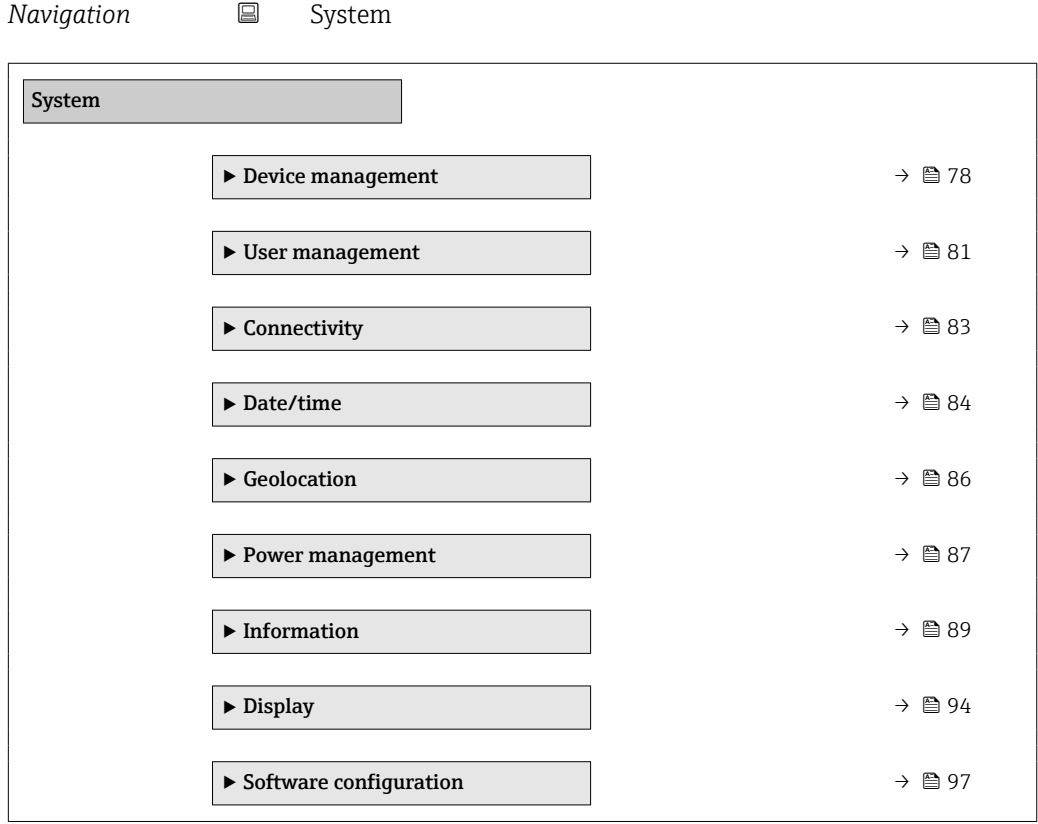

## 6.1 "Device management" submenu

*Navigation* ■ System → Device manag.

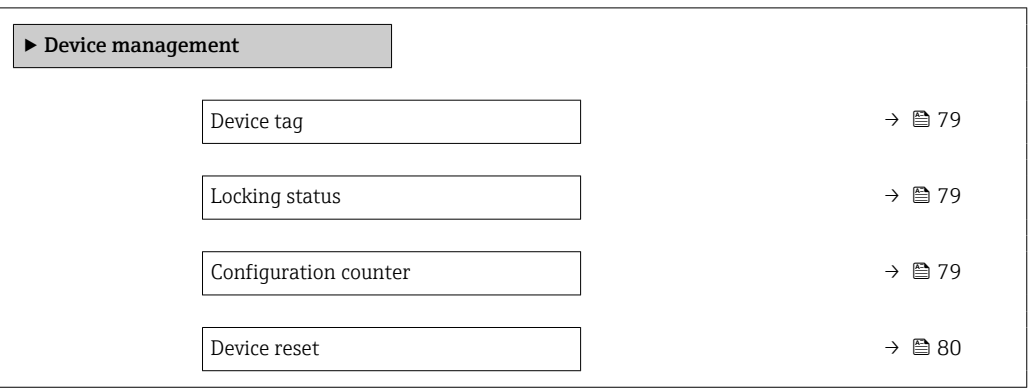

<span id="page-78-0"></span>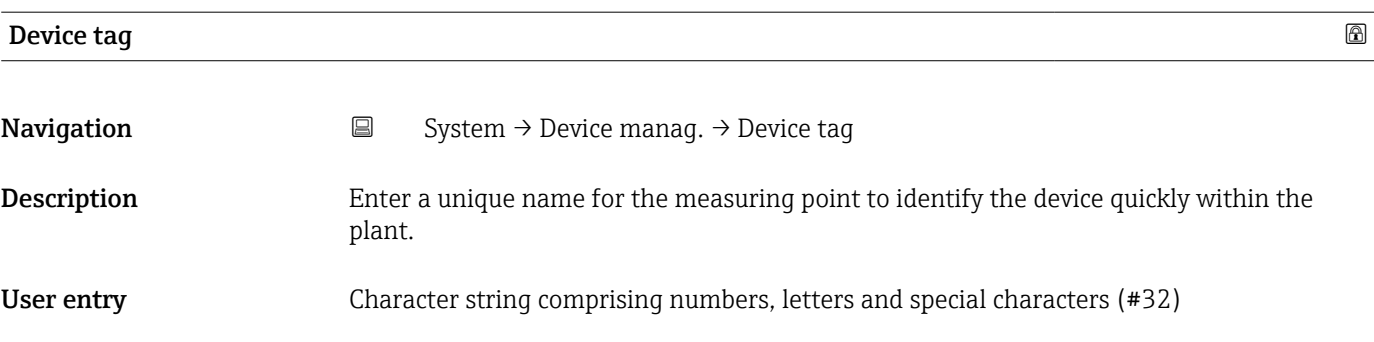

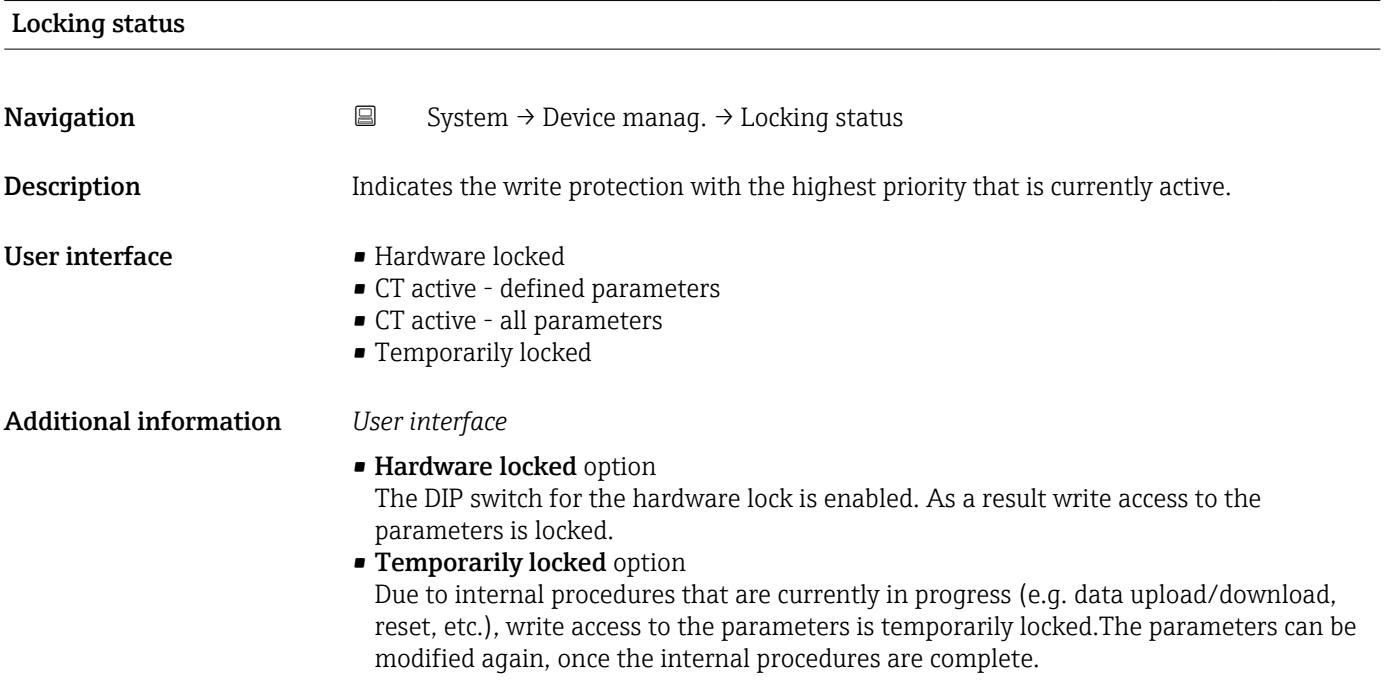

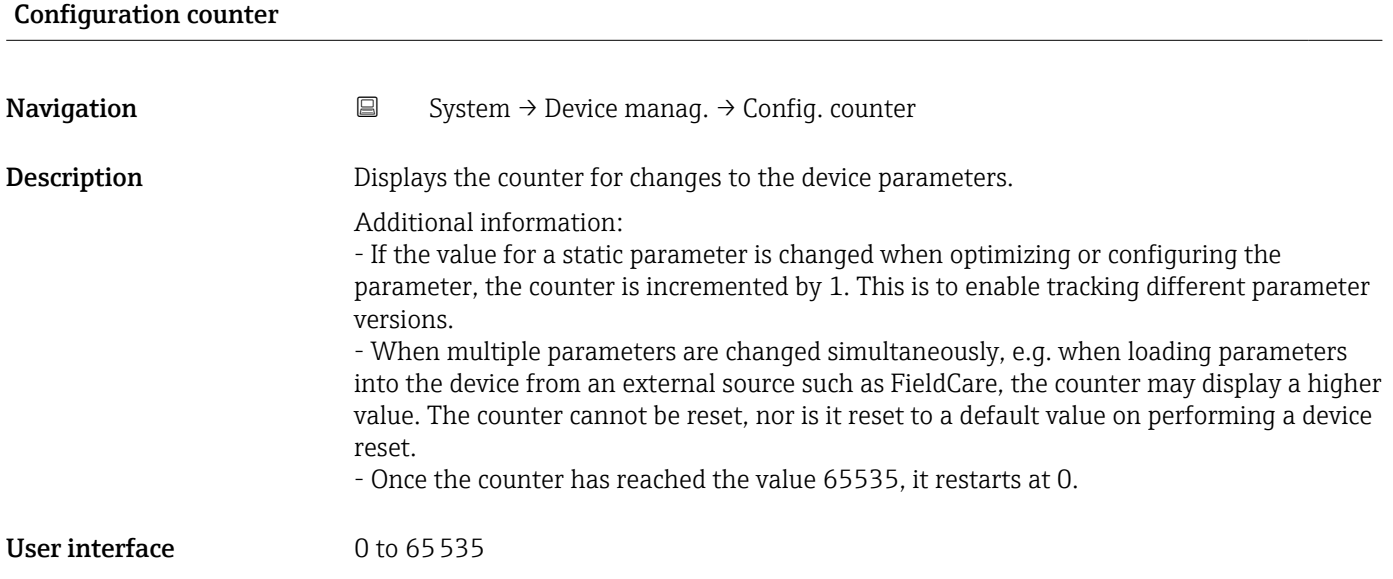

<span id="page-79-0"></span>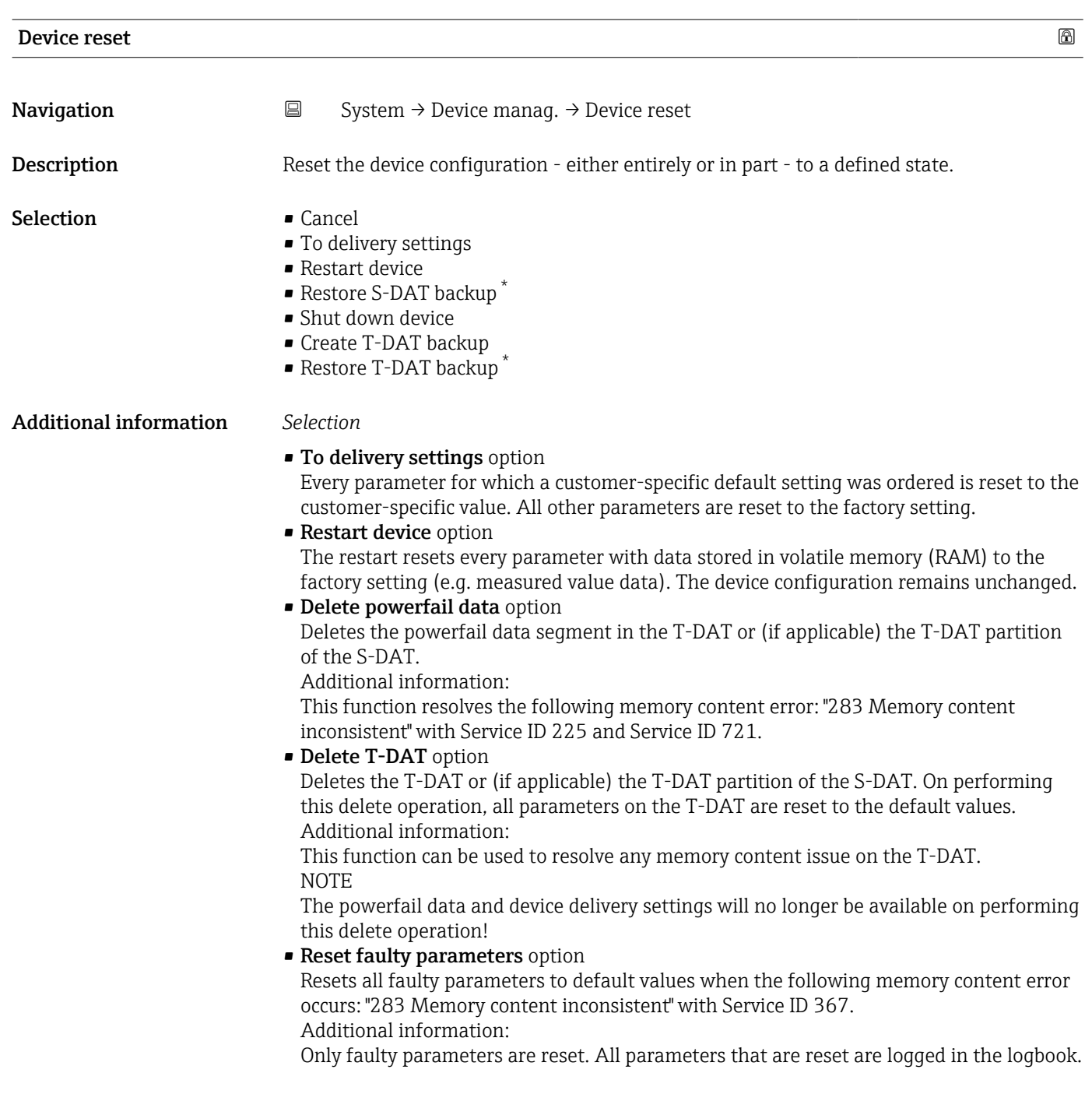

<sup>\*</sup> Visibility depends on order options or device settings

#### <span id="page-80-0"></span>• Delete delivery settings option

Deletes the delivery settings on the T-DAT or (if applicable) T-DAT partition of the S-DAT.

Additional information:

This function resolves the following memory content error: "311 Sensor electronics (ISEM) faulty" with Service ID 226.

NOTE

The device delivery settings will no longer be available on performing this delete operation!

- Restore S-DAT backup option Restore the data that is saved on the S-DAT. The data record is restored from the electronics memory to the S-DAT.
- Create T-DAT backup option Create T-DAT backup.

## 6.2 "User management" submenu

*Navigation* **■** System → User manag.

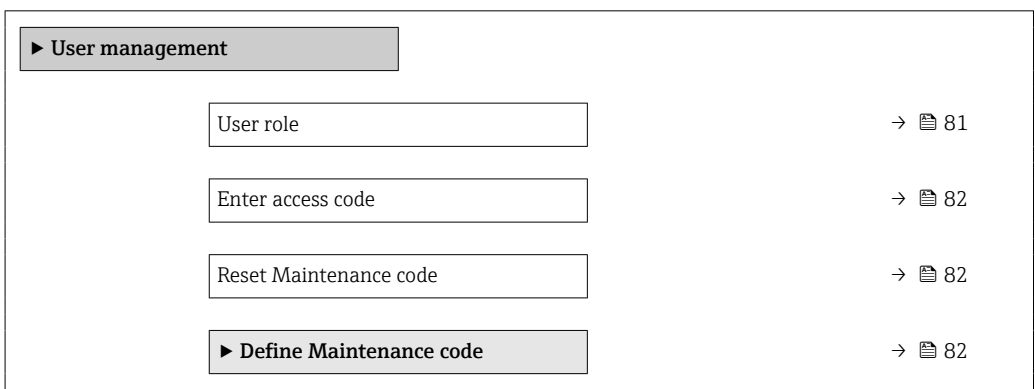

User role

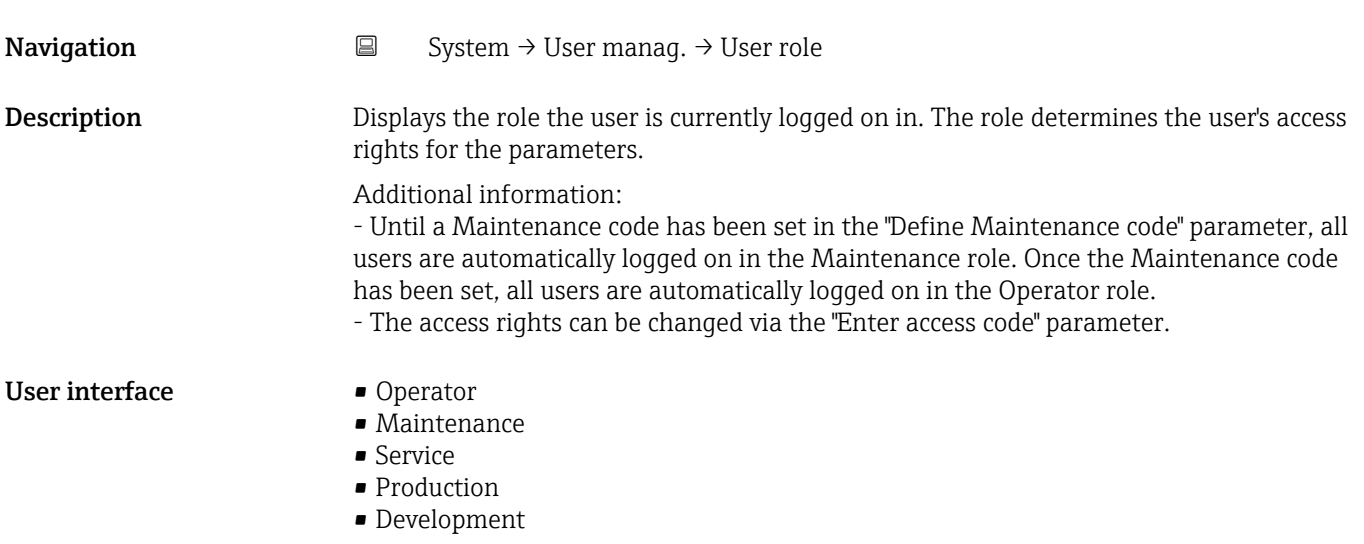

<span id="page-81-0"></span>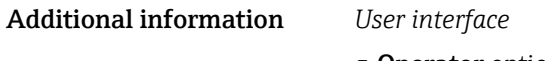

**• Operator option** Provides only read access to parameters.

## • Maintenance option Provides read and write access to parameters.

Additional information: For some parameters, the user must be logged on in the Service role to obtain write access.

#### **• Service option** Provides read and write access to Service parameters.

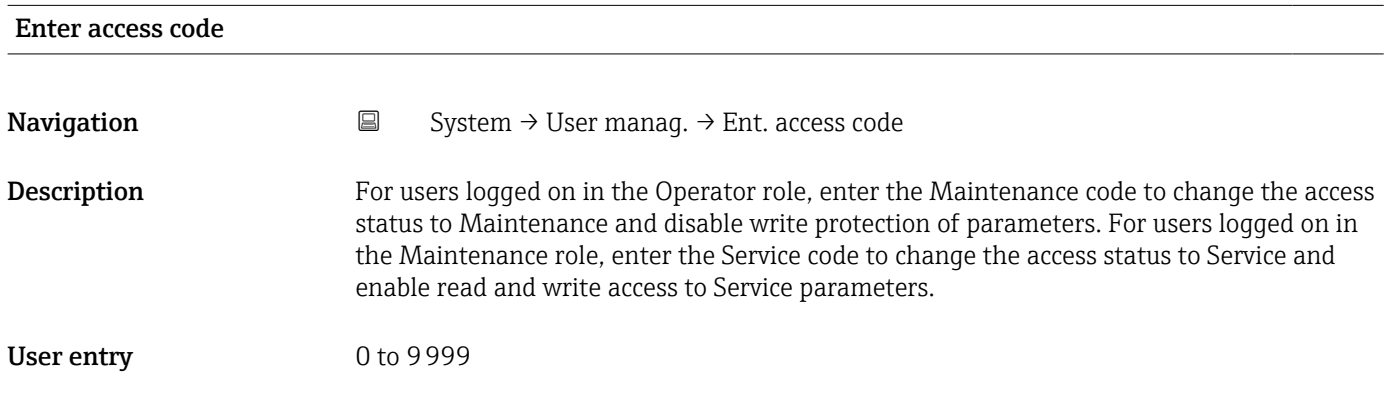

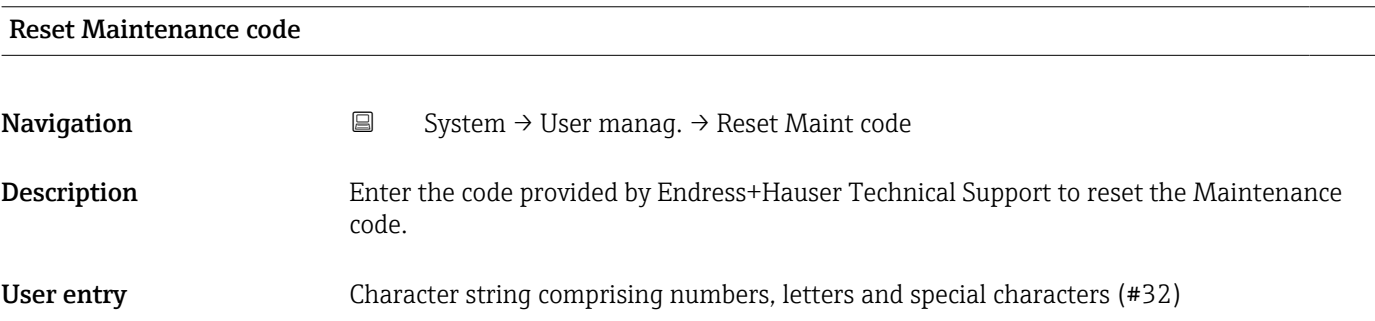

#### 6.2.1 "Define access code" wizard

Complete this wizard to specify an access code for the Maintenance role.

*Navigation* 
■ System → User manag. → Def. access code

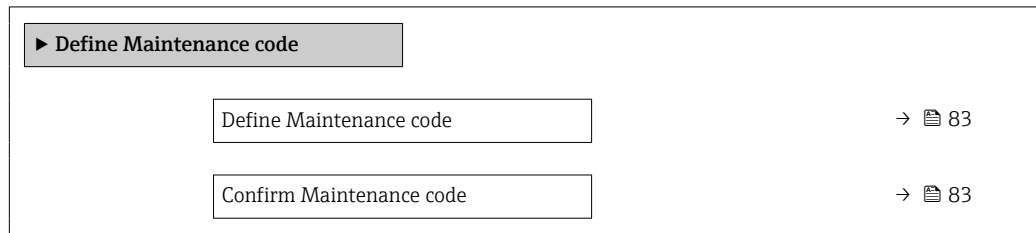

<span id="page-82-0"></span>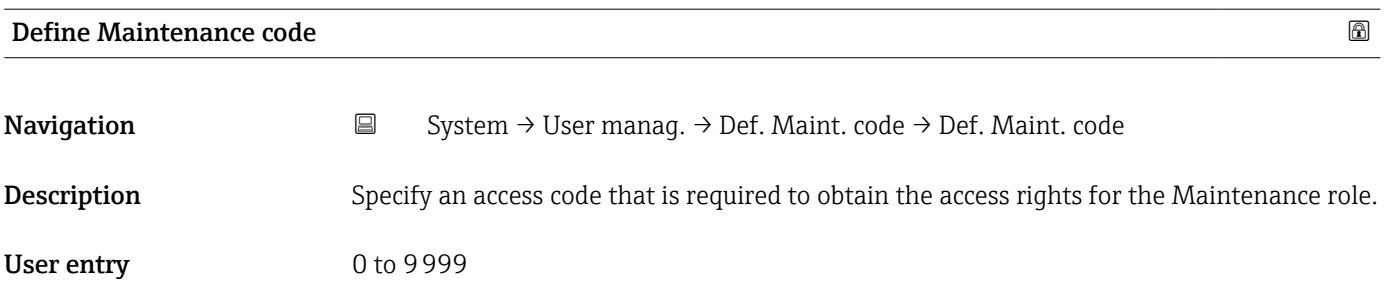

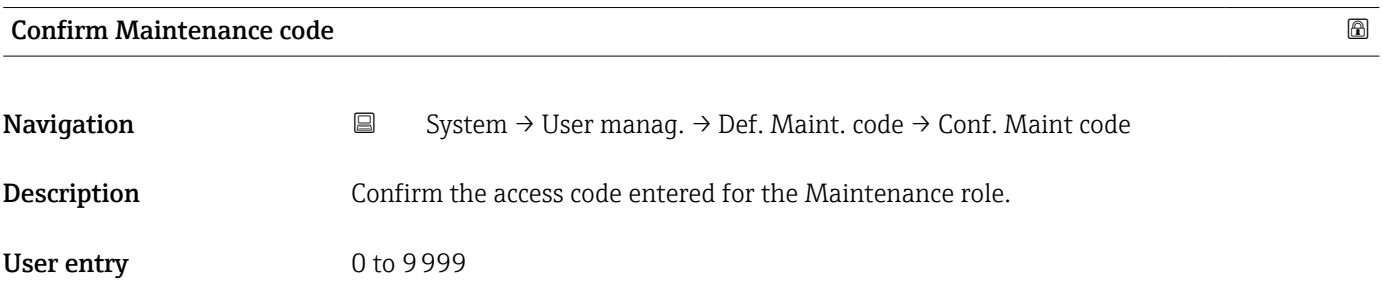

## 6.3 "Connectivity" submenu

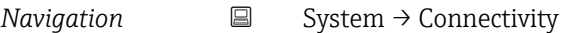

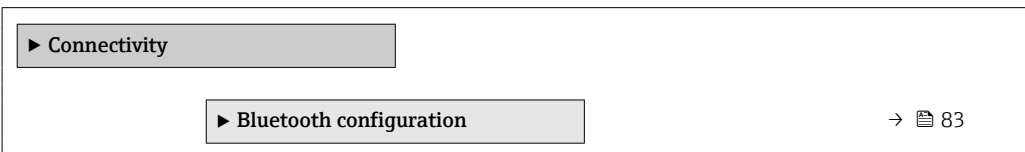

## 6.3.1 "Bluetooth configuration" submenu

*Navigation* 
■ System → Connectivity → Bluetooth conf.

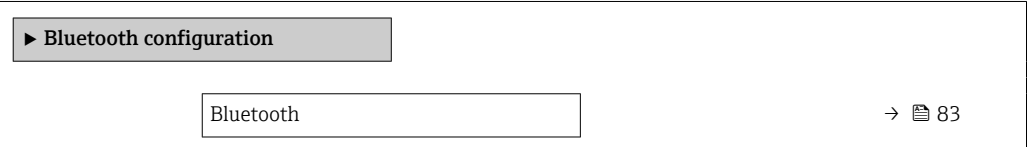

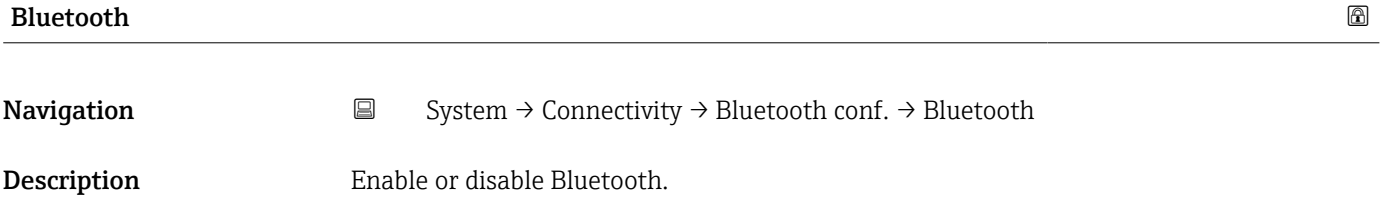

<span id="page-83-0"></span>Selection **• Enable** 

- 
- On touch
- Not available  $*$

## 6.4 "Date/time" submenu

*Navigation* ■ System → Date/time

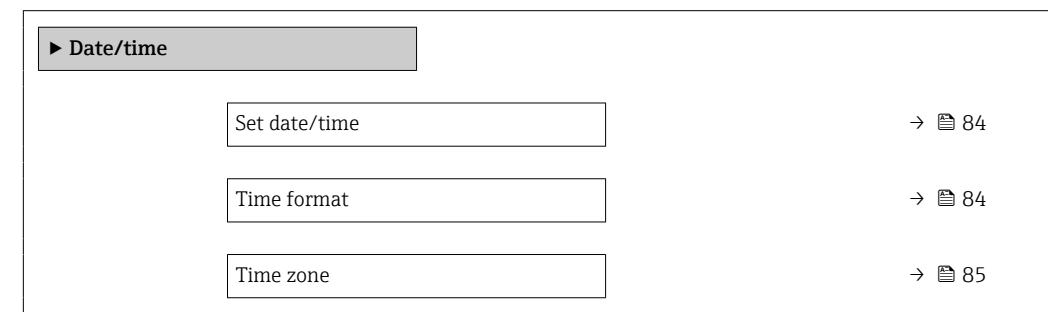

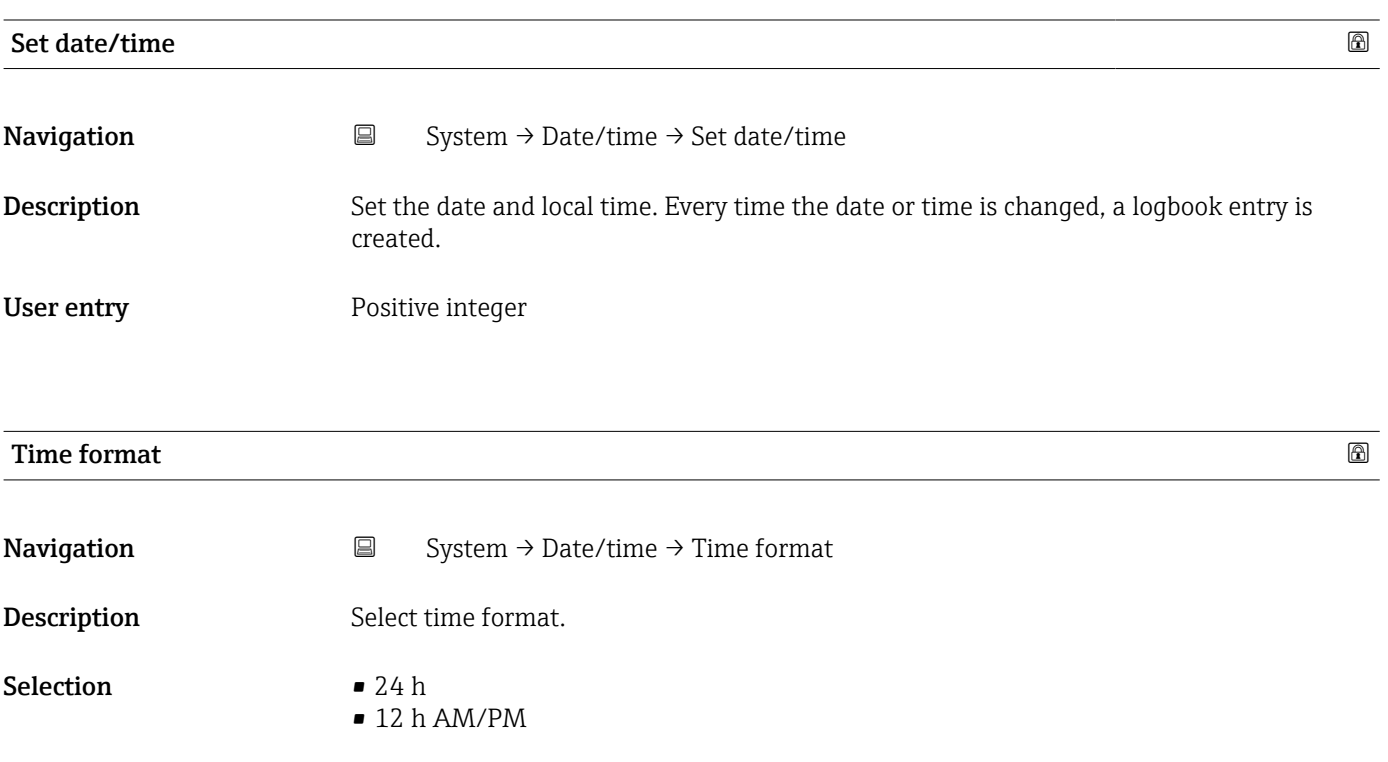

<sup>\*</sup> Visibility depends on order options or device settings

<span id="page-84-0"></span>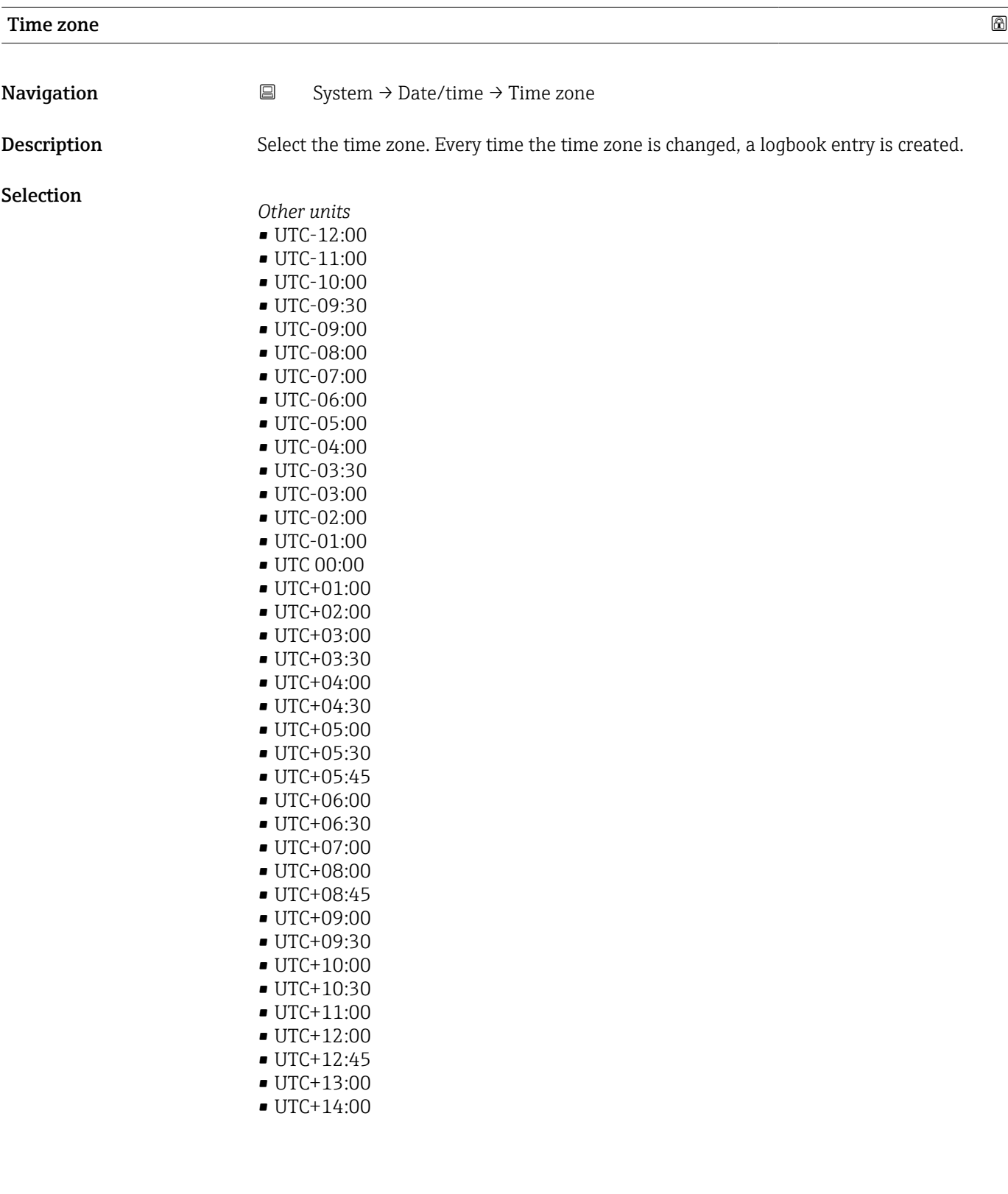

# <span id="page-85-0"></span>6.5 "Geolocation" submenu

*Navigation* 
■ System → Geolocation

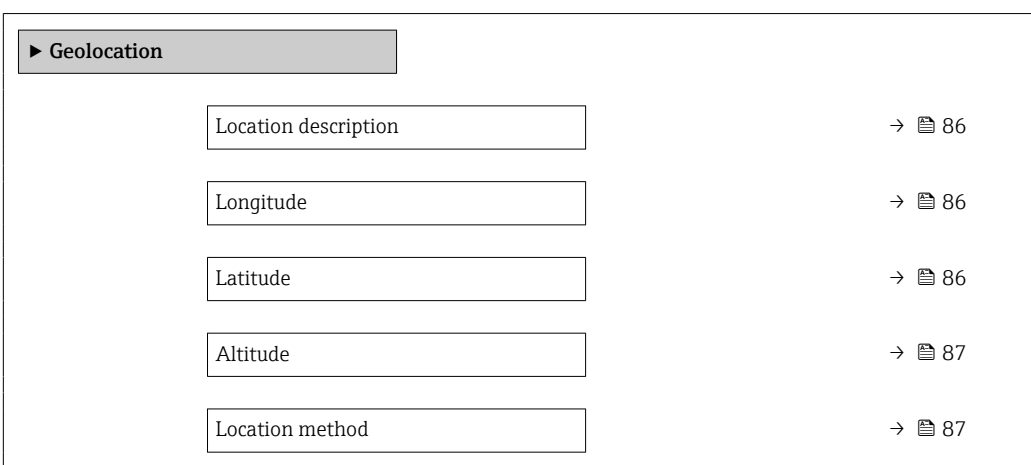

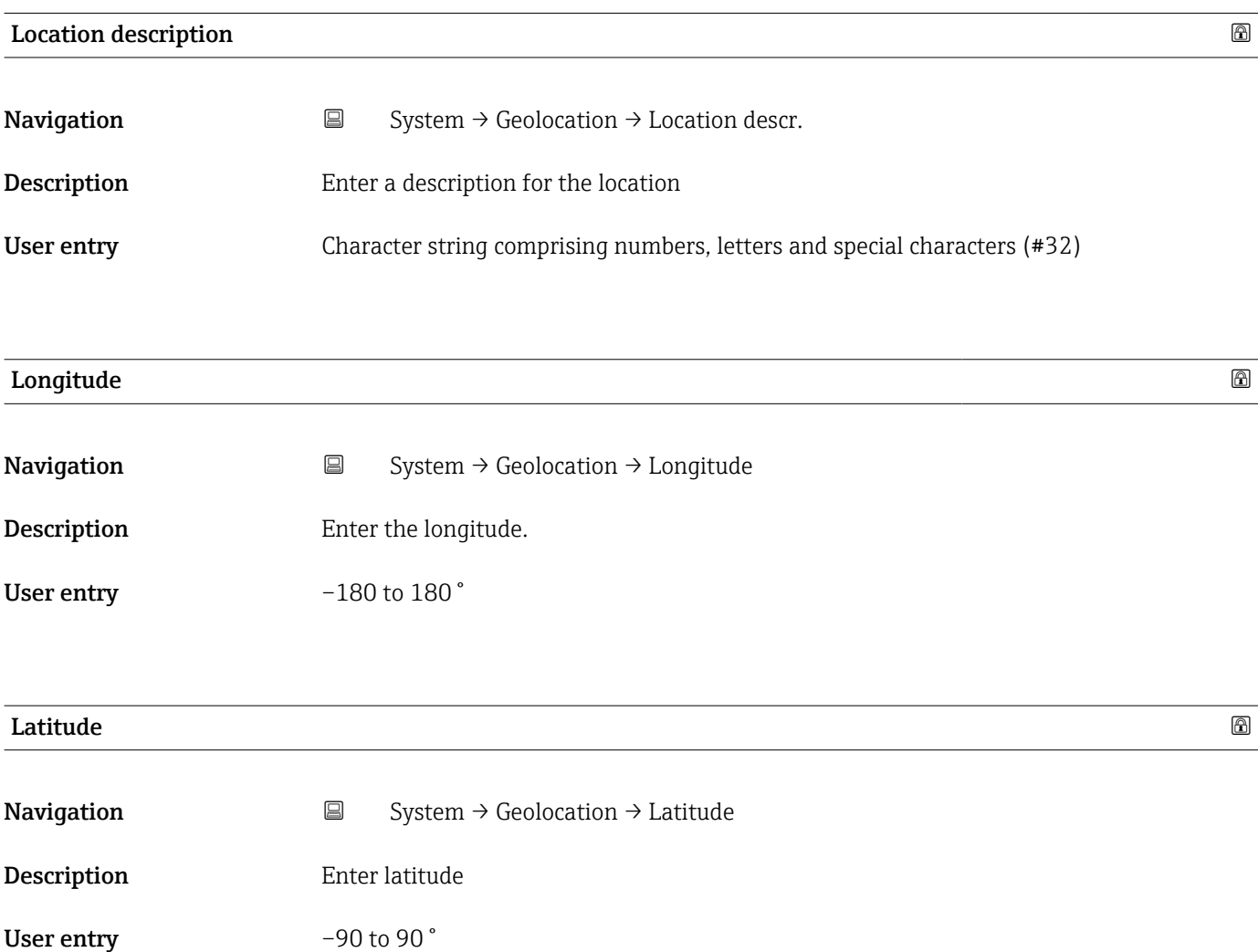

<span id="page-86-0"></span>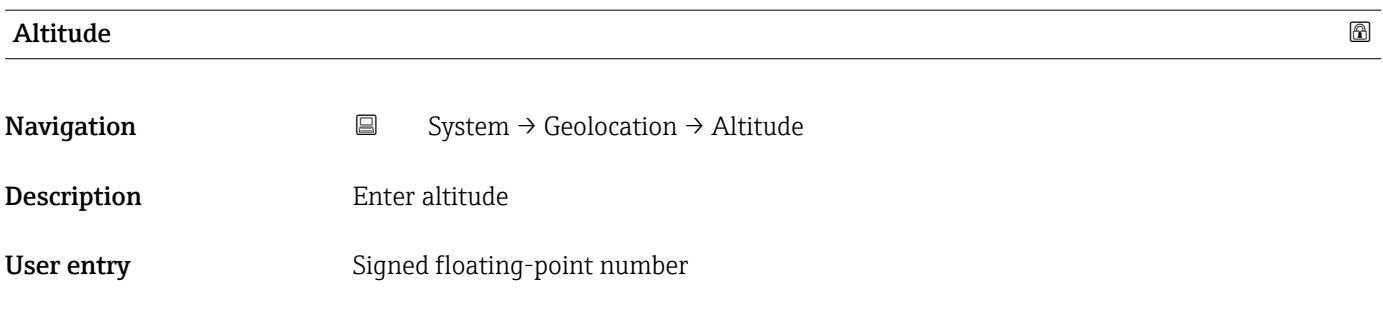

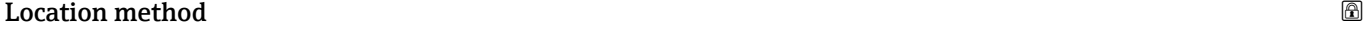

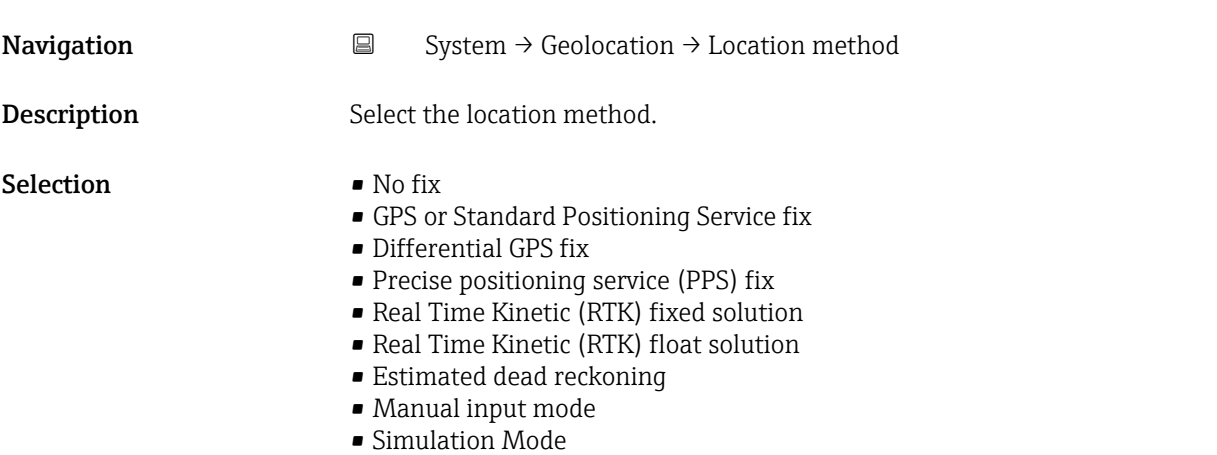

## 6.6 "Power management" submenu

*Navigation* 
■ System → Power management

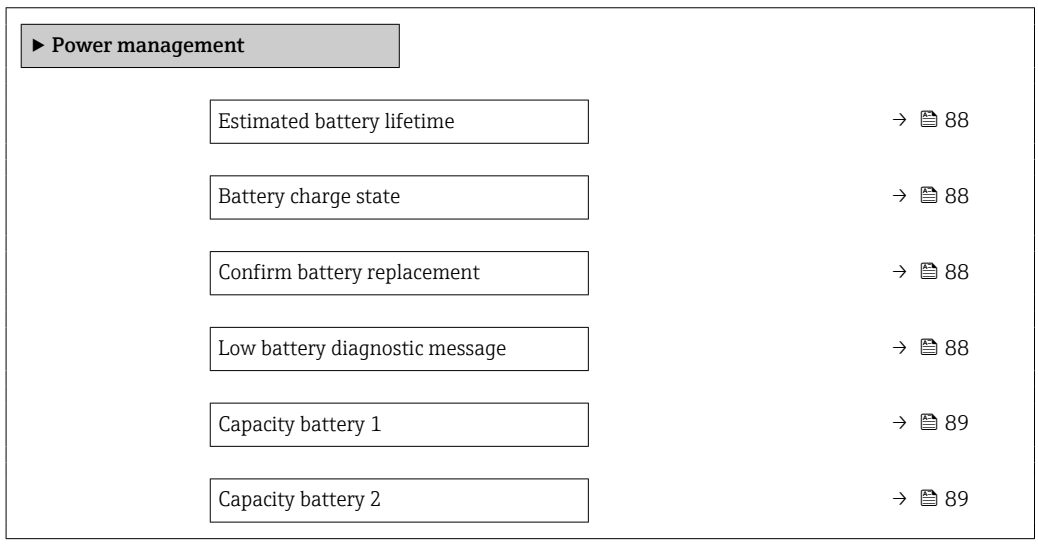

<span id="page-87-0"></span>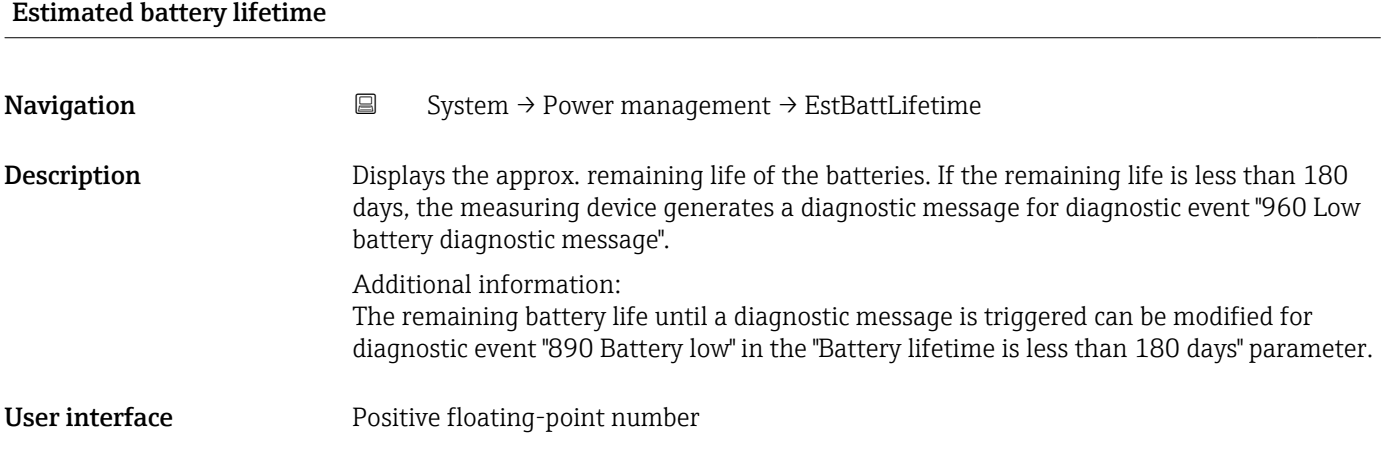

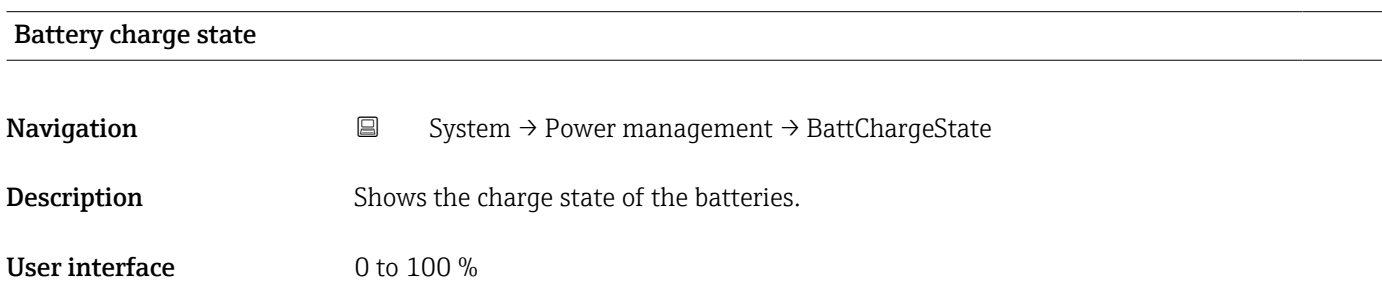

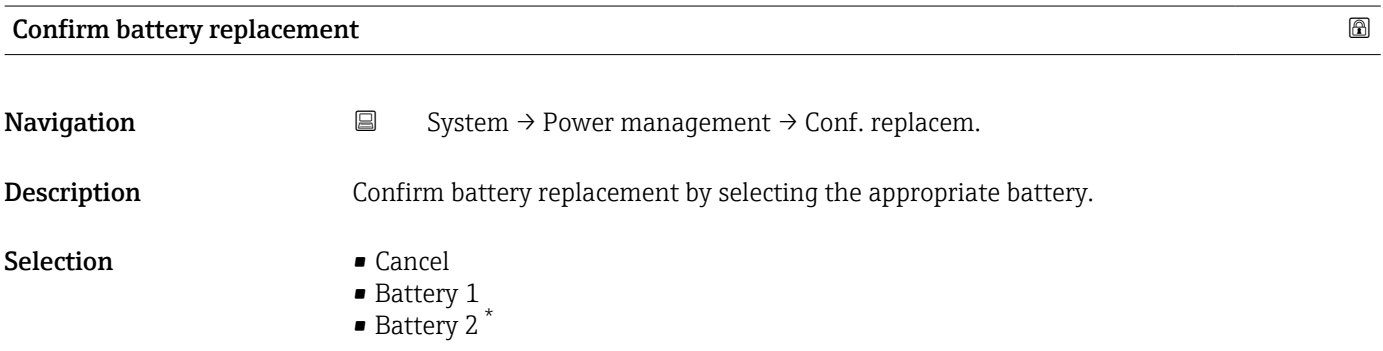

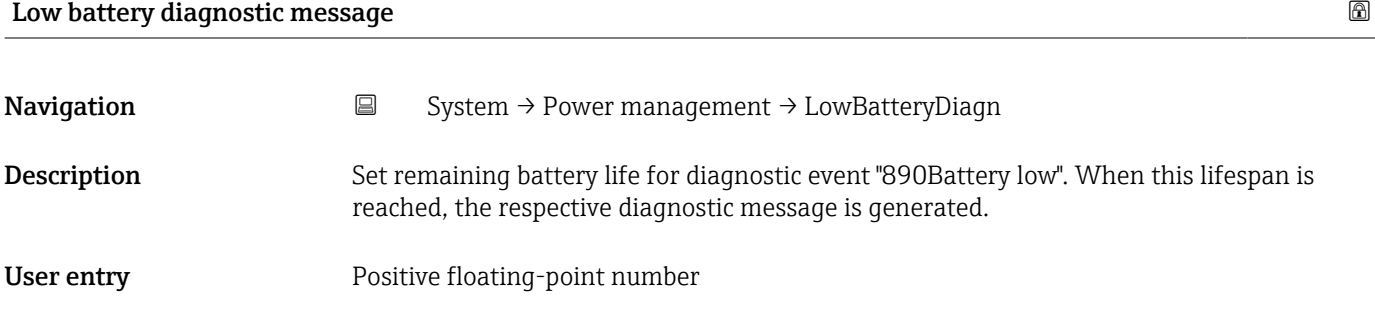

<sup>\*</sup> Visibility depends on order options or device settings

<span id="page-88-0"></span>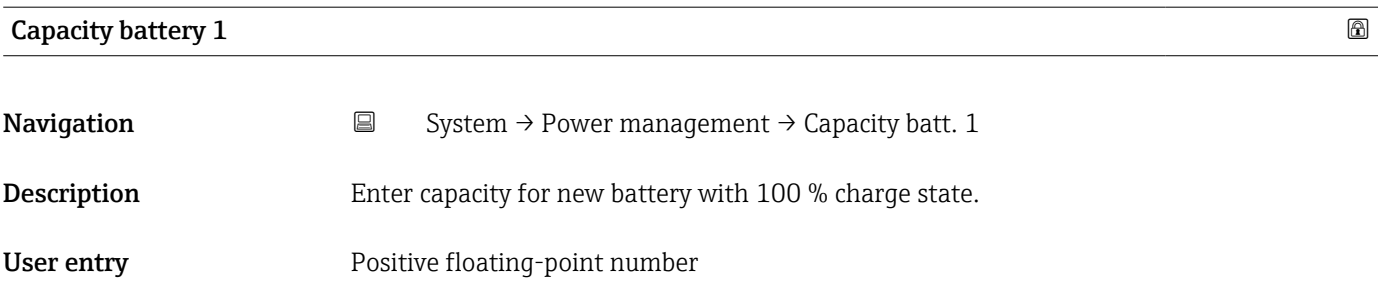

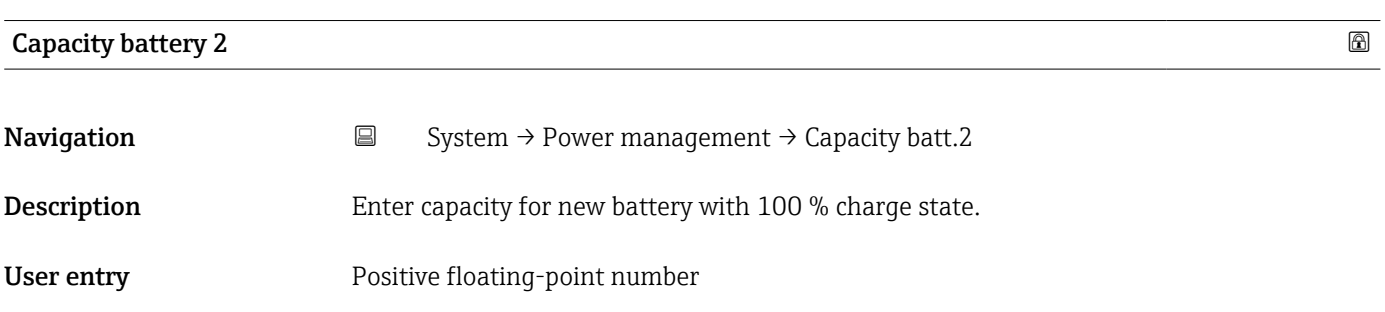

## 6.7 "Information" submenu

*Navigation* 
■■ System → Information

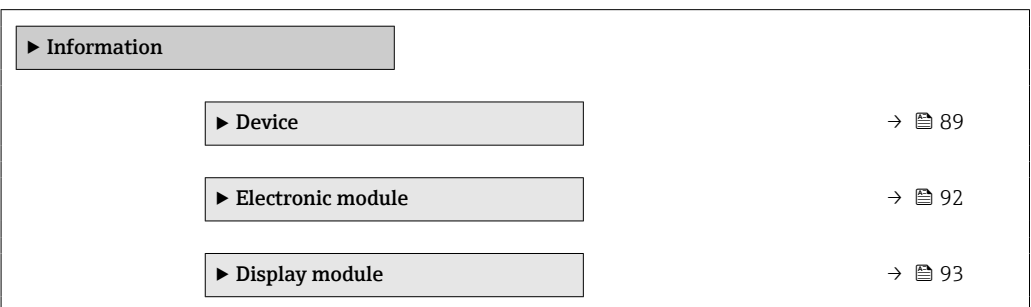

#### 6.7.1 "Device" submenu

*Navigation* System → Information → Device

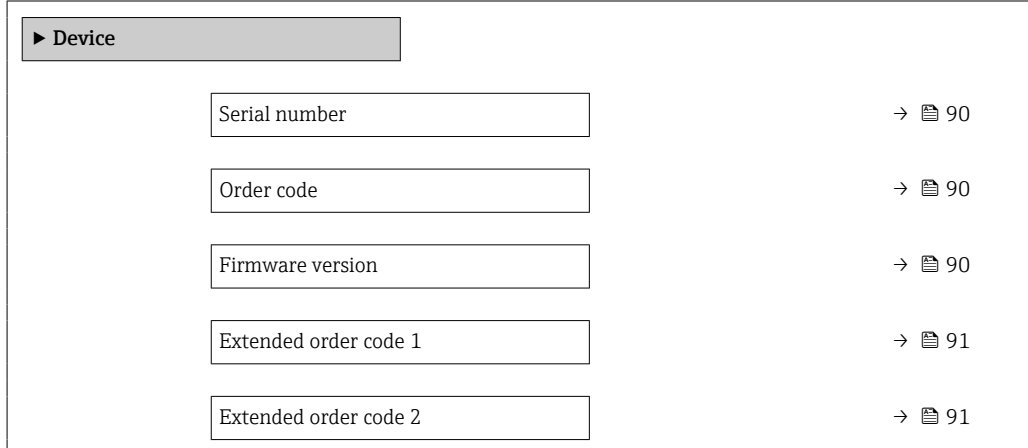

<span id="page-89-0"></span>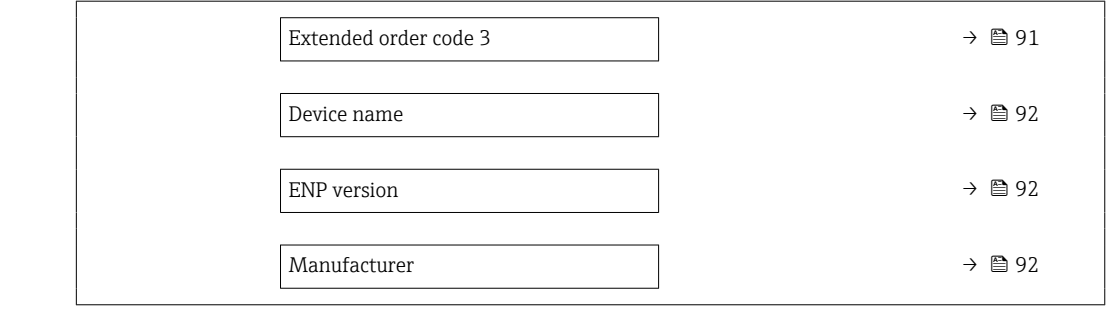

# Serial number **Navigation**  $\Box$  System → Information → Device → Serial number **Description** Displays the serial number of the measuring device. The serial number can be used to identify the measuring device and to retrieve further information on the measuring device, such as the related documentation, via the Device Viewer or Operations app. Additional information: The serial number can also be found on the nameplate of the sensor and transmitter. User interface Character string comprising numbers, letters and special characters (#11)

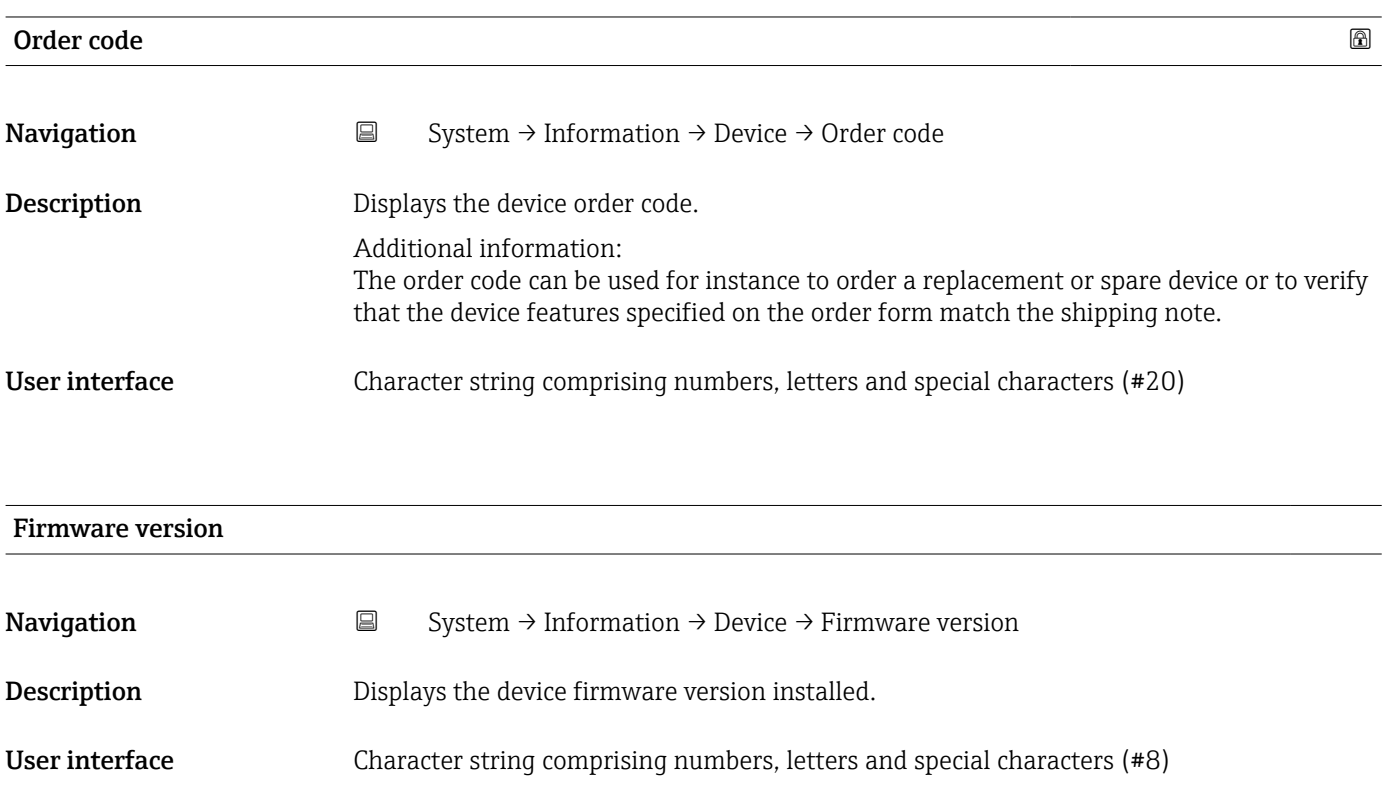

<span id="page-90-0"></span>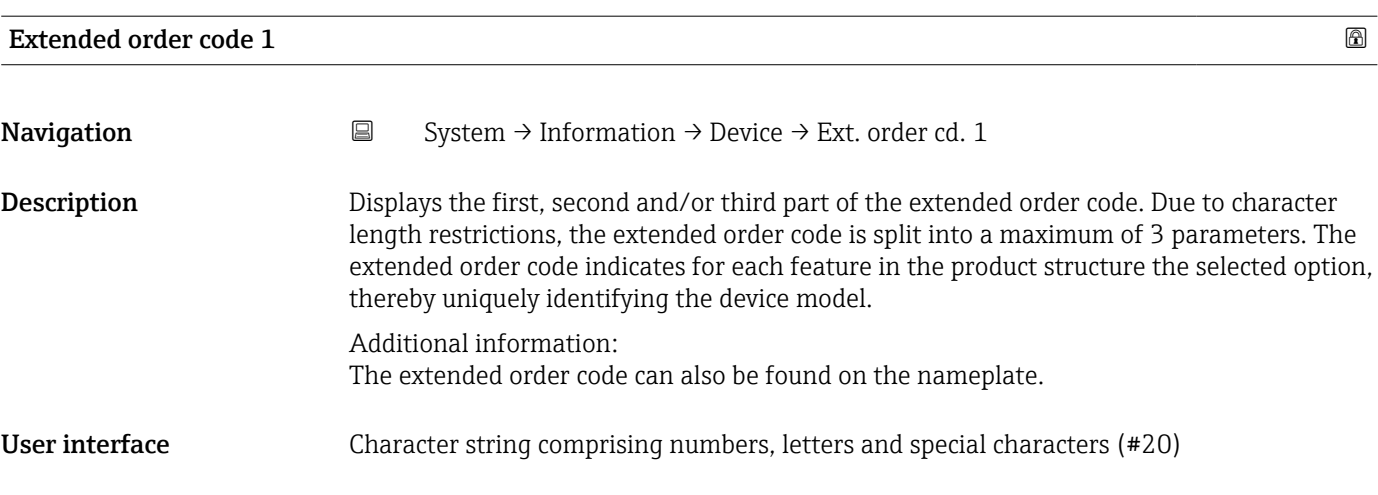

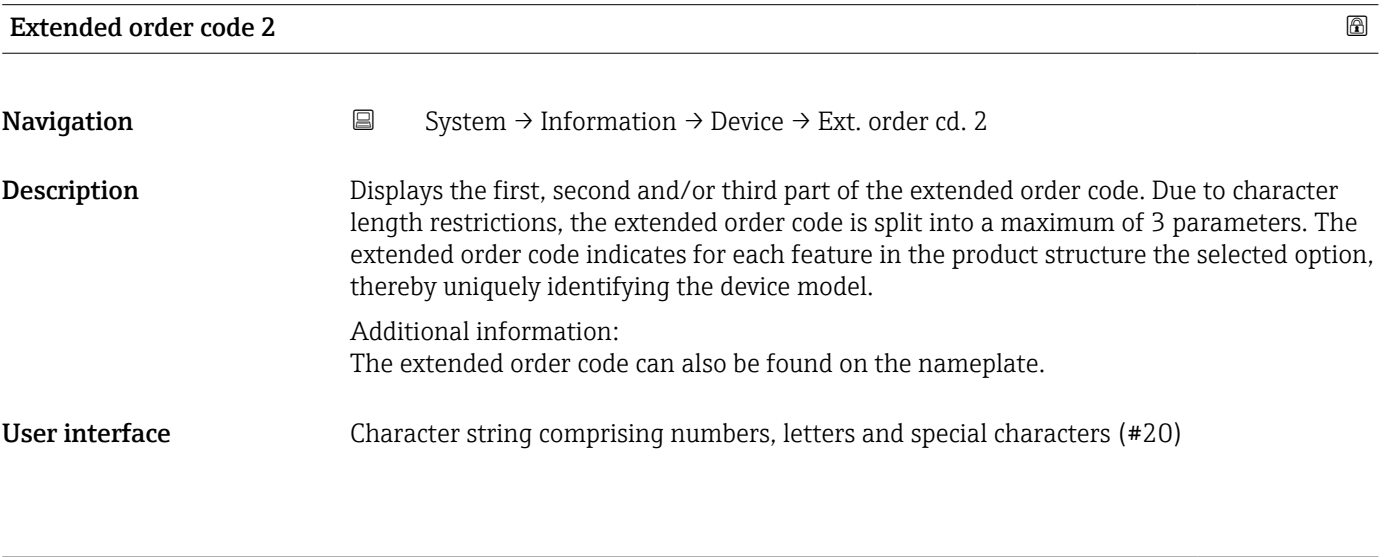

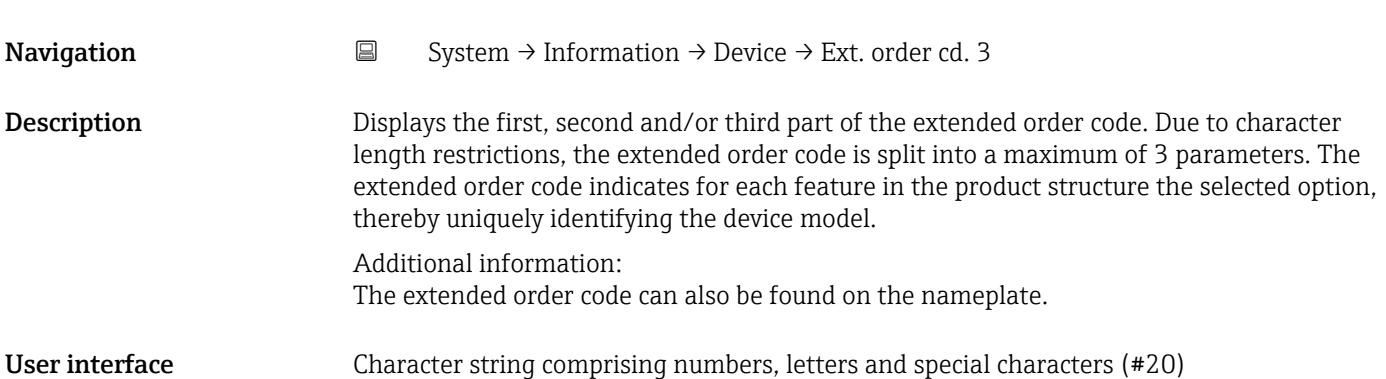

Extended order code 3

<span id="page-91-0"></span>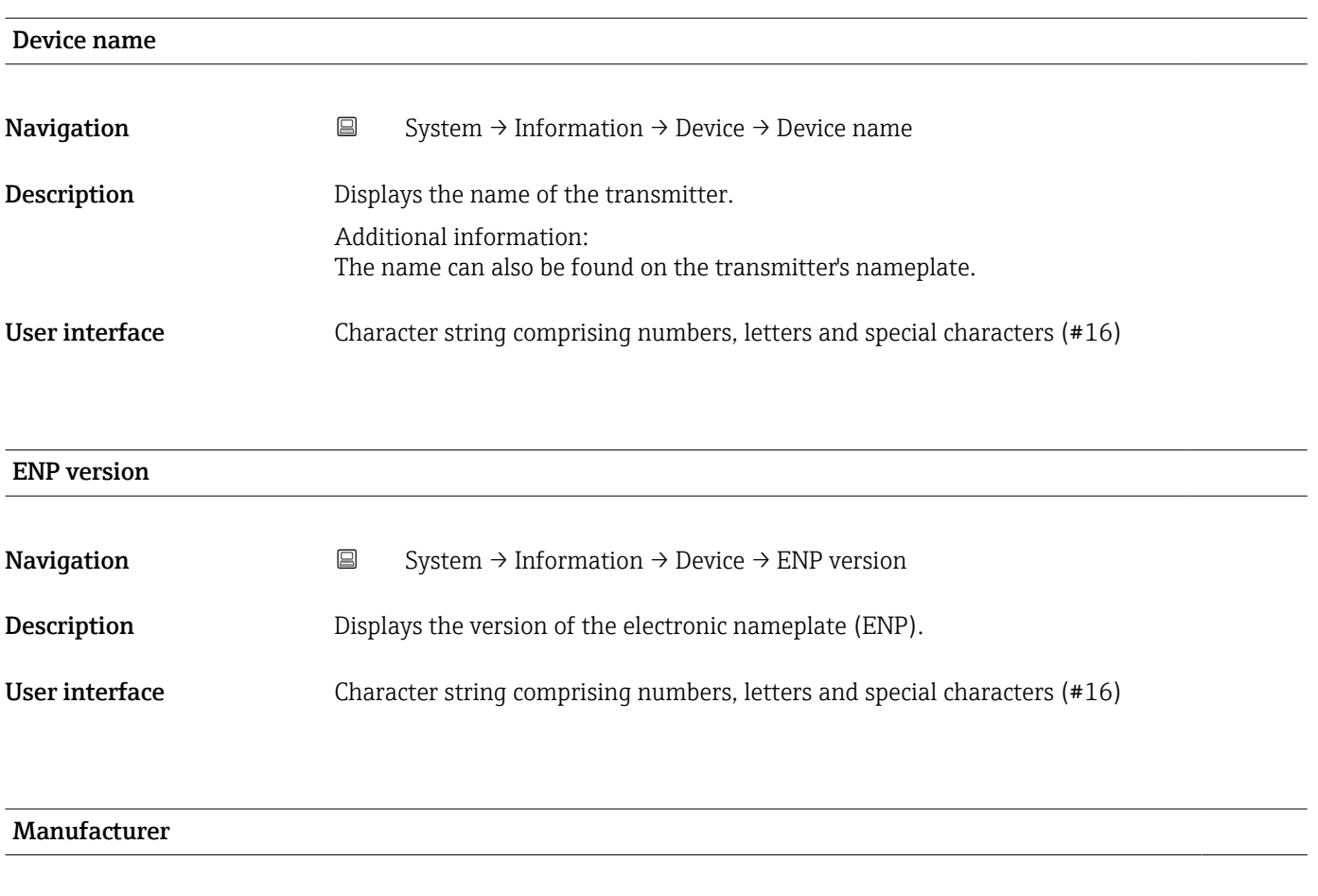

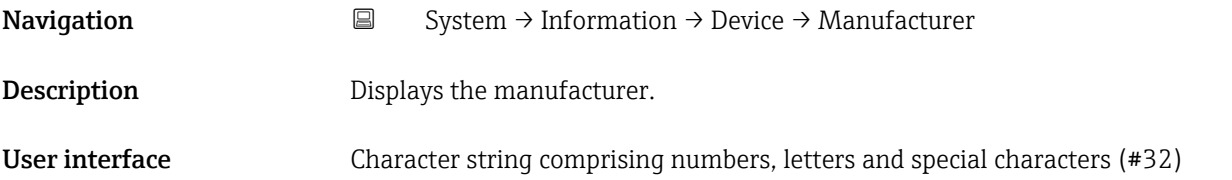

#### 6.7.2 "Electronic module" submenu

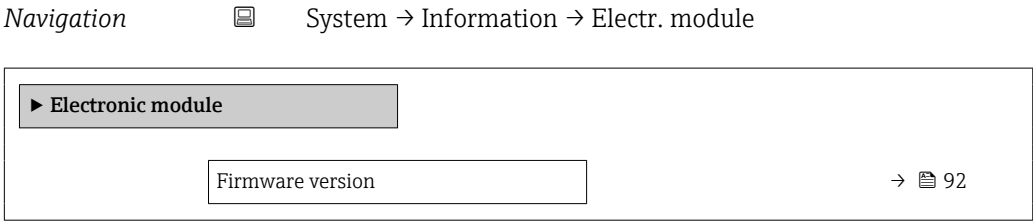

# Firmware version Navigation  $\Box$  System → Information → Electr. module → Firmware version **Description** Displays the firmware version of the module.

#### <span id="page-92-0"></span>User interface Positive integer

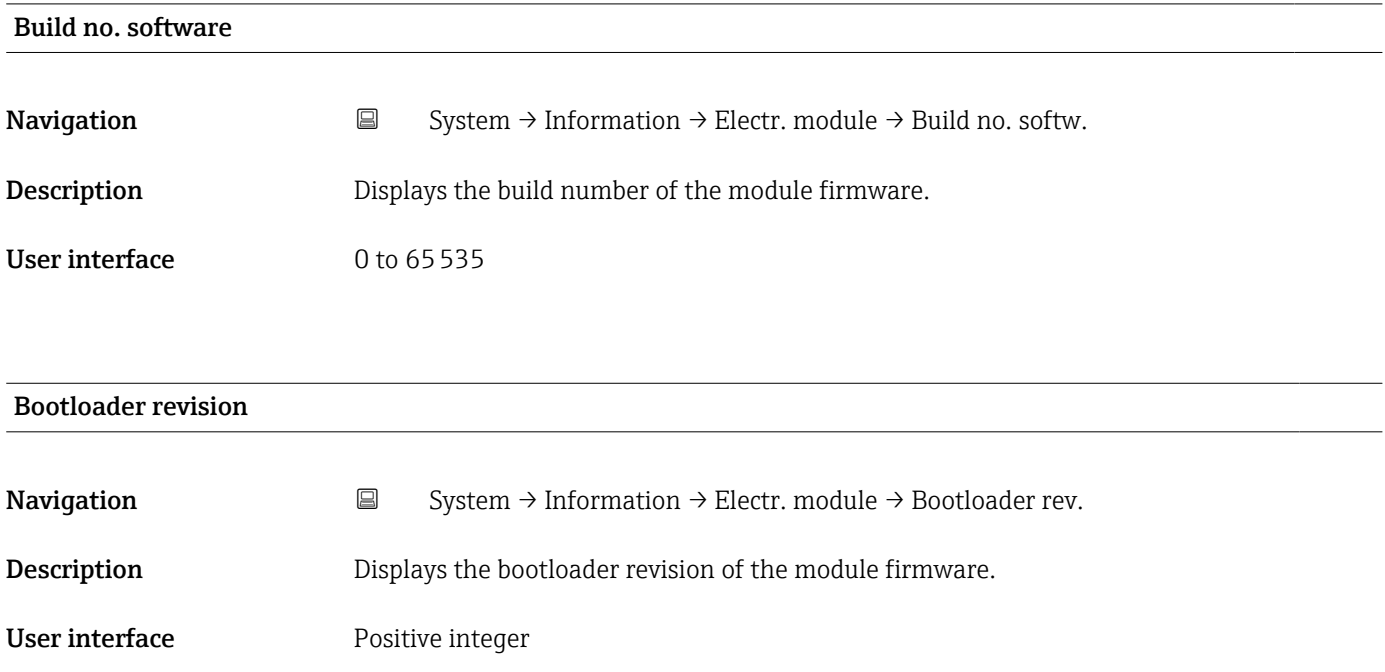

## 6.7.3 "Display module" submenu

*Navigation* 
■ System → Information → Display module

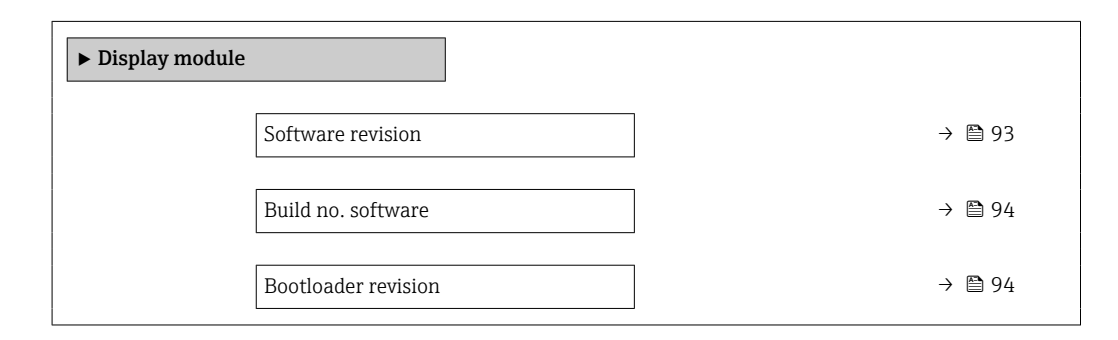

#### Firmware version

Navigation  $\Box$  System → Information → Display module → Firmware version **Description** Displays the firmware version of the module.

User interface Positive integer

<span id="page-93-0"></span>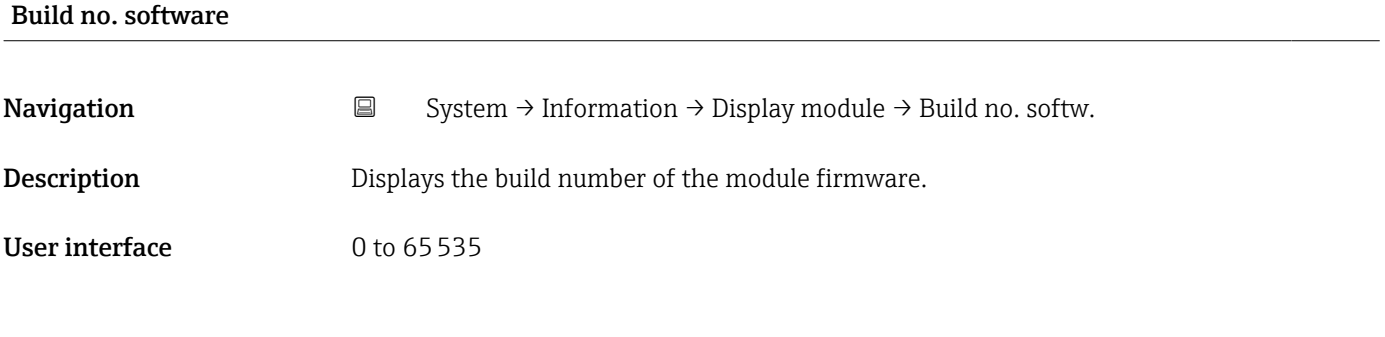

# Bootloader revision Navigation  $\Box$  System → Information → Display module → Bootloader rev. Description Displays the bootloader revision of the module firmware. User interface Positive integer

## 6.8 "Display" submenu

*Navigation* **■** System → Display

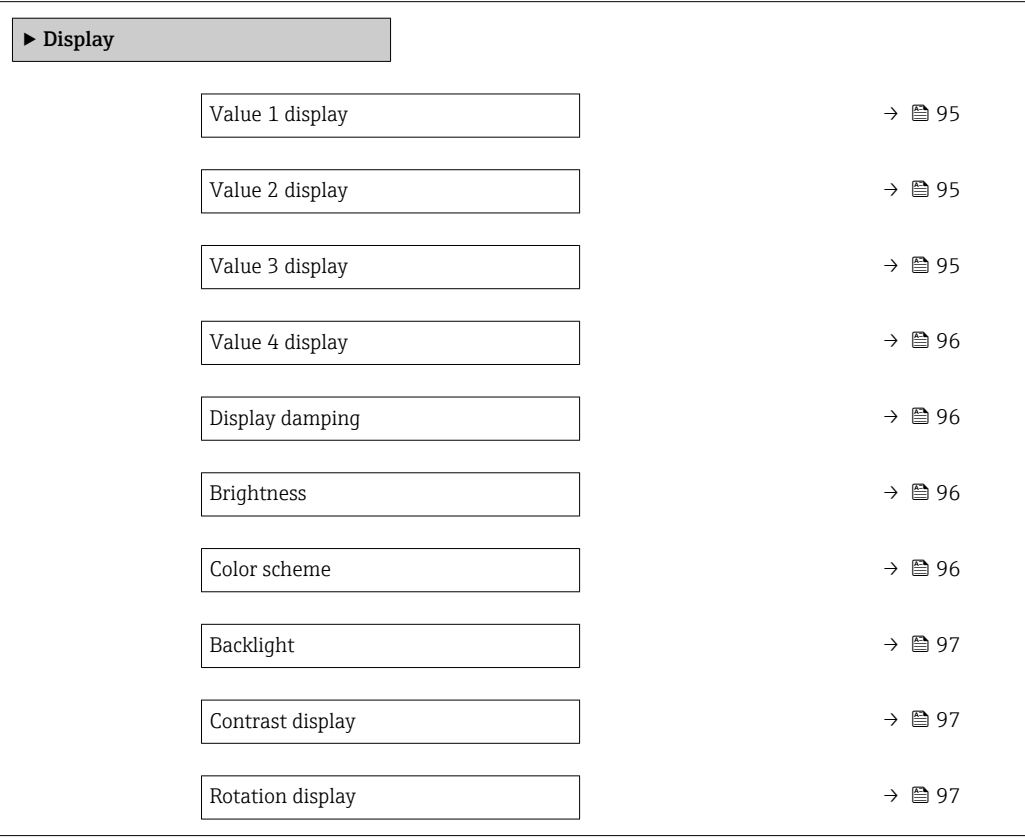

<span id="page-94-0"></span>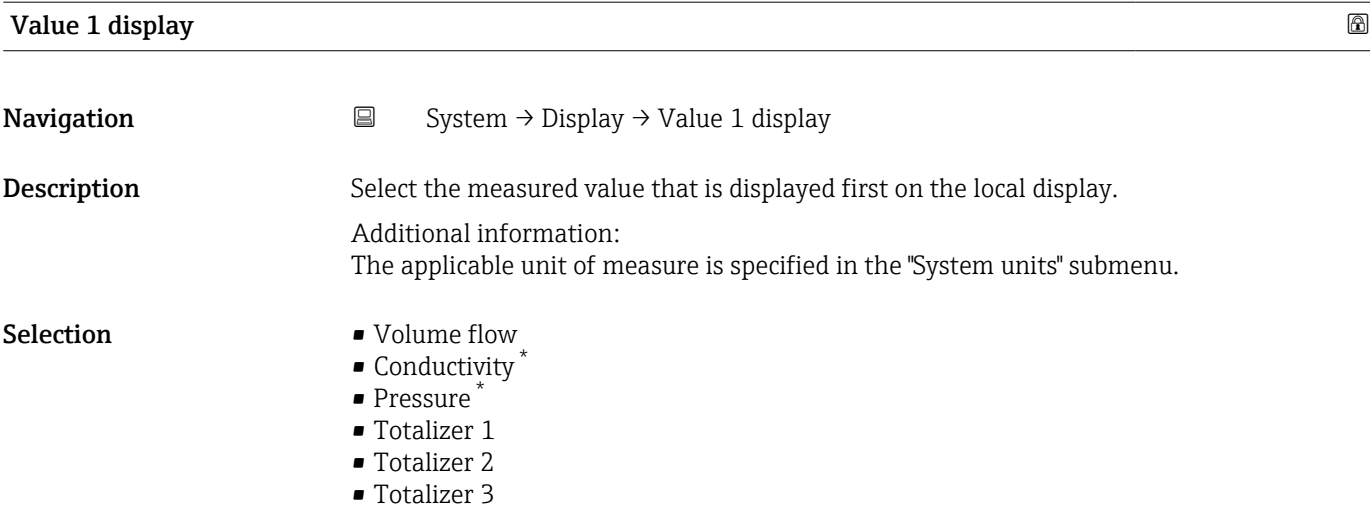

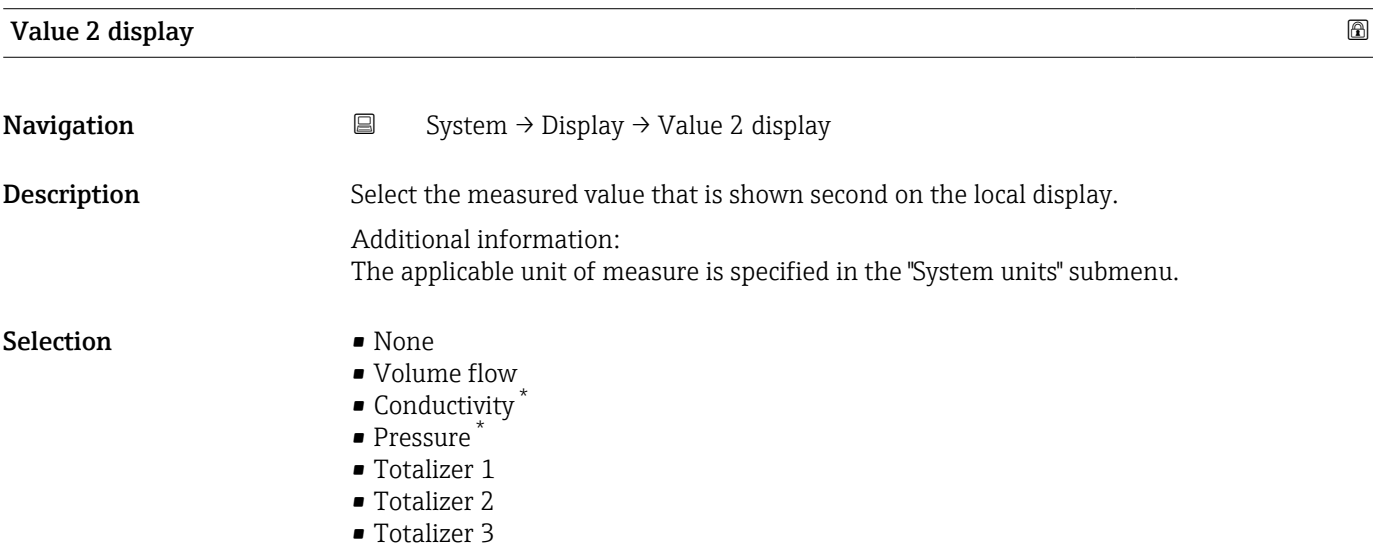

| Value 3 display  |                                                                                                    | $^{\circ}$ |
|------------------|----------------------------------------------------------------------------------------------------|------------|
| Navigation       | $\boxdot$<br>System $\rightarrow$ Display $\rightarrow$ Value 3 display                                                                                   |            |
| Description      | Select the measured value that is shown third on the local display.                                                                                       |            |
|                  | Additional information:<br>The applicable unit of measure is specified in the "System units" submenu.                                                     |            |
| <b>Selection</b> | $\blacksquare$ None<br>• Volume flow<br>$\bullet$ Conductivity<br>· Pressure<br>$\blacksquare$ Totalizer 1<br>$\blacksquare$ Totalizer 2<br>■ Totalizer 3 |            |

<sup>\*</sup> Visibility depends on order options or device settings

<span id="page-95-0"></span>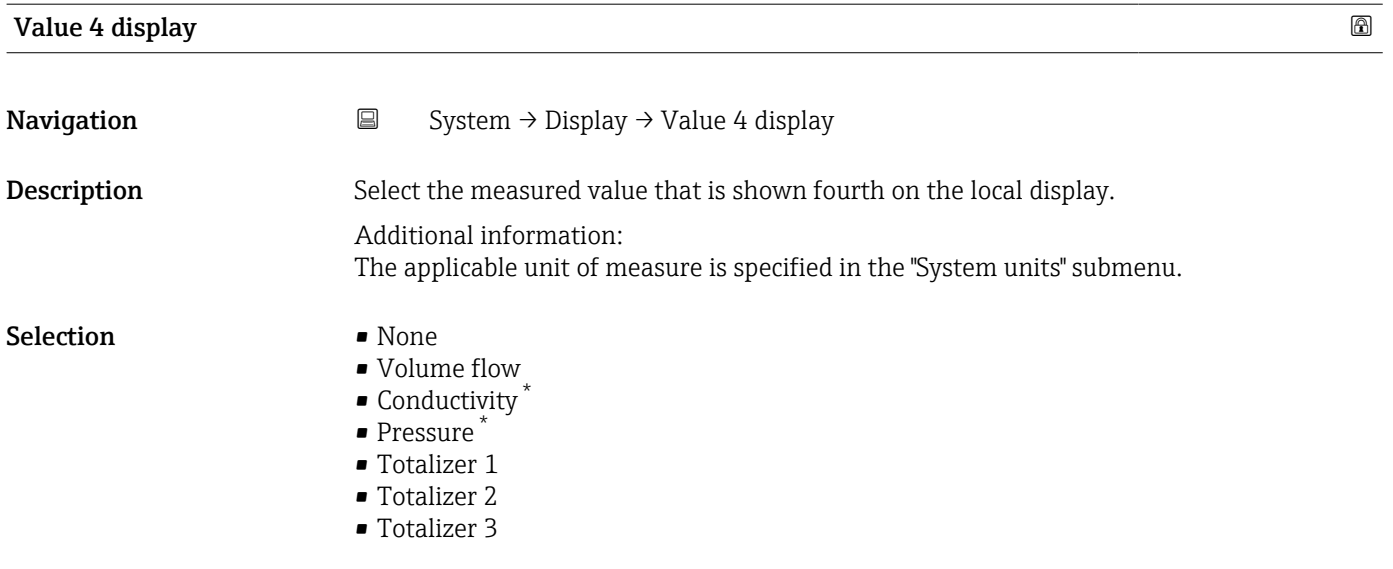

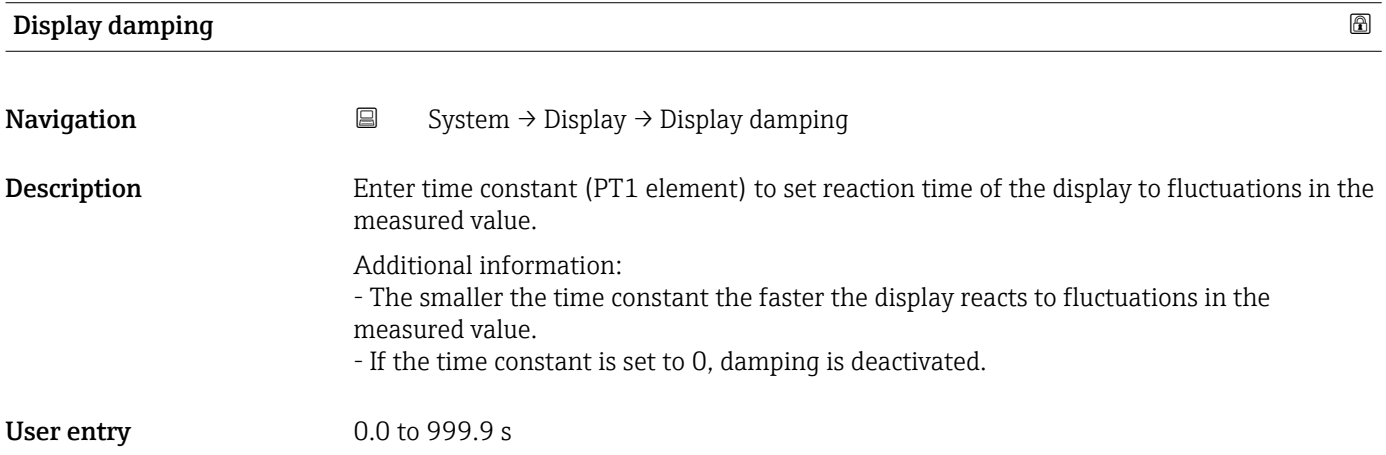

#### **Brightness**

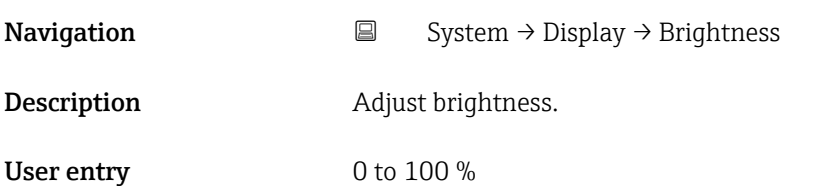

#### Color scheme

**Navigation**  $\Box$  System  $\rightarrow$  Display  $\rightarrow$  Color scheme

Description Select preferred color scheme.

<sup>\*</sup> Visibility depends on order options or device settings

#### <span id="page-96-0"></span>Selection **•** Light

• Dark

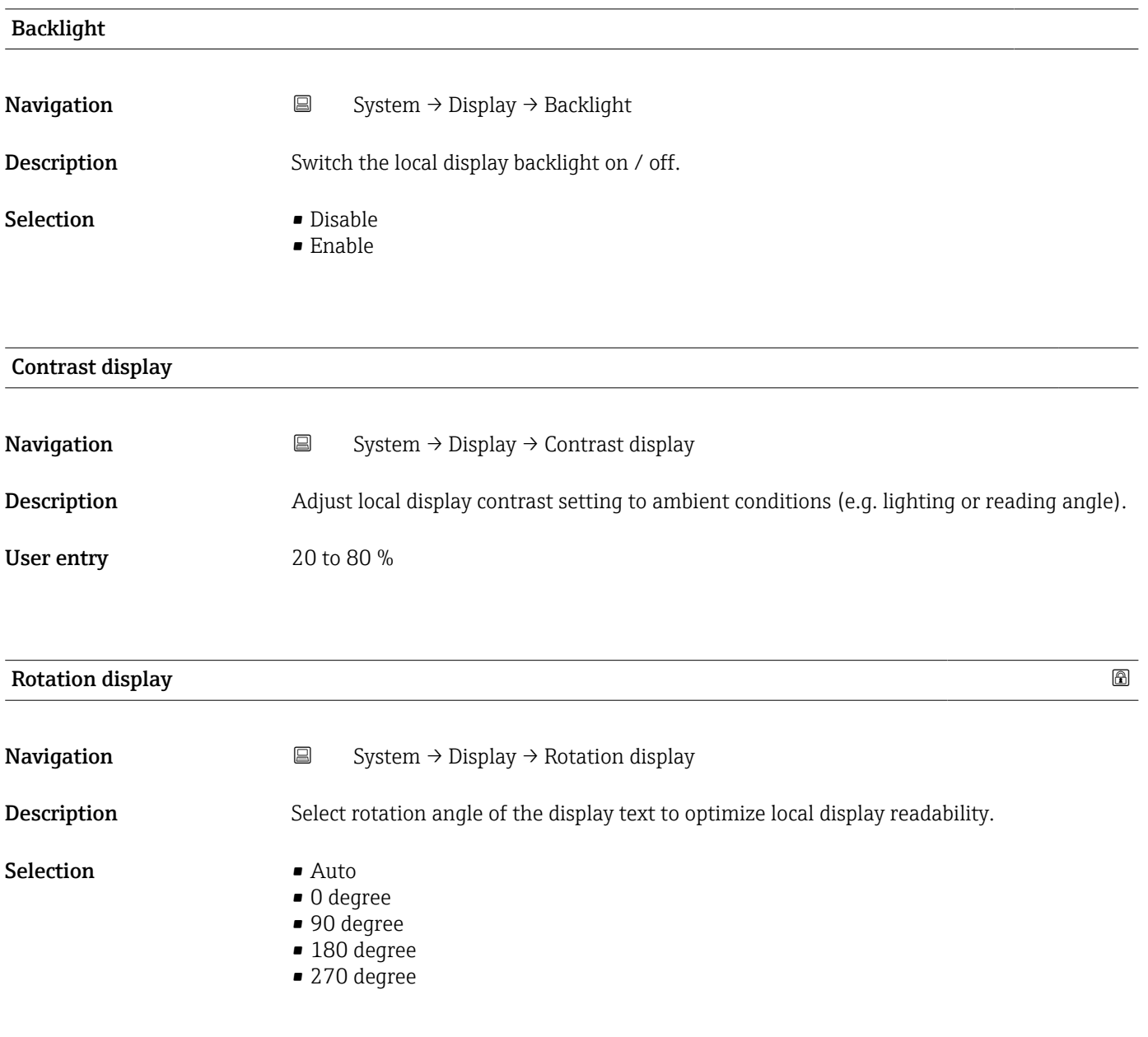

# 6.9 "Software configuration" submenu

*Navigation* **■** System → Software config.

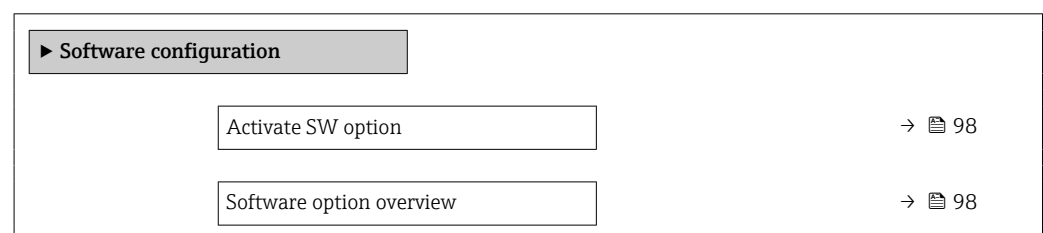

## <span id="page-97-0"></span>Activate SW option **Navigation**  $\Box$  System  $\rightarrow$  Software config.  $\rightarrow$  Activate SW opt. Description Enter application package code or code of the functionality ordered separately to activate it. Additional information: - If a measuring device was ordered with an add-on software option, the activation code is programmed into the measuring device ex factory. - After entering the activation code: Check whether the new software option is displayed in the "Software option overview" parameter and therefore active. NOTE If an an invalid code is entered the software options that have already been activated are invalidated! Before entering a new activation code: Create a record of the existing activation code. User entry **Positive integer**

#### Software option overview

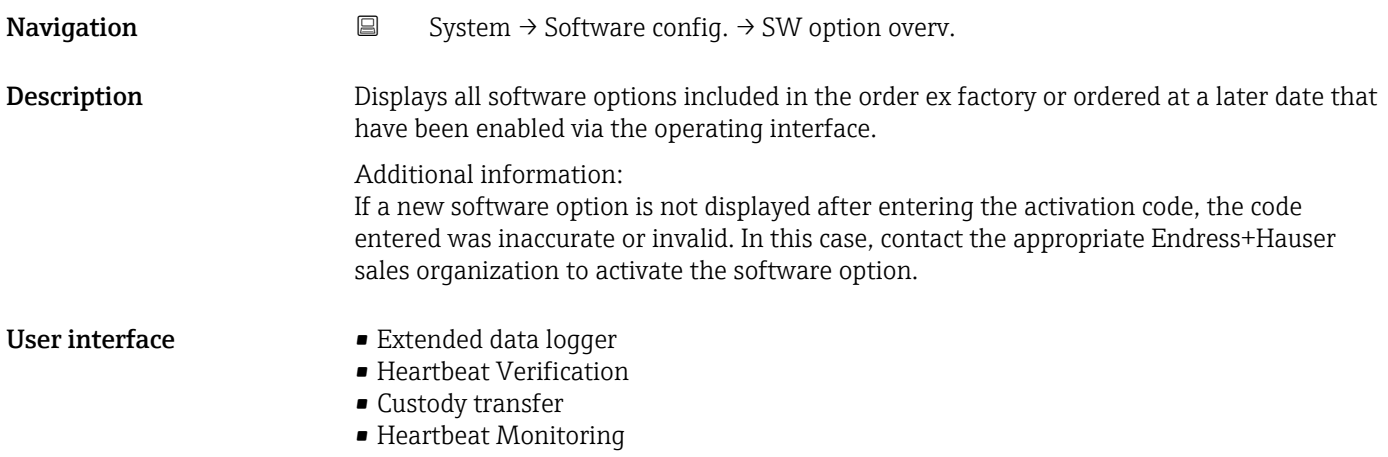

## 7 Modbus RS485 Register Information

## 7.1 Notes

#### 7.1.1 Structure of the register information

The individual parts of a parameter description are described in the following section:

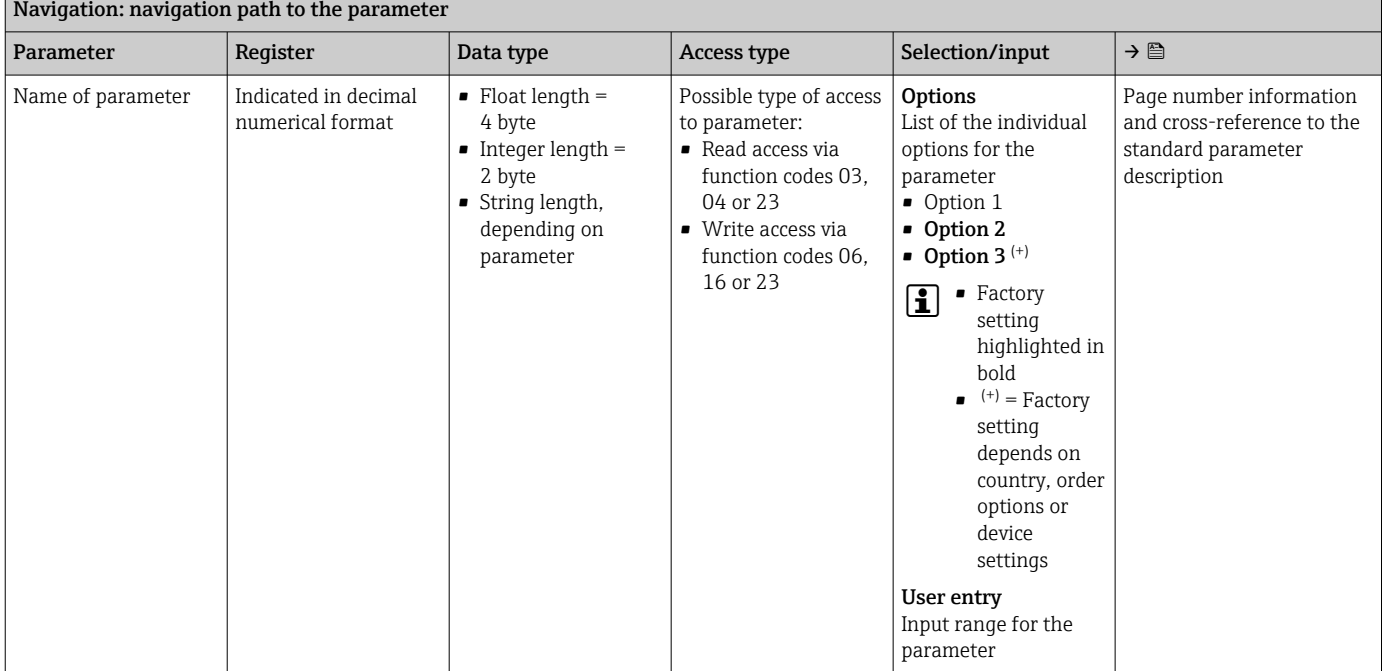

#### **NOTICE**

If non-volatile device parameters are modified via the MODBUS RS485 function codes 06, 16 or 23, the change is saved in the EEPROM of the measuring device.

The number of writes to the EEPROM is technically restricted to a maximum of 1 million.

- $\blacktriangleright$  Make sure to comply with this limit since, if it is exceeded, data loss and measuring device failure will result.
- ‣ Avoid constantly writing non-volatile device parameters via the MODBUS RS485.

#### 7.1.2 Address model

The Modbus RS485 register addresses of the measuring device are implemented in accordance with the "Modbus Applications Protocol Specification V1.1".

In addition, systems are used that work with the register address model "Modicon Modbus Protocol Reference Guide (PI-MBUS-300 Rev. J)".

Depending on the function code used, a number is added at the start of the register address with this specification:

- $\blacksquare$  "3"  $\rightarrow$  "Read" access
- $\Psi$ "4"  $\rightarrow$  "Write" access

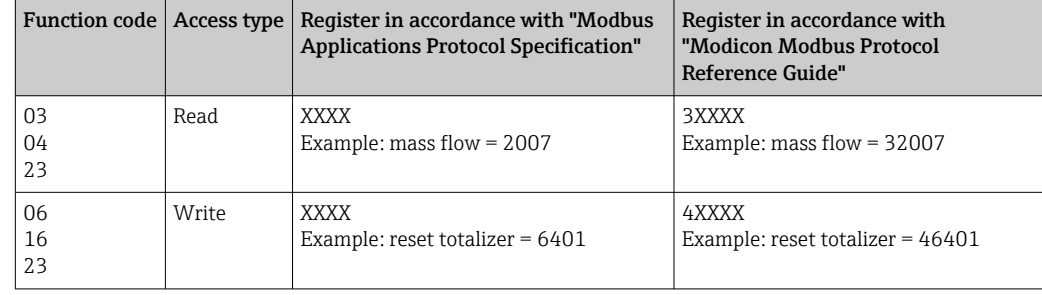

## 7.2 Overview of the operating menu

The following table provides an overview of the menu structure of the operating menu and its parameters. The page reference indicates where the associated description of the submenu or parameter can be found.

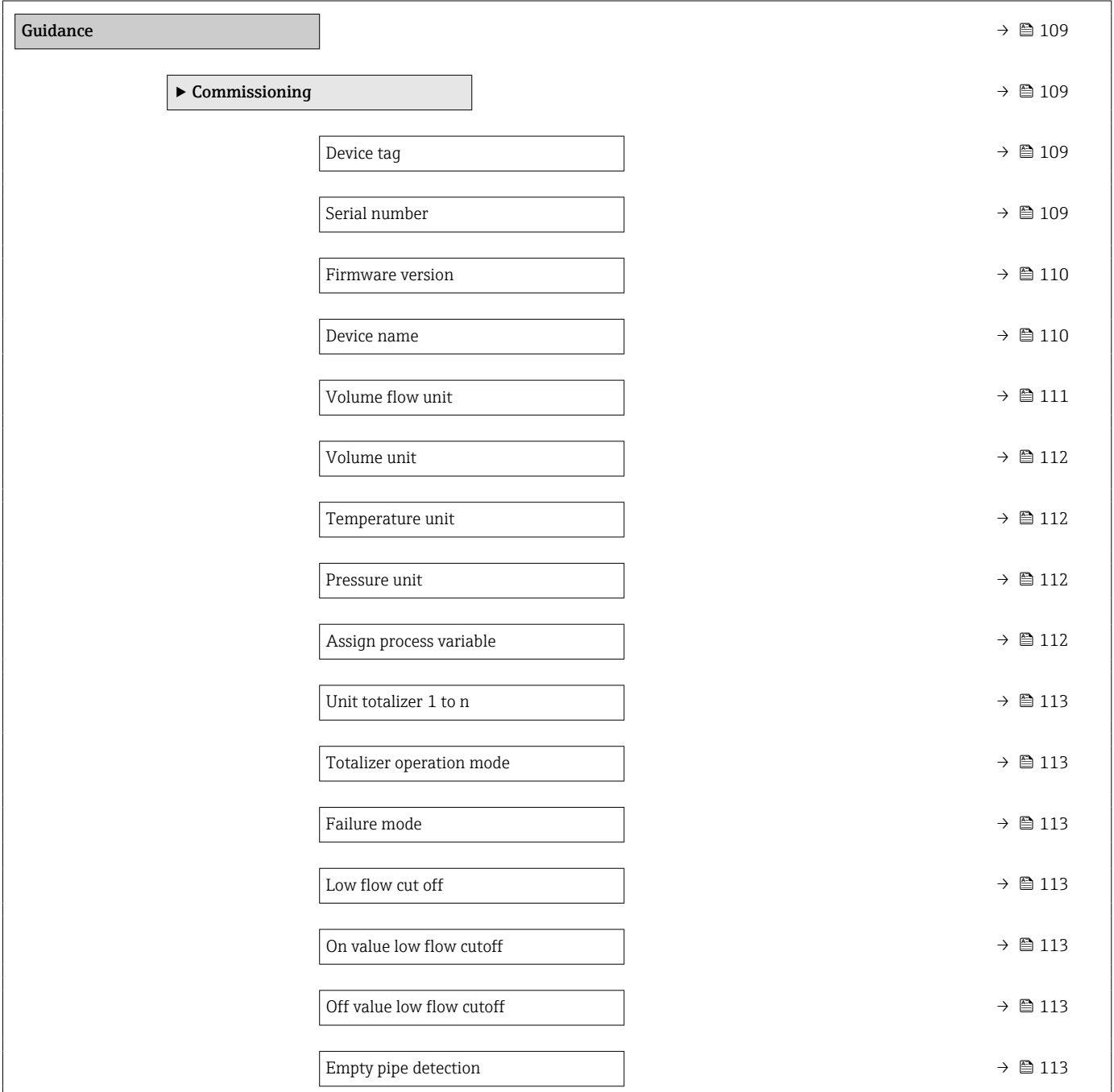

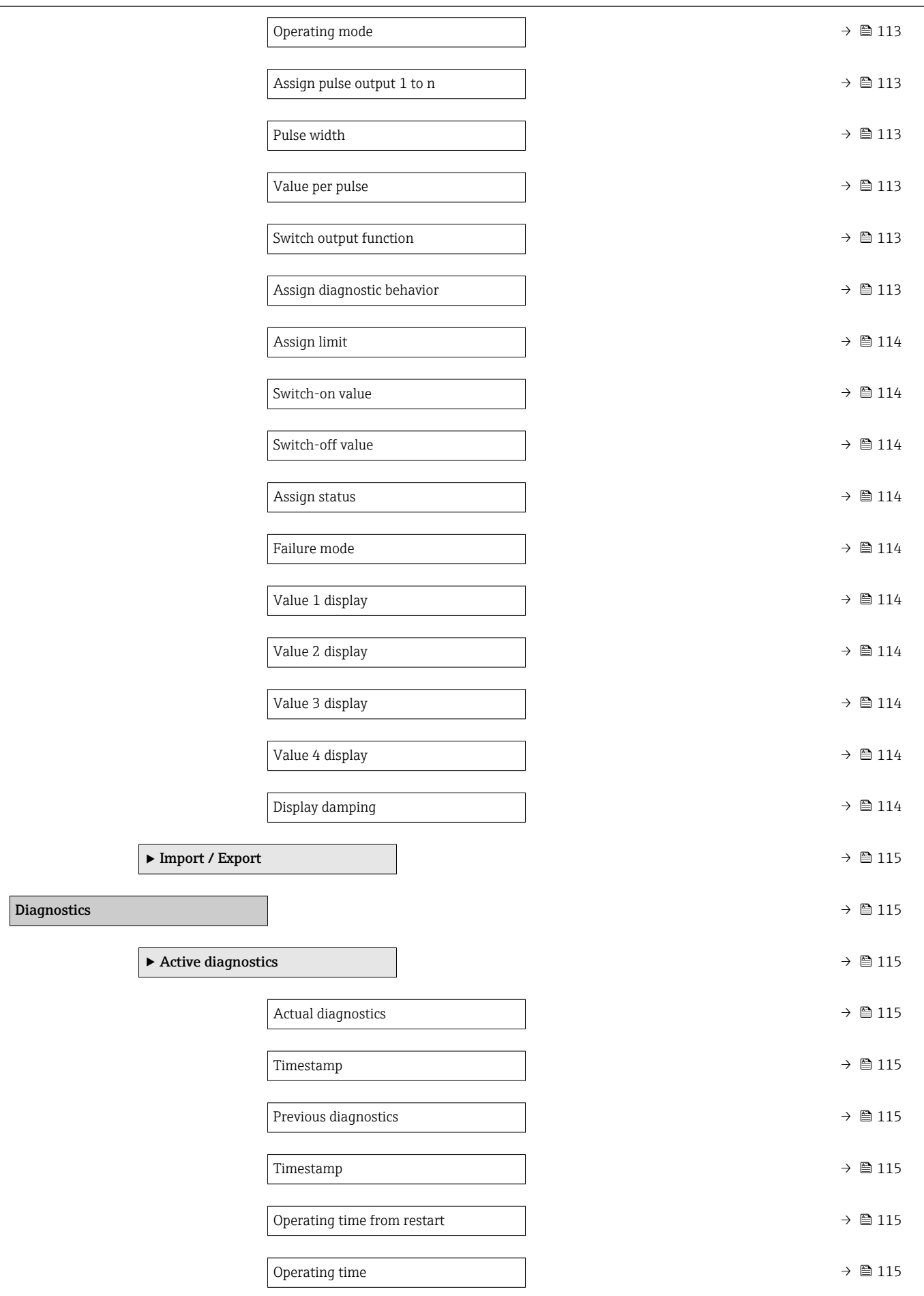

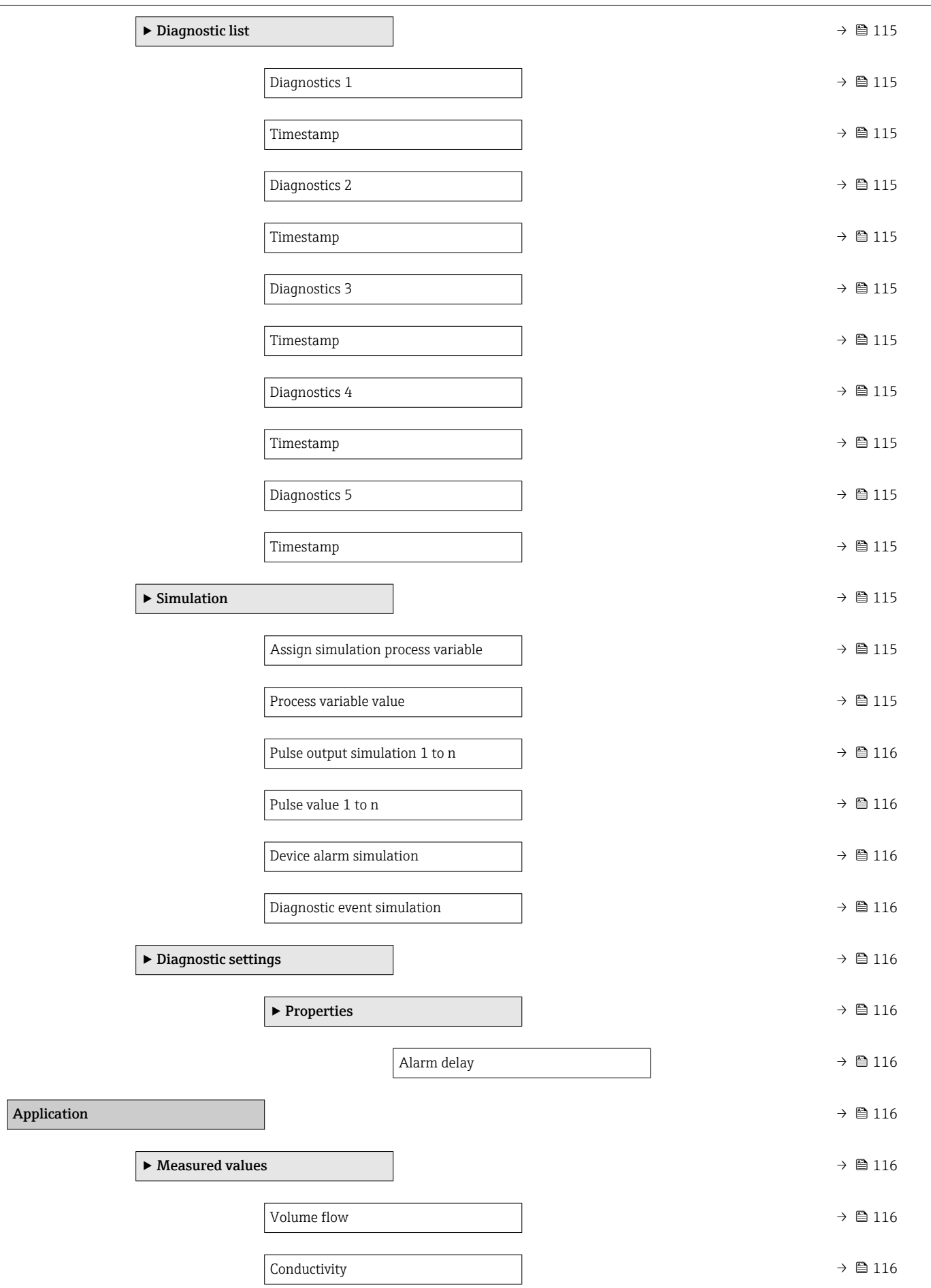

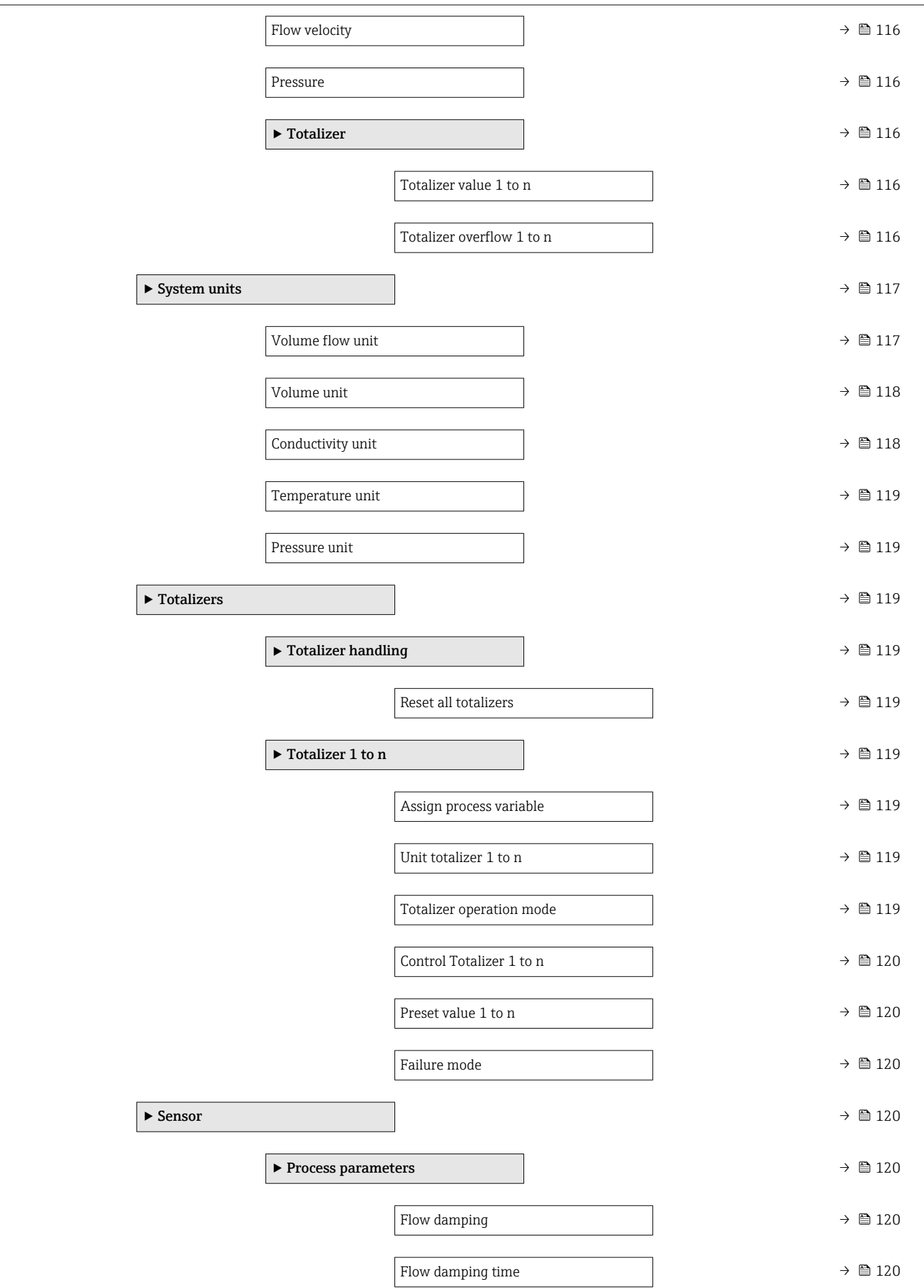

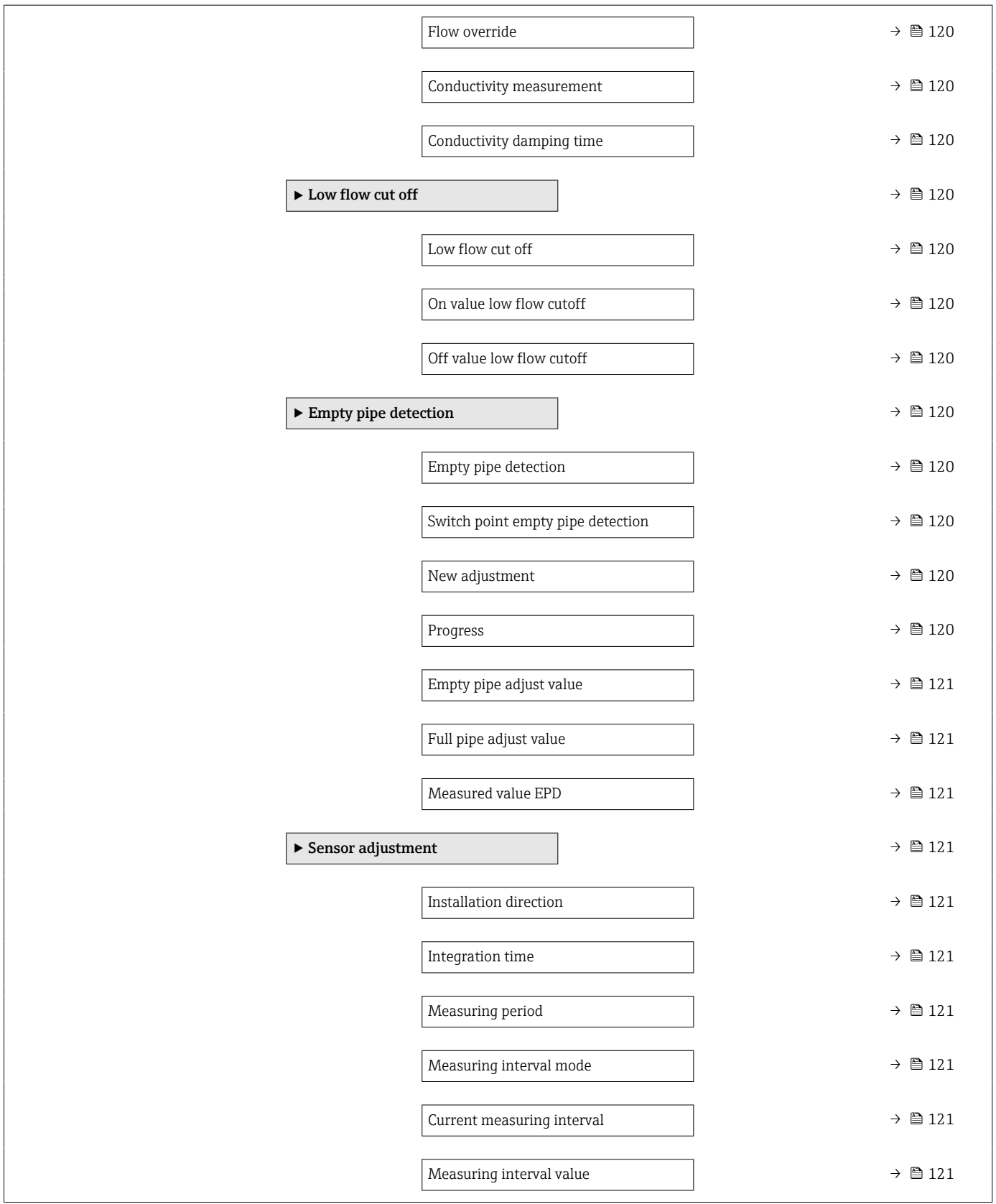

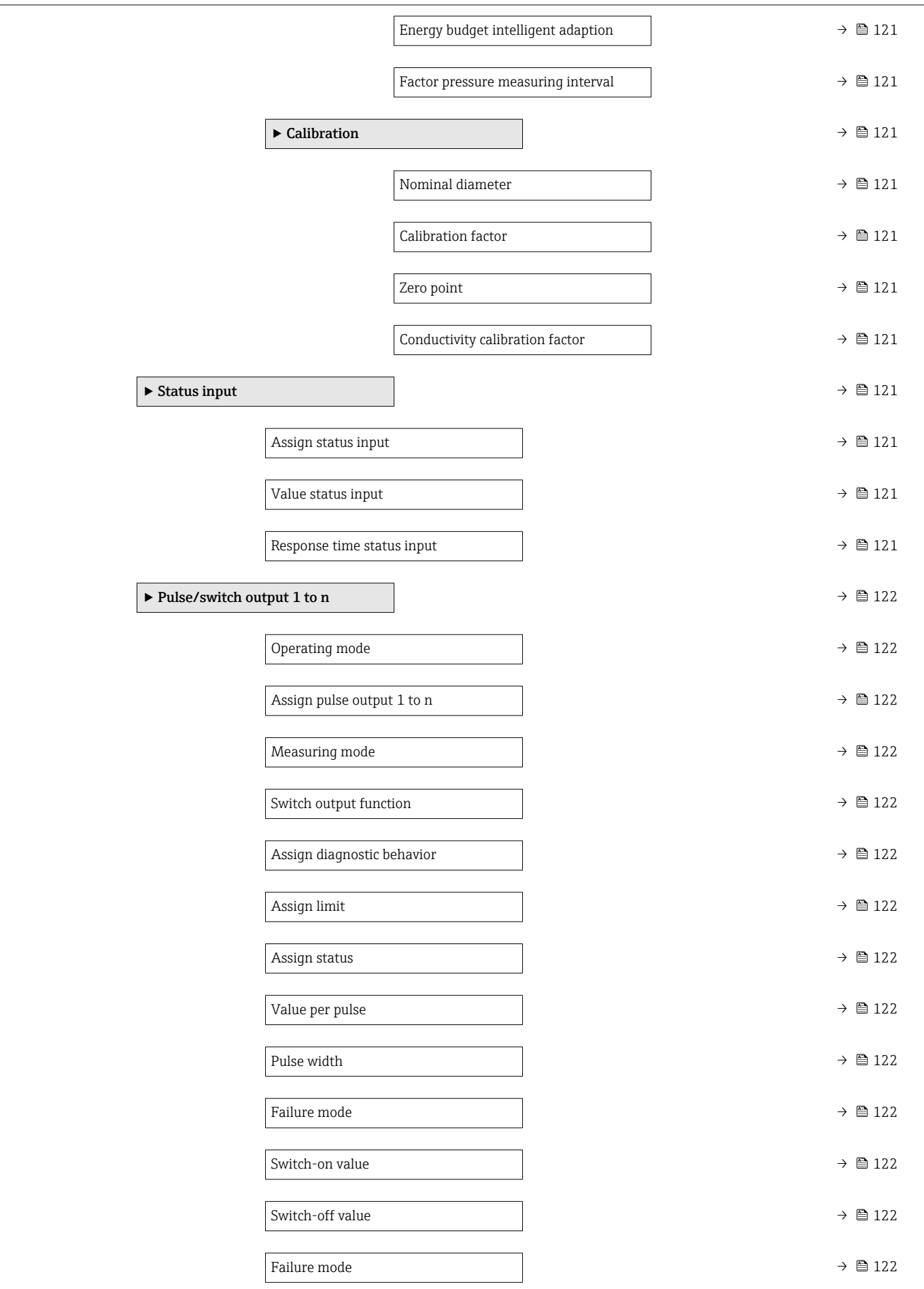

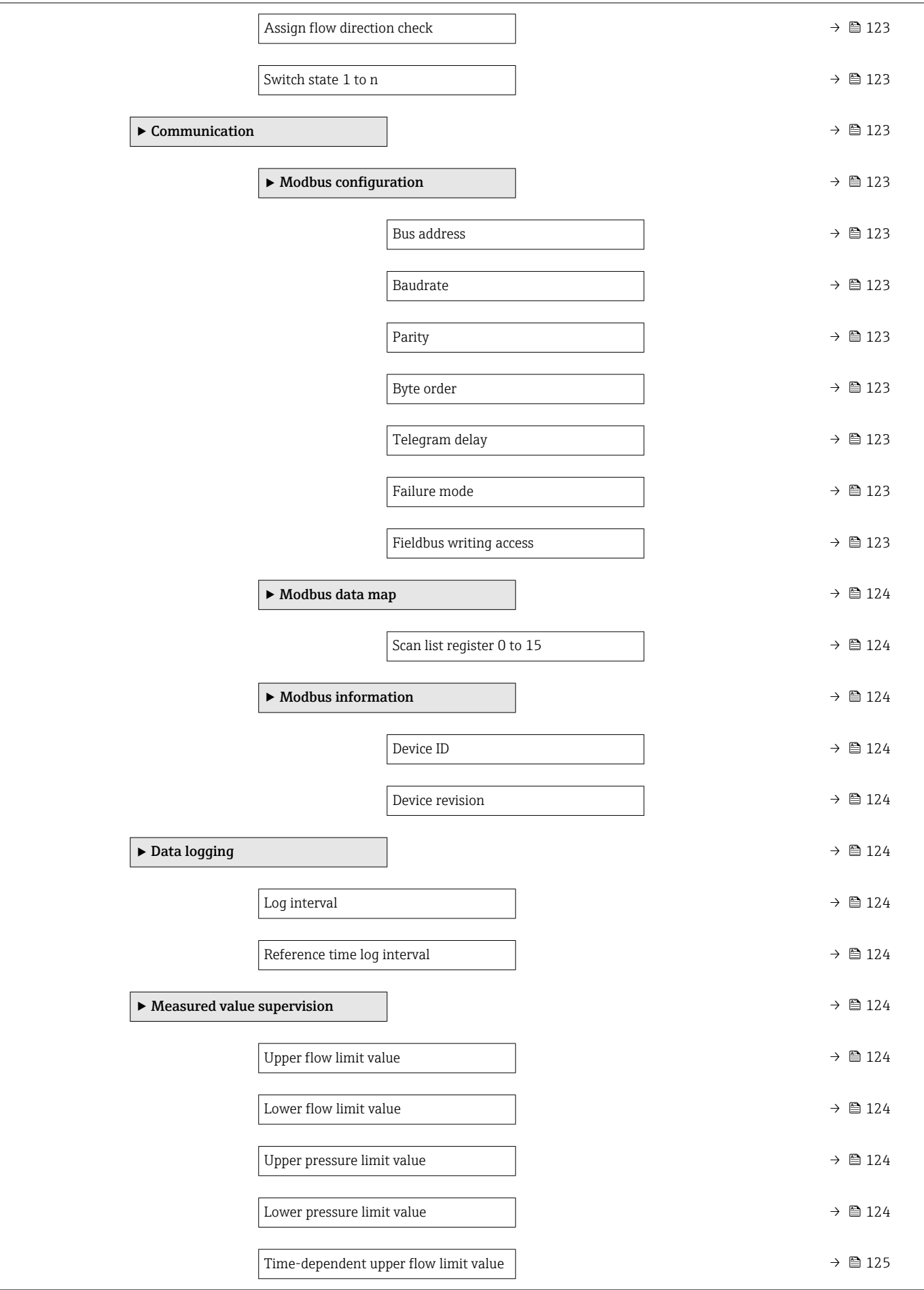

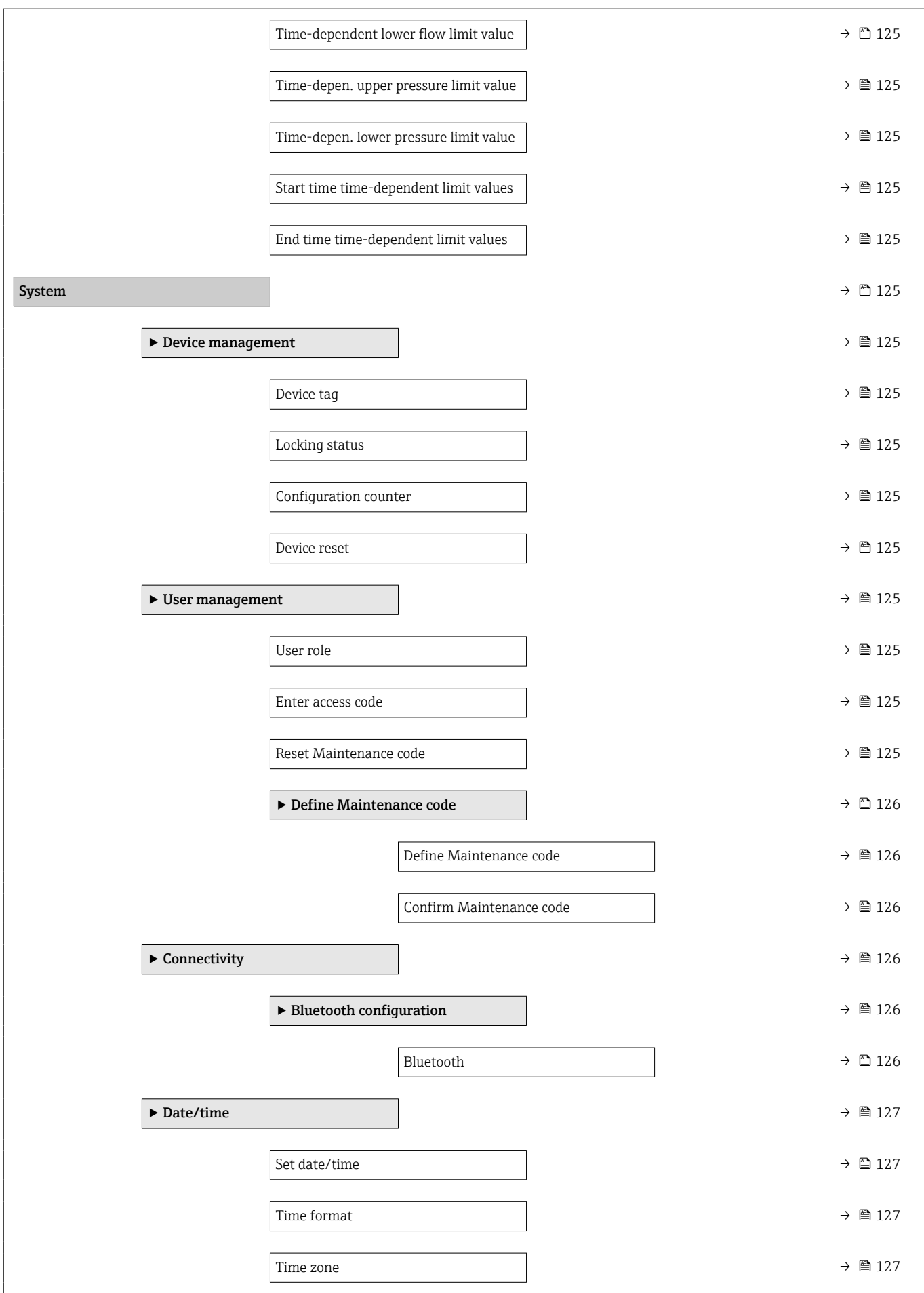

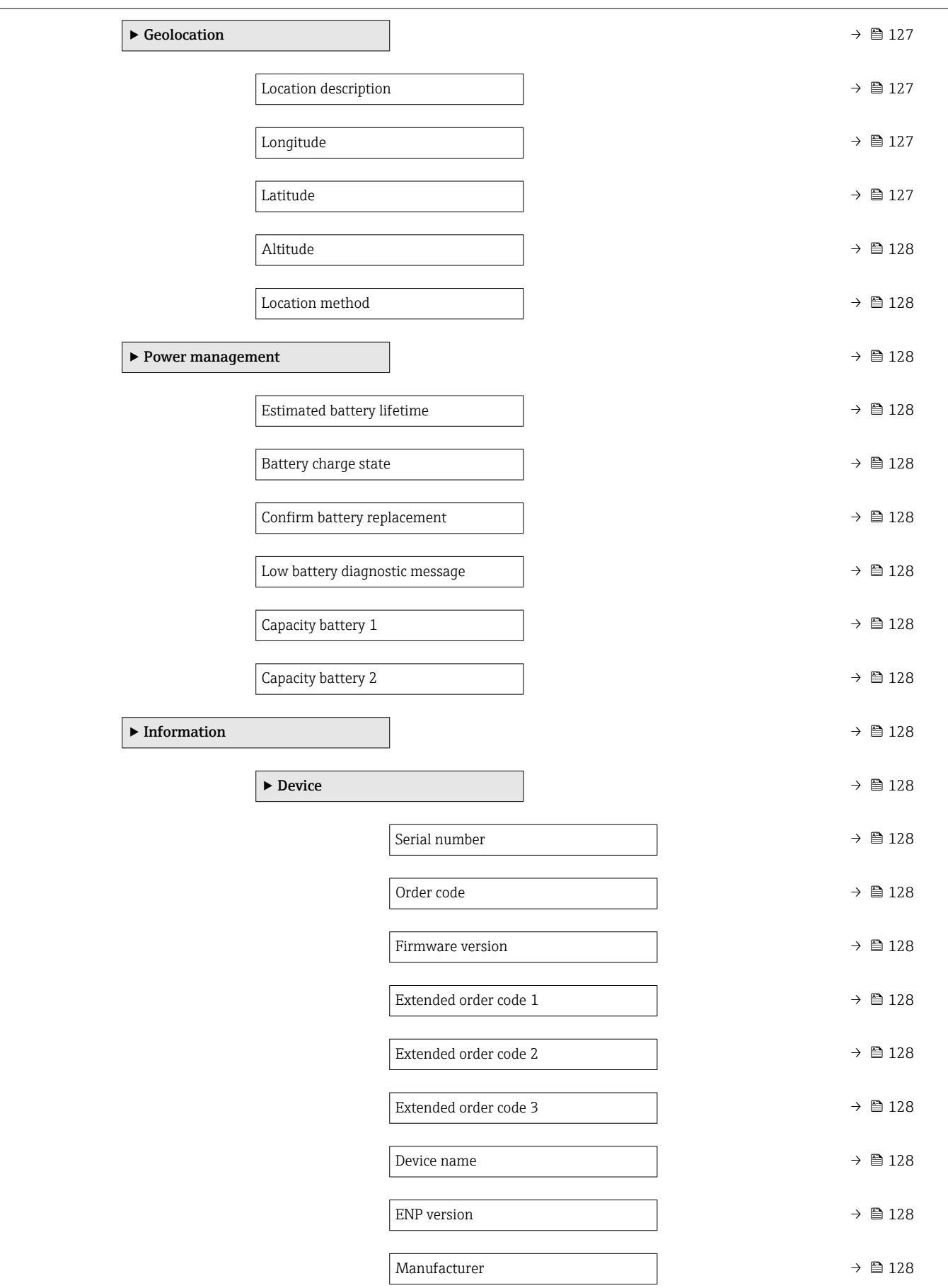
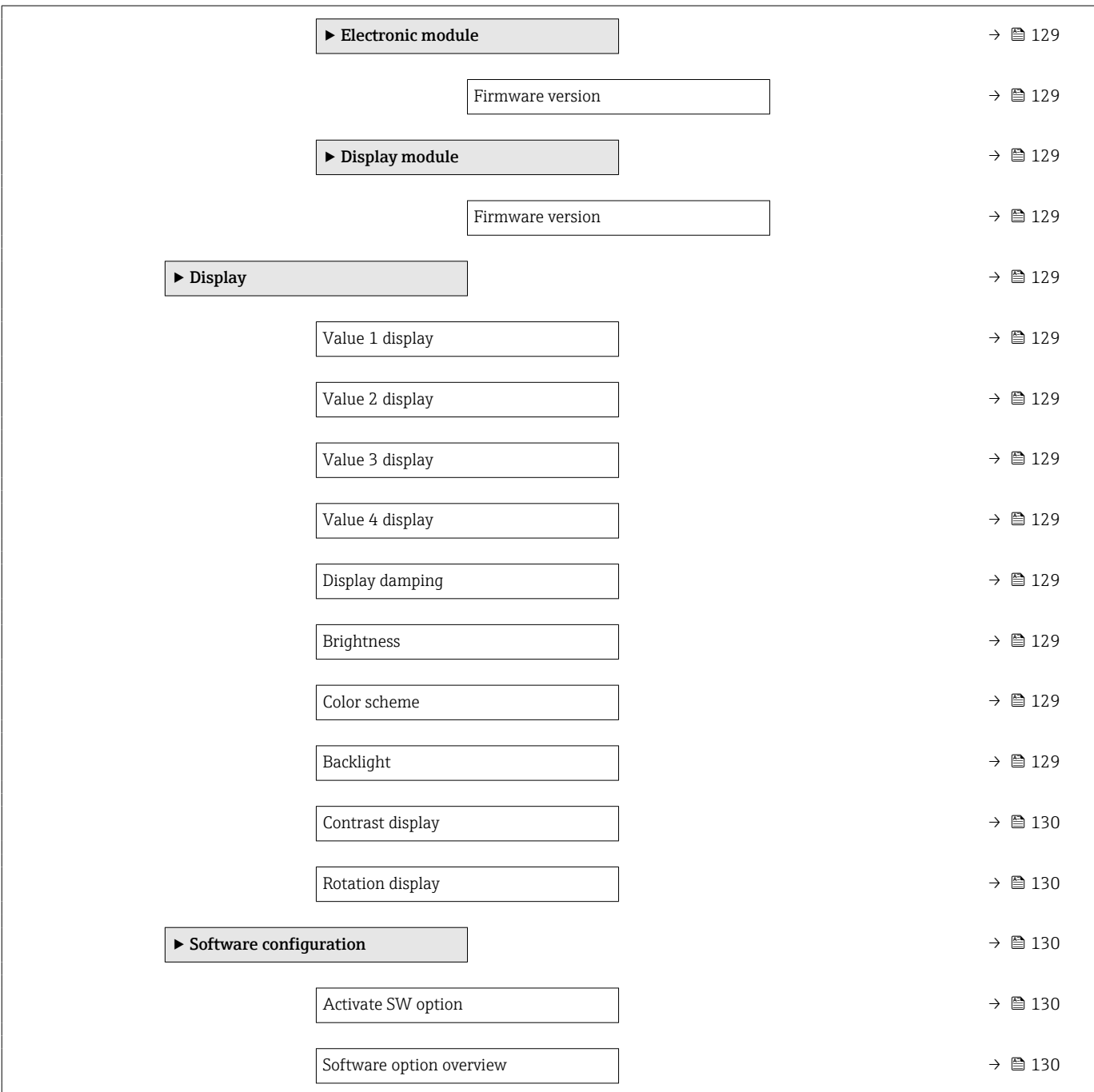

# 7.3 Register information

### 7.3.1 "Guidance" menu

"Commissioning" wizard

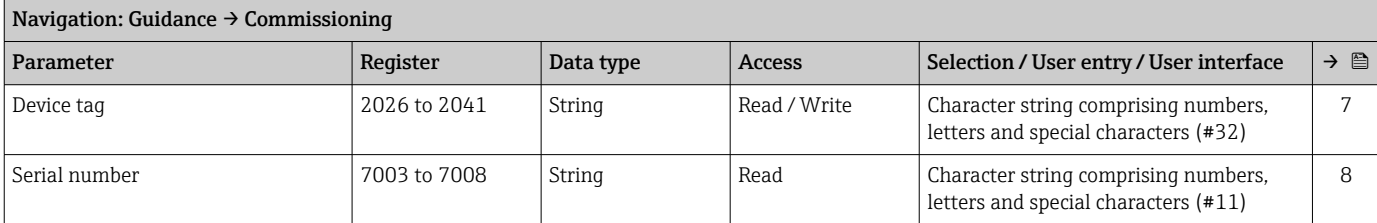

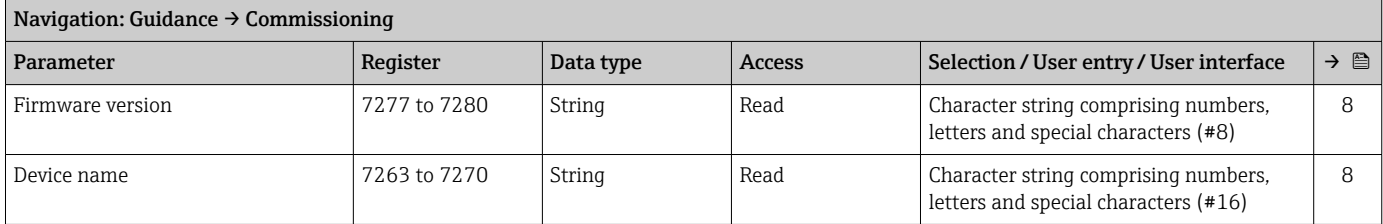

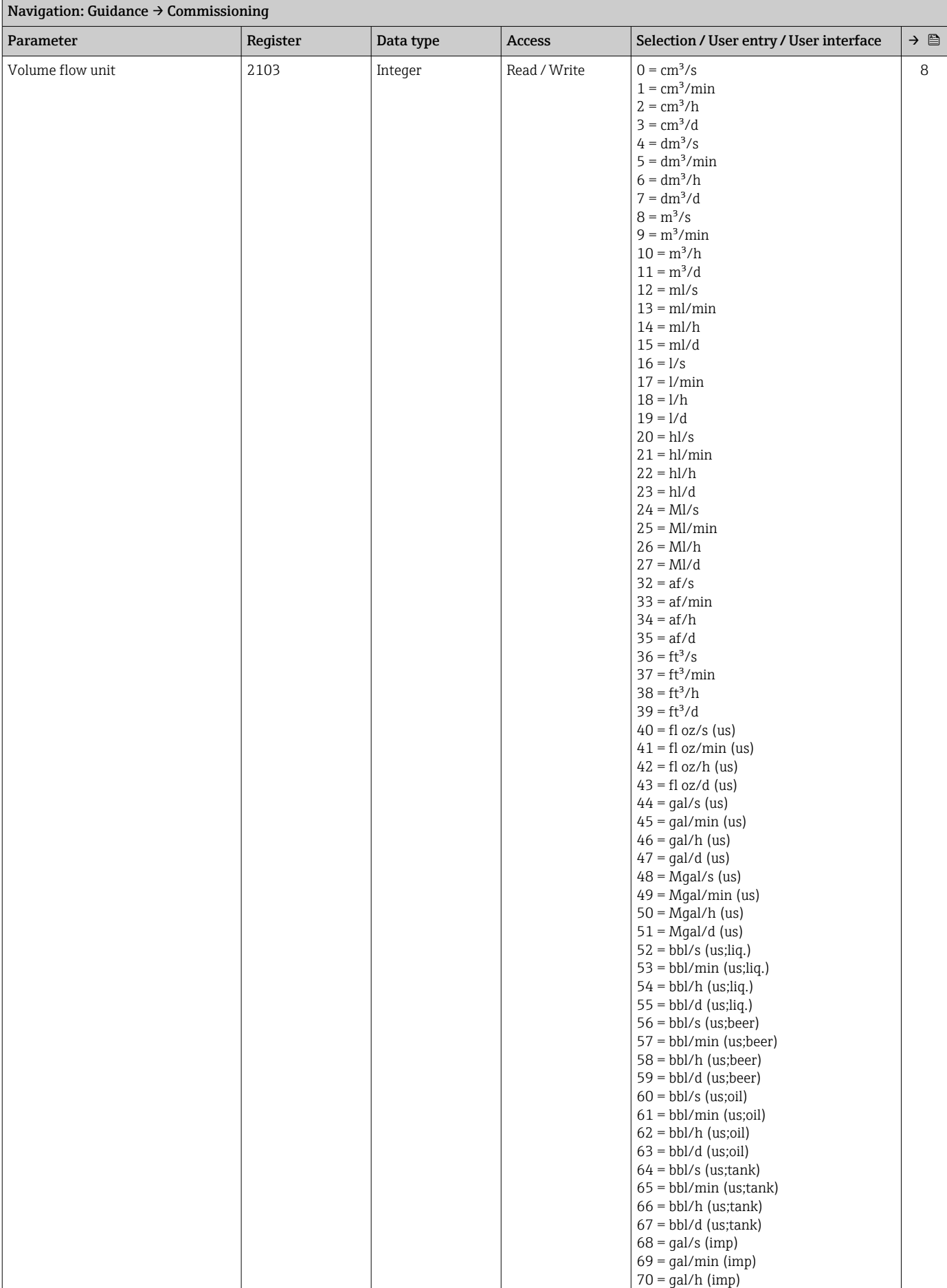

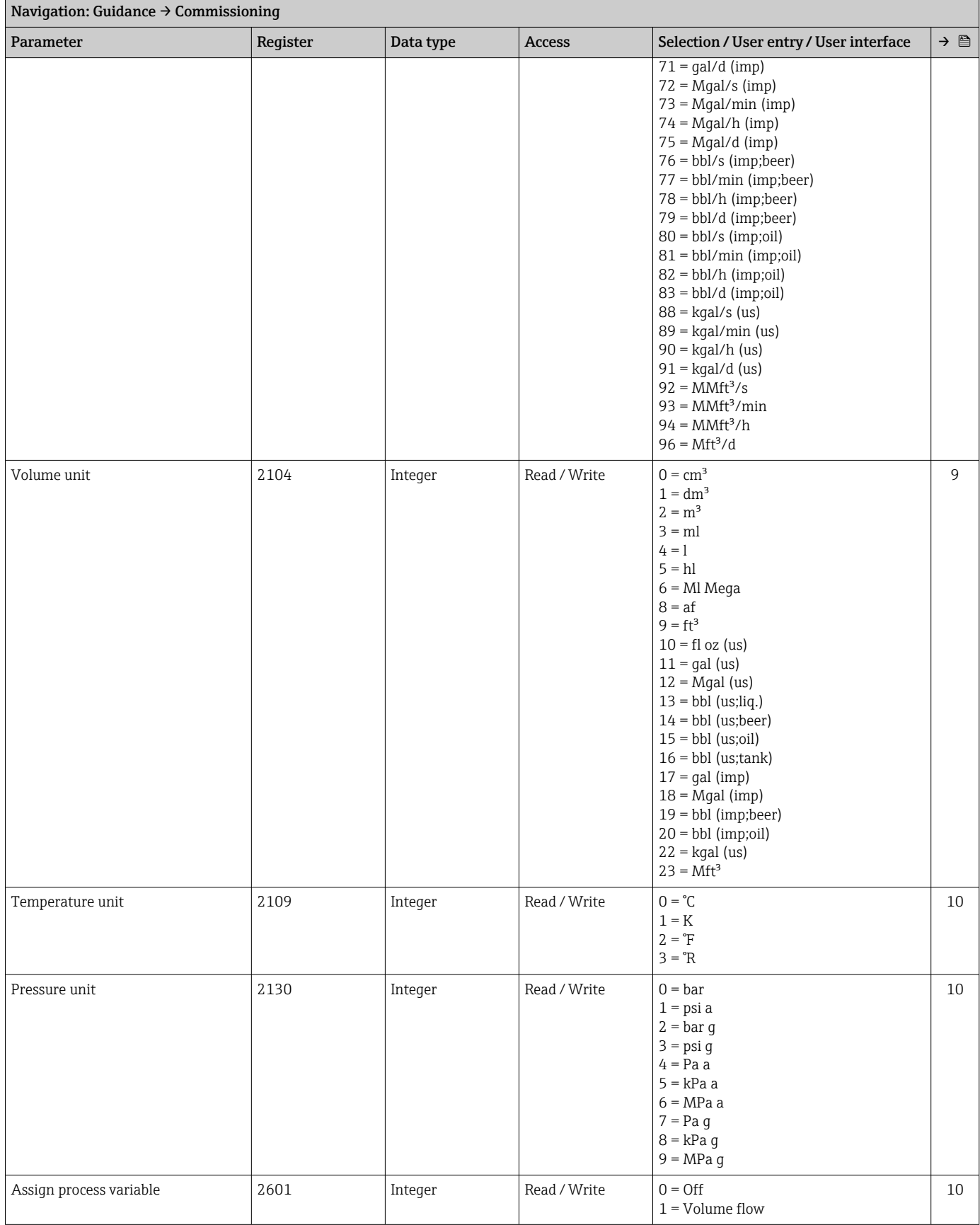

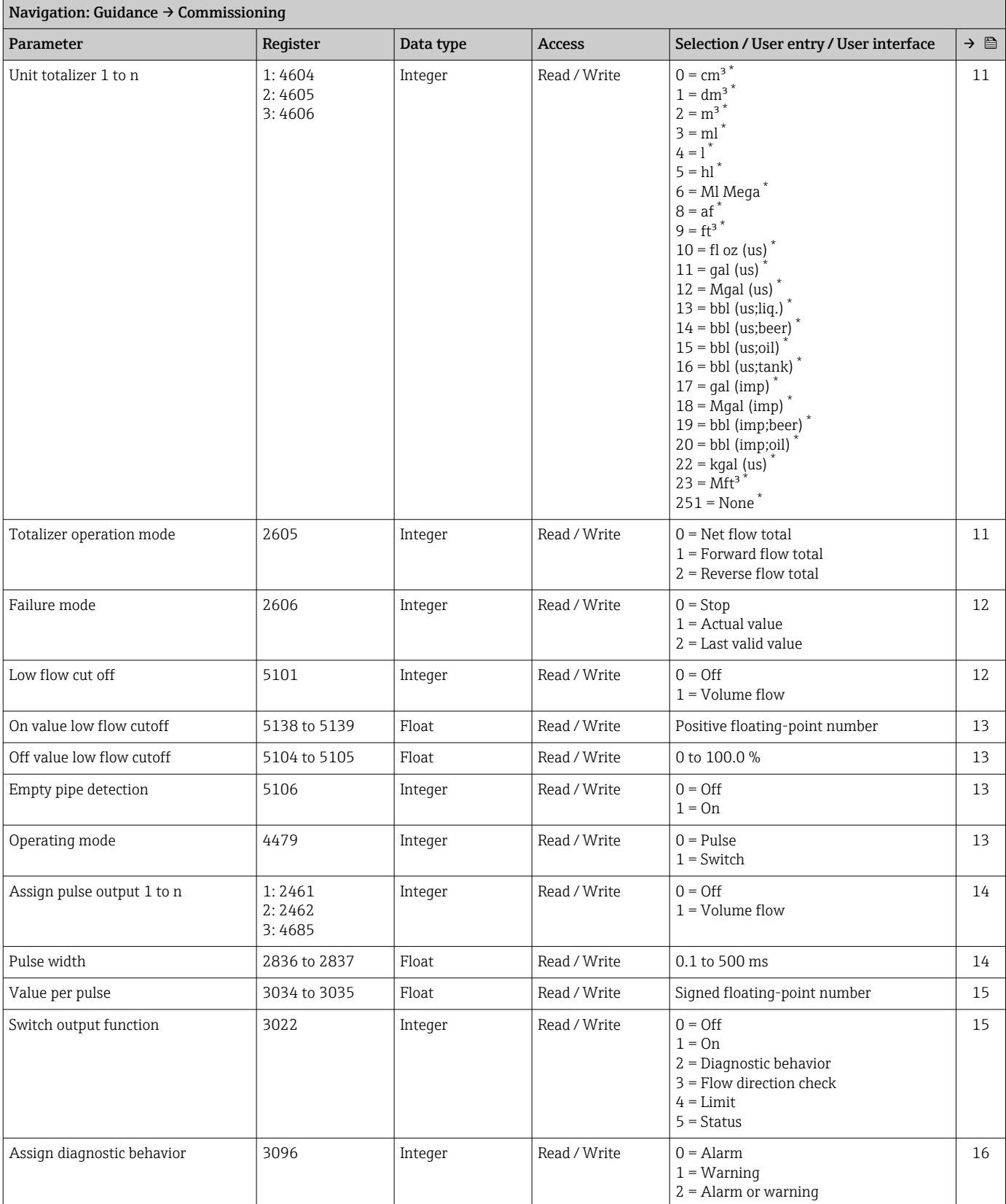

<span id="page-113-0"></span>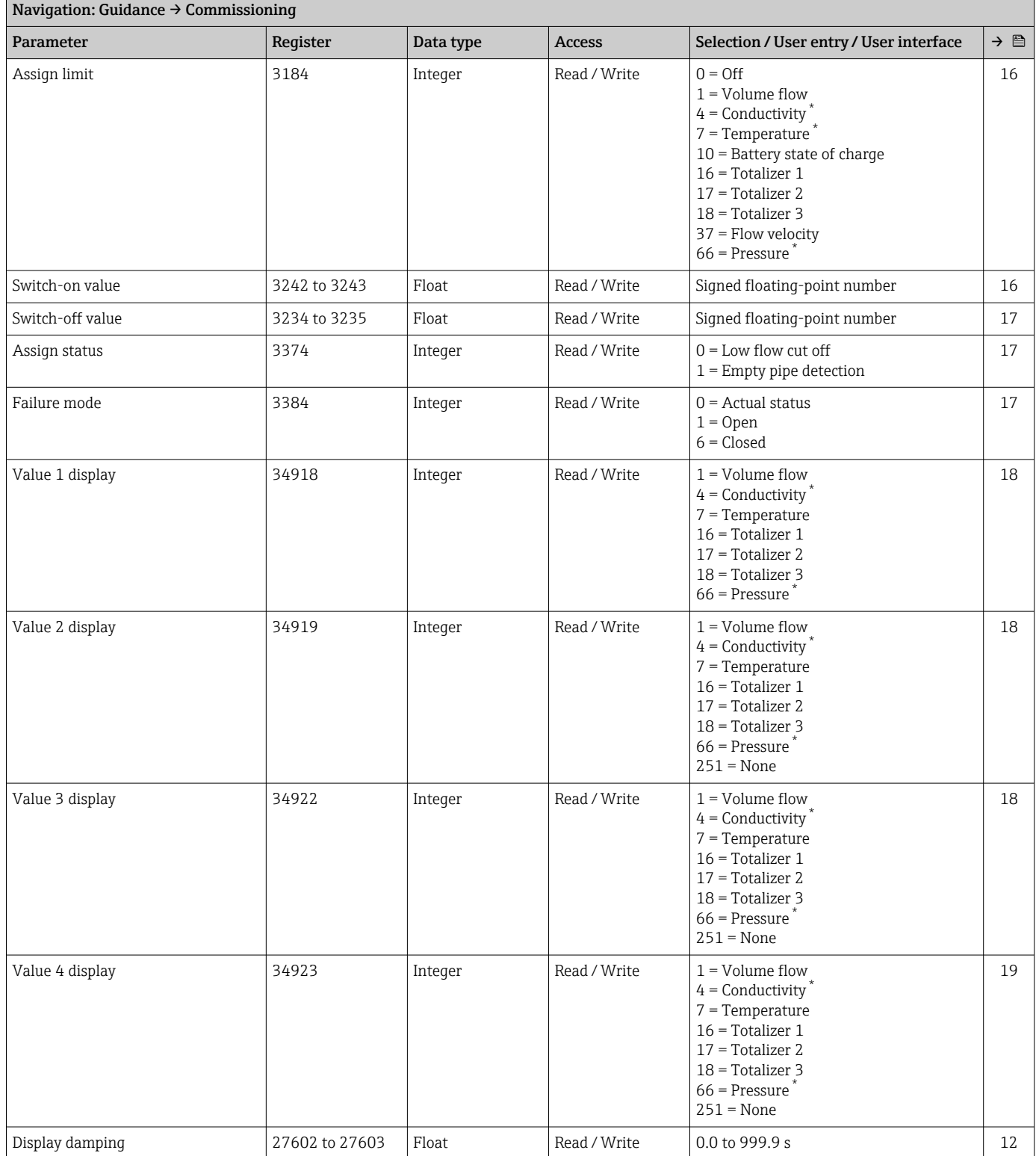

#### "Import / Export" submenu

### 7.3.2 "Diagnostics" menu

### "Active diagnostics" submenu

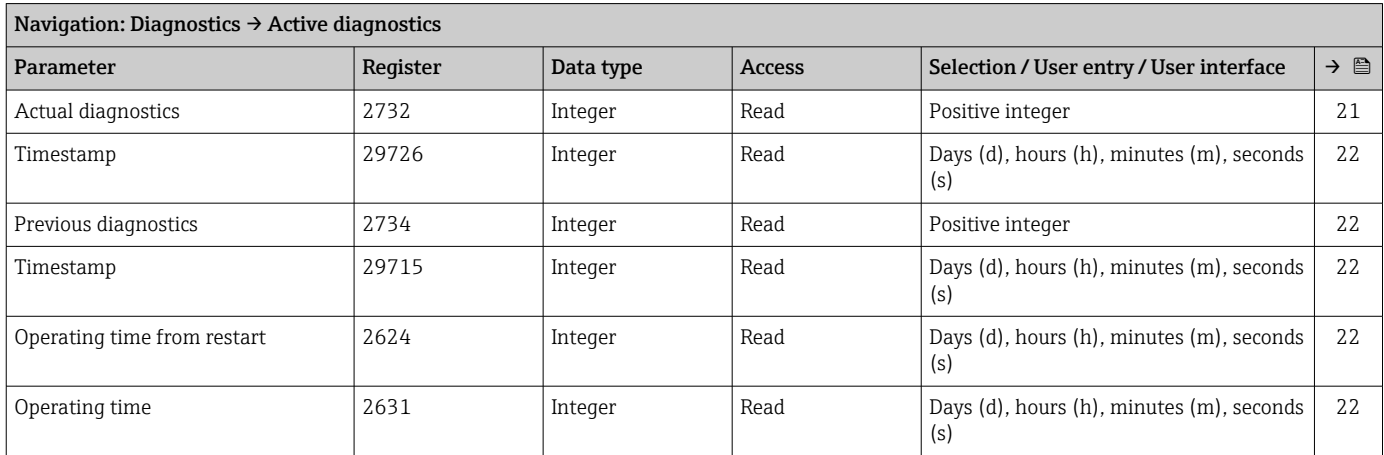

#### "Diagnostic list" submenu

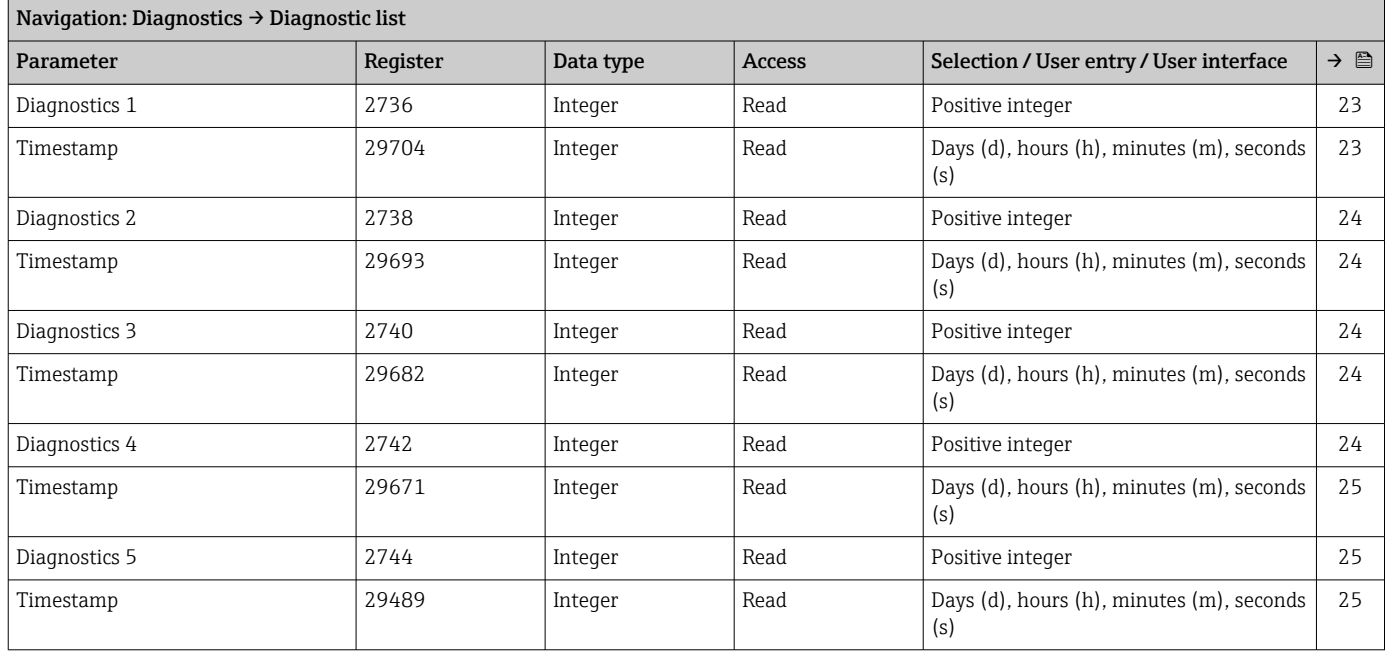

#### "Simulation" submenu

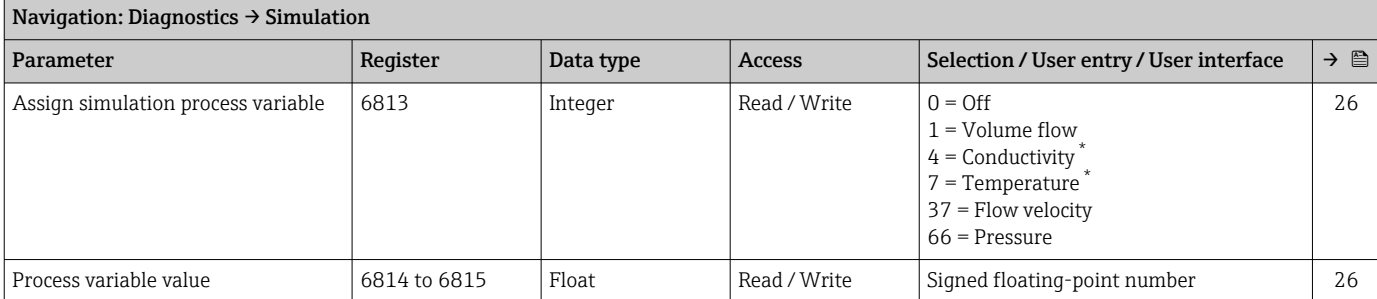

<span id="page-115-0"></span>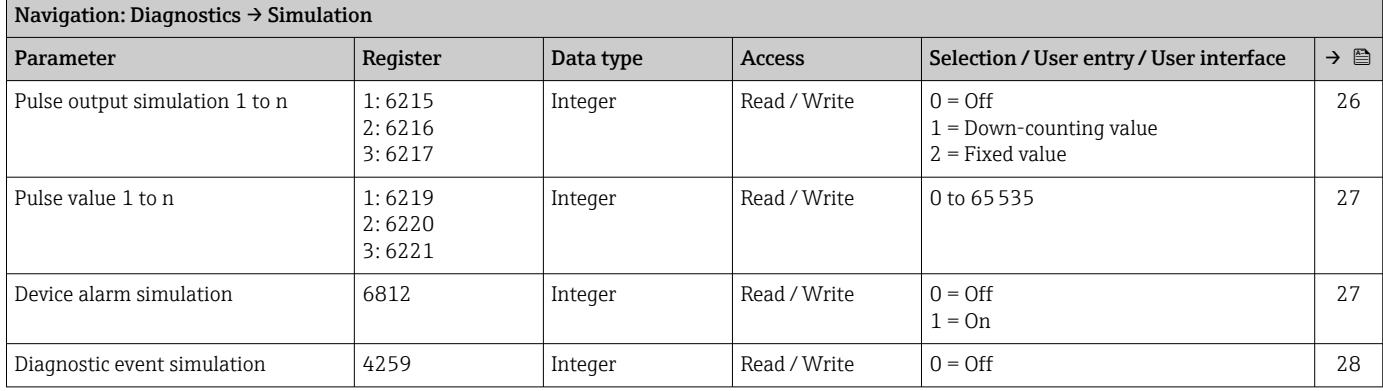

#### "Diagnostic settings" submenu

*"Properties" submenu*

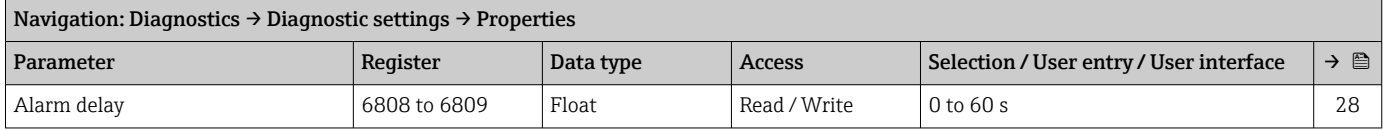

### 7.3.3 "Application" menu

#### "Measured values" submenu

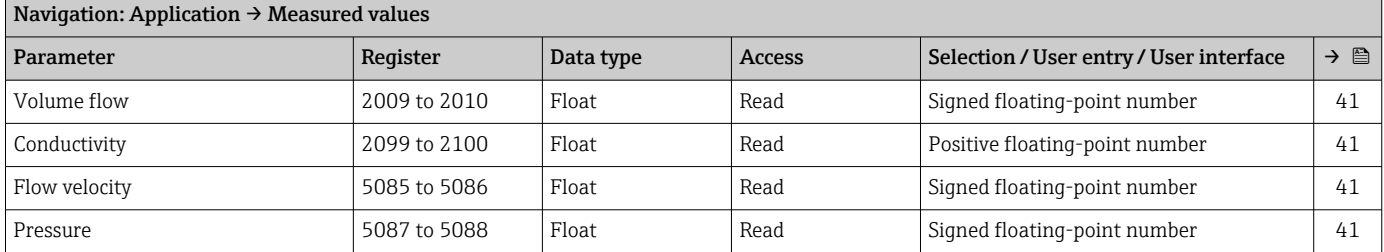

#### *"Totalizer" submenu*

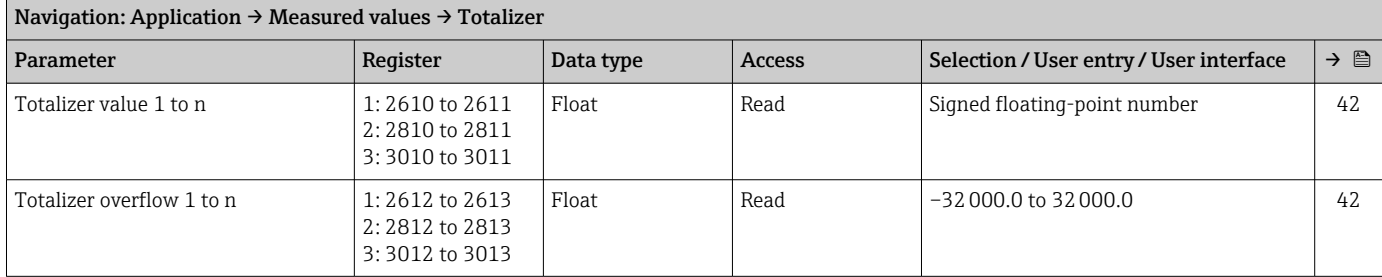

#### "System units" submenu

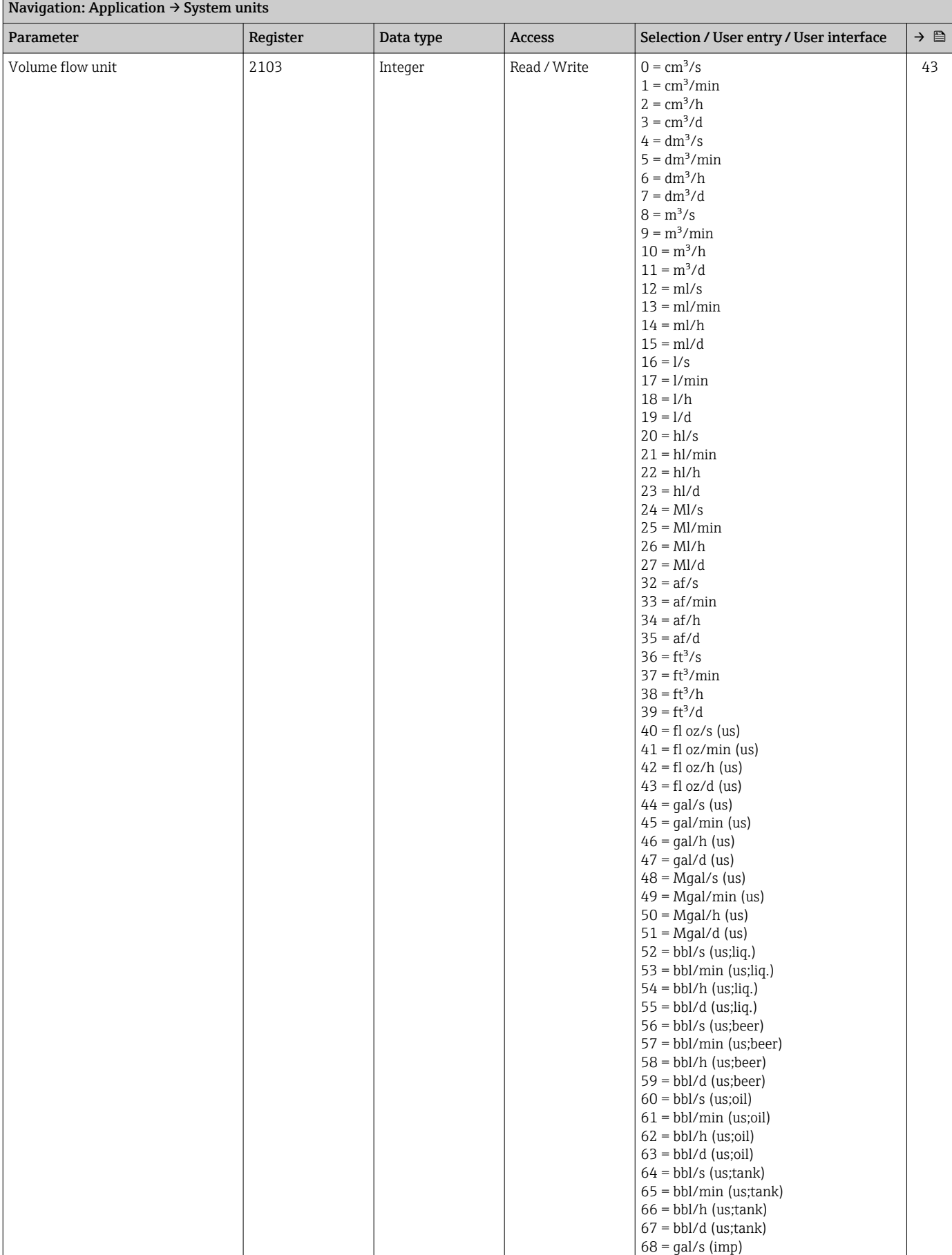

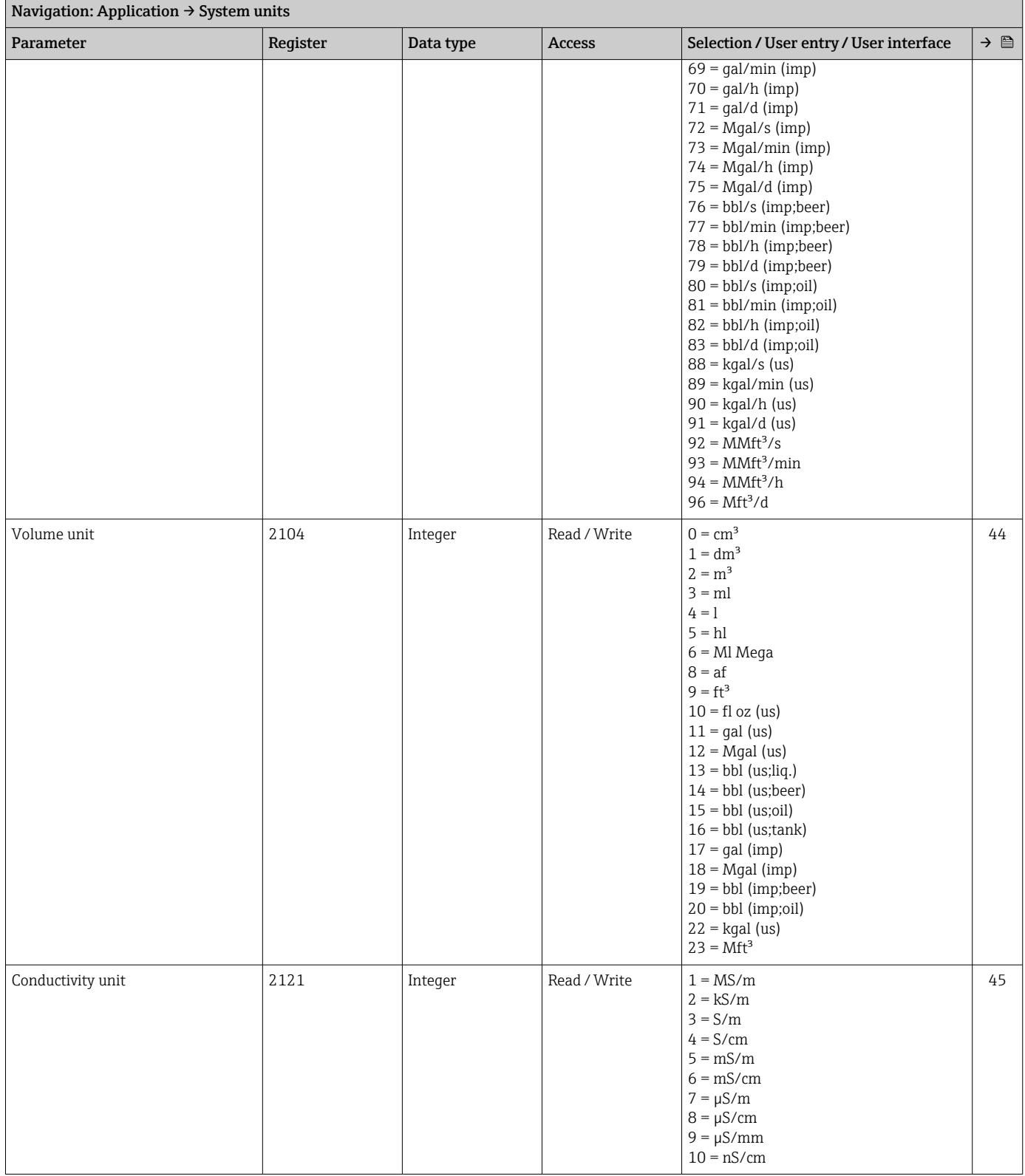

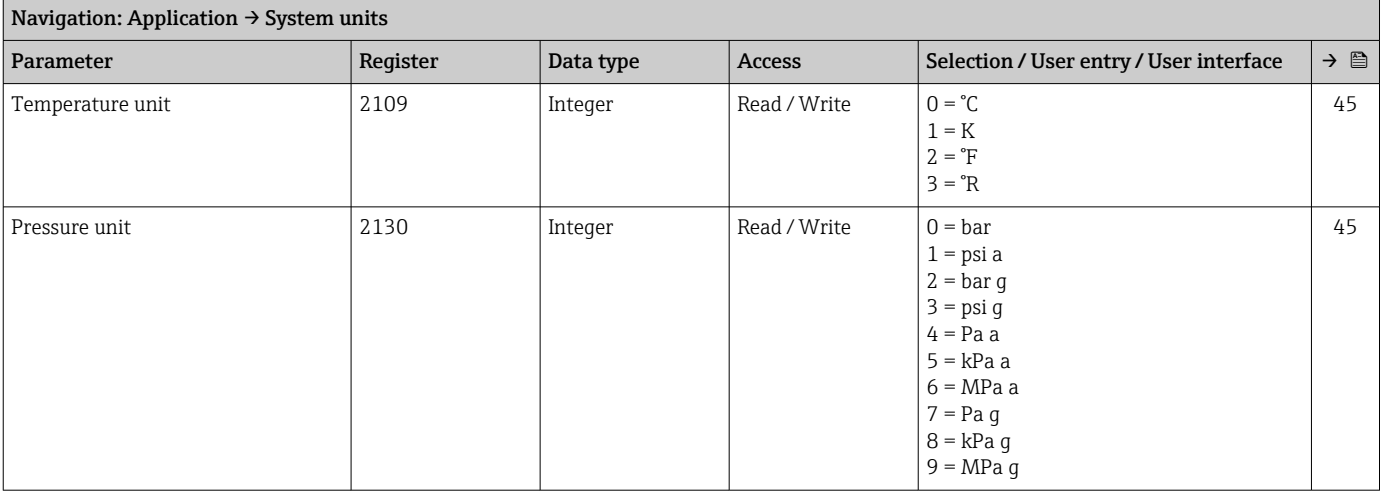

#### "Totalizers" submenu

#### *"Totalizer handling" submenu*

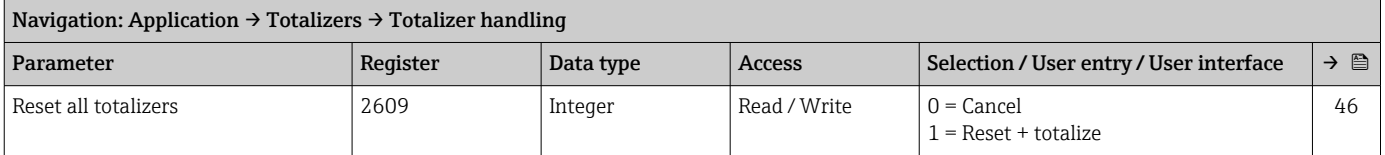

#### *"Totalizer 1 to n" submenu*

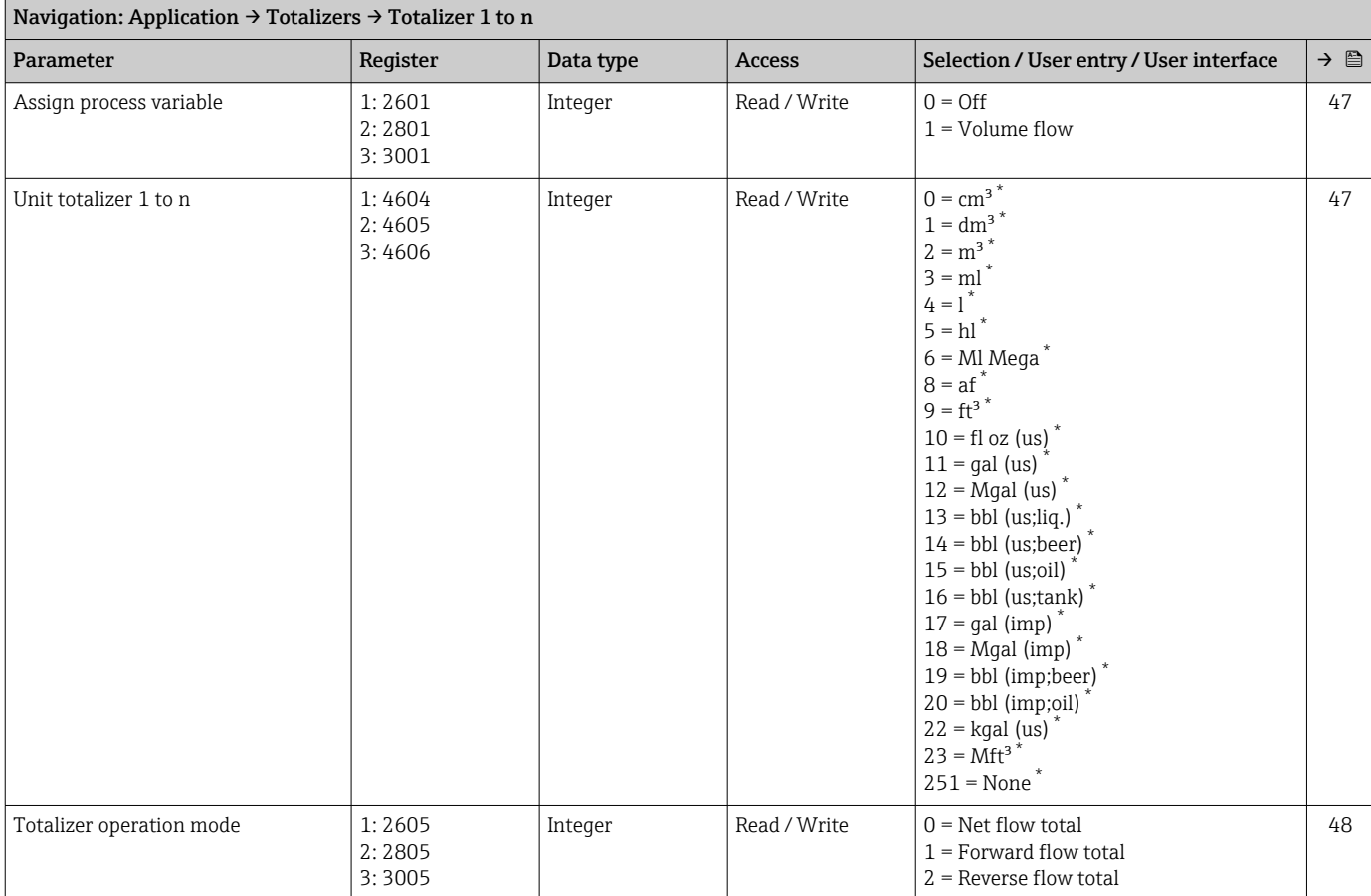

<span id="page-119-0"></span>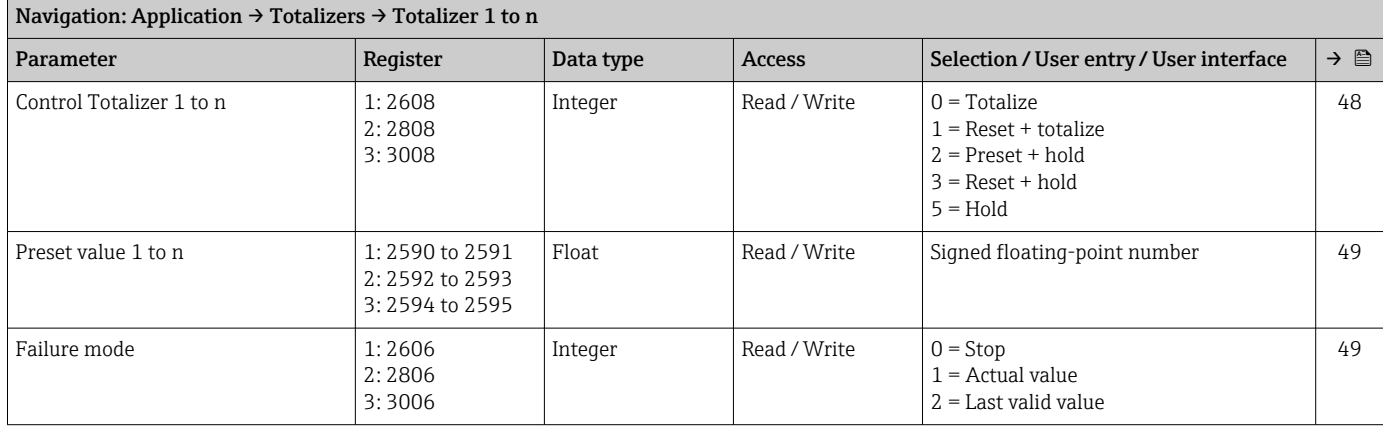

#### "Sensor" submenu

*"Process parameters" submenu*

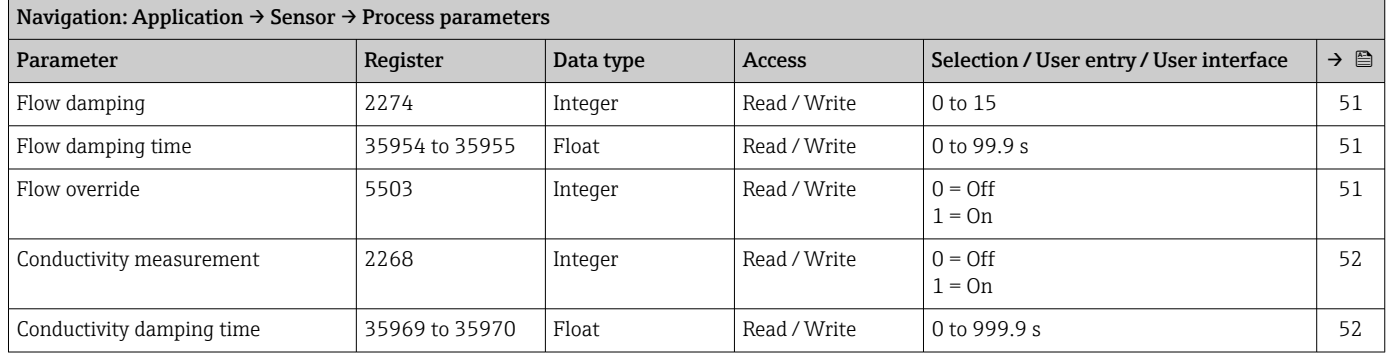

#### *"Low flow cut off" submenu*

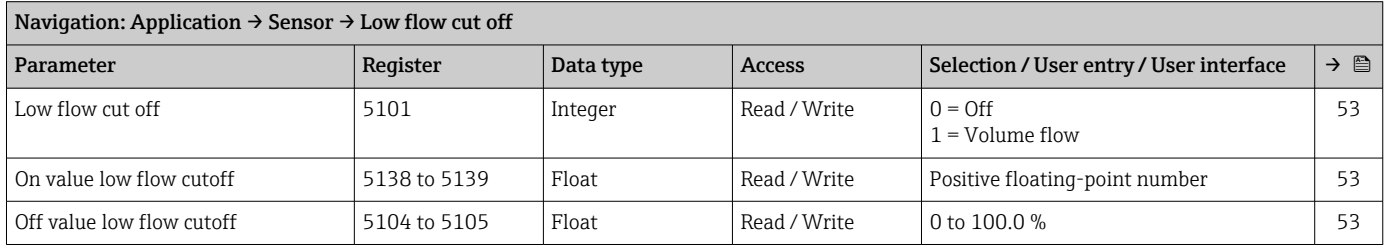

#### *"Empty pipe detection" submenu*

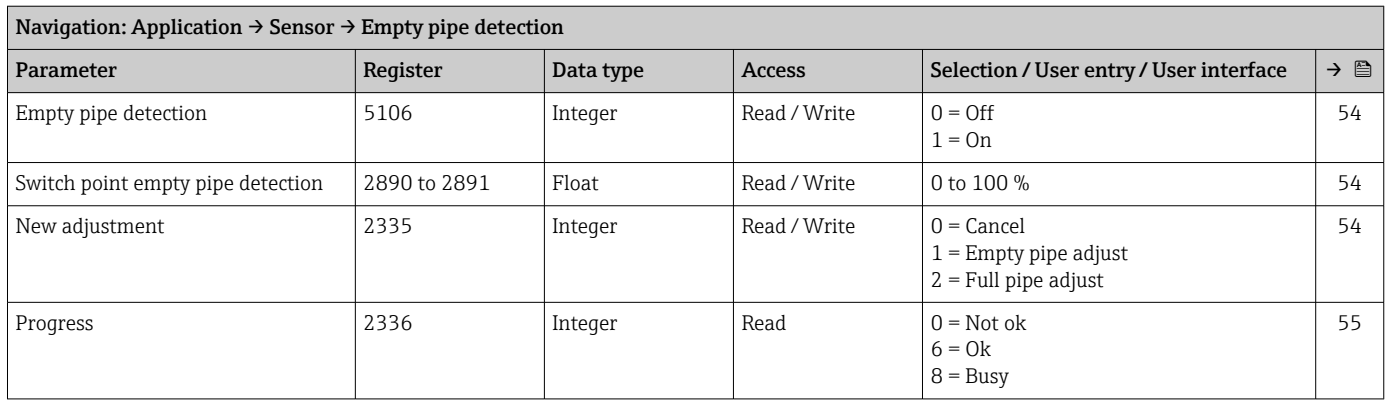

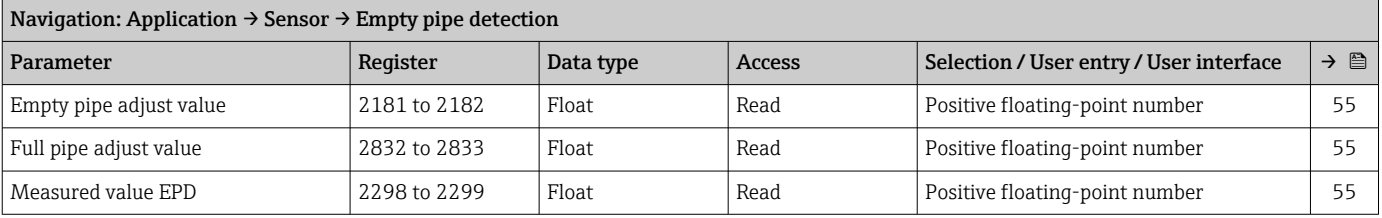

### *"Sensor adjustment" submenu*

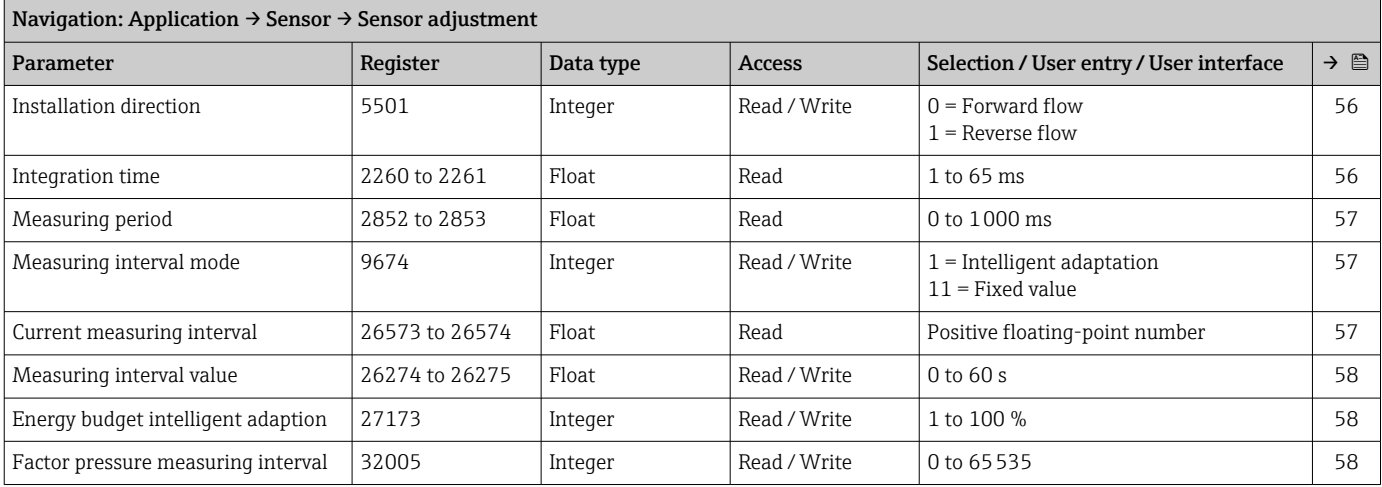

#### *"Calibration" submenu*

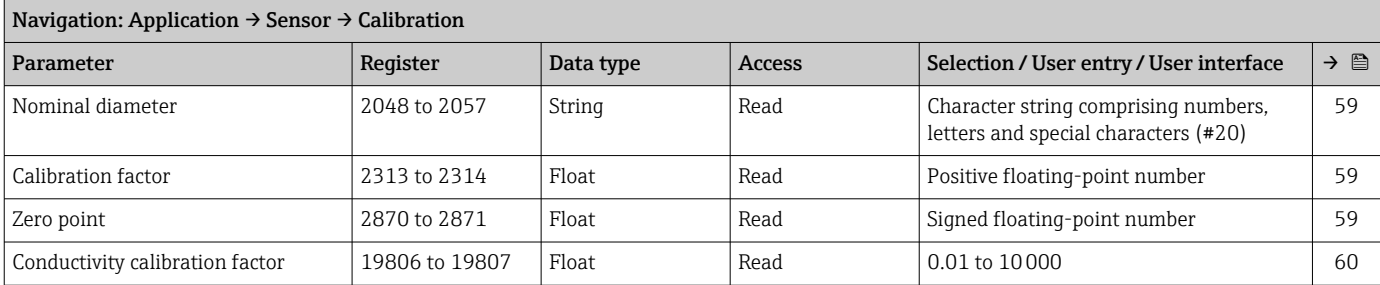

### "Status input" submenu

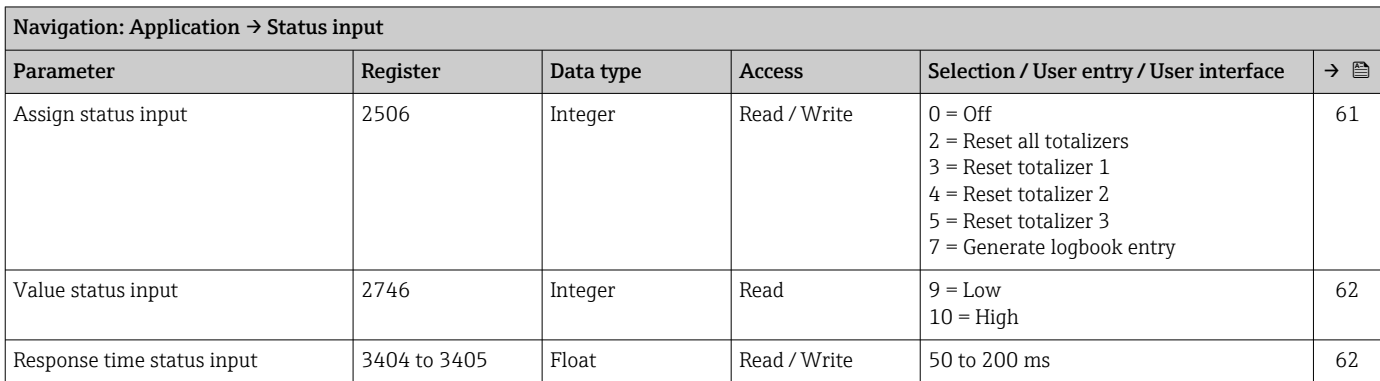

#### "Pulse/switch output 1 to n" submenu

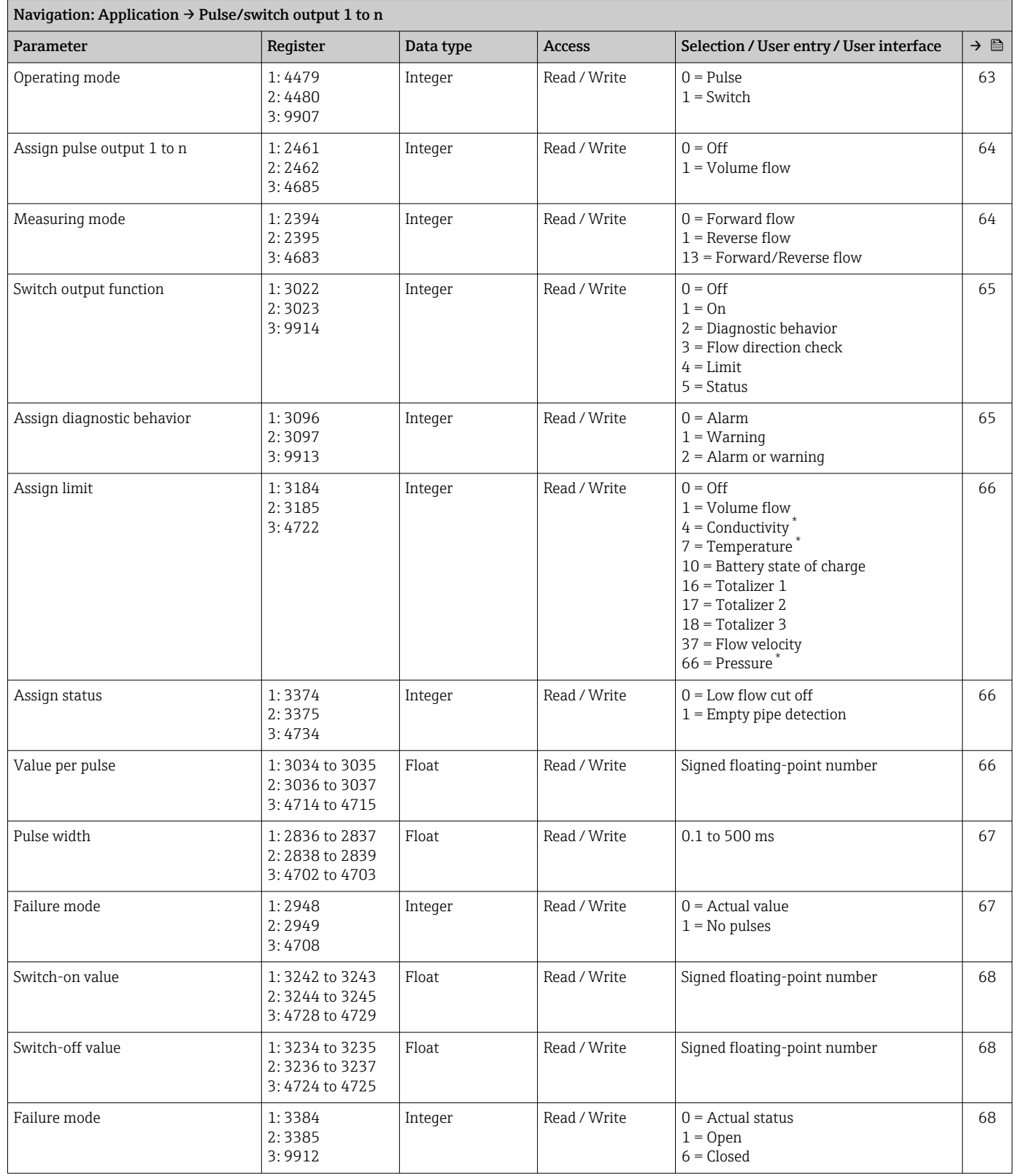

<span id="page-122-0"></span>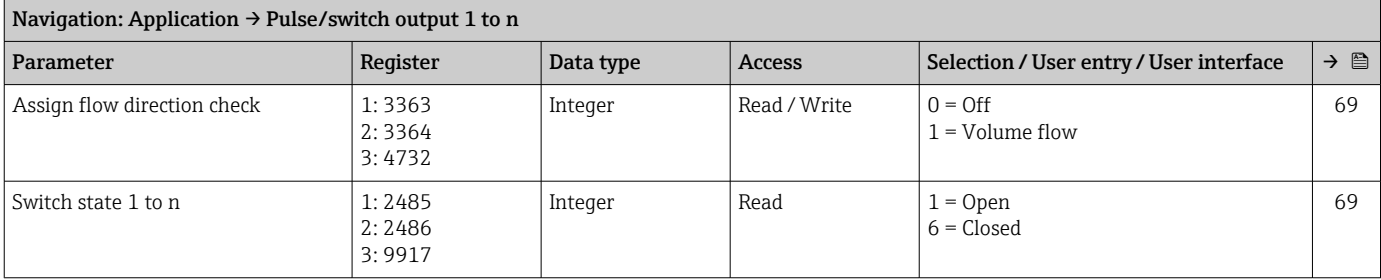

#### "Communication" submenu

*"Modbus configuration" submenu*

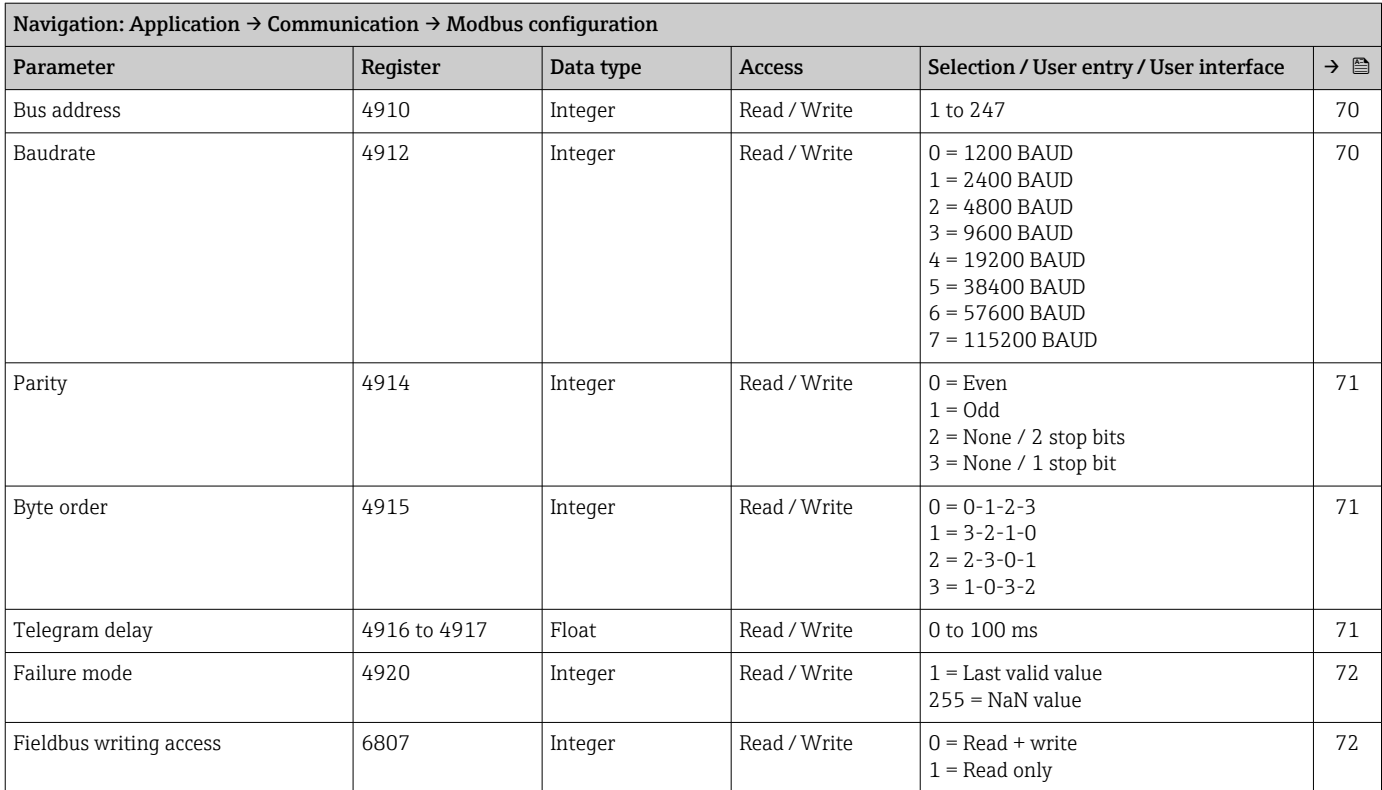

#### *"Modbus data map" submenu*

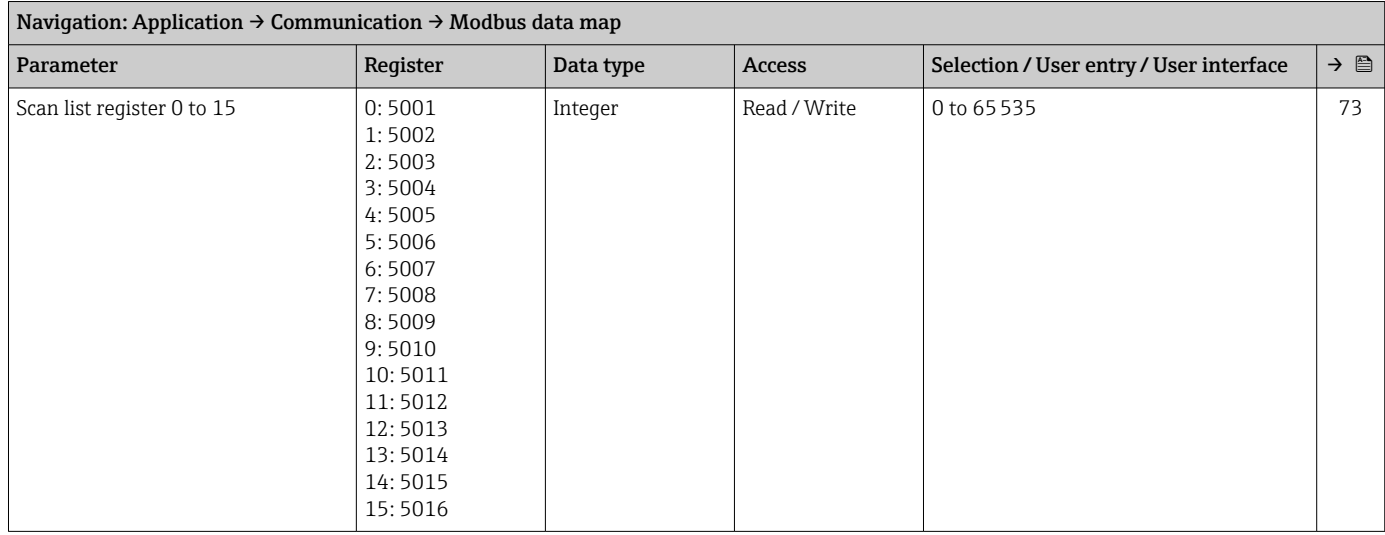

#### *"Modbus information" submenu*

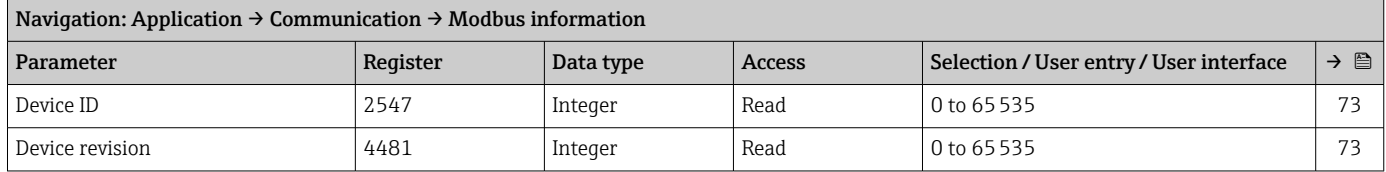

#### "Data logging" submenu

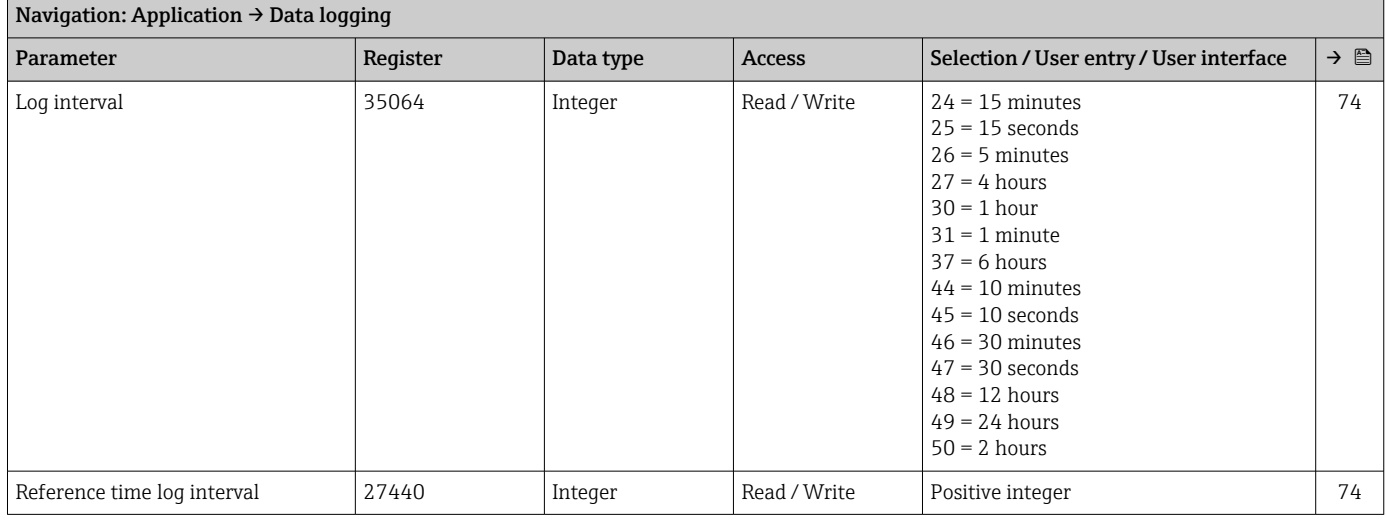

#### "Measured value supervision" submenu

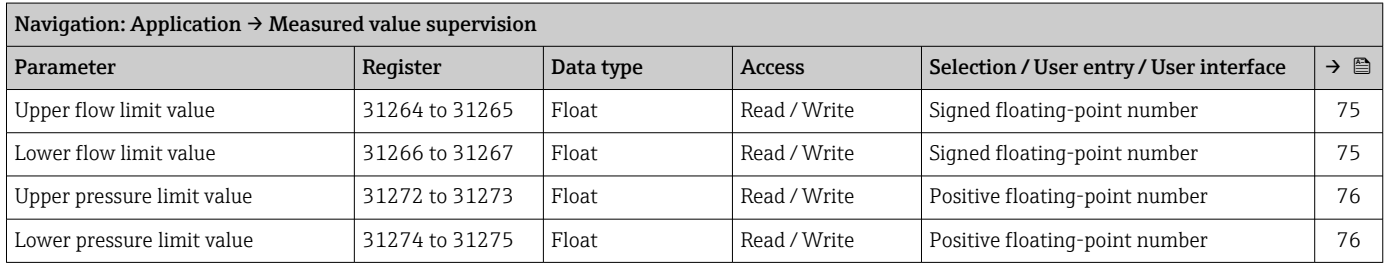

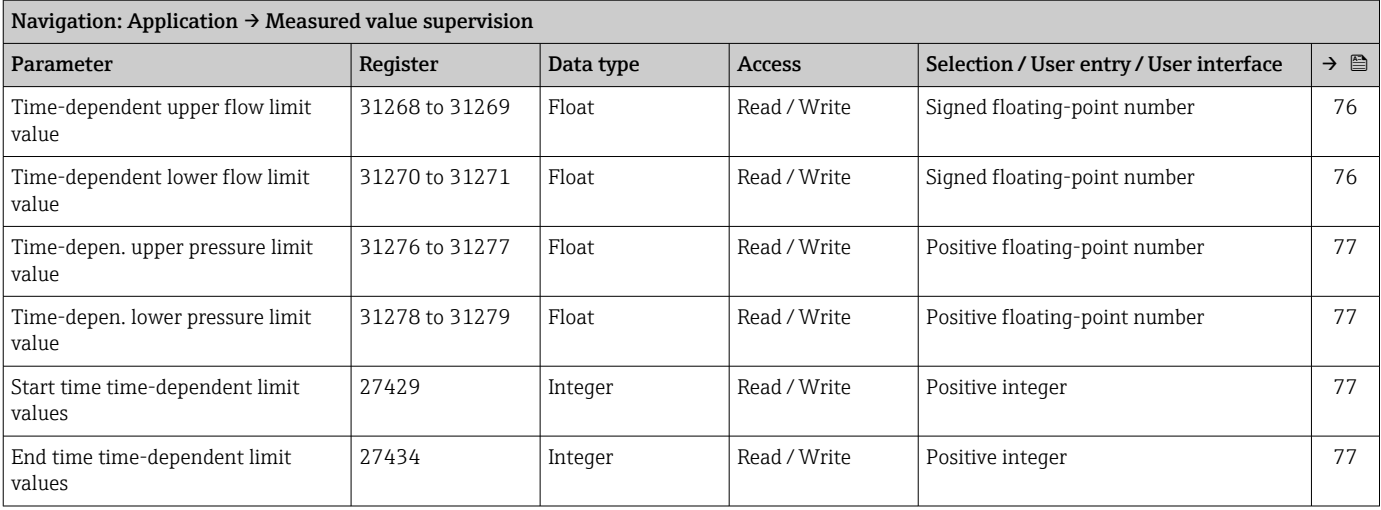

### 7.3.4 "System" menu

#### "Device management" submenu

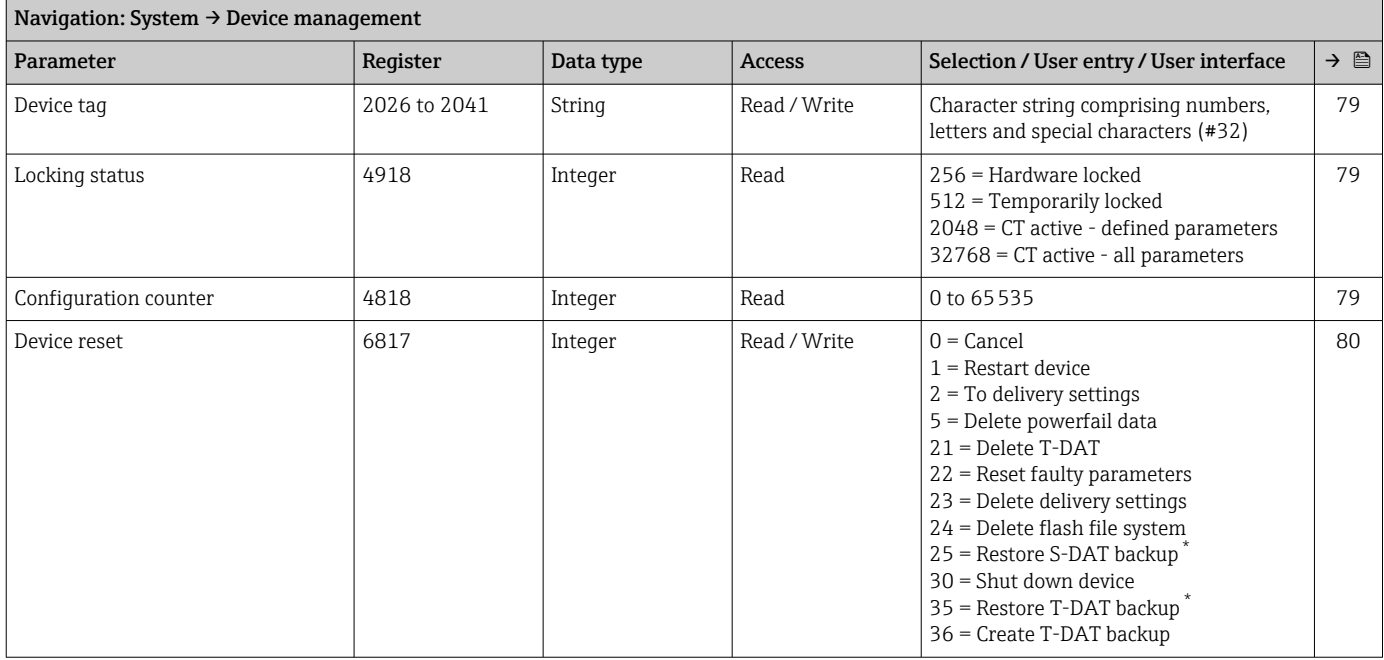

\* Visibility depends on order options or device settings

### "User management" submenu

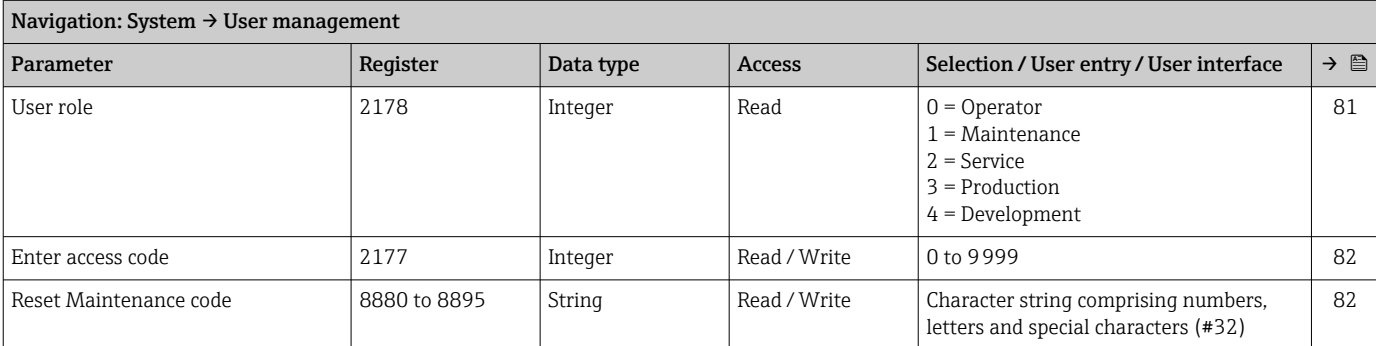

#### *"Define Maintenance code" wizard*

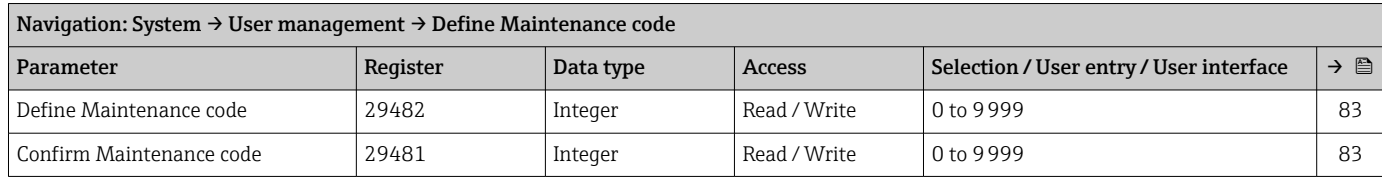

#### "Connectivity" submenu

*"Bluetooth configuration" submenu*

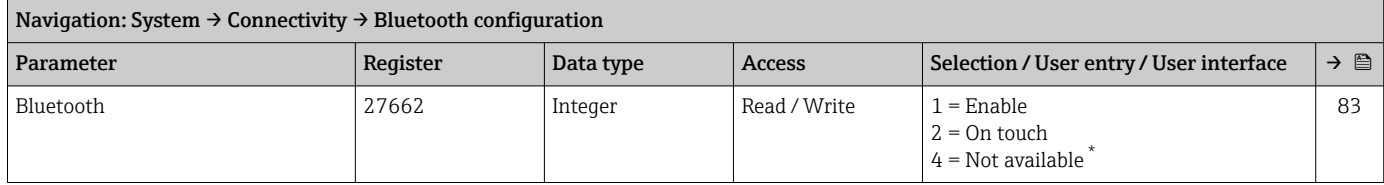

\* Visibility depends on order options or device settings

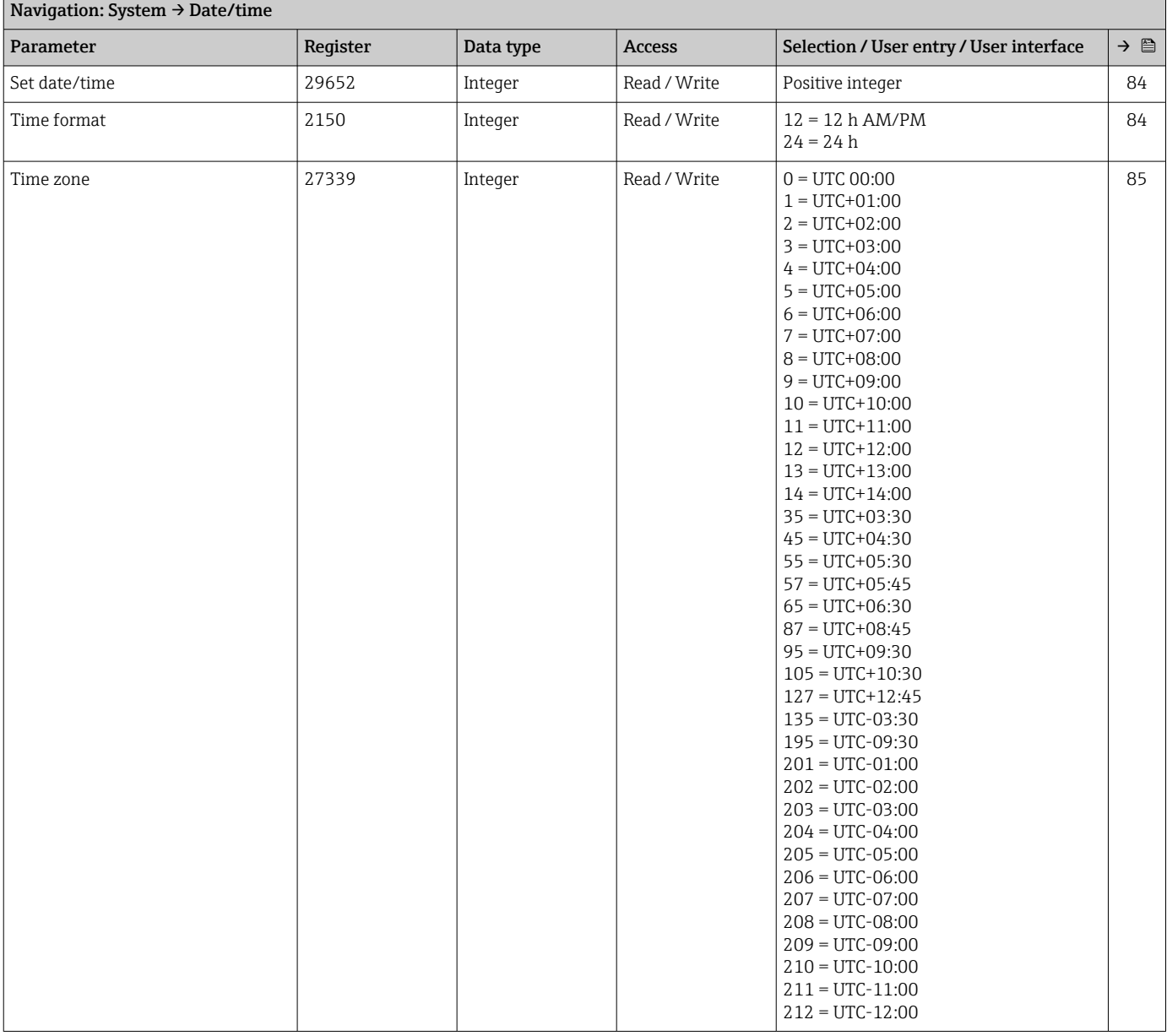

#### "Date/time" submenu

#### "Geolocation" submenu

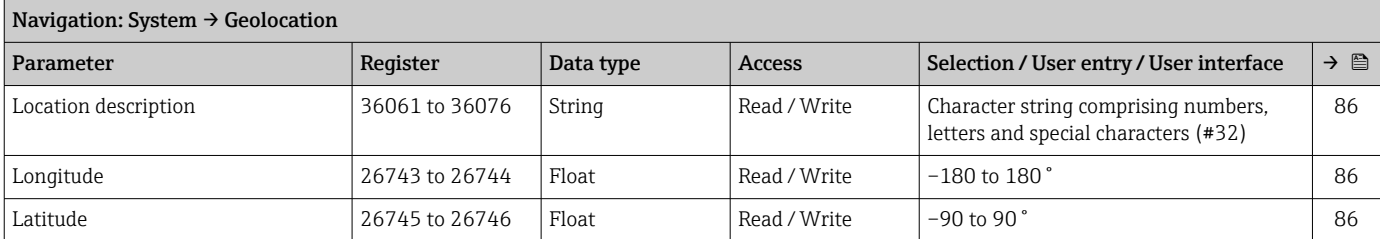

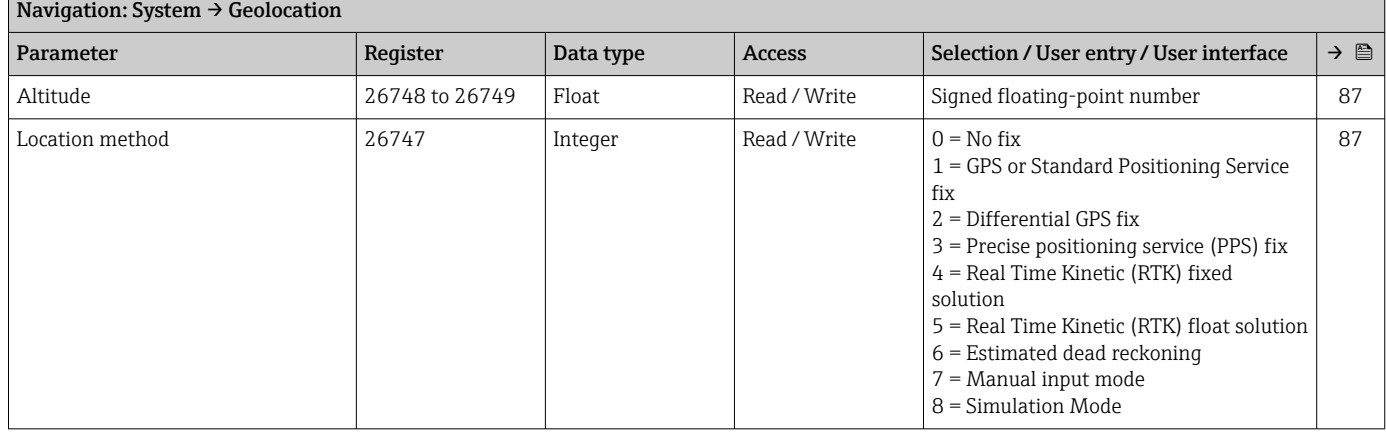

#### "Power management" submenu

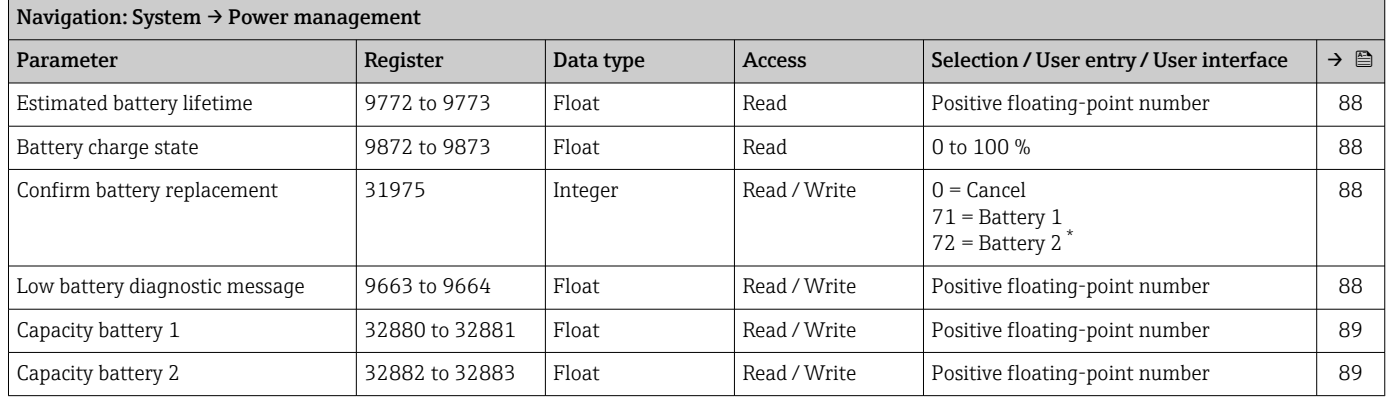

\* Visibility depends on order options or device settings

#### "Information" submenu

*"Device" submenu*

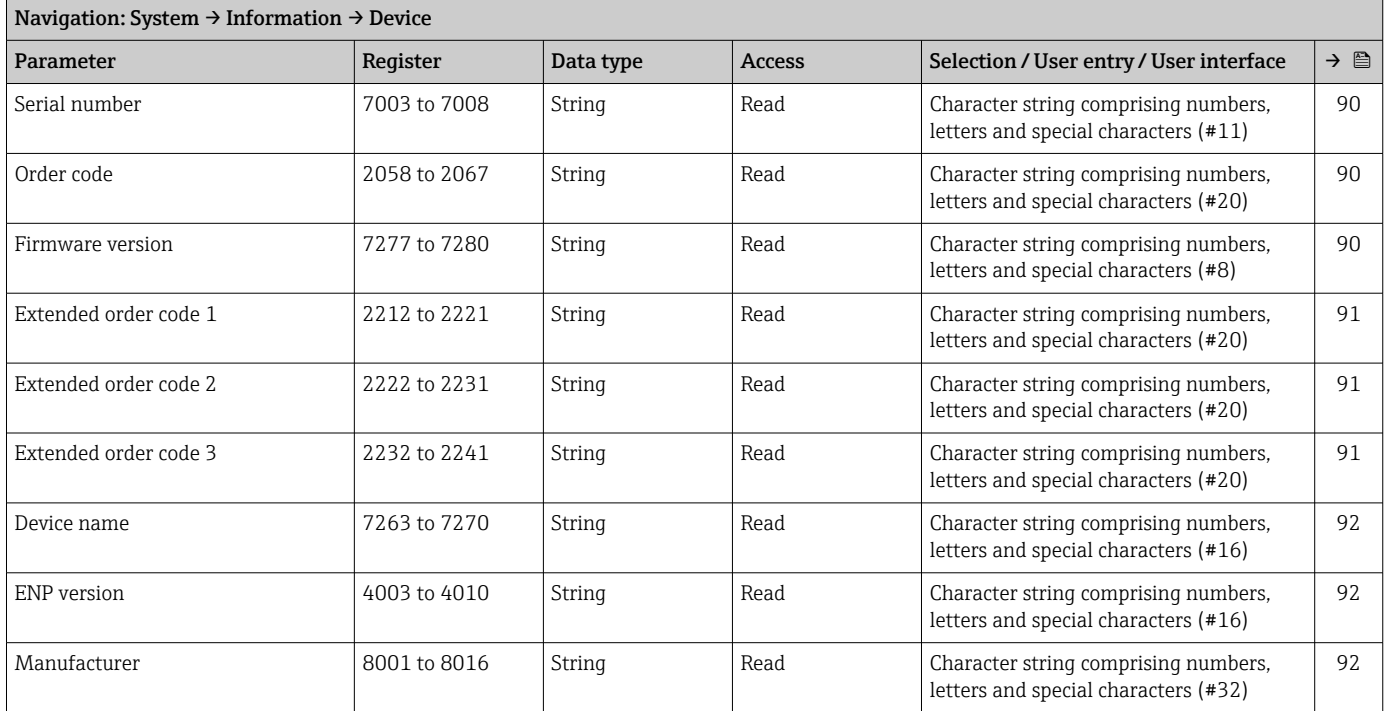

#### *"Electronic module" submenu*

<span id="page-128-0"></span>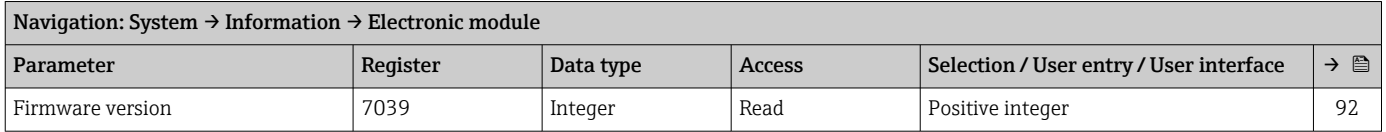

### *"Display module" submenu*

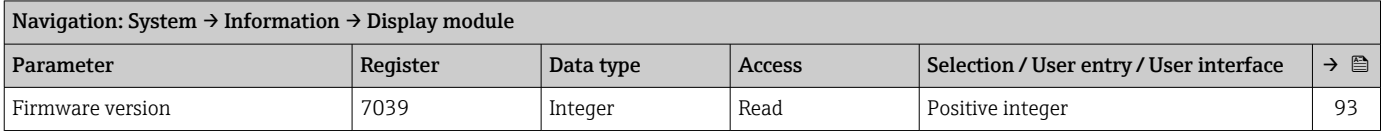

#### "Display" submenu

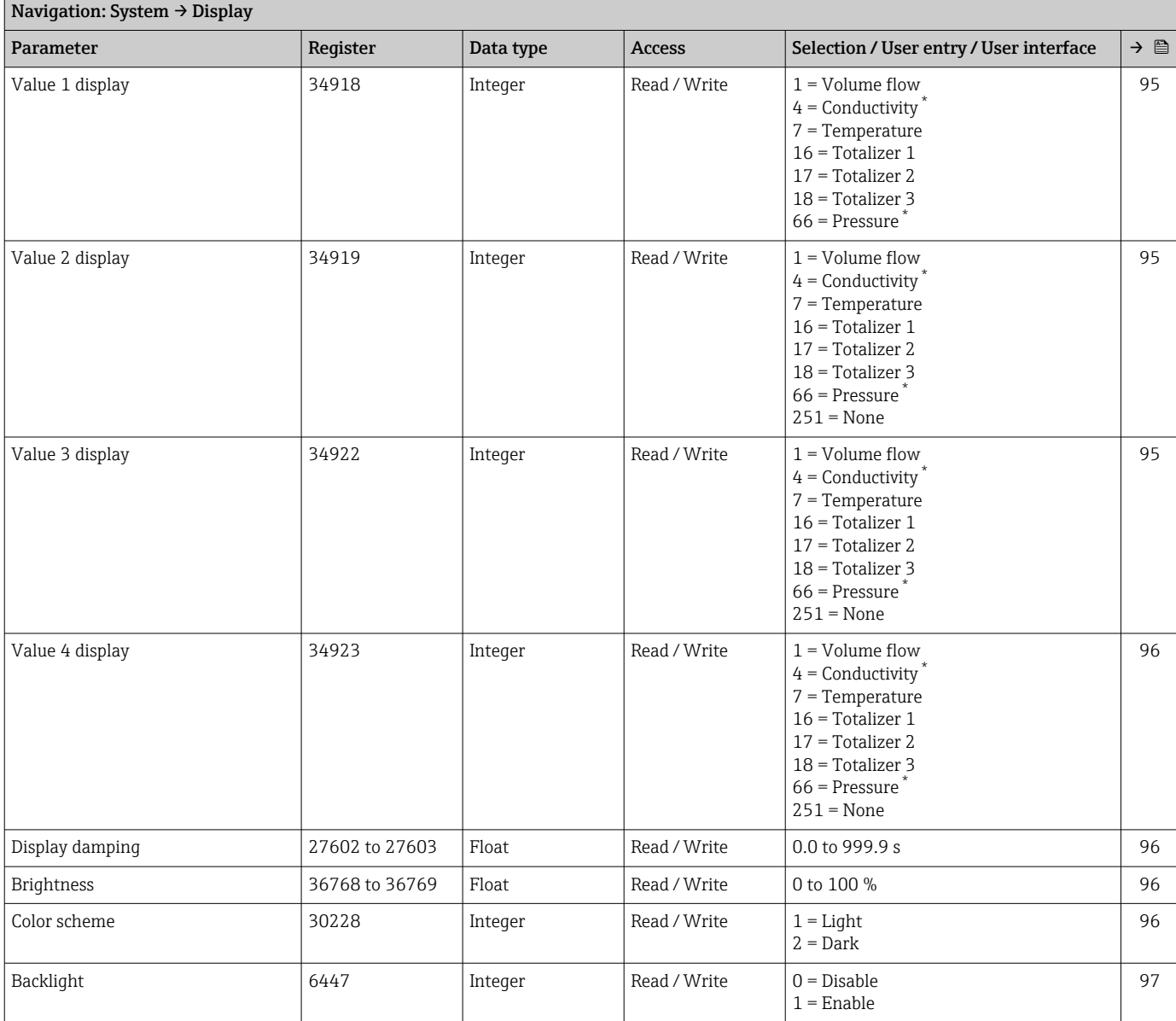

<span id="page-129-0"></span>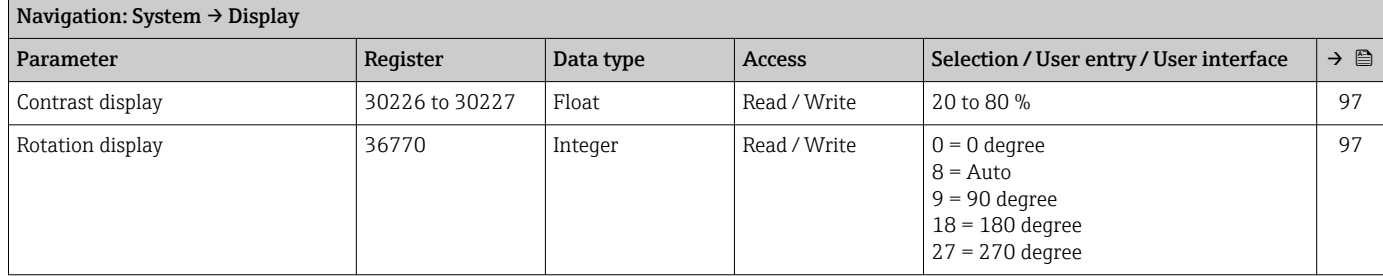

### "Software configuration" submenu

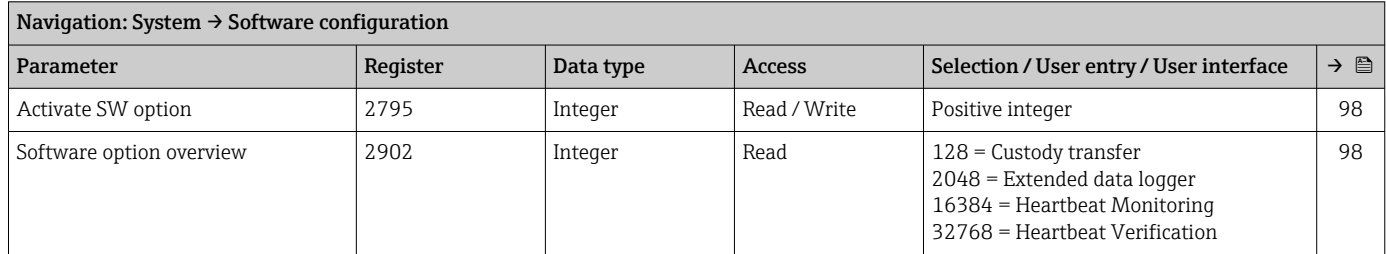

# Index

### A

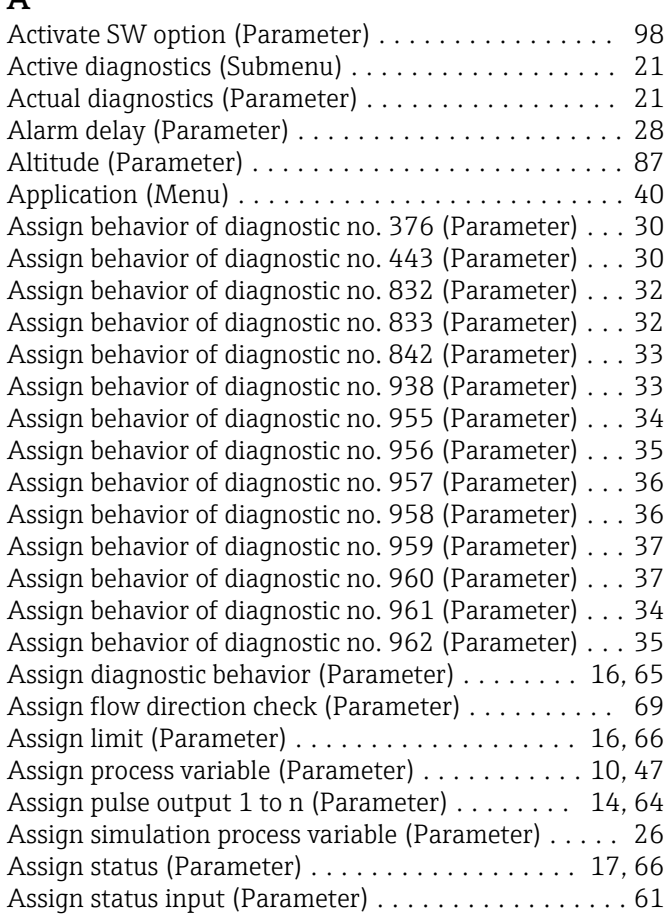

### B

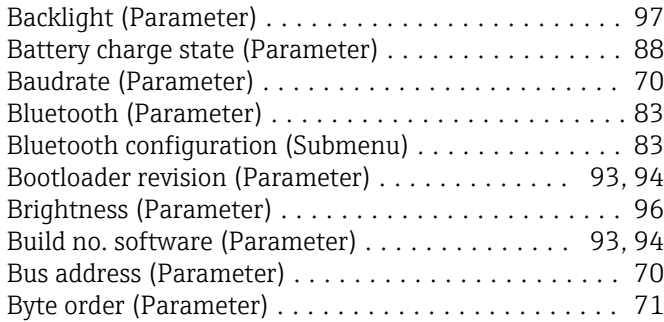

## C

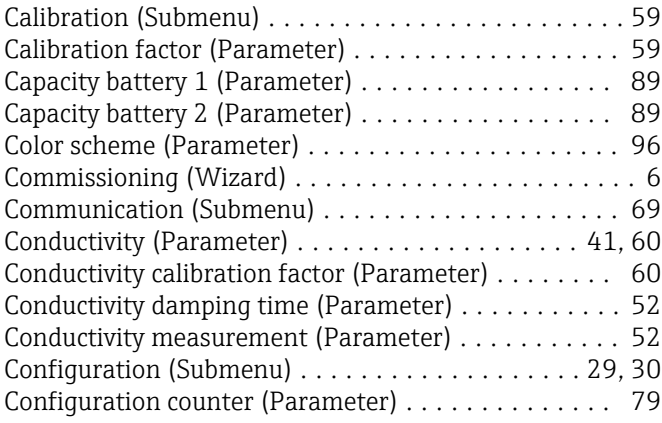

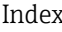

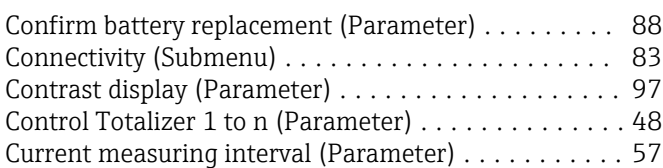

### D

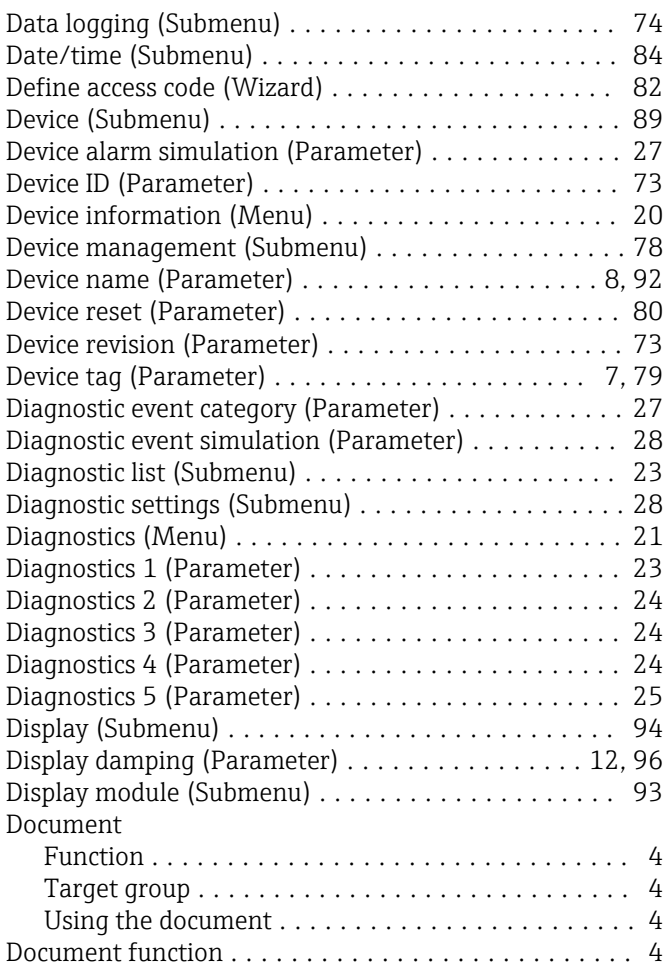

### E

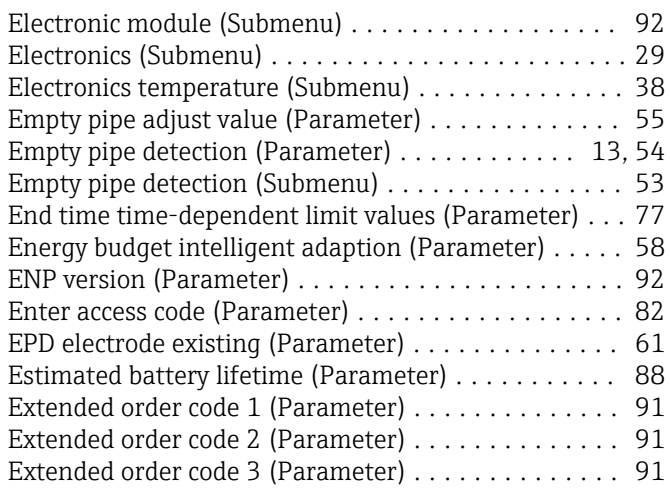

### F

Factor pressure measuring interval (Parameter) ..... [58](#page-57-0)

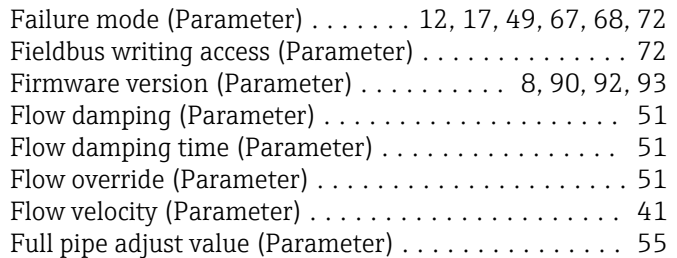

### G

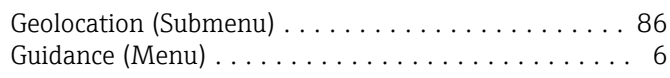

### I

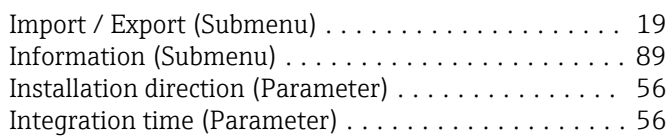

### L

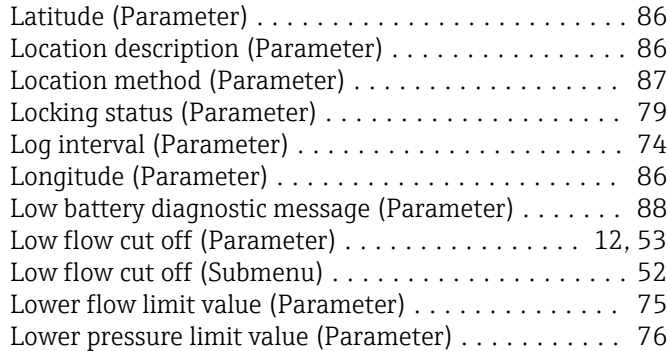

### M

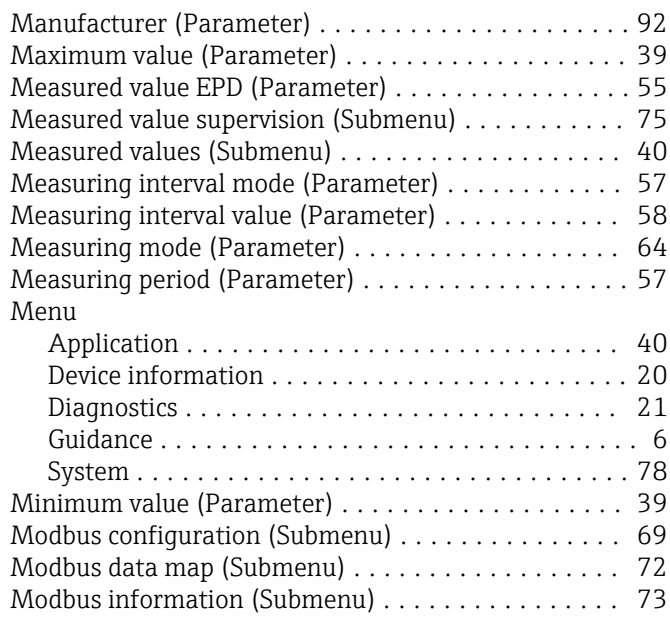

### N

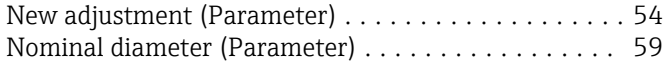

### O

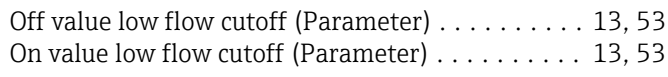

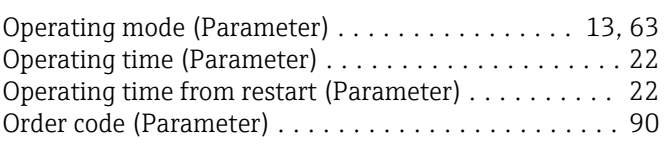

# P

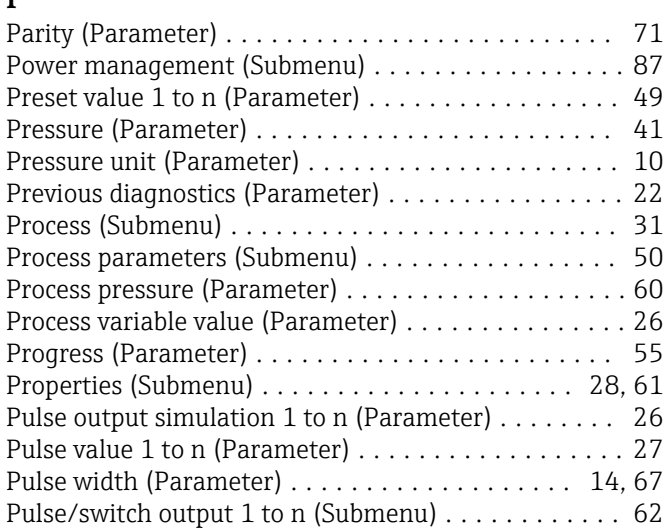

### R

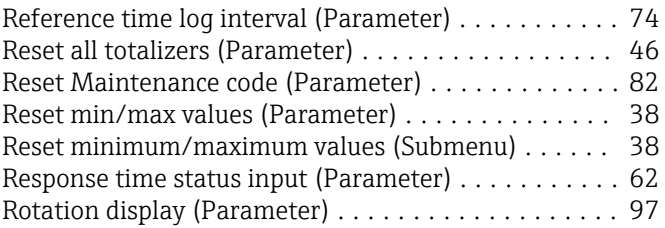

### S

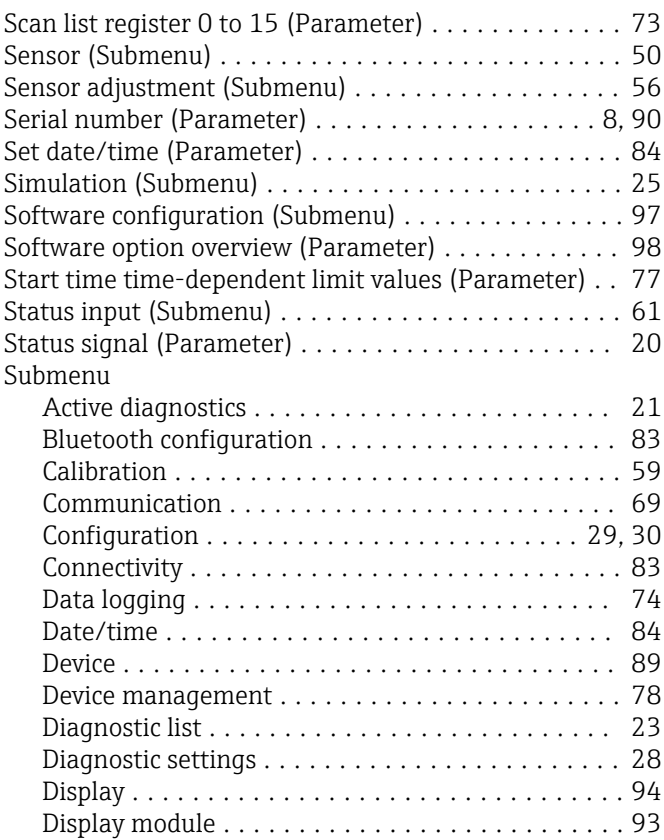

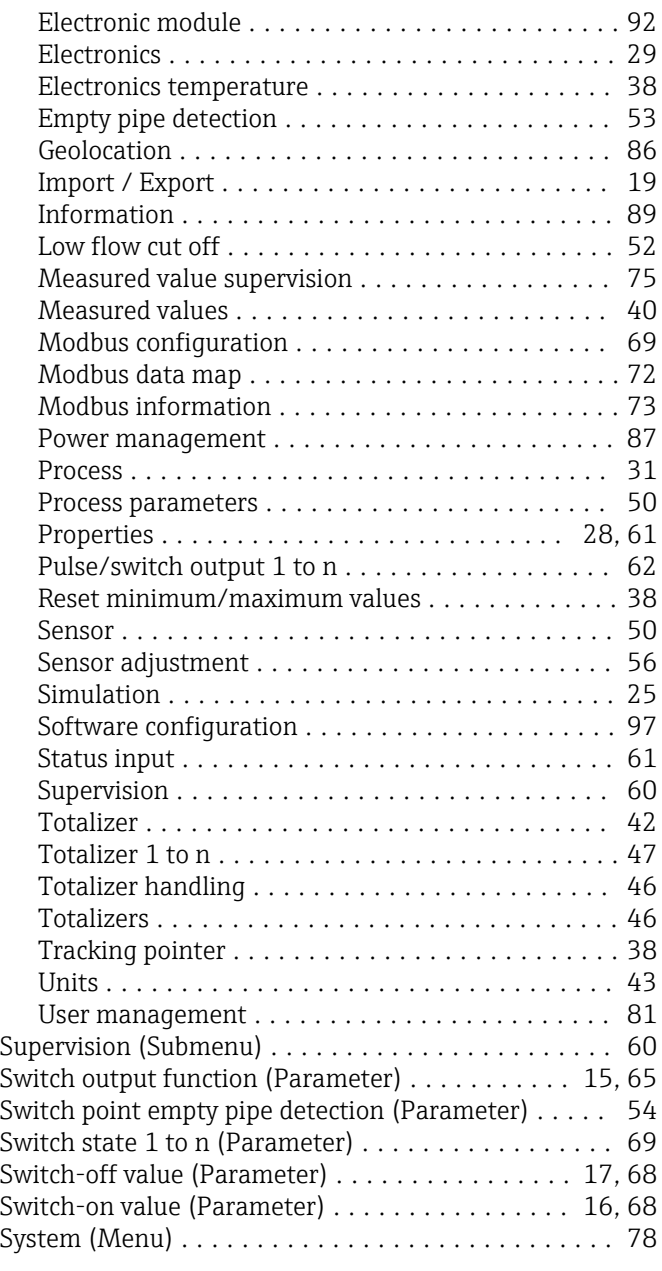

# T

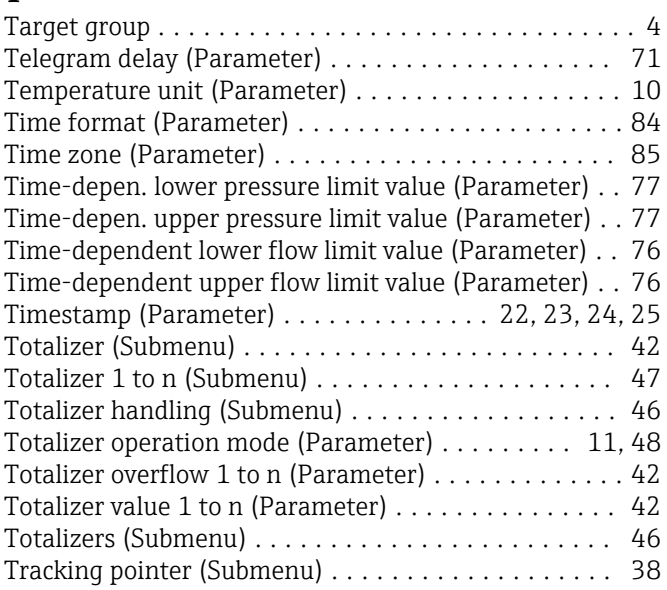

#### U

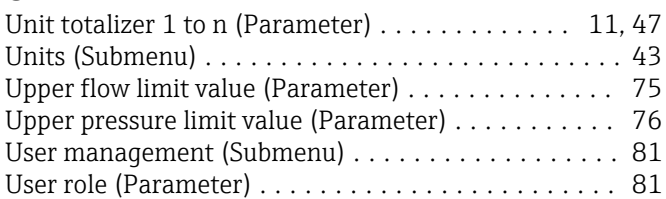

### V

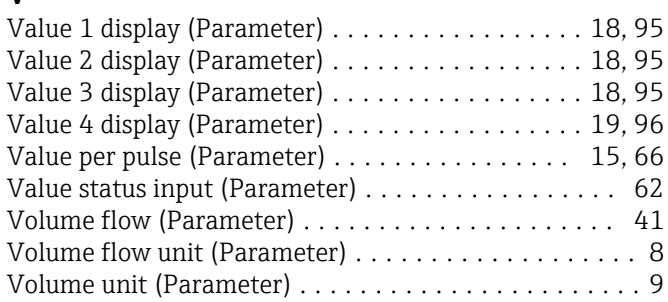

### W

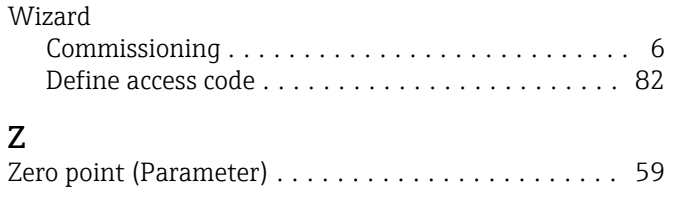

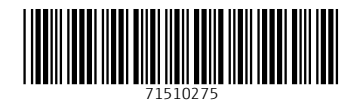

www.addresses.endress.com

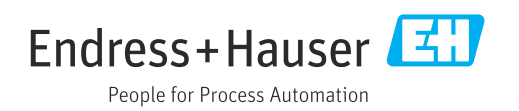